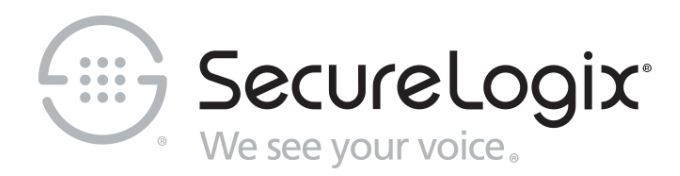

# ETM® (Enterprise Telephony Management) System

v11.0

## Usage Manager User Guide

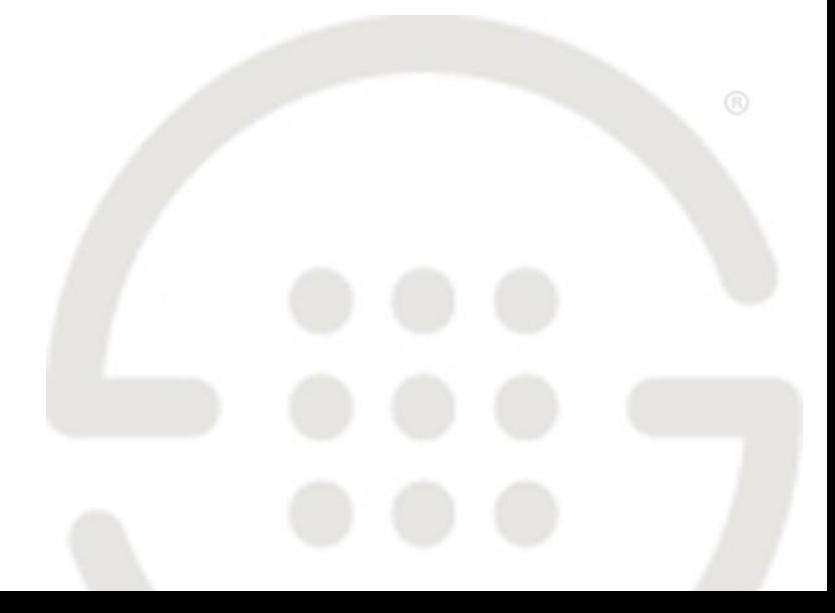

DOC-UM-110-04302024

#### **About SecureLogix**

For over 20 years, SecureLogix has profiled, tracked, and defended customers against the schemes and threats plaguing unified communications networks. We've developed patented technology and assembled the most skilled team in the industry to monitor and protect some of the world's largest and most complex contact centers and voice networks.

We're not the largest IT vendor; we're the one with the start-up agility and decades of unrivaled enterprise experience. The one that is there when you need us, with superhero level support.

For more information about SecureLogix and its products and services, visit us on the Web at *[https://www.securelogix.com](https://www.securelogix.com/)* .

#### **Corporate Headquarters:**

SecureLogix Corporation 13750 San Pedro, Suite 820 San Antonio, Texas 78232 Telephone: 210-402-9669 (non-sales) Fax: 210-402-6996 Email: *info@securelogix.com* Website: *https://www.securelogix.com* **Sales:** Telephone: 1-800-817-4837 (North America) Email: *sales@securelogix.com*

#### **Customer Support:** Telephone: 1-877-SLC-4HELP Email: *support@securelogix.com* Web Page: *https://support.securelogix.com* **Training:** Telephone: 210-402-9669 Email: *training@securelogix.com* Web Page: *https://training.securelogix.com* **Documentation:**

Email: *docs@securelogix.com* Web Page: *https://support.securelogix.com*

#### **IMPORTANT NOTICE:**

This manual, as well as the software and/or Products described in it, is furnished under license with SecureLogix Corporation ("SecureLogix") and may be used only in accordance with the terms of such license.

Except as permitted by such license, no part of this publication may be reproduced, stored in a retrieval system, or transmitted, in any form or by any means, electronic, mechanical, recording, or otherwise, without prior written permission of SecureLogix.

The content of this manual is subject to change without notice. SecureLogix assumes no responsibility or liability for any errors or inaccuracies that may be contained herein or to correct the same.

ETM, We See Your Voice, SecureLogix, SecureLogix Corporation, and the SecureLogix Emblem are registered trademarks and registered service marks of SecureLogix Corporation in the U.S.A. and other countries. PolicyGuru is a registered trademark of SecureLogix Corporation in the U.S.A. Orchestra One, Call Secure, Call Defense, Contact, Reputation Defense, TrueCall, and VOX are trademarks or trademarks and service marks of SecureLogix Corporation in the U.S.A. All other trademarks mentioned herein are believed to be trademarks of their respective owners.

© Copyright 1999-2024 SecureLogix Corporation. All Rights Reserved.

SecureLogix technologies are protected by one or more of the following patents: US 11,349,987 B2, US 11,356,551 B2, and US 11,647,114 B2.

ETM is used herein as shorthand notation to refer to the  $ETM^@$  System.

This product includes:

Data Encryption Standard software developed by Eric Young (eay@mincom.oz.au), © Copyright 1995 Eric Young. All Rights Reserved. (see DESLicense.txt on ETM software media)

Style Report software owned and licensed exclusively by InetSoft Technology Corp. © Copyright 1996-2000 InetSoft Technology Corp. All Rights Reserved.

Software developed by The Apache Software Foundation (http://www.apache.org/) © Copyright 2000 The Apache Software Foundation. All Rights Reserved. (See ApacheLicense.txt on ETM software media.)

Linux kernel software developed by Linus Torvalds and others; and Busy Box software developed by Bruce Perens and others. Distributed pursuant to the General Public License (GPL). See the Open Source Code directory on the ETM software media for related copyrights, licenses, and source code.

GNU C Library software; Distributed pursuant to the Library General Public License (LGPL). See the Open Source Code directory on the ETM software media for related copyrights, licenses, and source code.

### **Technical Support for Your ETM® System**

1-877-SLC-4HELP (1-877-752-4435) support@securelogix.com *https://support.securelogix.com*

**SecureLogix Corporation offers telephone, email, and web-based support. For details on warranty information and support contracts, see our web site at**

*https://support.securelogix.com*

## **Contents**

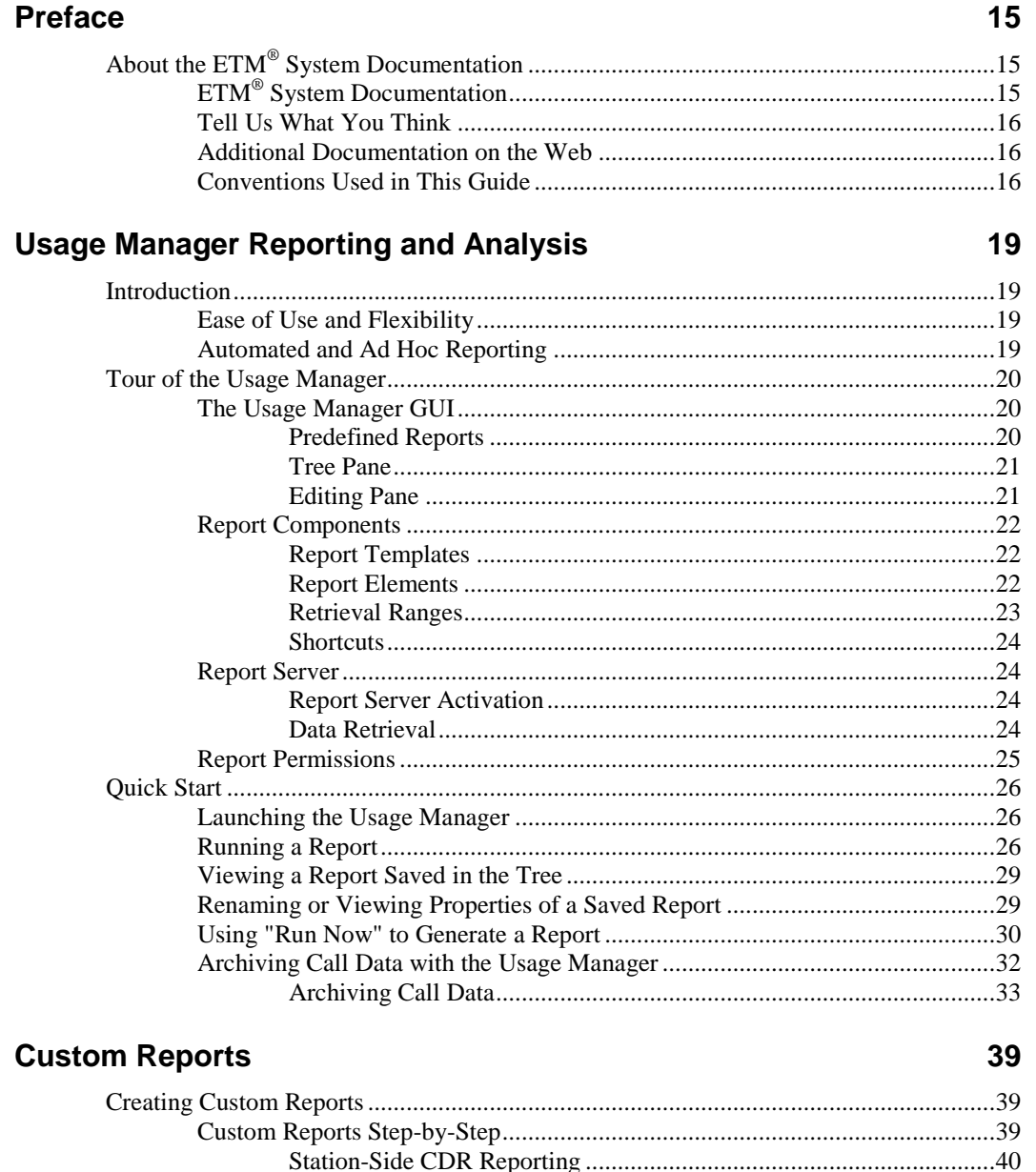

About the ETM® System Documentation. 7

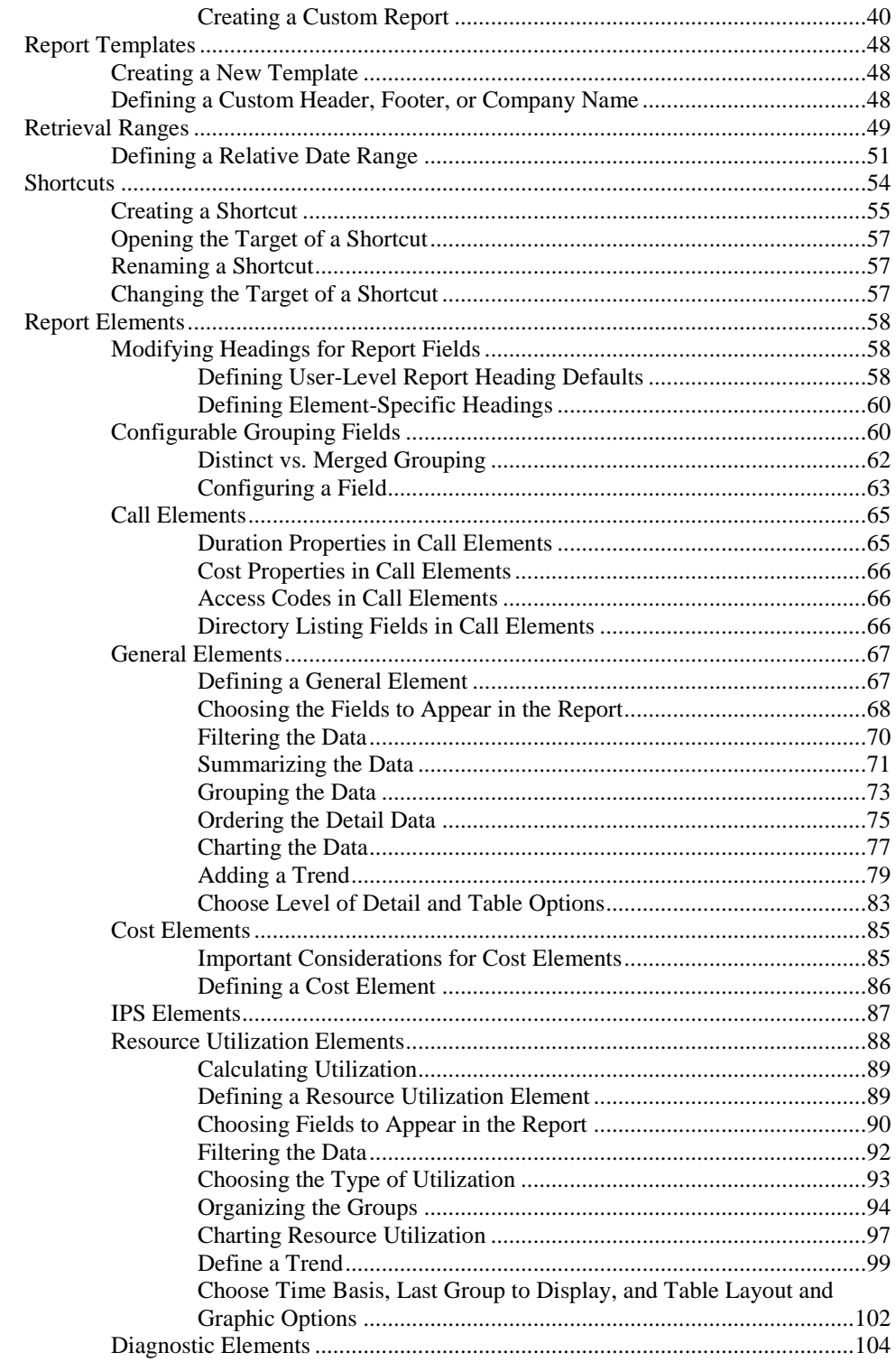

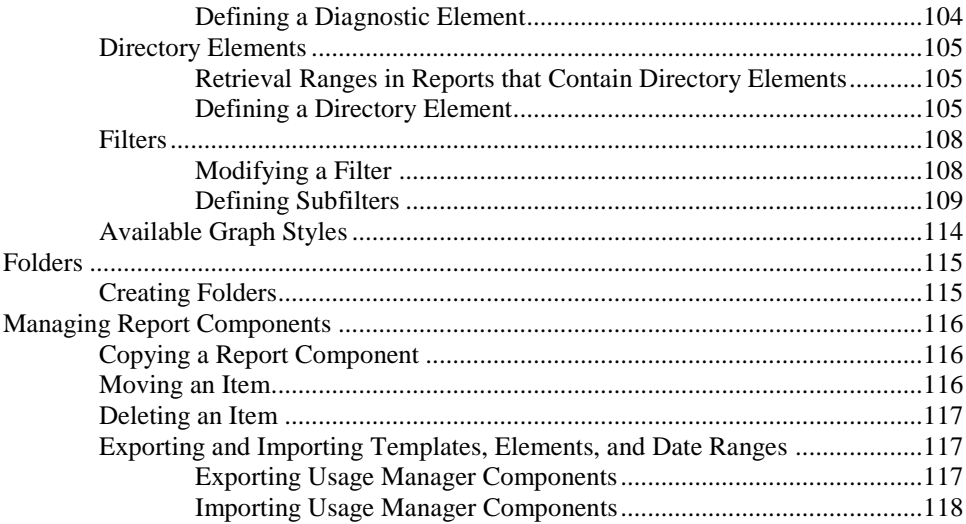

#### **Scheduling Automated Reports 119**

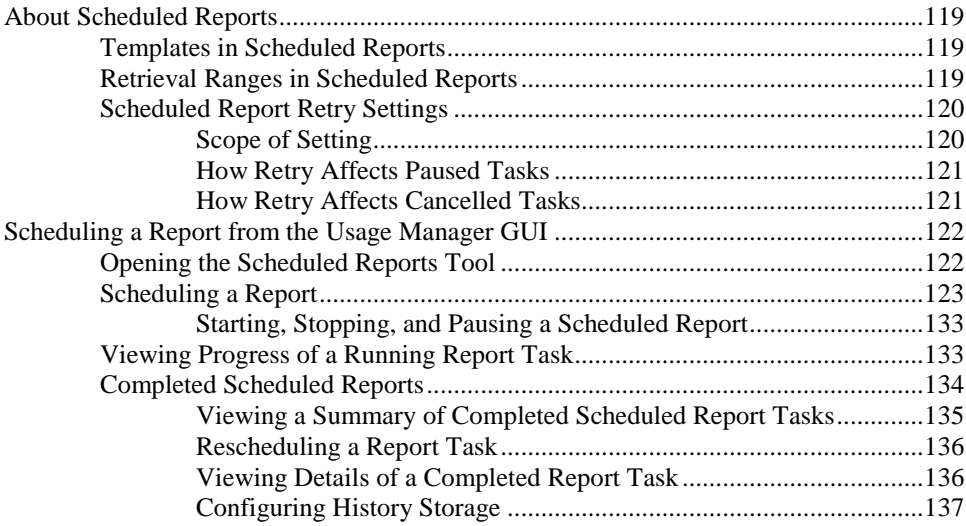

#### **Appendix A: Fields That Can Appear in Reports 139**

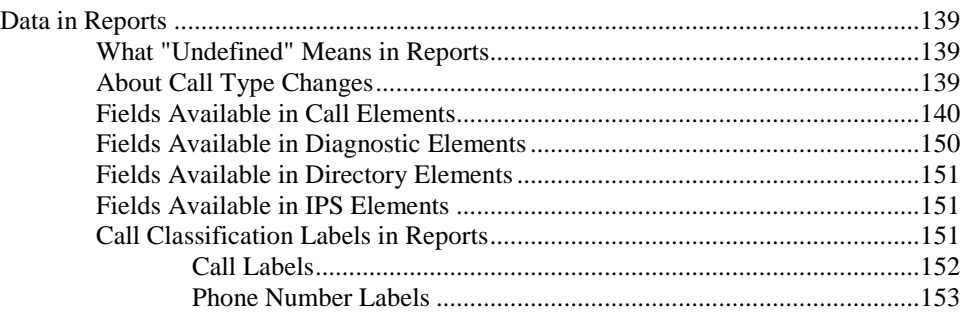

About the ETM® System Documentation. 9

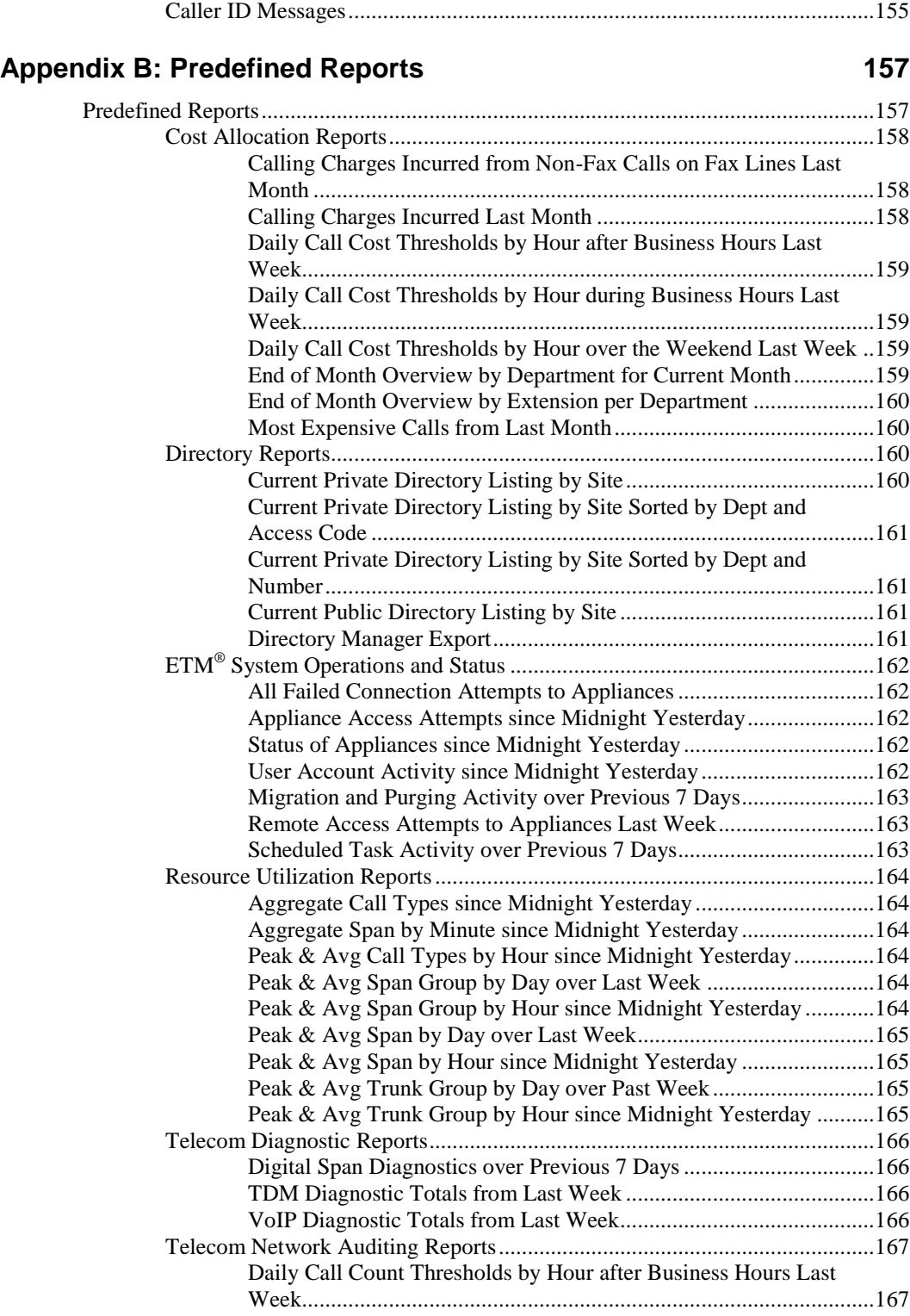

10 . About the ETM® System Documentation

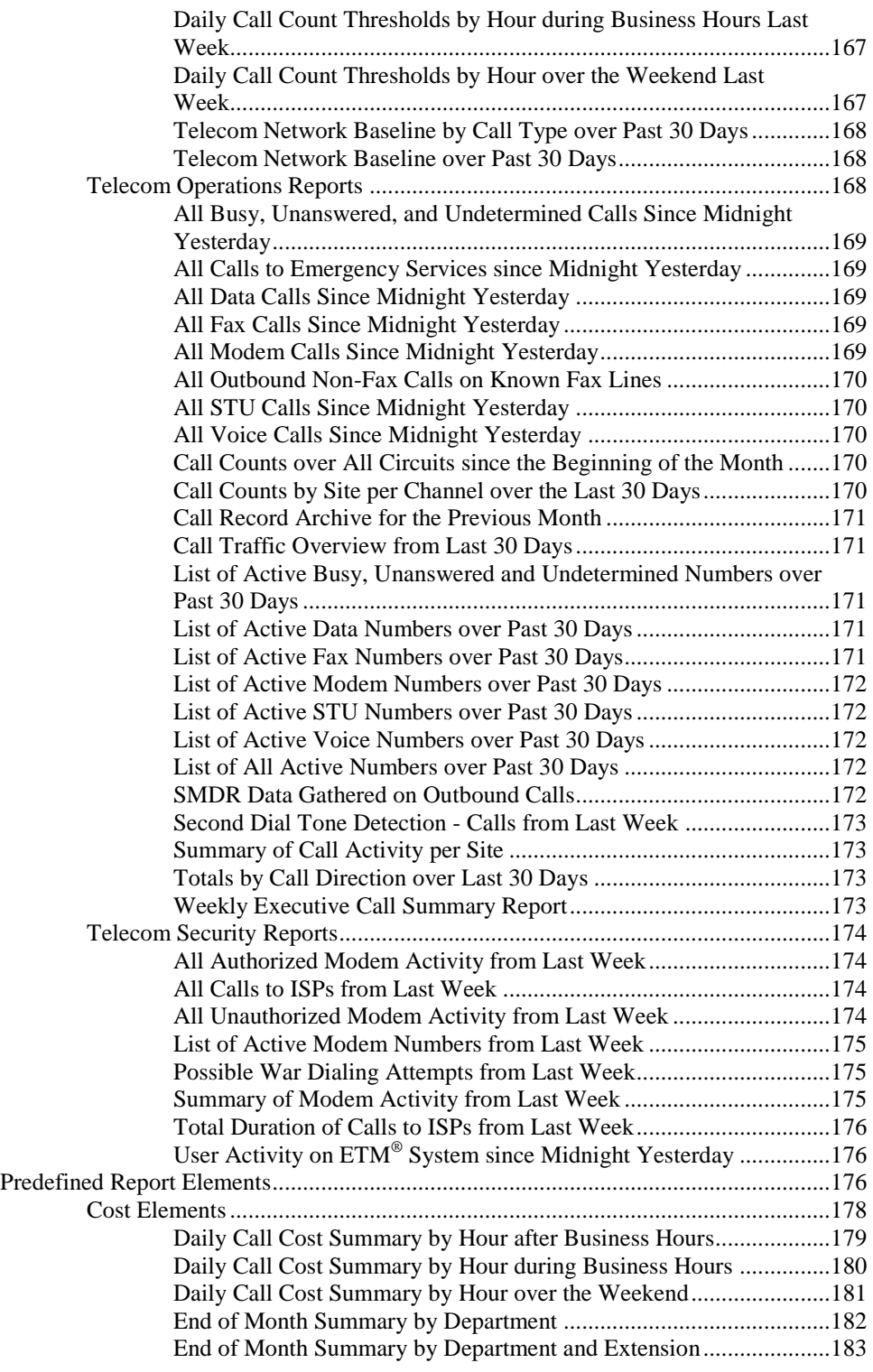

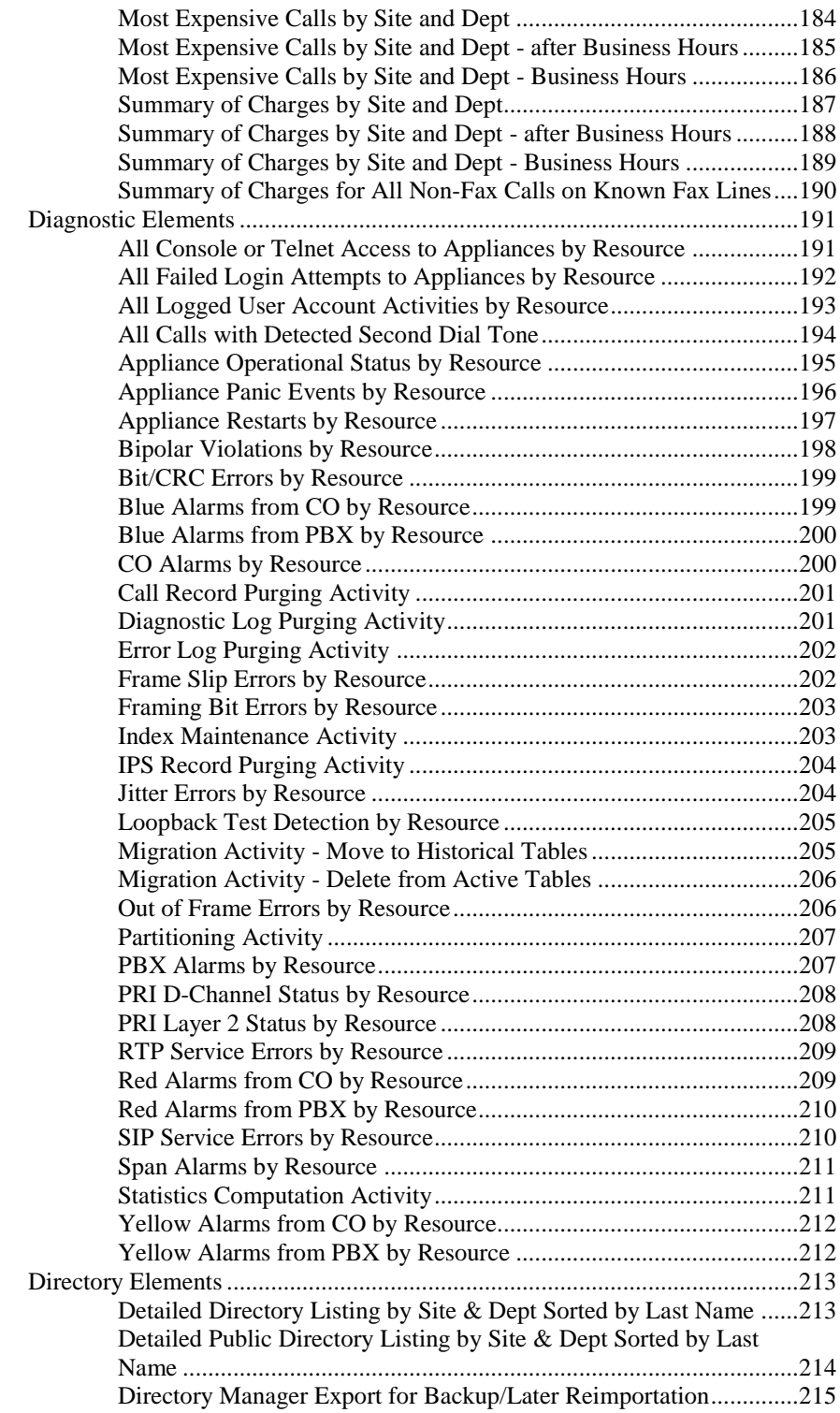

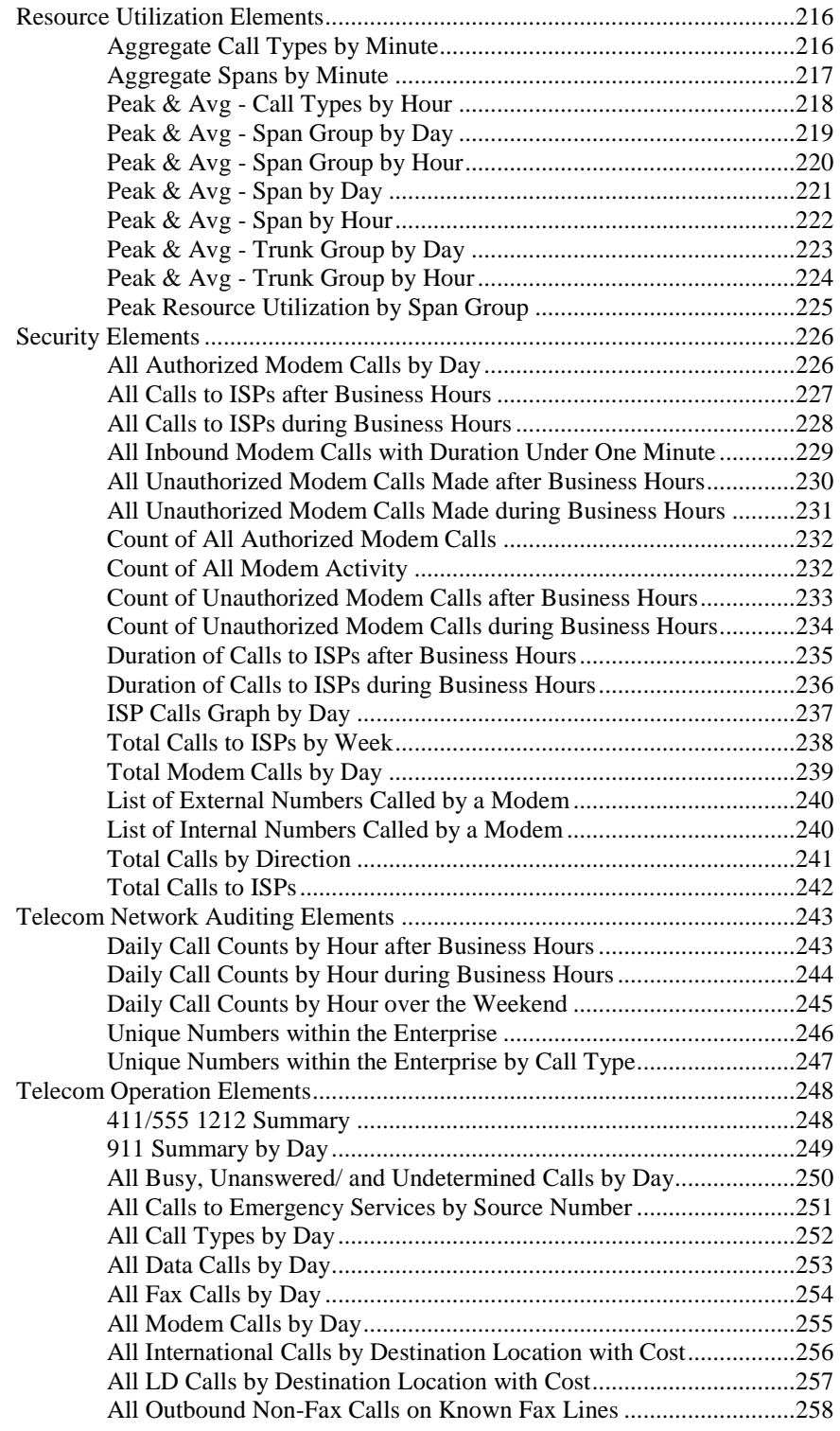

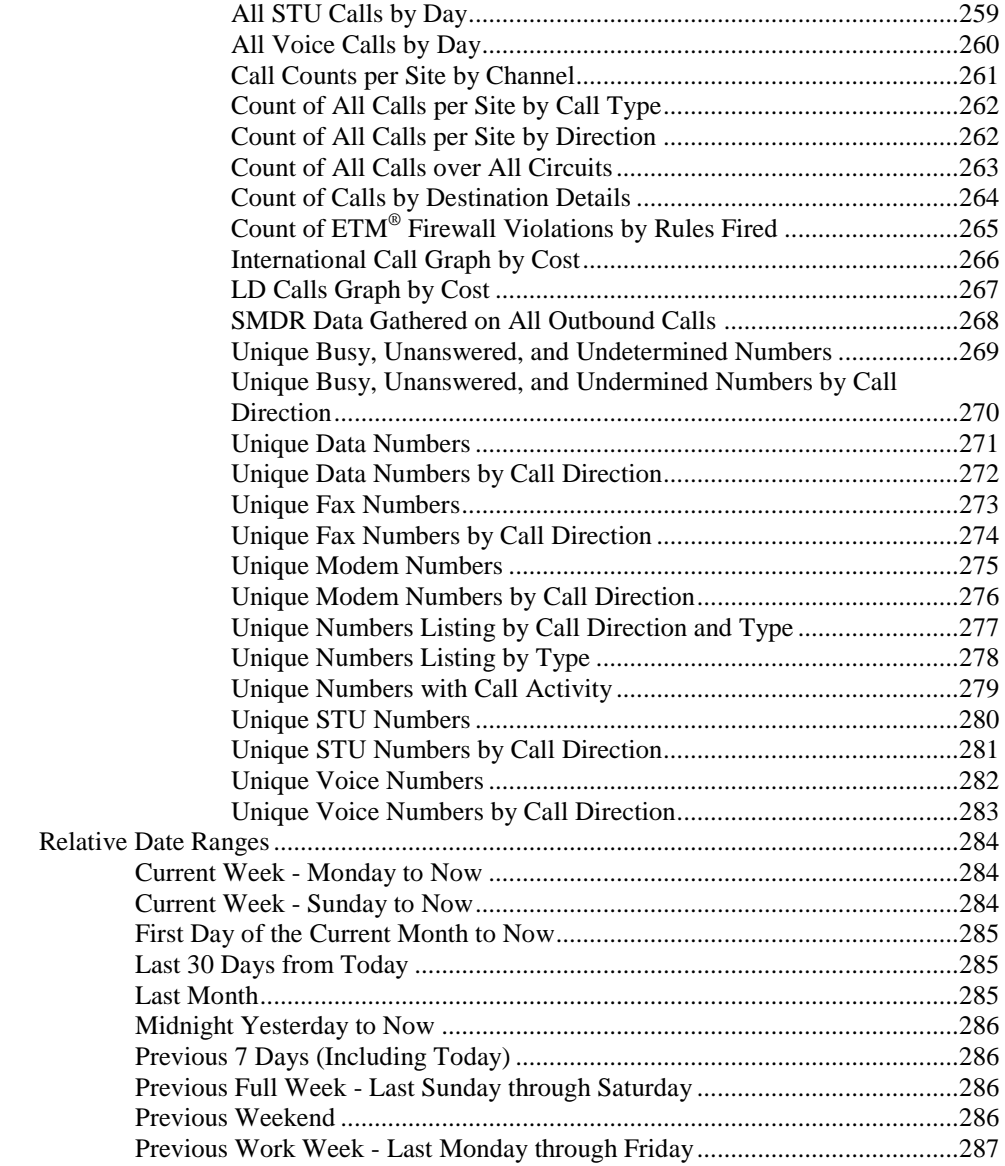

#### **Index 289**

## **Preface**

## **About the ETM® System Documentation**

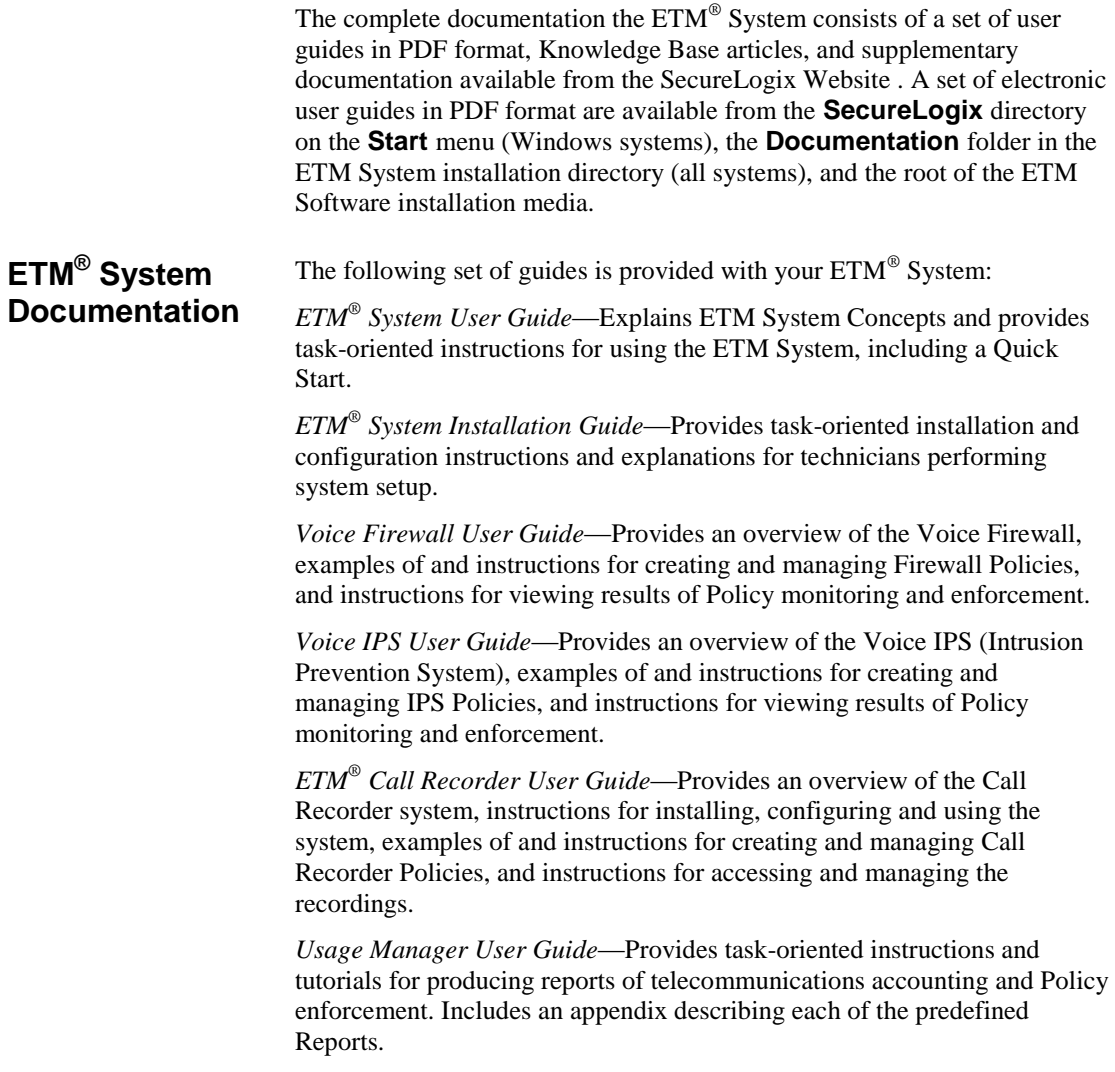

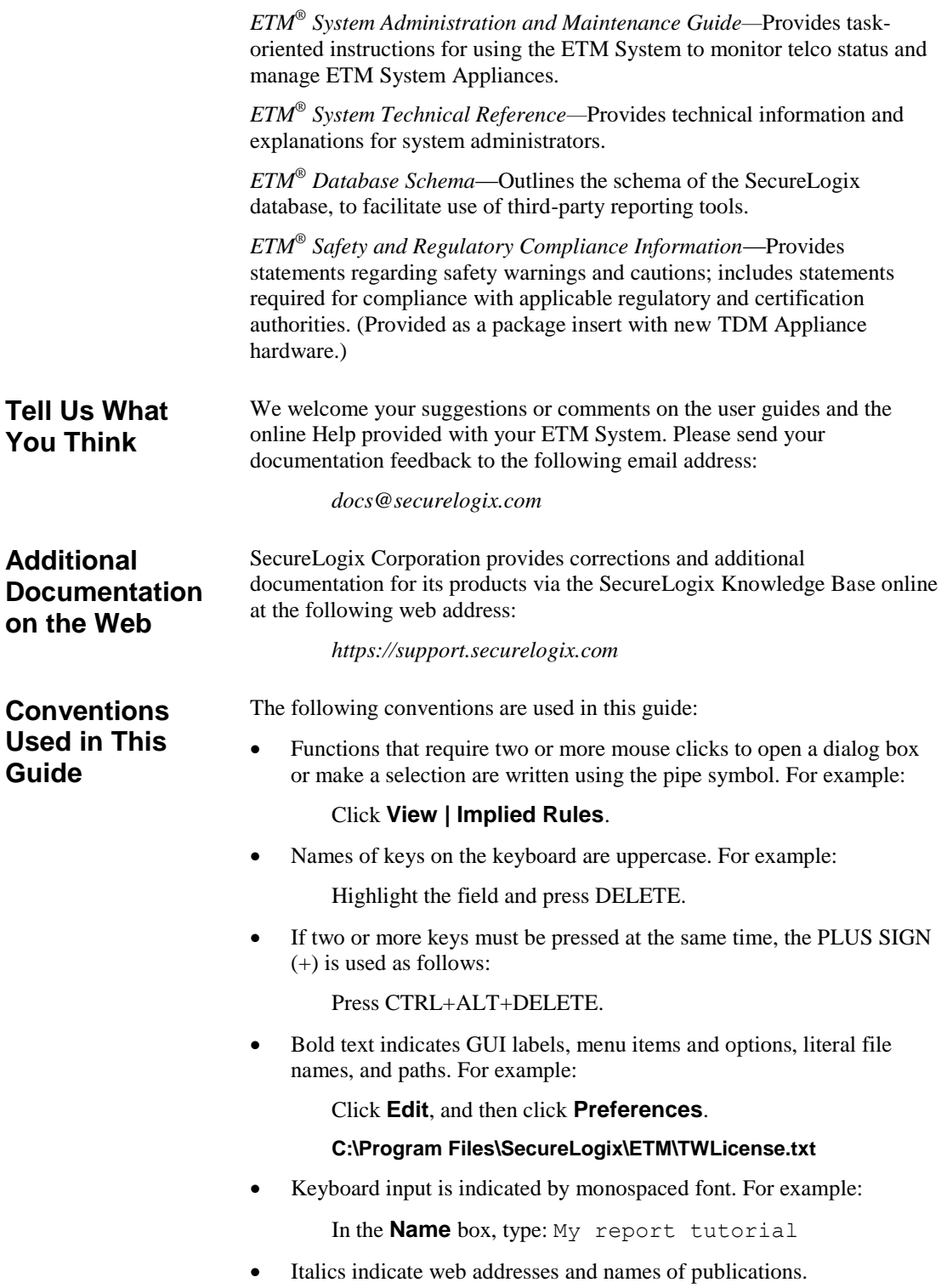

ETM System components and features are capitalized.

## **Usage Manager Reporting and Analysis**

#### **Introduction**

The Usage Manager provides a full-service reporting package that enables you to:

- Report on Voice Security and Monitoring Policy results
- Schedule all of your call accounting reports to run automatically.
- View telecom resource utilization.
- Track phone network usage.
- Perform traffic analysis.
- Report on service performance and call quality.
- Plan for and scale your VoIP roll out.
- Identify service abuse, toll fraud, and other voice security issues.

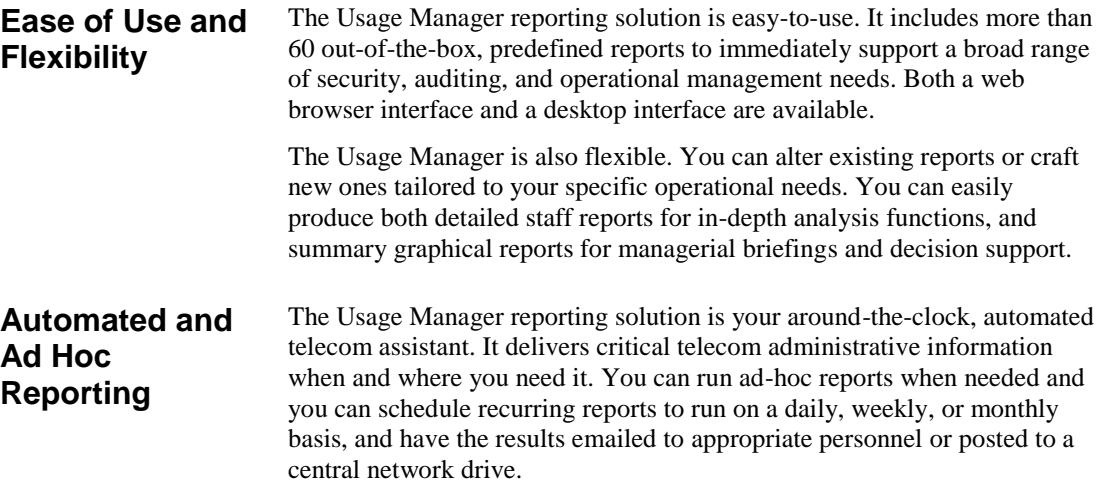

#### **Tour of the Usage Manager**

The Usage Manager consists of these components:

- The Usage Manager GUI
- The ETM® Report Server

#### **The Usage Manager GUI**

The Usage Manager GUI provides access to all of the Usage Manager features. The Usage Manager is launched from the ETM System Console after ETM Server login.

The Usage Manager GUI consists of a *tree pane*, an *application pane*, a *toolbar*, a *title bar*, and a *main menu*.

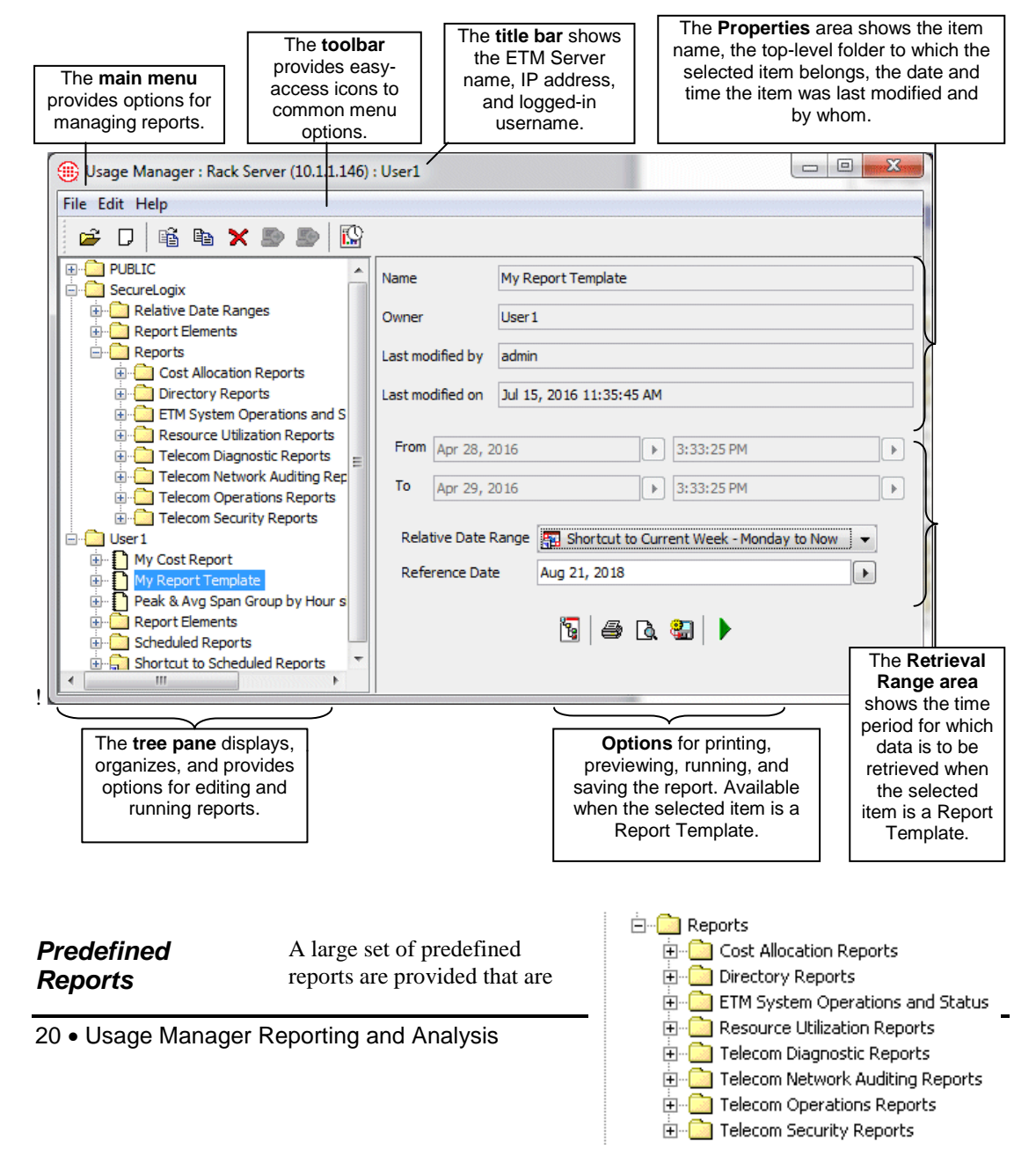

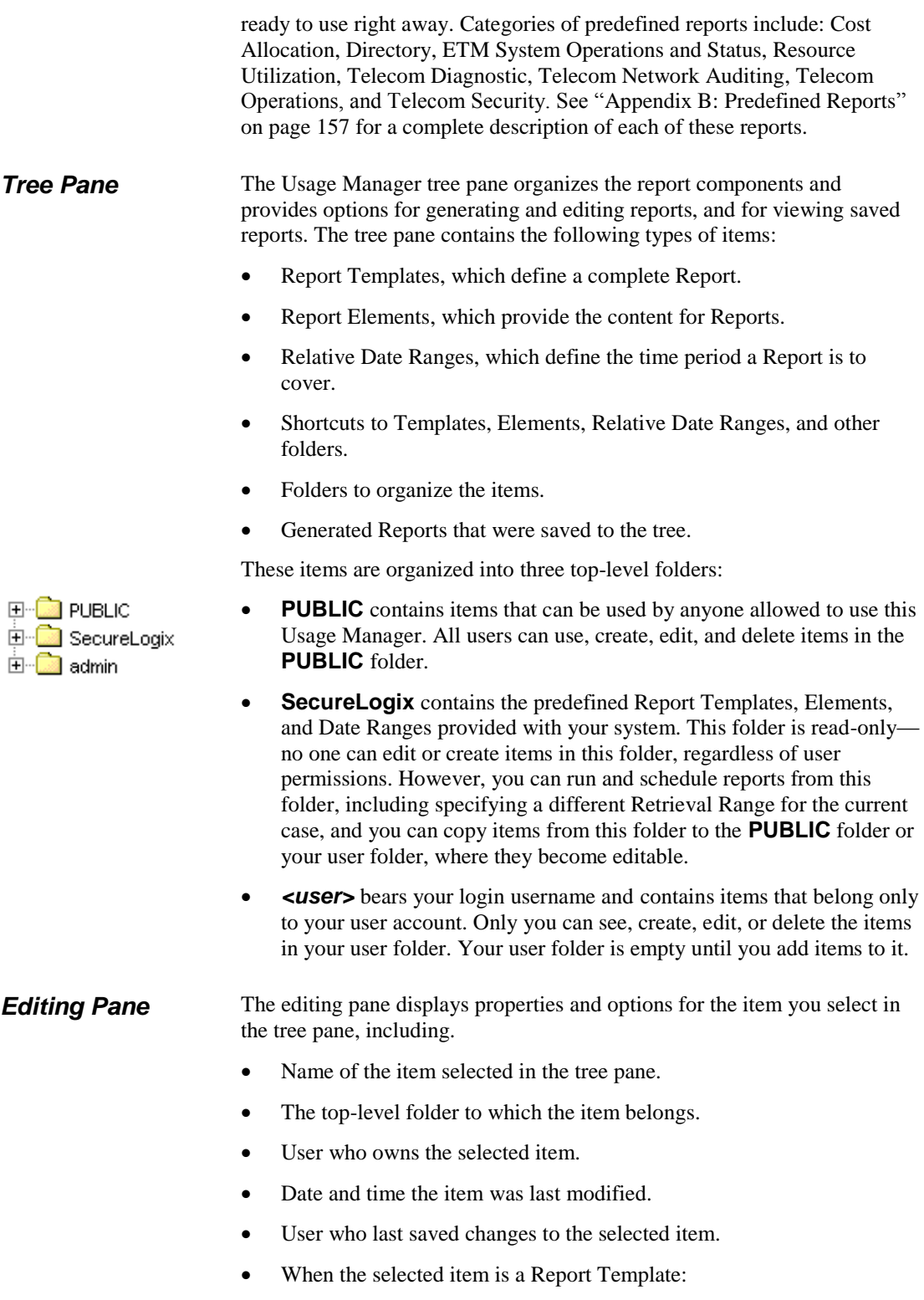

<span id="page-21-0"></span>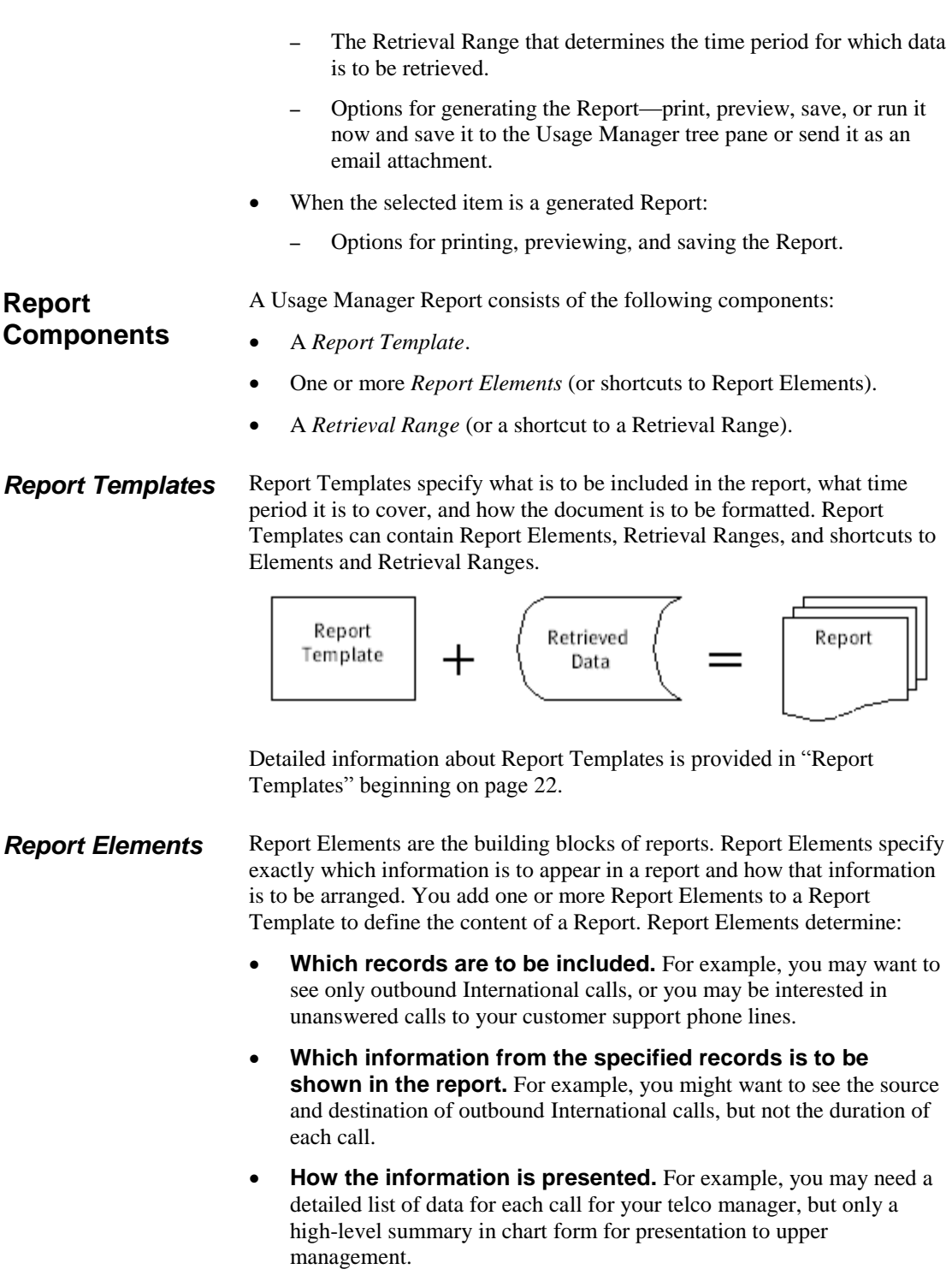

Detailed information about Report Elements is provided in ["Report](#page-57-0)  [Elements"](#page-57-0) beginning on page 58.

#### *Retrieval Ranges*

**Note**: If you change the Retrieval Range and another user has a Template open when you generate a report, the changed Retrieval Range is not saved in the Report Template.

When you generate a report, the  $ETM^{\circledast}$  Report Server retrieves the data specified by the selected Report Template from the ETM Database. The *Retrieval Range* specifies the period the report is to cover. The Retrieval Range can be either *absolute* or *relative*.

 An **absolute** Retrieval Range uses a specific starting and ending date/time for the data.

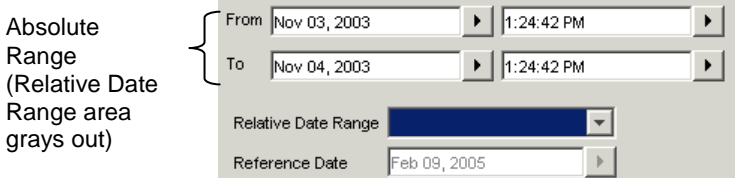

 A **Relative Date Range** defines the Retrieval Range in relation to a *reference date*. For example, in the illustration below, data is to be retrieved for the full month prior to February 9, which is January 1 through 31. The **Reference Date** in this dialog box always defaults to the date and time at which the report is generated; however, you can specify a different reference date.

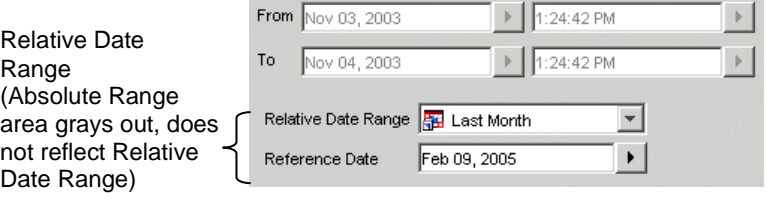

When you generate a report (save, preview, or print) from your user folder or the **PUBLIC** folder, the Retrieval Range is saved with the Template. When you generate a report from the **SecureLogix** folder, the Retrieval Range is not saved, since the **SecureLogix** folder is read-only.

Detailed information about Retrieval Ranges is provided in ["Retrieval](#page-48-0)  [Ranges"](#page-48-0) beginning on page 49.

#### *Shortcuts*

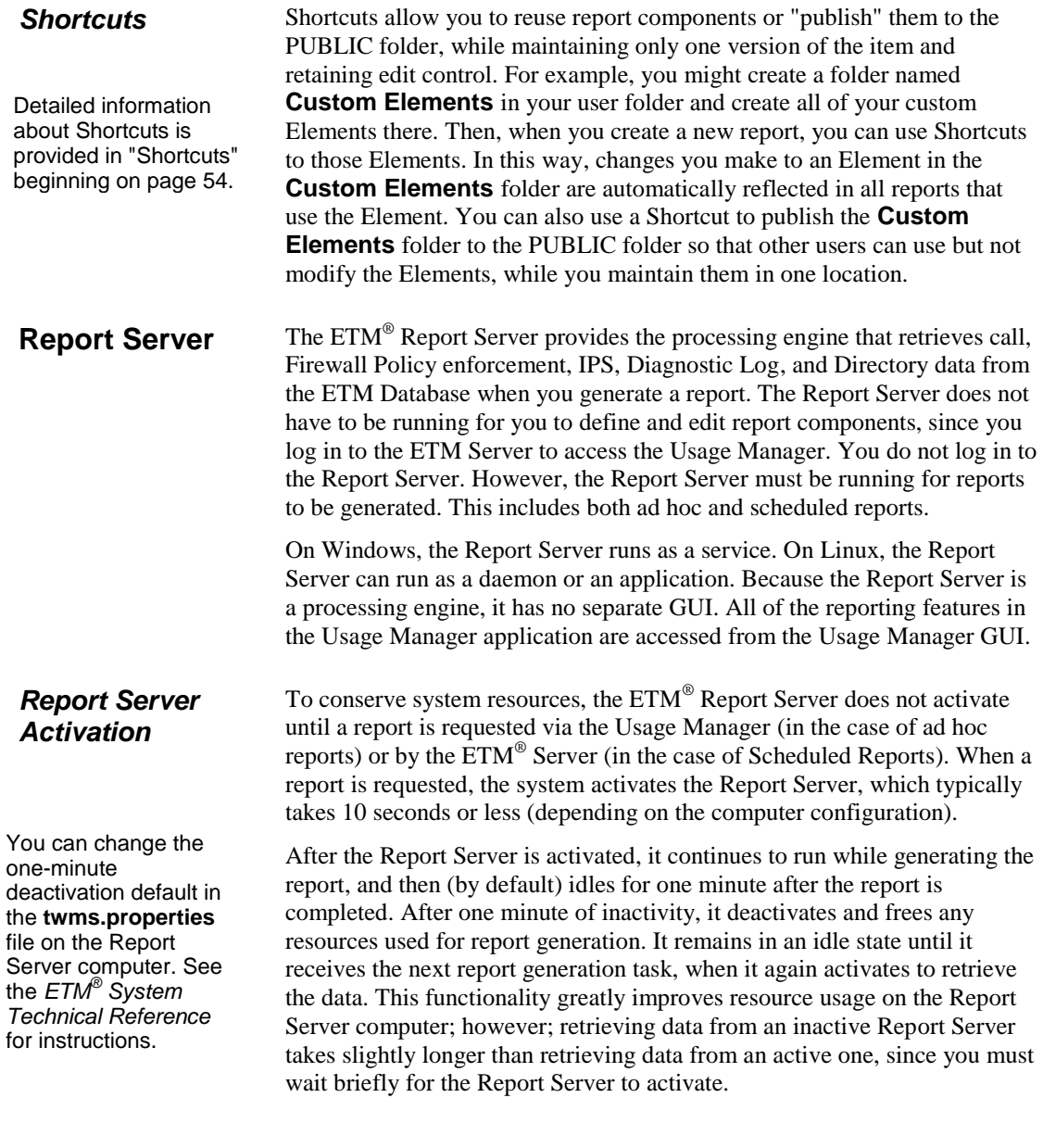

*Data Retrieval*

Call, Firewall and IPS Policy processing, and Diagnostic Log data is saved in the ETM® Database in an *active* area and an *historical* area.

You can modify the transfer frequency. See "Changing the Activeto-Historical Data Transfer Frequency" in the *ETM® System Administration and Maintenance Guide* for more information.

#### **Report Permissions**

- The active area stores data as it is generated. The **Call Log**, **Firewall** and **IPS Policy Logs**, and **Diagnostic Log** display data from the active area. Every 6 hours (by default), the data in the active area is automatically copied to the historical area. After the data is copied to the historical area, it becomes available for Usage Manager reports.
- Report data is retrieved from the historical area. Every 12 hours (by default), any data that was copied from the active area to the historical call area is automatically deleted from the active area. After the data is deleted from the active area, it can no longer be viewed in the log tools. Use Usage Manager Reports to view historical data.

Suppose you want to generate a report at 5 PM for calls that occurred during the lunch hour, 12 PM to 1 PM. Depending on the transfer schedule, the data for those calls may not have transferred to the historical area. In this case, you could schedule the report to run later in the evening or the next morning, to ensure that the data is available for retrieval. In the meanwhile, you can view the data in the **Call Log**, **Firewall** or **IPS Policy Log,** or **Diagnostic Log**.

The ETM® System provides an **Access Usage Manager** permission for user accounts. If you have this permission, you can access the Usage Manager, generate and schedule reports, and define/edit report components. If you do not have this permission, the **Usage Manager** option will not be available in the ETM System Console. Contact your ETM System administrator.

A separate **Administer Scheduled Reports** permission is also available. This permission allows you to view, edit, and delete other users' scheduled reports in addition to your own.

When you generate a report containing the **SMDR Access Code** field, the actual access code is shown only if you have **View Access Codes**  user permission. If you do not have this permission, the retrieved Access Codes in the generated report appear as a string of asterisks (\*\*\*\*\*\*\*). Values are shown for all other Access Code-related fields, such as **Access Code Last Name**.

For details about the user permissions available in the ETM System, see "User Permissions" in the *ETM® System Administration and Maintenance Guide*.

### **Quick Start**

The procedures below are designed to quickly get you started using the Usage Manager. You will learn how to:

- Launch the Usage Manager.
- Log in to the  $ETM^{\circledR}$  Server.
- Generate a Report.
- Use **Run Now** to schedule a Report to run right away.

You can only access the Usage Manager if your user account has the **Access Usage Manager** permission. If you do not have this permission, you will not see the **Usage Manager** option in the ETM System Console when you log in. Contact your ETM System administrator.

#### **Launching the Usage Manager**

**Running a Report**

#### **To launch the Usage Manager**

- 1. From the ETM® System Console, log in to the ETM Server:
- 2. Do one of the following:
	- Click **Usage Manager**, and then click the **Open Tool** icon.
	- Double-click **Usage Manager**.
	- Right-click **Usage Manager** and click **Open**.

The Usage Manager opens.

**IMPORTANT** You can define and manage reports and their components without the Report Server running, but it must be running to generate ad hoc or scheduled reports. The Report Server is typically always running and set to autostart on reboot.

#### **To run a report**

1. In the Usage Manager tree pane, locate and click the Report Template for the Report you want to run. For example, click the **PLUS SIGN** next to the **SecureLogix** folder to expand the node. The predefined Reports are grouped into folders that indicate their purpose. See

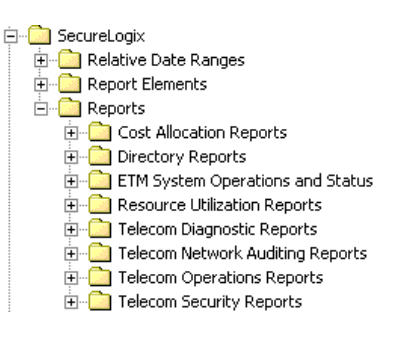

["Appendix B: Predefined Reports"](#page-156-0) on page 157 for a description of each report.

2. Click the PLUS SIGN next to the **Reports** folder.

- 3. Click the **PLUS SIGN** next to the folder that contains the report you want to run. For example, click the **PLUS SIGN** next to **Telecom Operations Reports**. A list of Report Templates appears, each with a **PLUS SIGN** next to it.
- 4. Click a Report Template. Report Templates are identified by the icon. For example, click **Call Traffic Overview from Last 30 Days**. The right pane updates to show information about the selected item.

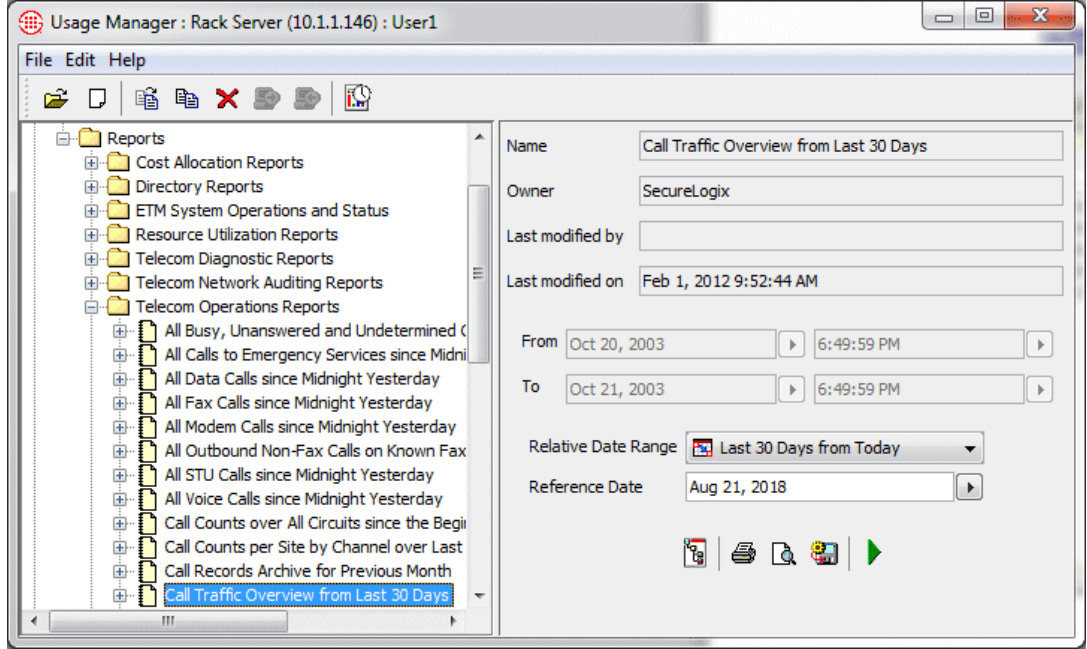

**Tip** Only Relative Date Ranges under a Template in the tree are available to that Template. Therefore, you cannot select a different Relative Date Range for a predefined Report unless you copy the Report to the **Public** or **User** folder and add the Date Range. See ["Custom](#page-38-0)  [Reports"](#page-38-0) on page 39 for more information.

- 5. Each predefined Report has a Relative Date Range assigned to it. The Relative Date Range in the Report Template appears in the **Relative Date Range** box. The **Reference Date** box shows the date to which the Relative Date Range is relative (by default, the current date).
	- To retrieve data relative to a different date, type or select a different date in the **Reference Date** box.
	- To run the report for an absolute Retrieval Range, first select **None** in the **Relative Date Range** box to clear the Relative Date Range selection, and then click the arrows next to the **From** and **To** boxes to select the time period for which you want to run the report.
- 6. To generate the report, do one of the following:
	- Click the **Save to Tree** icon to save the report in the Usage Manager tree pane. After the data is retrieved, the **Save to Report Tree** dialog box appears.

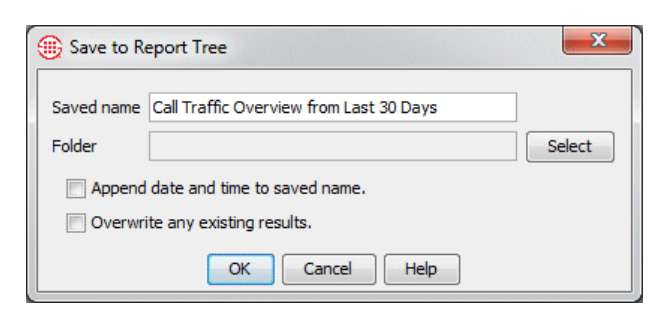

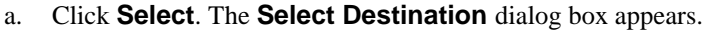

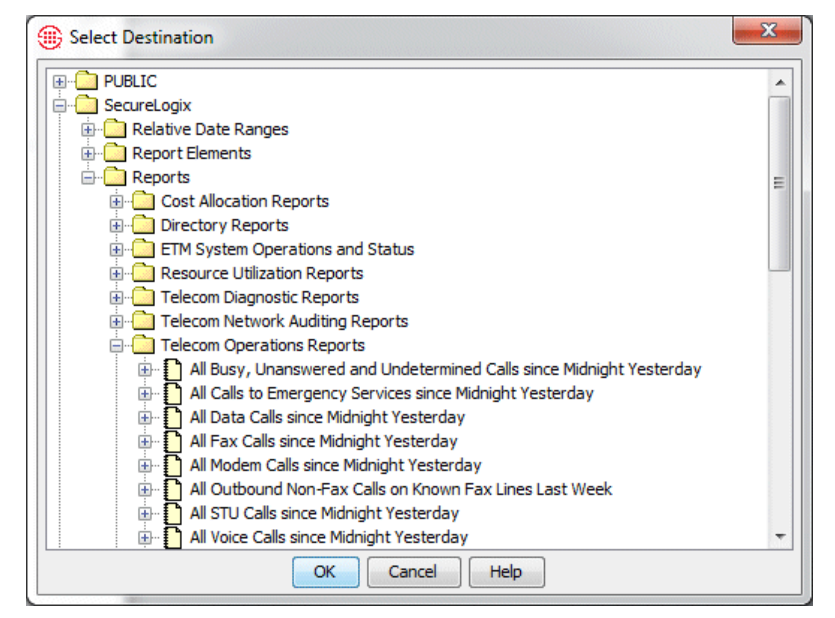

- b. Click the writeable Folder in which you want to save the generated report. You cannot save generated reports in the **SecureLogix** folder. If you want other people to be able to access the report, save it in the **Public** folder.
- c. Click **OK**.
- d. To view the saved report, click it in the tree and then click the **Preview** icon; to print it, click it and click the **Print** icon; to save it to a hard drive location, click it and click the **Save** As icon.
- Click the **Preview** icon to retrieve the data and view the report in the **Print Preview** dialog box. After previewing, you can click **Print**, **Save As**, or **Save to Tree** to print a hardcopy, save it to a hard drive location, or save it in the Usage Manager tree pane. In many cases, the data is still in memory, so it does not have to be retrieved again.

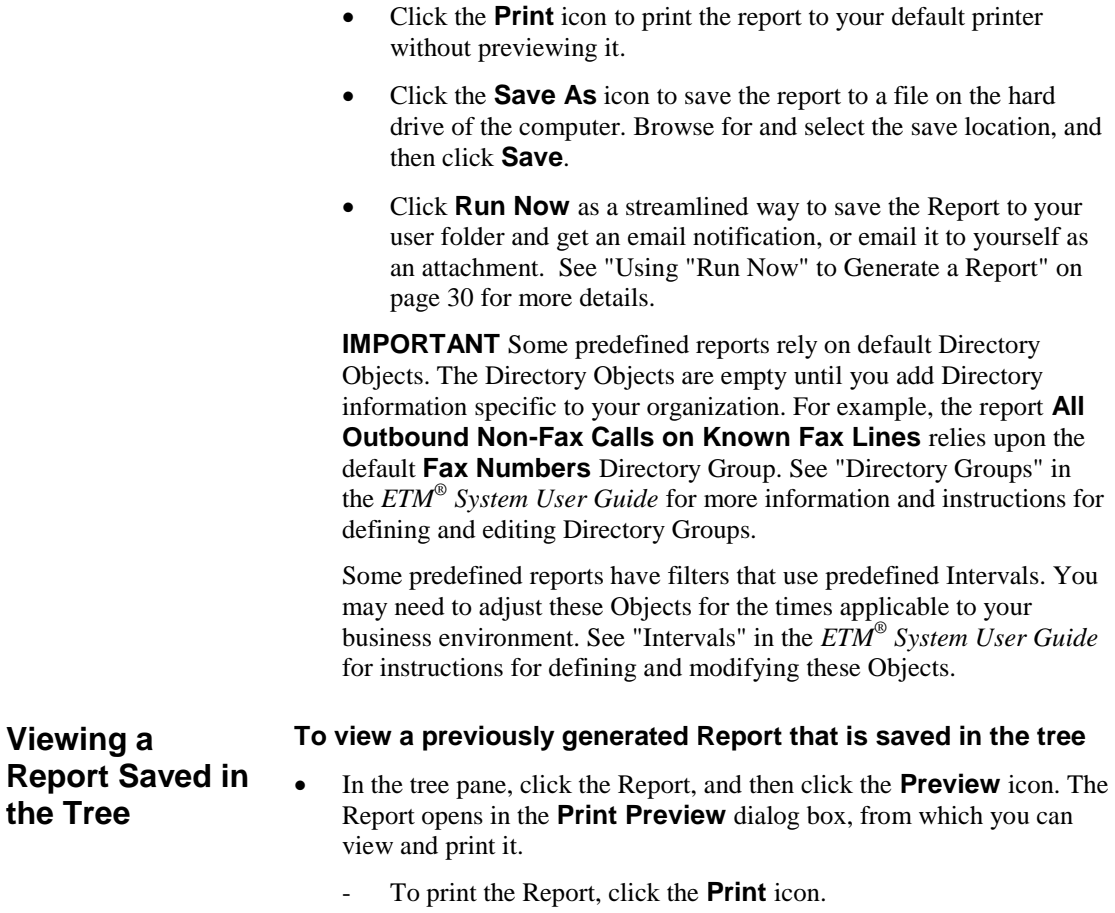

**Renaming or Viewing Properties of a Saved Report**

The **Generated Report Editor** is used to rename a generated Report saved in the tree and to view its properties. To view the actual Report, close the **Generated Report Editor**, and then click the generated Report in the tree and click the **Print Preview** icon.

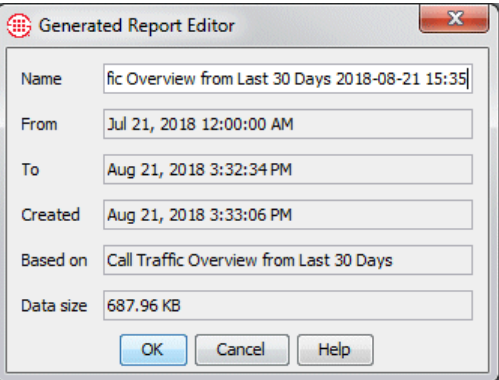

#### **To rename or view properties of a saved Report**

- In the tree pane, double-click the saved Report.
	- Name--The filename of the saved Report. To rename the Report, type the new name in the **Name** box, and then click **OK**.
	- **From** and **To**--The time period the data in the Report covers.
	- **Created**--The date the report was generated.
	- **Based on--The Report Template used to generate the Report.**
	- **Data Size**--The size of the saved Report in the database.

**Run Now** provides an easy, streamlined way to run a Report, since all the configuration settings are automatically supplied.

#### **To use Run Now to generate a Report**

- 1. In the Usage Manager tree pane, click the Report Template you want to run, and then click the **Run Now** icon and click one of the following:
	- To save the generated Report to the Usage Manager tree pane, click **To Tree**. The **Scheduled Report Task** dialog box appears, prepopulated with a **Save to Tree** action for you user folder and an **Email** notification action to the email address associated with you user profile, if one is defined. If no email address is defined for your user account, no email delivery option is prepopulated. You can manually define one, if desired.

<span id="page-29-0"></span>**Using "Run Now" to Generate a Report**

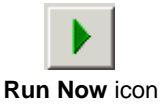

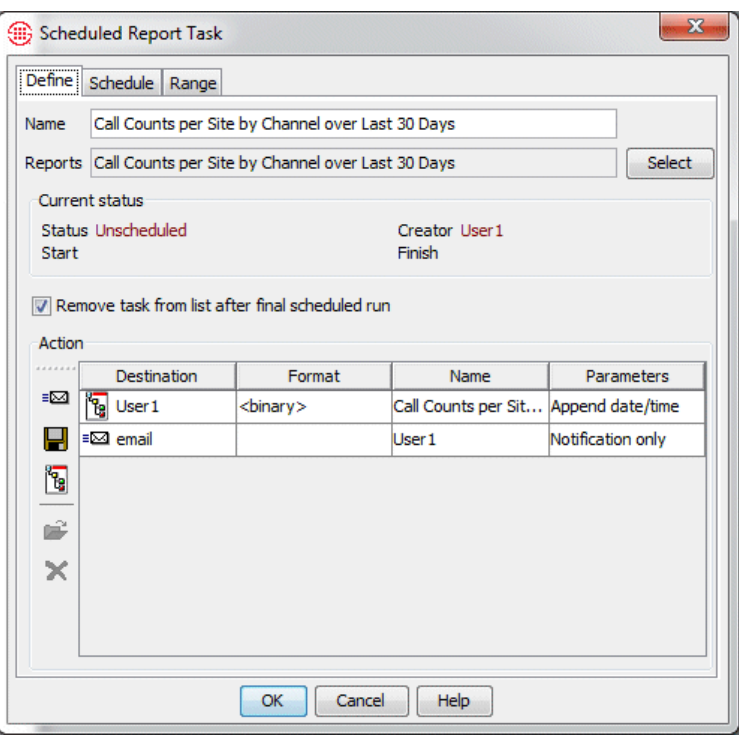

 To email the Report as an attachment, click **Send Email**. The **Scheduled Report Task** dialog box appears prepopulated with a PDF **Email** action to the email address associated with your user profile. If no email address is associated with your user profile, **Send Email** is unavailable.

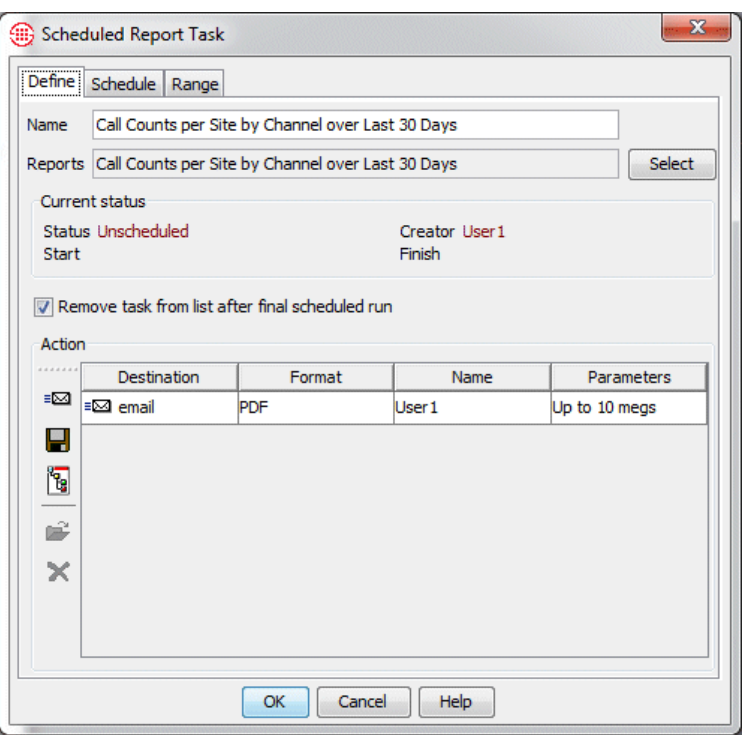

**Tip** You can change any of the settings on a Run Now Report using the same procedures as for any other Scheduled Report. See ["Scheduling a Report"](#page-122-0) on page 123 for instructions.

#### **Archiving Call Data with the Usage Manager**

- 2. The task is scheduled to run once at the current time, and the Retrieval Range specified in the Report Template is selected in the **Use the Range defined below** box on the **Range** tab. The task is set to be removed from the **Scheduled Reports** dialog box after it executes.
- 3. Click **OK** to generate the Report and close the dialog box. Since the **Scheduled Report Tool** is used for Run Now Reports, the task appears in the Completed Scheduled Reports dialog box after it runs. See ["Completed Scheduled Reports"](#page-133-0) on page 134 for more information, including instructions for rescheduling tasks.

You can use the Usage Manager to archive call data in **.csv** format so that it is available for historical use in analysis or investigation. While the archived data cannot be accessed from within the Usage Manager, you can use other tools such as Microsoft Excel to access it.

You can use **Save As** to manually archive data, or you can set up a recurring Scheduled Report task to automate data archiving. In either case, select **.csv** format, **.zip** file compression, and a hard-drive save location for the generated report.

A predefined report, titled "Call Records Archive for Previous Month," is included with the ETM System. See ["Call Record Archive for the Previous](#page-170-0)  [Month"](#page-170-0) on page 171 for a description of the data included in this report. If the data included in this report meets your archive needs, you can use it to archive date. If you need other data, you can create a custom report that includes all of the fields you need.

32 • Usage Manager Reporting and Analysis

#### *Archiving Call Data*

See ["Custom Reports"](#page-38-0) on page 39 for detailed instructions for defining Reports.

#### **To archive call data**

Do one of the following:

- To archive data manually, click the data archiving Report Template and click **Save As**. After the report is generated, the **Select File** dialog box appears.
	- a. In the **Files of type** box, click the down arrow and click **Comma Separated Values (\*.csv)**.
	- b. Select the **Zip output (.zip)** check box.
	- c. Browse for and select the save location, if other than the default.
	- d. Optionally, type a different name for the saved report file. The default is the name of the Template.
	- e. Click **Save**.
- To automate data archiving, schedule the data archiving Report Template:
	- a. Click the **Manage Scheduled Report Tasks** icon. The **Scheduled Report Tool appears.**

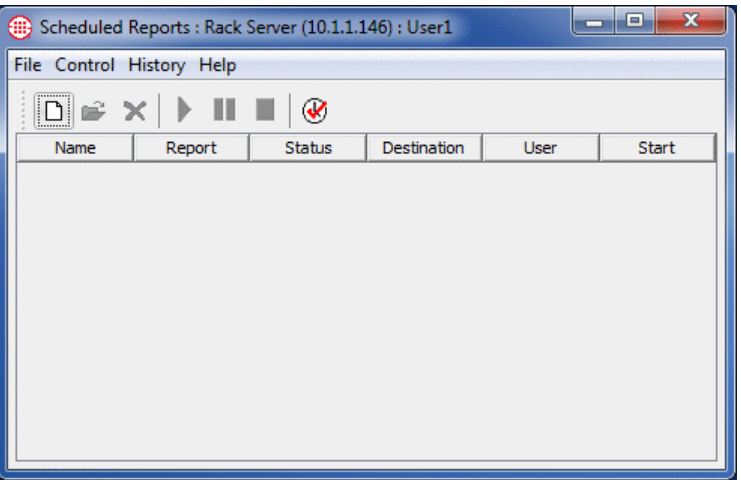

b. Click **File | New**. The **Scheduled Report Task** dialog box appears.

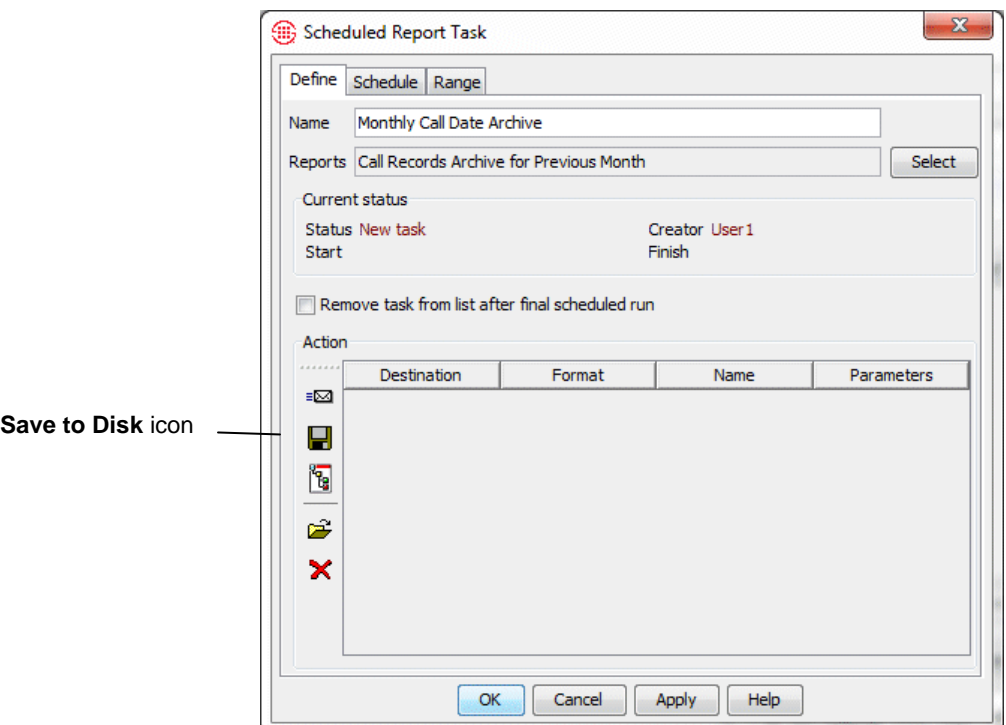

- c. In the **Name** box, type a name for the task. For example, type: Monthly Call Data Archive.
- d. Next to the **Report** box, click **Select**; browse for and select the call data archive Report Template you are scheduling, and then click **OK**.
- e. In the **Action** area, click the **Save to Disk** icon. The **Save to Disk** dialog box appears.

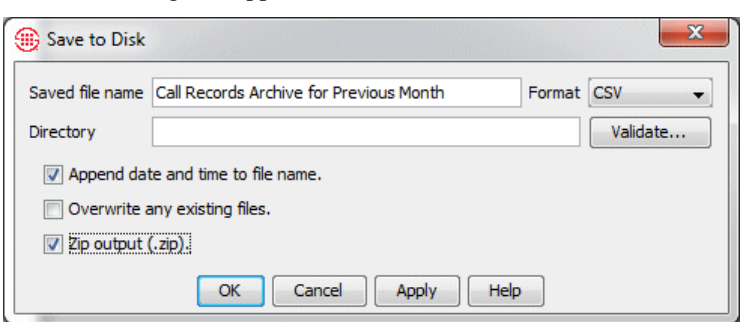

- f. The **Saved file name** defaults to the name of the selected Template. You can type a different file name, if you like.
- g. In the **Format** box, click the down arrow and select **CSV**.
- h. Select the **Append date and time to file name** check box.
- i. Select the **Zip output (.zip)** check box.
- j. If you leave the **Directory** box blank, the save location defaults to the ETM Server installation directory. To specify a different location, type the full path and click **Validate** to verify that the specified path is writable.
- k. Click **OK** to save the report task and close the dialog box. The task appears in the **Scheduled Report Task** dialog box.

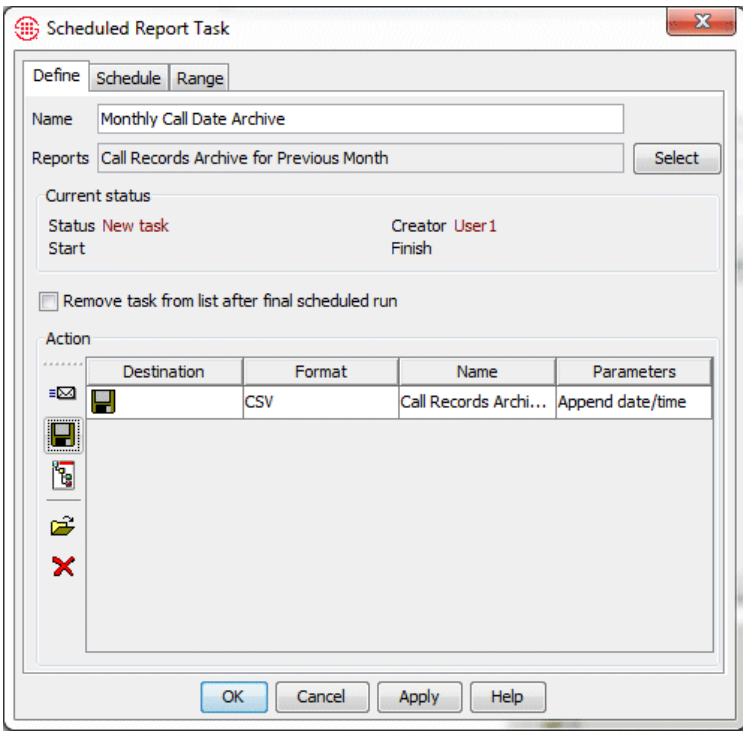

- f. Optionally, define a notification email action as for any other report.
- g. Click the **Schedule** tab.

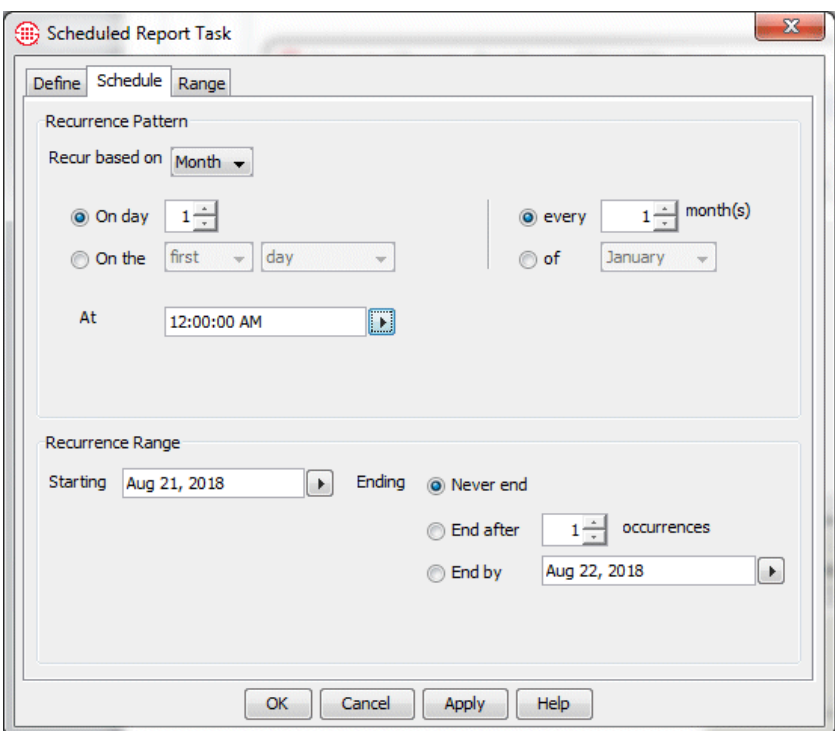

See ["Scheduling a](#page-122-0)  [Report"](#page-122-0) on page 123 for detailed instructions for scheduling a report, if necessary.

- h. Schedule as you would any scheduled report. In the illustration above, the report is scheduled to run monthly at 12:00 AM on the first day of the month, with no end date.
- i. Click the **Range** tab.
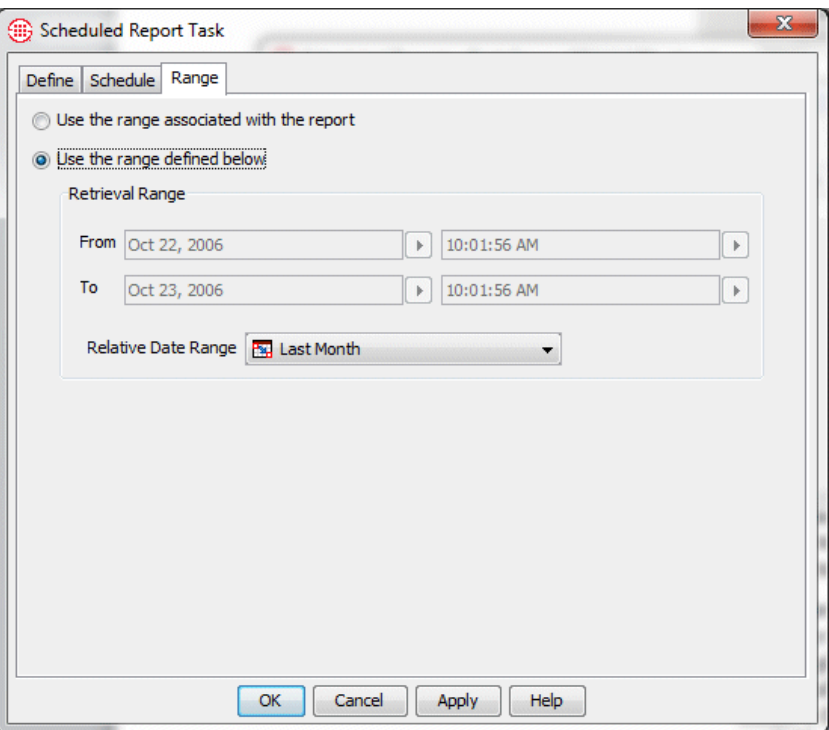

- j. Select one of the following:
	- **Use the range associated with the report**. Use only if you are sure another user will not modify the report Template, such as running it ad hoc for a different range.
	- **Use the range defined below**. (*Recommended*.) Prevents the range from inadvertently being changed by other users of the Template. Either type an absolute range or click the down arrow and select a Relative Date Range from the list. Only Relative Date Ranges below the Template in the tree are available. This is recommended for recurring reports. In the example above, the Relative Date Range **Last Month** is selected.
- k. Click **OK** to save and schedule the report task.

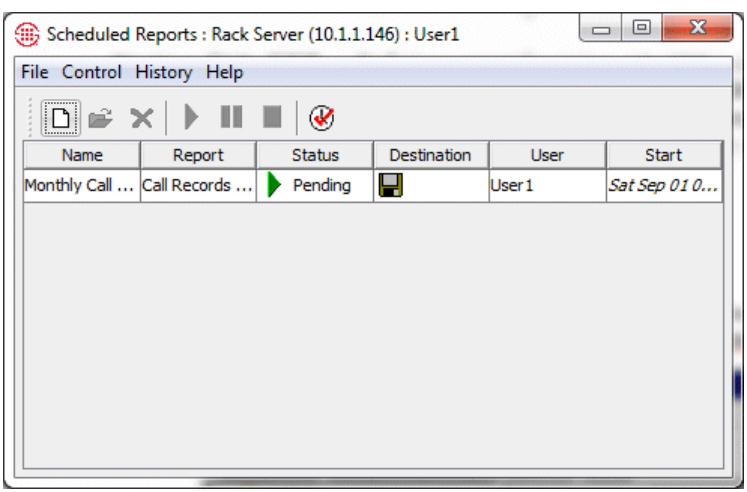

# **Custom Reports**

## **Creating Custom Reports**

You can create a custom report in your user folder or in the **PUBLIC**  folder. You can create custom reports either by copying and modifying predefined report components, by creating your own from scratch, or by reusing some predefined components and creating others from scratch.

When you create or modify reports in the user folder, you are assured that no one else will make changes to them. When you create or modify reports in the **PUBLIC** folder, any other Usage Manager user can use, modify, or delete the report. For this reason, although you can create Report Templates, Elements, and Relative Date Ranges directly in the **PUBLIC**  folder, it is recommended that you first create them in your user folder and then copy them to or place shortcuts to them in the **PUBLIC** folder.

A *Report* consists of a *Template* that contains one or more *Elements* and a *Retrieval Range*.

- A *Template* specifies the name of the report, the period for which data is to be retrieved, the Report Elements to be included, the page layout, and the format of the report.
- An *Element* defines the type of data to be included and how that data is to be organized.
- A *Retrieval Range* specifies the time period the report is to cover. A Retrieval Range can be absolute (specify the exact date range) or relative (specify a period of time relative to a given date, such as the previous work week).

Defining a custom report consists of the following sequence of steps: **Custom Reports Step-by-Step**

- 1. Create a Template.
- 2. Place one or more Elements and, optionally, Date Ranges (or shortcuts to these items) under the Template in the tree.
- 3. Verify that the Elements you want are in the report and in the correct order.
- 4. Specify the Retrieval Range.
- 5. Set layout and format options.

#### *Station-Side CDR Reporting*

Defining a report for station-side CDR is identical to reporting on trunk-side call data. In the imported CDR, the **SMDR\_1** and **SMDR\_2** fields contain the names of the trunks, and the **Call Details** field contains CDRImported. To report on (or exclude) station-side records, filter for that string in the **Call Details** field.

### <span id="page-39-0"></span>*Creating a Custom Report*

#### **To create a custom report**

1. Right-click the folder in which you want to create the report and click **New | Template**.

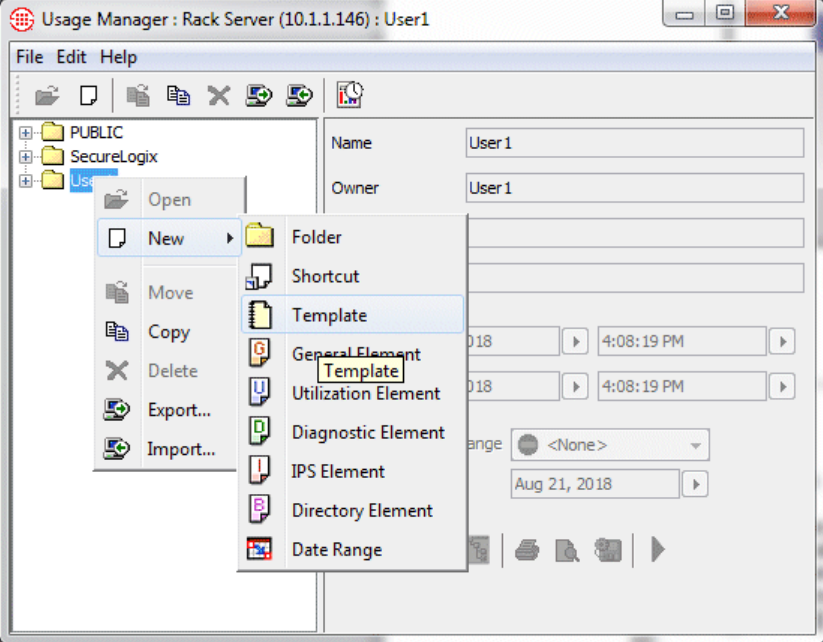

For example, to create the report in your user folder, right-click your user folder. To create it in a subfolder under your user folder, rightclick the subfolder.

2. The **Template Editor** appears.

**Tip:** To create a subfolder, right-click the folder it is to be within and click **New | Folder**. You can create a new folder under any other folder except the **SecureLogix** folder and its subfolders.

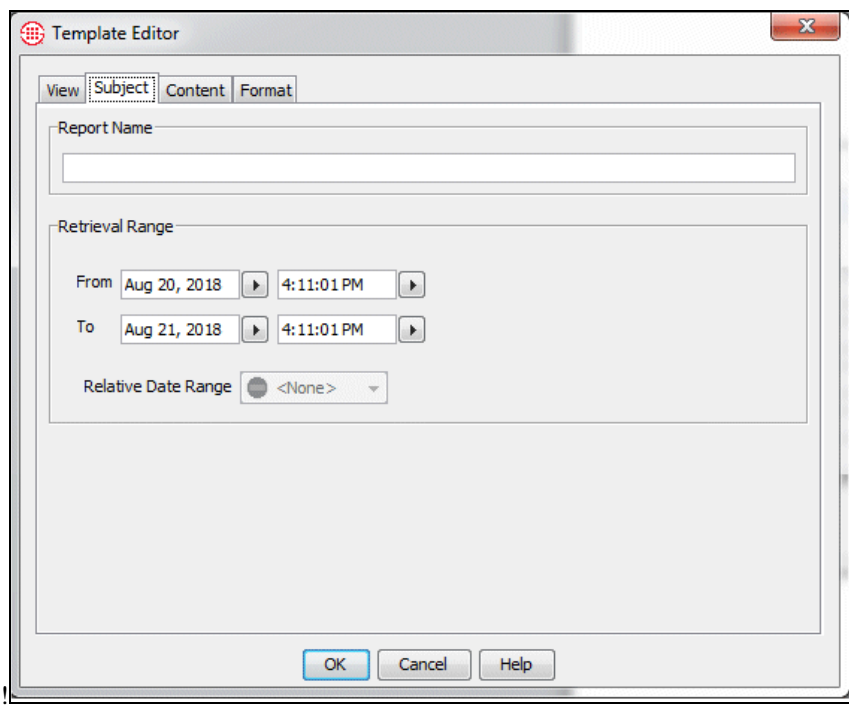

- 3. Click the **Subject** tab.
- 4. In the **Report Name** box, type a name to identify this report. Choose the name carefully to ensure that you can identify the purpose of the report later. For example, if you are defining a report to show a summary of after-hours outbound long distance calls by source number, you might type:

```
Summary - After-hours Outbound Long Distance by 
Source
```
- 5. Click **OK**. The new Template appears in the tree pane.
- 6. Next, place one or more Elements and/or shortcuts to Elements in the tree under the Template. These will provide the content for your report. Only Elements and shortcuts that appear below the Template in the tree pane are available for use in the report.
	- To create a new item under the Template, right-click the Template and click an option in the menu that appears, as follows
		- **New | Shortcut**—The **Shortcut Editor** appears. Click **Select**, browse to and select the item to which you want the shortcut to point, and then click **OK**. The name defaults to **Shortcut to <***item***>**; you can type a different name. Click **OK**.

#### **IMPORTANT** If you

use a shortcut to an Element in a Report and someone makes changes to the Element the shortcut refers to, those changes are reflected in your Report.

- **New | General Element**—The **Element Editor** appears. For step-by-step instructions for creating a new General Element, see ["Defining a General Element"](#page-66-0) on page 67.
- **New | Resource Utilization Element**—The **Element Editor**  appears. For instructions for creating a Resource Utilization Element, see ["Resource Utilization Elements"](#page-87-0) on page 88.
- **New | Voice IPS Element**—The **Element Editor** appears. For instructions for creating a Voice IPS Element, see ["IPS](#page-86-0)  [Elements"](#page-86-0) on page 87.
- **New | Directory Element**——The **Element Editor** appears. For instructions for creating a Directory Element, see ["Directory Elements"](#page-104-0) on page 105.
- **New | Diagnostic Element**—The **Element Editor** appears. For instructions for creating a Diagnostic Element, see ["Diagnostic Elements"](#page-103-0) on page 104.
- To copy an existing Element or Shortcut to the Template, rightclick the item you want to copy and click **Copy**. The **Select Destination** dialog box appears. Click the Template and click **OK**.
- To move an existing element or shortcut to the Template, rightclick the item you want to move and click **Move**. The **Select Destination** dialog box appears. Click the Template and click **OK**.
- 7. If you want to have Relative Date Ranges available as options when selecting the Retrieval Range for the report, place one or more Relative Date Ranges or Shortcuts to Relative Date Ranges under the Template. If you do not want to use Relative Date Ranges with this Template, skip this step.
	- To create a new Date Range, right-click the Template and click **New | Date Range**. For instructions for creating a Relative Date Range, see ["Defining a Relative Date Range"](#page-50-0) on page 51.
	- To copy a Relative Date Range to the Template, right-click the Date Range and click **Copy**. The **Select Destination** dialog box appears. Click the Template and click **OK**.
	- To move a Relative Date Range to the Template, right-click the Date Range and click **Move**. The **Select Destination** dialog box appears. Click the Template and click **OK**.
	- To make a shortcut to a Relative Date Range, right-click the Template and click **New | Shortcut**. The **Shortcut Editor**  appears. Click **Select**, browse to and select the Date Range to which you want the shortcut to point, and then click **OK**. The name defaults to **Shortcut to <item>**; you can type a different name. Click **OK**.
- 8. When all of the Elements and Relative Date Ranges you want to be able to use in the Report appear below it, double-click the Template to open it.
- 9. Click the **Content** tab. Notice that the Elements you placed beneath the Template in the tree appear in the **Report Layout** box. This means that they will appear in the generated report, in the order in which they appear in the **Report Layout** box.
	- If you do not want a certain Element to appear in the report, double-click it to move it to the **Report Elements** box.

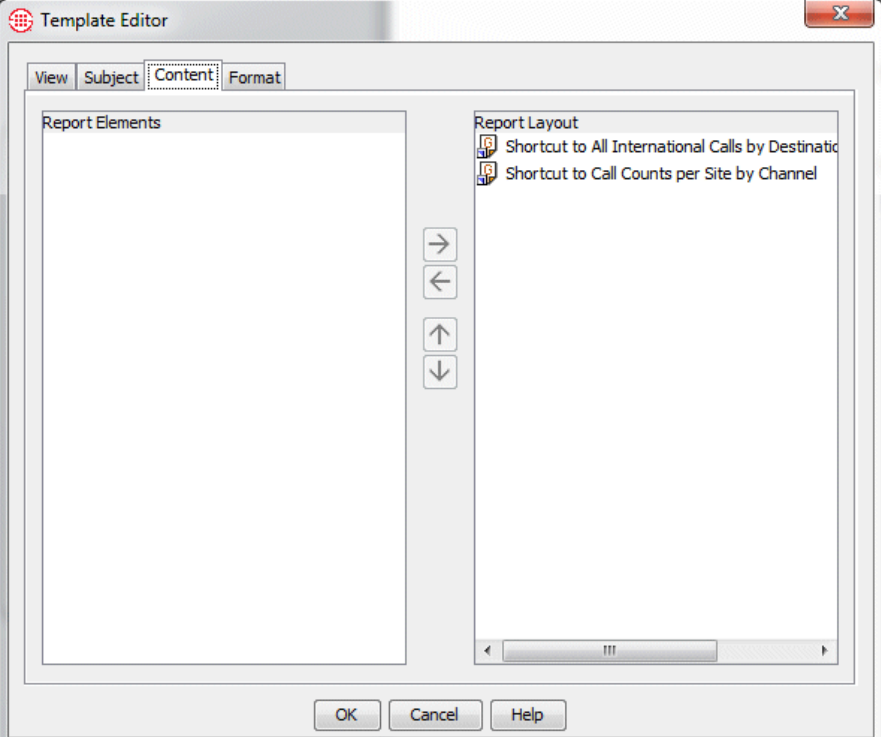

- 10. Since the order of the items in the **Report Elements** box determines the order in which the content appears in the report, verify that the order is as desired.
	- To reposition an item, click it in the **Report Elements** box and click the **Up Arrow** to move it up or the **Down Arrow** to move it down.
- 11. Click the **Format** tab. This tab is used to set document formatting and page layout options.

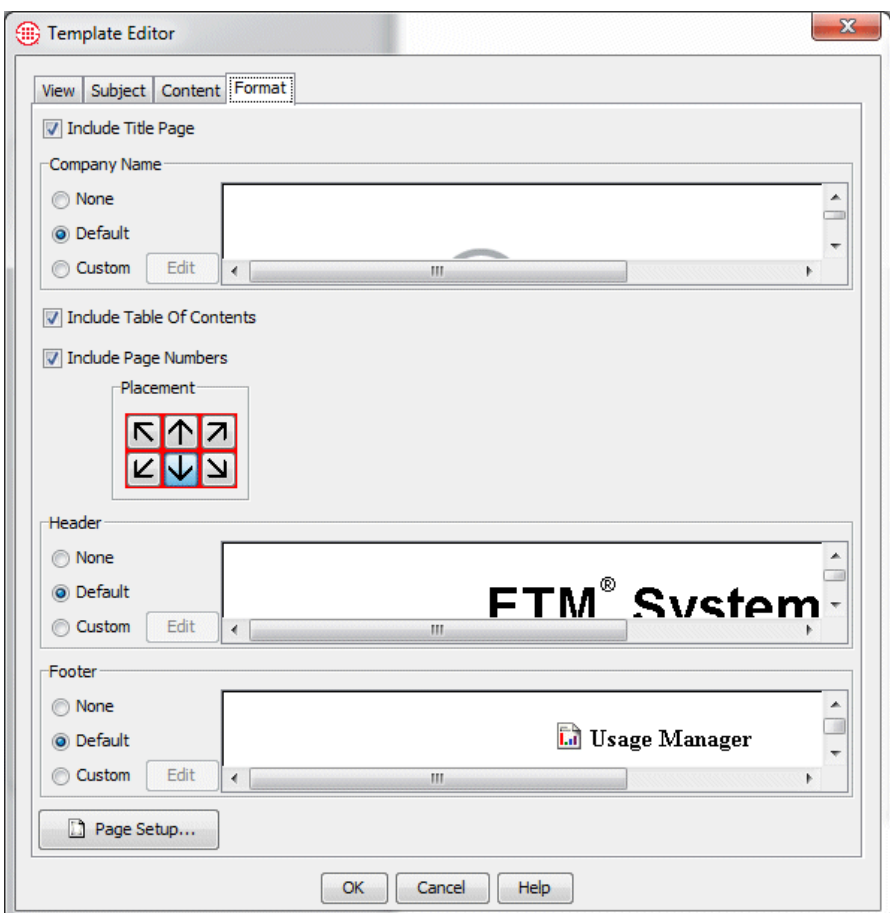

- Select **Include Title Page** if you want a title page on the Report.
	- If you selected **Include Title Page**, select one of the following options in the **Company Name** area:

**None**—The company name area on the title page is blank.

**Default**—"SecureLogix Corporation" appears in the company name area on the title page.

**Custom**—Enables you to define a company name unique to this report. If you select **Custom**, click **Edit** and use the **Styled Text Editor** to define the custom company name. See ["Defining a Custom Header, Footer, or Company Name "](#page-47-0) on page 48 for details on using the **Styled Text Editor**.

 Select **Include Table of Contents** if you want the report to include a table of contents. The table of contents lists the included Elements in the order that they appear plus an entry for report errors if any occurred.

**Tip** If you create a custom header, footer, or company name and the graphics do not appear on the **View**  tab, the graphic is too large for the available area. Scale the graphic to a smaller size and it will be visible.

44 • Custom Reports

- Select **Include Page Numbers** if you want the pages of the report to be numbered.
	- If you selected **Include Page Numbers**, click the arrow that represents the location where you want the number to appear on the page.
- In the **Header** area, select one of the following options:

**None**—No header appears on the pages of the report.

**Default**—The default header appears on each page of the report. The default header is "ETM*®* System."

**Custom**—Enables you to define a header unique to this report. If you select **Custom**, click **Edit** and use the **Styled Text Editor**  to define the custom header. See ["Defining a Custom Header,](#page-47-0)  [Footer, or Company Name"](#page-47-0) on page 48.

In the **Footer** area, select one of the following options:

**None**—No footer appears on the pages of the report.

**Default**—The default footer appears on each page of the report. The default footer is "Usage Manager."

**Custom**—Enables you to define a footer unique to this report. If you select **Custom**, click **Edit** and use the **Styled Text Editor**  to define the custom company name. See ["Defining a Custom](#page-47-0)  [Header, Footer, or Company Name"](#page-47-0) on page 48 for details on using the **Styled Text Editor**.

- Click **Page Setup** if you want to change margins, orientation, or printer settings. By default, new reports use letter-size paper in portrait orientation, with a one-inch margin on all sides.
- 12. Click the **View** tab to preview your report layout choices.

**Note**: If the error, "The width of the printable area is less than one inch," appears when you attempt to save the Template, the amount of space remaining for the report content after you set page layout and formatting options is less than one inch. This allows no room to print the report. Correct the margins, header and footer font or image sizes, and so forth, to allow room for the content.

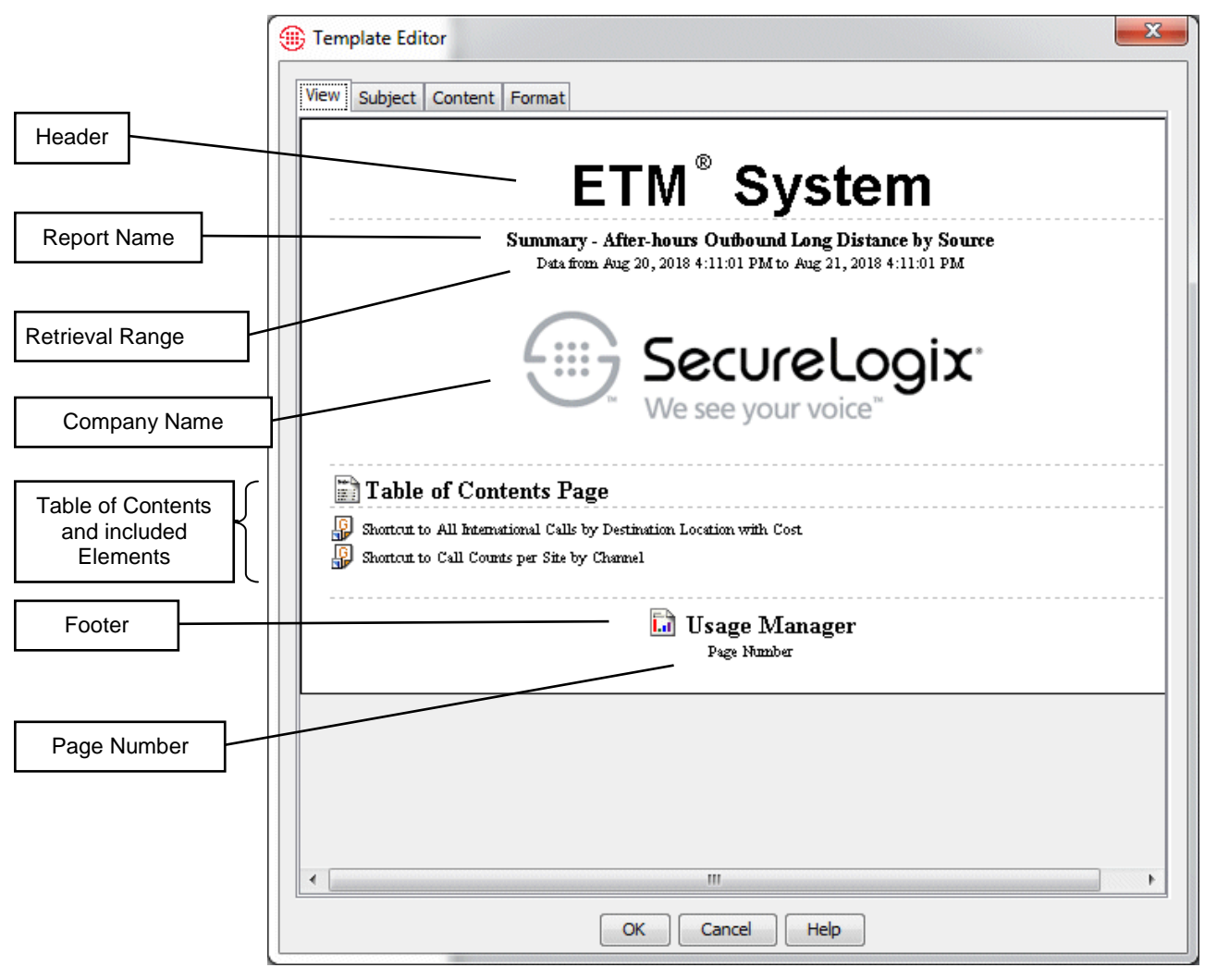

13. Click the **Subject** tab.

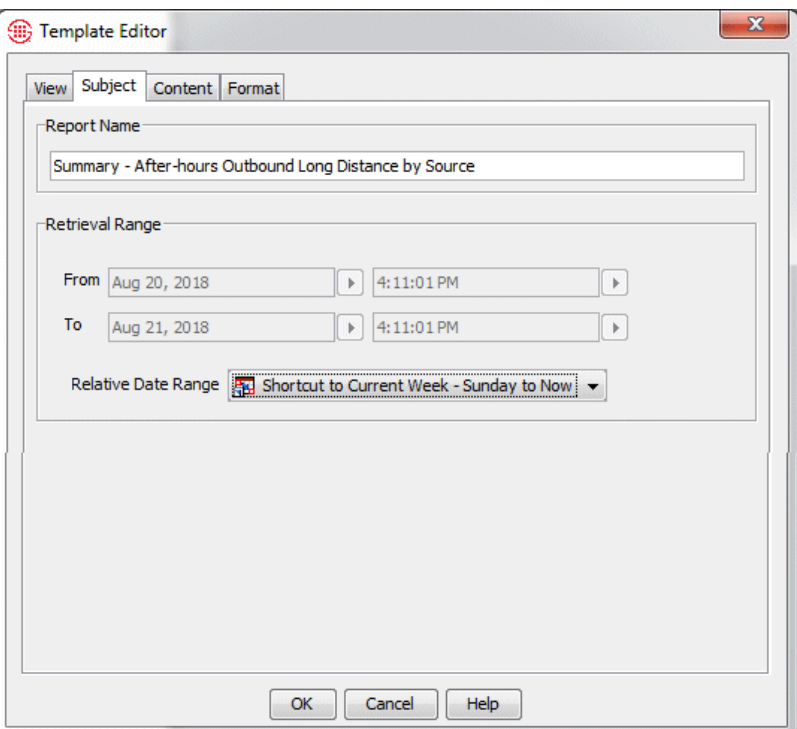

- 14. The **Retrieval Range** area specifies the default time period the report is to cover. The Retrieval Range defaults to the previous 24 hours from the time you opened the **Template Editor**. You can associate a Relative Date Range with the Template or specify a different absolute Range. When you actually run the report (print, preview, or save), you can choose a different Retrieval Range.
	- To set an absolute Retrieval Range:

In the **From** and **To** boxes, type or select the starting and ending dates and times for the period the report is to cover.

To select a Relative Date Range:

In the **Relative Date Range** box, click the down arrow and click the applicable Relative Date Range. Note that only Relative Date Ranges and shortcuts to Relative Date Ranges that appear beneath the Report in the tree pane are available in this box.

15. Click **OK** to save the custom Report Template and close the dialog box.

For instructions for defining a Relative Date Range, see ["Defining a Relative](#page-50-0)  [Date Range"](#page-50-0) on page 51.

# **Report Templates**

A Template that contains one or more Elements constitutes a Report. Templates specify the Elements that are to provide the report content, formatting and page layout options, and the time period the report is to cover.

### **Creating a New Template**

### **To create a new Template**

Source

- 1. Right-click any folder other than the **SecureLogix** folder and click **New | Template**. The **Template Editor** appears.
- 2. Click the **Subject** tab and type a descriptive name in the **Report Name** box. Choose the name carefully to ensure that you can identify the purpose of the report later. For example, if you are defining a report to show a summary of after-hours outbound long distance calls by source number, type: Summary - After-hours Outbound Long Distance by
- 3. Click **OK**. The new Template appears in the tree pane.
- 4. Before you can use the Template to run a report, you must place one or more Elements below it in the tree. See ["Creating a Custom Report"](#page-39-0) on page 40 for step-by-step instructions for defining a complete report.

### <span id="page-47-0"></span>**Defining a Custom Header, Footer, or Company Name**

If you want a Report to contain a unique header, footer, and/or company name, you can define custom components that apply only to that Template. Note that custom headers, footers, and company names are saved with that Report Template and are not available for use in other Templates.

### **To define a custom header, footer, or company name**

- 1. On the **Format** tab of the **Template Editor**, in the **Header**, **Footer**, or **Company Name** area, select **Custom**.
- 2. Next to the **Header**, **Footer**, or **Company Name** box, click **Edit**. The **Styled Text Editor** appears.
- 3. Type or paste text in the box.
	- To paste text, copy it from the source, and then click in the **Styled Text Editor** box and click **Edit | Paste** or press CTRL+V. Note that text formatting is not retained with pasted text; the text is pasted as black, monospaced, plain text.
- 4. To format the text, highlight the text, and then do any of the following:
	- To specify a font face, click **Font | Type**, and then click the font face (**Serif**, **Monospaced**, or **Sans Serif**).
- To specify a font style, click **Font | Style**, and then click the style (**Bold**, **Underlined**, or **Italic**).
- To specify a font size, click **Font | Size**, and then click the size (**8**, **10**, **12**, **16**, or **24** point).
- To specify a font color, click **Font | Color**, and then click the color (**Black**, **Blue**, **Cyan**, **Dark Gray**, **Gray**, **Green**, **Light Gray**, **Magenta**, **Orange**, **Pink**, **Red**, **White**, or **Yellow**).
- 5. To insert a graphic, click **Edit | Insert Image**. The **Select Image** dialog box appears.
- 6. Click the image that you want to insert, and then click **Insert Image**.
- 7. To scale the image, select the image, and then click **Scale Image**. The **Scale Image** dialog box appears.
	- a. Do one of the following:
		- To scale the image in pixels, select **Pixel Size**, and then type or select the **Width** and **Height** in pixels.
		- To scale the image as a percentage of its current size, select **Percentage of current**, and then type or select the **Width**  and **Height** as a percent.
		- To scale the image in inches, select **Actual size**, and then type or select the **Width** and **Height** in inches.
		- Select the **Maintain aspect ratio** check box to maintain the width and height proportions of the image when you resize it.
	- b. Click **OK** to close the **Scale Image** dialog box.
- 8. Click **OK** to exit the **Styled Text Editor**.
- 9. Click the **View** tab to view your custom header, footer, and/or company name as it will appear in the report.

# **Retrieval Ranges**

When you define or run a report, you specify the Retrieval Range for which you want to retrieve data. Two types of Retrieval Ranges are available:

- An *absolute Retrieval Range* denotes a specific start and end date and time. This range always retrieves data for the same period of time no matter when you run the report. For example, you might run a report for January 10 at 8:00 AM to January 14 at 5PM. Whether you run the report on January 15 or August 8, the time period is the same. If you run the same report in January and August, the data in the reports will be exactly the same.
- A *Relative Date Range* defines the Retrieval Range in relation to a *reference date*. For example, suppose you define a relative date range to represent the previous work week, Mon–Fri from 8 AM to 5 PM.

If the inserted graphic does not appear in the **View** tab of the **Template Editor**, the graphic is too large for the available area in the Template. Scale the graphic to a smaller size and it will be visible.

The week that represents the previous work week for which data will be retrieved depends on the Reference Date; that is, the week previous to Monday, January 10 is not the same time period as the week previous to Saturday, February 26.

When you generate a report using the Relative Date Range, the Reference Date defaults to the date and time at which you select the Report Template, but you can choose a different Reference Date.

The illustration below is an example of a Relative Date Range that spans a one-month period, starting at 12 AM on the first day of the month prior to the **Reference Date** and ending at 12 AM on the first day of the month following the **Start** date. In other words, data is to be retrieved for the previous calendar month.

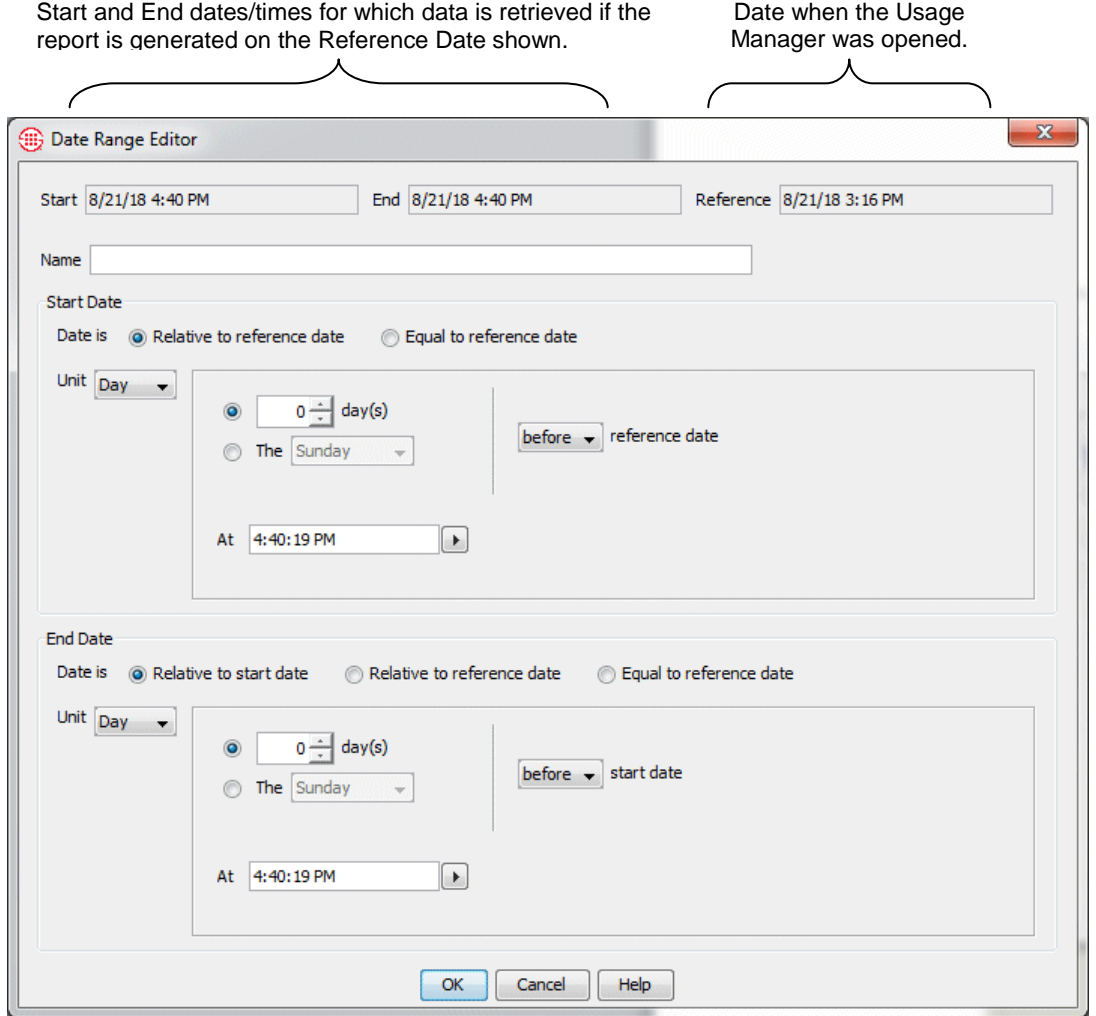

# <span id="page-50-0"></span>**Defining a Relative Date Range**

A *Relative Date Range* defines the Retrieval Range in relation to a *reference date*. You can define Relative Date Ranges by day, week, or month.

When you generate a report using the Relative Date Range, the Reference Date defaults to the date and time at which you run the report, but you can choose a different Reference Date.

#### **To define a Relative Date Range**

- 1. In the Usage Manager tree pane, right-click the folder or Template under which you want to create the Date Range and click **New | Date Range**. The **Date Range Editor** appears.
	- The **Reference** box always shows the date and time at which you opened the Usage Manager. and it is in relation to this Reference Date that you define the **Relative Date Range**. When you generate a Report using a Relative Date Range, you can specify a different date/time as a reference.
	- The **Start** and **End** boxes display the actual period of time for which data would be retrieved if you generated a report at the reference date and time shown in the **Reference Date** box. These boxes change dynamically to reflect the information that you enter in the fields on the dialog box.
- 2. In the **Name** box, type a name that is easy to recognize when selecting a Relative Date Range for a Report Template. For example, type:

Calendar Month

- 3. In the **Start Date** area, define the starting date and time for the range as follows:
	- a. In the **Date is** area, select one of the following:
		- **Equal to Reference date**—Select this option to use the reference date as the start date/time for the range. The other fields in the **Start Date** area become grayed out.

Proceed to Step [4](#page-52-0) to define the end date.

 **Relative to reference date**—Select this option to define how the start date relates to the reference date. For example, you might want the report to start 5 days before the reference date, or the first day of the month before the reference date.

**Tip:** To see the current date and time in the **Reference Date** box, close and reopen the Usage Manager.

When you use a Relative Date Range for which the Start Date is after the Reference Date, you need to manually set the Reference Date to a time prior to the Start Date. Otherwise, the Relative Date Range reflects a future time and no data is available.

b. In the **Unit** box, you select the unit of time you want to use: **Day**, **Week**, or **Month**. The remaining fields in the **Start Date** area update according to your selection. Use the applicable procedure below.

#### **Day:**

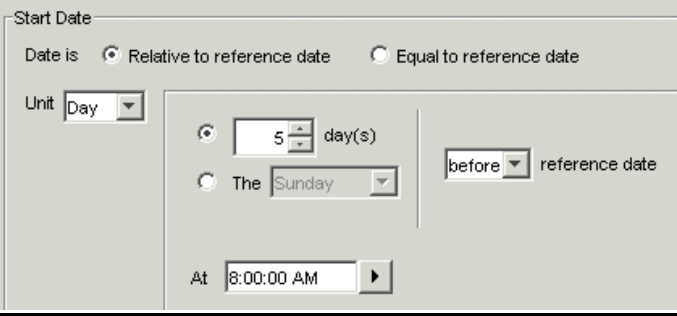

The illustration above specifies that the range starts "5 days before the reference date at 8 AM."

- 1) Do one of the following:
	- Type or select the number of days the start date varies from the reference date.
	- Select the radio button and then click the down arrow and select a specific day of the week on which the report is to start.
- 2) Click the down arrow and select whether the Start Date is **Before** or **After** the reference date.
- 3) In the **At** box, type or select the time at which the relative date range starts.

#### **Week**

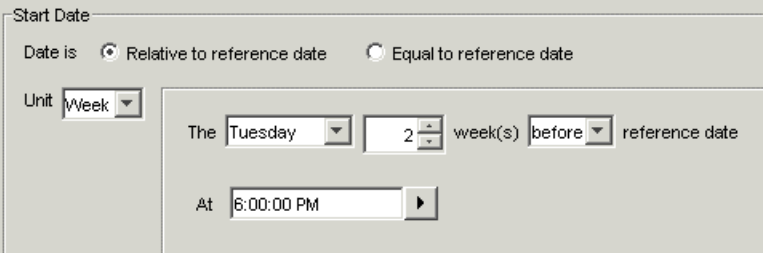

The example above specifies that the range starts "the Tuesday 2 weeks before the reference date at 6 PM."

1) Select the day of the week on which the report is to start. You can choose either the same day of the week as the reference date, or a specific day of the week.

- 2) Select the number of weeks by which the start date varies from the reference date.
- 3) Specify the whether the Start Date is **Before** or **After** the Reference Date.
- 4) In the **At** box, type or select the time at which the relative date range starts.
- **Month**

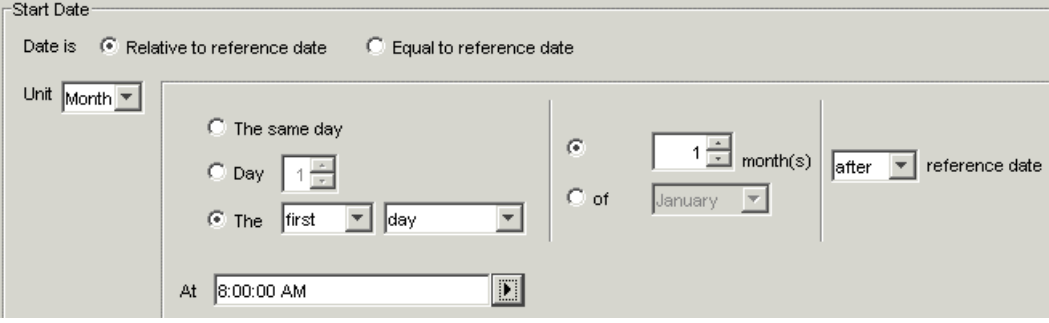

The illustration above specifies that the range starts "the first day of the month after the reference date at 8 AM."

- 1) Select which day of the month the report is to start:
	- The **Same day** of the month as the reference date.
	- A specific day of the month (e.g., the **1st** or **23rd** day of the month).
	- A specific day, weekday, weekend day, or day of the week (e.g., **first Tuesday** or **3 rd Weekend day** of the month).
- 2) Select a number of months and direction in which the start date varies from the reference date (e.g., **2 months before** or **1 month after** the reference date) or select a specific month in which the report is to start (e.g., **of February**).
- 3) In the **At** box, type or select the time at which the relative date range starts.
- <span id="page-52-0"></span>4. In the **End** date/time, specify the date and time at which the report is to end:
	- a. In the **Date is** area, select one of the following:

If you specify **Month** as the unit and want the **End** date to fall within the same month as the **Start** date, specify 0 months.

If you specify **Week** as the unit and want the **End** date to fall within the same week as the **Start** date, specify 0 weeks.

- **Relative to Start date**—Select this option to define how the **End** date relates to the **Start** date. Define the **End** date exactly as described for the **Start** date.
- **Relative to Reference date**—(Only available if **Relative to Reference Date** is selected for the **Start** Date.) Select this option if you want to define the **End** date in relation to the reference date. Define the **End** date exactly as described for the **Start** date.
- **Equal to Reference date**—(Only available if **Relative to Reference Date** is selected for the Start Date.) Select this option to use the current date and time as the end date/time for the range. The other fields in the **End Date** area become grayed out.
- b. In the **At** box, type or select the time at which the relative date range ends.
- 5. View the **Start** and **End** fields at the top of the dialog box to ensure that they represent the time range you intended to cover.
- 6. Click **OK**. The Date Range appears in the Usage Manager tree pane.

# **Shortcuts**

You can create *shortcuts* to folders, Templates, Elements, and Relative Date Ranges. Shortcuts enable you to:

- Allow **PUBLIC** users access to a read-only version of the Reports, Elements, and Relative Date Ranges in your user folder, while you retain control of the items and make changes in a single place.
- Reuse Elements and Date Ranges in various custom reports, while maintaining only one version. For example, you might create a folder named **Custom Elements** in your user folder and create all of your custom Elements there. Then, when you create a new report, you can use Shortcuts to those Elements. In this way, changes you make to an Element in the **Custom Elements** folder are automatically reflected in all reports that use the Element.

If you "publish" a shortcut in PUBLIC to items in your user folder, other users can see and use those items. They cannot edit them.

When you make a shortcut to a folder or Report Template, all of the items belonging to that target appear below the Shortcut. It is important to note that these are not copies—they provide access to the actual items. If you have write permission to the folder that owns these items, you can edit the items beneath the shortcut. Otherwise, your access is view-only. Also, you can paste new items below the shortcut. The pasted item becomes available from both the shortcut tree and the target tree.

Shortcuts are represented by an icon indicating the type of object to which the shortcut points (folder, Template, Relative Date Range, or Element),

overlaid in the lower left corner by an arrow  $\frac{d\mathbf{F}}{dt}$  icon. If the target of a shortcut is deleted, the unknown object type icon appears as a  $\ddot{a}$  (question mark).

### **Creating a Shortcut**

#### **To create a Shortcut**

1. Right-click the Folder or Template under which you want to place the Shortcut and click **New | Shortcut**.

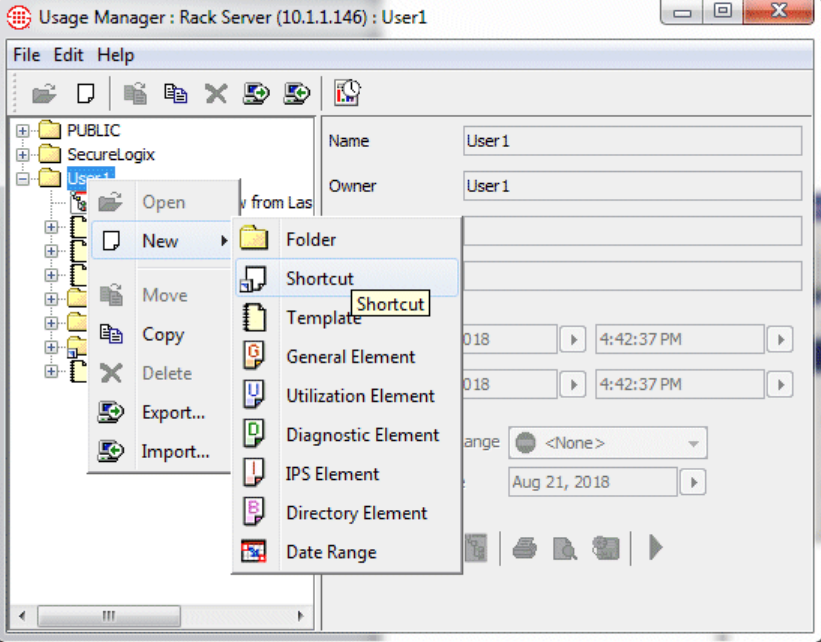

The **Shortcut Editor** appears.

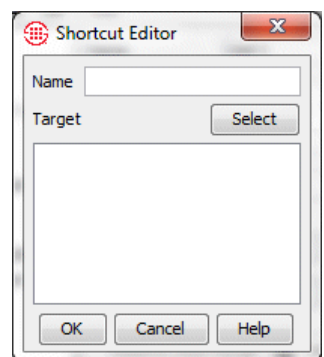

2. Click **Select**.

The item you can select for the target of a Shortcut depends on where you are creating the Shortcut. Folders can contain all types of Report Components and can therefore contain shortcuts to these items; Templates can contain Elements and Date Ranges or Shortcuts to them.

You can open the target of a Shortcut for editing by doubleclicking it in the **Target**  box.

#### The **Select Target** dialog box appears.

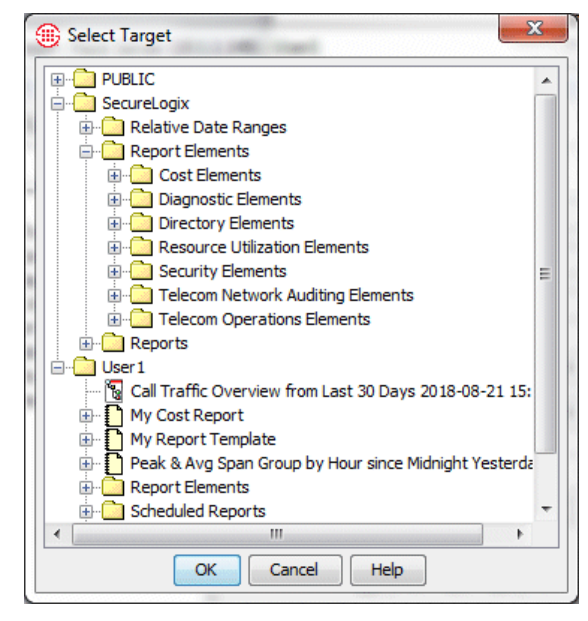

3. Click the item to which the shortcut is to point, and then click **OK**. The path to the selected target appears in the **Target** box.

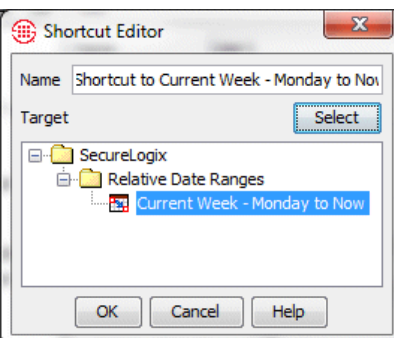

- 4. The **Name** defaults to "Shortcut to <*name of target*>". You can type a different name in the **Name** box, if desired.
- 5. Click **OK**. The Shortcut appears in the tree pane beneath the selected folder or report.

If the Shortcut points to a Template or Folder, all of the items in the Template or Folder are available under the Shortcut when you expand the tree. If you have write access to the items, you can edit them. To access the item that a Shortcut points to, simply double-click it in the **Shortcut Editor**.

# **Opening the Target of a Shortcut**

#### **To open the target of a Shortcut**

1. In the Usage Manager tree pane, double-click the Shortcut. The **Shortcut Editor** appears showing the target of the selected Shortcut.

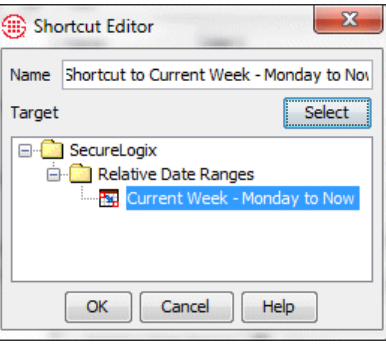

2. In the **Target** box, double-click the item to which the Shortcut points. The item opens in the applicable editor for the type of item. If you have write access to the item, you can edit it. If you do not, **READ-ONLY**  appears in the title bar.

# **Renaming a Shortcut**

### **To rename a shortcut**

- 1. In the tree pane, double-click the Shortcut. The **Shortcut Editor**  dialog box appears.
- 2. In the **Name** box, type the new name.
- 3. Click **OK**.

# **To change the target of a shortcut**

- 1. In the tree pane, double-click the shortcut. The **Shortcut Editor**  dialog box appears. The **Target** box shows the path to the Target.
- 2. Click **Select**. The **Select Target** dialog box appears.
- 3. Click the item to which you want the Shortcut to point, and then click **OK**.
- 4. If the Shortcut for which you are changing the target bore the default name of **Shortcut to** *<target>*, the **Name** automatically changes to reflect the new target. You can type a different name in the **Name** box, if desired. If the Shortcut has a user-defined name, the name does not change when you change the target. Type a new name to reflect the new target, if desired.
- 5. Click **OK**.

**Changing the Target of a Shortcut**

You can open the target of a Shortcut for editing by doubleclicking it in the **Target**  box.

# **Report Elements**

Several types of Report Elements are available:

- Two types of *Call Elements*:
	- **General Elements** are used for reports of call activity, Firewall Policy enforcement, identifying appropriate thresholds for IPS Policies, and call accounting/billing reconciliation. VoIP call data can be included in General Elements.
	- **Resource Utilization Elements** track usage of network resources over time and provide trends to project future utilization. Resource Utilization Elements do not apply to VoIP Spans, since they have no set number of channels.
- **IPS Elements** are used for reports of Voice IPS Policy processing.
- **Diagnostic Elements** provide reports of **Diagnostic Log** data.
- **Directory Elements** provide reports of the Directory Listings in the Directory Manager.

You can optionally specify a different report display heading for the fields displayed in reports, or specify that a field is to have no heading. By default, the field name is used as the heading for each field in a report. However, the field names can be fairly long to ensure that they are unique and readily distinguishable. Depending on the number of fields and the length of the field names, this can result in a cluttered report.

Two means are provided for specifying custom report field headings:

**User-level properties**—You can specify the default report display heading for each call, Diagnostic, IPS, and Directory Element field. These preferences apply to all reports you generate, except when you explicitly override them by specifying Element-specific headings.

**Element-specific headings**—You can specify unique report display headings for the fields in a given Element. These headings override those set in user-level properties and apply only to the Element in which they are defined.

User-level report heading defaults apply to all reports you generate, unless you specifically override them with custom, Element-specific headings in a given report. They do not affect reports that other users generate, even if you created the Report Template or Element they used.

# <span id="page-57-0"></span>**Modifying Headings for Report Fields**

**Important** Since Average Utilization and Peak Utilization are not tied to fields in the **Detail** tab, you cannot change the headings for these fields.

*Defining User-Level Report Heading Defaults* **Tip** Click a column heading to sort the entries according to that column.

#### **To define user-level report heading defaults**

- 1. On the Usage Manager main menu, click **Edit | Properties**. The **User Report Properties** dialog box appears, containing these tabs.
	- The **Call Fields** tab includes all of the fields available on the **Detail** tab in General and Resource Utilization Elements.
	- The **Diagnostic Fields** tab includes all of the fields available on the **Detail** tab in Diagnostic Elements.
	- The **IPS Fields** tab includes all of the fields available on the **Detail** tab in IPS Elements.
	- The **Directory Fields** tab includes all of the fields available on the **Detail** tab in a Directory Element.

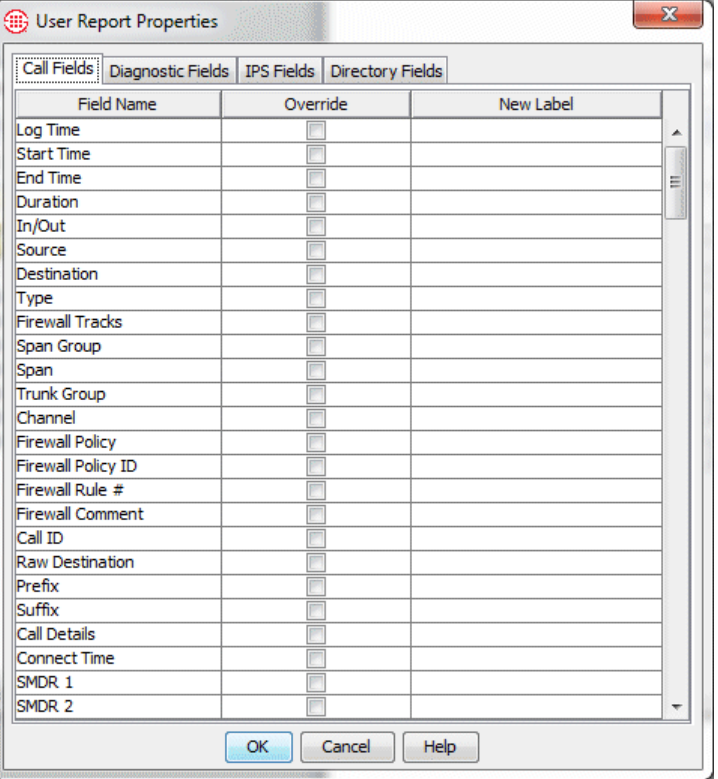

- 2. For each field for which you want to replace the field name with a new label, select the **Override** box, and then type the new label in the **New Label** box.
	- For any field you want to have no label (for example, fields with obvious data types, such as the two-letter state abbreviation), select the **Override** check box and leave the box blank.

3. Click **OK** to save the changes and close the dialog box.

### *Defining Element-Specific Headings*

**Tip** Entries are grayed out in the **Displayed As** column unless a field is included in the **Detail** tab, but all of the entries are editable when you select the **Override** checkbox.

#### **To modify display headings in a given element**

1. In the Element Editor, click the **Headings** tab. Each field selected in the **Details** tab has a green check mark in the **Included** column. You can edit the heading for any field, not just those included in the report. Then, if you later include the field, the heading you specified is used.

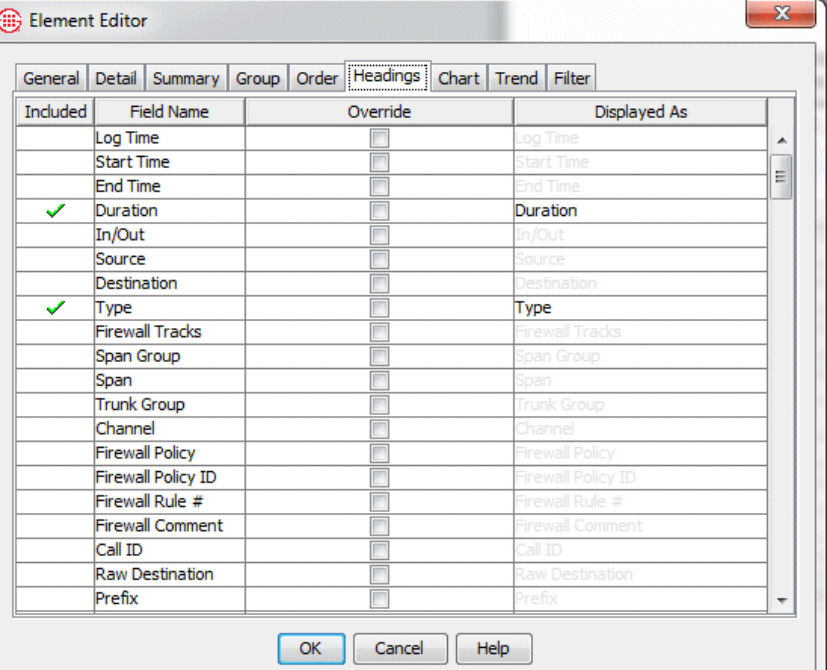

- 2. To change the display heading for a field:
	- a. Select the **Override** check box for the field.
	- b. In the **Displayed as** box, type the text to be displayed. If you do not want the field to have a header, clear the text and leave the box blank. For example, if you are displaying the last name and first name fields adjacent to one another, you might want to label the **Last Name** field "Name" and leave the **First Name** field label blank.
- 3. Repeat step 2 for each included field for which you want to change the heading displayed in the report.

Configurable fields enable you to combine CCMI data fields and/or Directory Listing fields (depending on the type of configurable field) to create a custom field for grouping and summarizing data. For example, you might want a single field to show the full name and phone number of the calling party, instead of having individual columns for **First Name**, **Last Name**, and **Source**. This is especially useful for providing a concise report

**Tip** Click a column heading to sort the entries according to that column. For example, sort by the Included column to bring all entries currently in your element to the top of the list.

### <span id="page-59-0"></span>**Configurable Grouping Fields**

for grouped and summarized data. For example, consider the two illustrations below. Both provide the same information, but the second illustration, which uses a configured field, is much more concise.

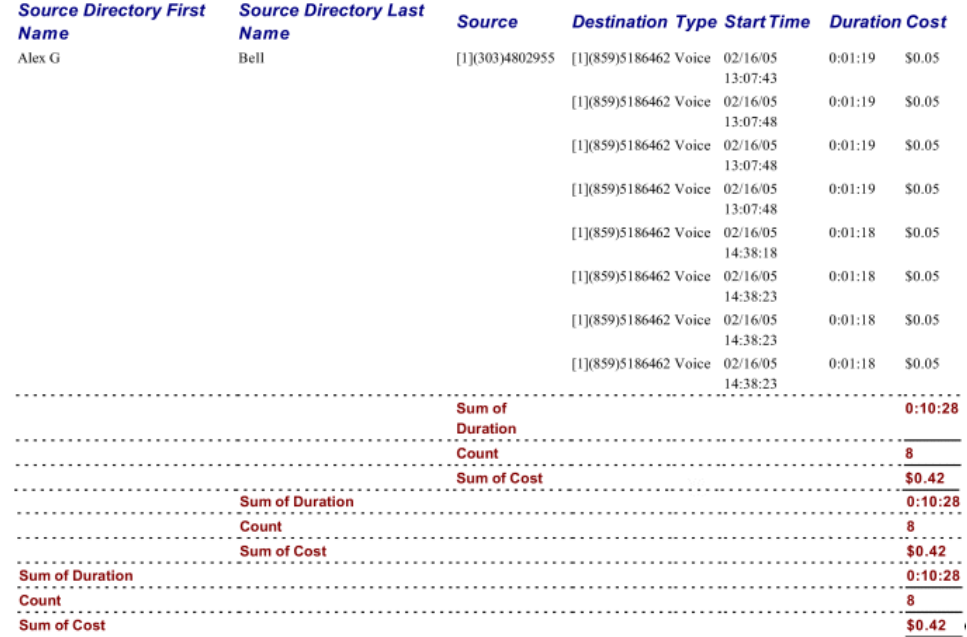

*Figure 1. Multi-level grouped fields with summaries, without using configured field. Summaries are repeated for each grouped field, even though in this case the value is the same at each group level.* 

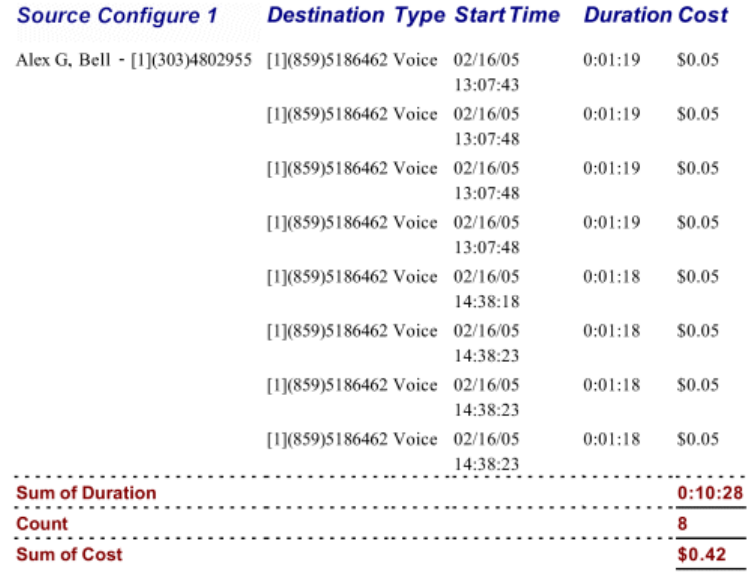

*Figure 2. Grouped field configured to show first and last name and phone number for the calling number, with summaries. Since only one field is grouped, the summary information appears only once.* 

You can also include punctuation and spaces to format the field. The Directory Listing and CCMI items are called *data tokens* and the formatting characters are called *literal tokens*.

Three types of configurable fields are available:

- **Access Code** configurable fields, available in General and Resource Utilization Reports. Access Code configurable fields can contain any combination of Directory tokens and literal tokens. Access Code fields provide Directory data by correlating the access code used to make a call (as report by the PBX) with the access code associated with a Directory Listing.
- **Called/calling number** configurable fields, which include Source, Destination, External Number, and Internal Number; available in General and Resource Utilization Reports. These extension-based fields can contain any combination of Directory data tokens, CCMI data tokens, and literal tokens.
	- For Directory data tokens, data is provided by correlating the phone number/VoIP URI in the call data with the same data in a Directory Listing. Note that if more than one Directory Listing has the same phone number/URI as the call data, one of the matches is arbitrarily chosen for display.
	- For CCMI data tokens, data is provided by correlating the country code, area code, and exchange in the call data with the same fields in CCMI data.
- **Directory Listing** configurable fields, available only in Directory Elements. Directory Listing configurable fields can contain any combination of Directory tokens and literal tokens. Data is provided by a direct matching of the Directory Listing's underlying unique identifier.

Configured fields belong to the Element in which you configured them; they cannot be reused in other Elements. Also, you cannot filter directly on configurable fields, but you can filter each of the fields represented by the tokens used to achieve the same results.

Configurable fields contain the word "Configurable" and are denoted by a **Properties** icon.

When you configure a field, you can select the grouping method for that field. Two options are provided: **Distinct** and **Merged**. **Distinct**—The field is grouped based on the *underlying entity* for the field. The grouped configured field appears for each applicable underlying entity in the data, as though you had grouped on the field that the underlying *Distinct vs. Merged Grouping*

entity represents. (For example, a line appears for each source extension when **Source Configurable 1** is used, just as it would if you grouped by **Source**.) Summary data is provided for each underlying entity and overall, but not for distinct values in the configured field.

The data item that represents the underlying entity depends on the type of configurable field:

For the **Source**/**Destination**/**Internal**/**External Configurable** fields, the underlying entity is the phone number. For example, if you configure **Source Configurable 1** to include country code and area code and select **Distinct** for the grouping method, when you group on this field, a row appears for each distinct Source phone number in the data, even if the value in the configured field is the same. If a summary is defined, the summary appears for each phone number and overall, but not for each unique value in the configured field.

- For **Access Code Configurable** fields, the underlying entity is the Access Code.
- For **Directory Listing Configurable** fields, the underlying entity is the Directory Identifier.

**Merged**—The data is formatted the way grouping normally works. The grouped configured field appears once for each group (that is, each distinct value the configured field contains) and is not repeated for each underlying entity; summary data is provided for each group and overall, but not for each underlying entity. For example, suppose you group by a configurable field that contains **Country Code** and **State/Province**. If **Merged** is selected, a group and summary appears for each country code/state combination represented in the data.

### *Configuring a Field*

**Properties** icon

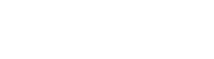

1. On the **Detail** tab of the Element Editor, click a configurable field.

**To configure a field**

2. Click the **Properties** icon that illuminated on the center bar when you clicked the field. The **Configure Directory Field** (for Access Code or Directory Listing configurable fields) or **Configure Field** (all other configurable fields) dialog box appears. The dialog boxes are identical except for the title and the available tokens.

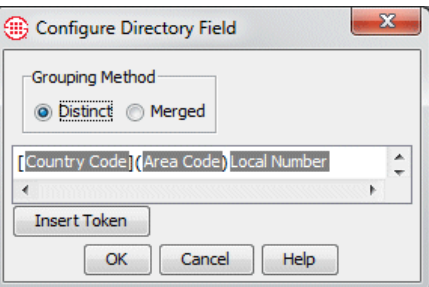

- 3. The **Grouping Criteria** area determines how the data is to be displayed when the field is grouped and summarized. In the **Grouping Criteria** area, select one of the following:
	- **Distinct**—The grouped configured field appears for each applicable underlying entity in the data, as though you had grouped on the field that the underlying entity represents. (For example, a line appears for each source extension when **Source Configurable 1** is used, just as it would if you grouped by **Source**.) Summary data is provided for each underlying entity and overall, but not for distinct values in the configured field.
	- **Merged**—Formats the data the way grouping normally works. The grouped configured field appears once for each group (that is, each distinct value the configured field contains) and is not repeated for each underlying entity; summary data is provided for each group and overall, but not for each underlying entity. For example, suppose you group by a configurable field that contains **Country Code** and **State/Province**. If **Merged** is selected, a group and summary appears for each country code/state combination represented in the data.
- 4. Specify the tokens for the field. The Access Code Configurable and Directory configurable fields can use Directory Tokens and literal tokens; all other configurable fields can use Directory tokens, CCMI data tokens, and literal tokens.
	- By default, the **Country Code**, **Area Code**, and **Local Number** Directory tokens are included. If you do not want these included, click in the box and use the BACKSPACE, ARROW, and DELETE keys to remove those tokens.

#### **To add a token**

- a. Click **Insert Token**.
- b. Do one of the following:
	- If you are configuring an **Access Code** or **Directory Listing** configurable field, click a Directory token.
	- If you are configuring any type of configurable field other than Access Code, point to **Directory** or **CCMI**, and then click a token.
- c. The token is inserted into the field. You can type spaces or punctuation (literal tokens) between inserted fields to separate them. The fields and literals appear in the report exactly as specified here.
- d. Repeat for additional tokens.
- 5. When all desired tokens have been added, click **OK**.

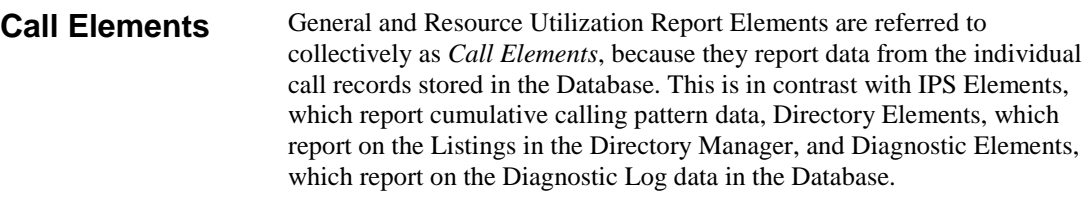

<span id="page-64-0"></span>For each Call Element, (that is, a General or Resource Utilization Element), you can specify whether call duration should be reported from the Start Time of the call (**Off hook**) or from the Connect Time of the call (**Answered**). You do this by changing properties for the **Duration** field. Note that this change applies only to the Element in which you make the change. *Duration Properties in Call Elements*

#### **To change Duration properties**

- 1. On the **Details** tab of the **Element Editor**, click **Duration**. The **Properties i** icon becomes available. It does not matter whether **Duration** is in the **Hide Fields** or **Show Fields** box when you perform this procedure; the **Properties** icon below the **Left** and **Right** arrows applies to an item selected in the **Hide Fields** box, while the **Properties** icon below the **Up** and **Down** arrows applies to an item selected in the **Show Fields** box.
- 2. Click the **Properties** icon. The **Duration Type** dialog box appears.

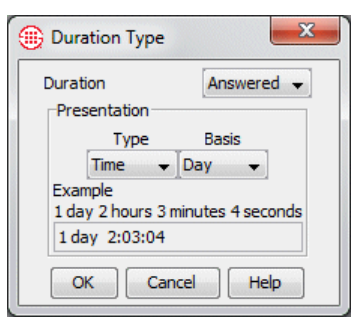

- 3. In the **Duration** box, select one of the following:
	- **Off Hook** means that Duration is reported from the time the line is seized, indicating call initiation. On outbound calls, Duration is reported from the time the calling party uncradled the phone; on inbound calls, it is reported from the time the phone begins to ring. **Off Hook** is the default.
	- Answered means Duration is reported from the time the calling party answers the phone on circuit types that provide answer supervision, or from the **Call Established Timeout** on circuit types that do not provide answer supervision.

<span id="page-65-0"></span>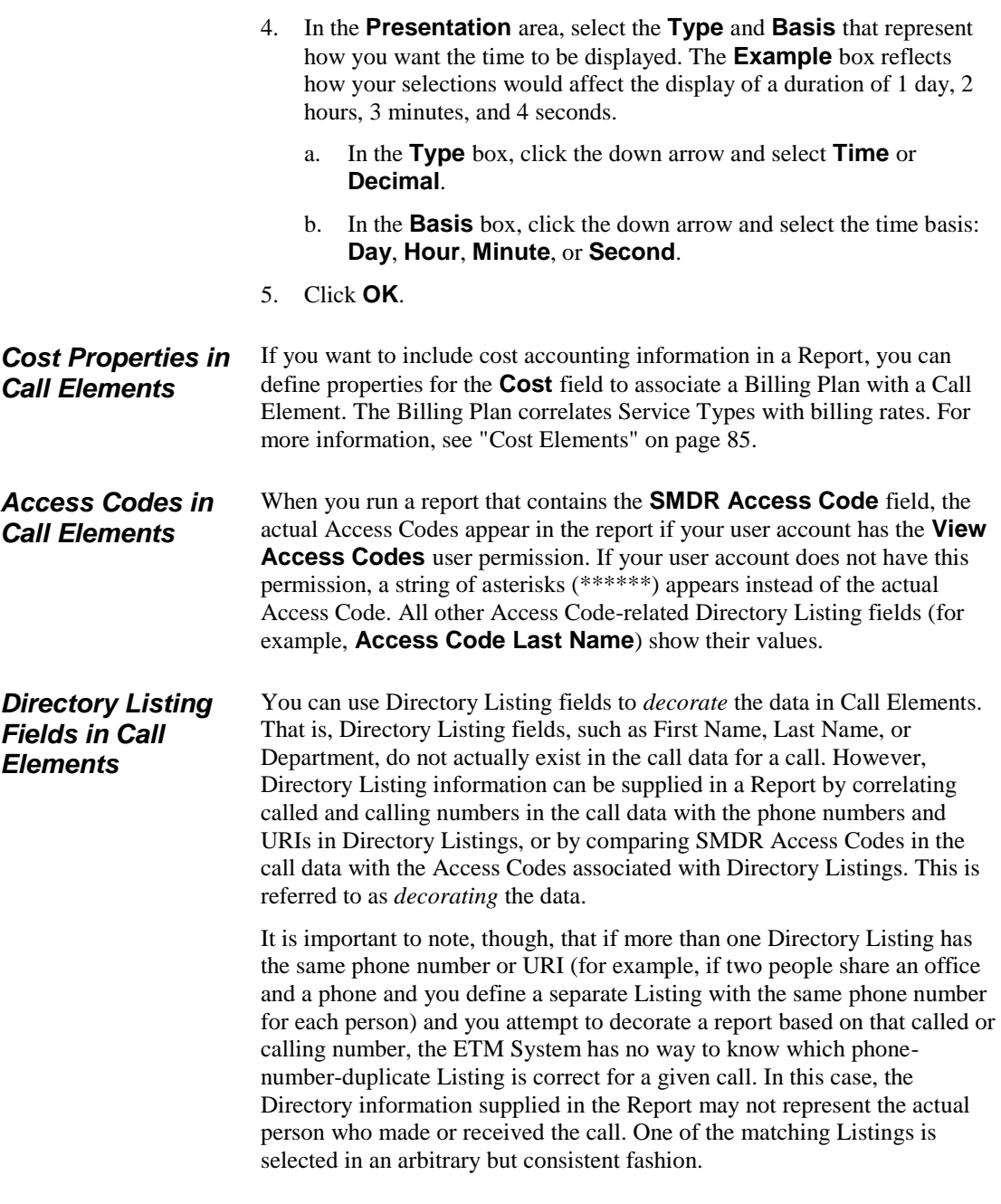

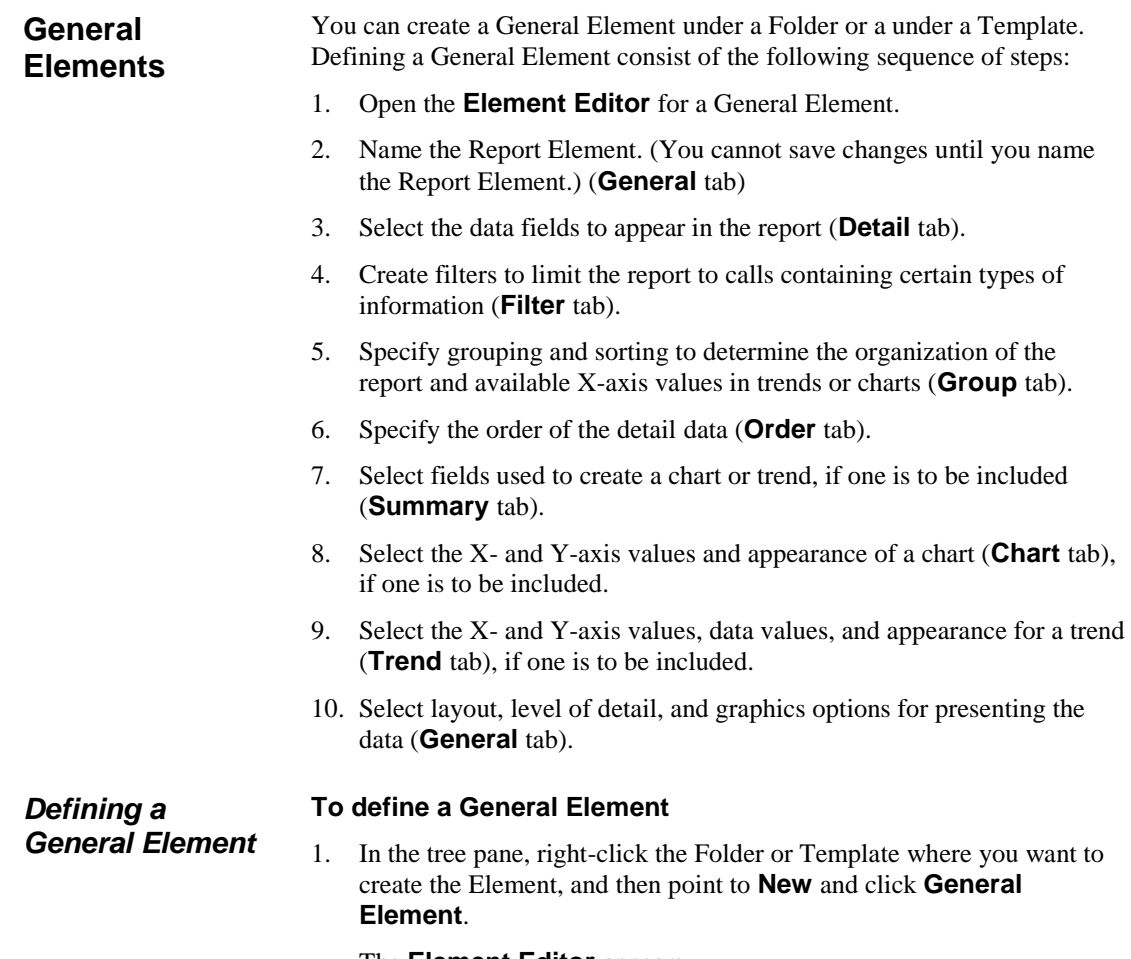

<span id="page-66-0"></span>The **Element Editor** appears.

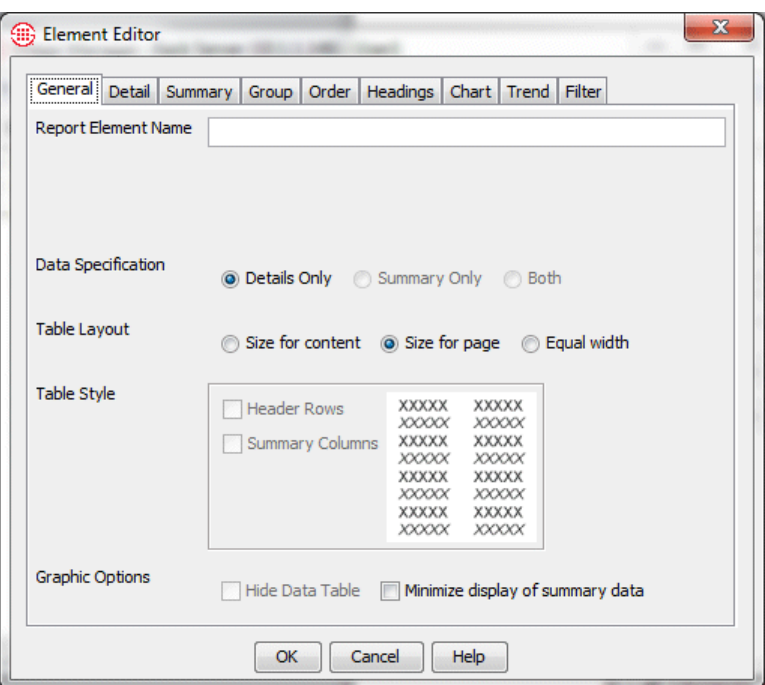

2. In the **Report Element Name** box, type a descriptive name for the Element. Try to indicate the purpose, content, level of detail, and organization. For example, if you were defining an Element to detail outbound International calls, grouped by the source phone number, you might type:

Security Detail - Outbound INTL Calls by Source

#### *Choosing the Fields to Appear in the Report*

**IMPORTANT** If you use **Cost** or **Duration**  in your Element in either the **Details** or **Filter** tabs, see ["Cost](#page-65-0)  [Properties in Call](#page-65-0)  [Elements"](#page-65-0) on page 66 or ["Duration Properties](#page-64-0)  [in Call Elements"](#page-64-0) on page 65 for instructions for defining their properties.

See ["Configurable Grouping Fields"](#page-59-0) on page 60 for instructions for using the fields that contain the word "Configurable."

#### **To choose the fields to appear in the report**

1. Click the **Detail** tab. The **Detail** tab is used to select the data fields you want to see in the report. All of the fields in the Call Log appear, plus fields you can use to add Directory Listing, locale, and cost accounting information to the report, and configurable fields in which you can place multiple data tokens. See ["Configurable Grouping](#page-59-0)  [Fields"](#page-59-0) on page 60 for instructions for using configurable fields in an Element. See ["Fields Available in Call Elements"](#page-139-0) on page 140 for a description of each field available in a General Element.

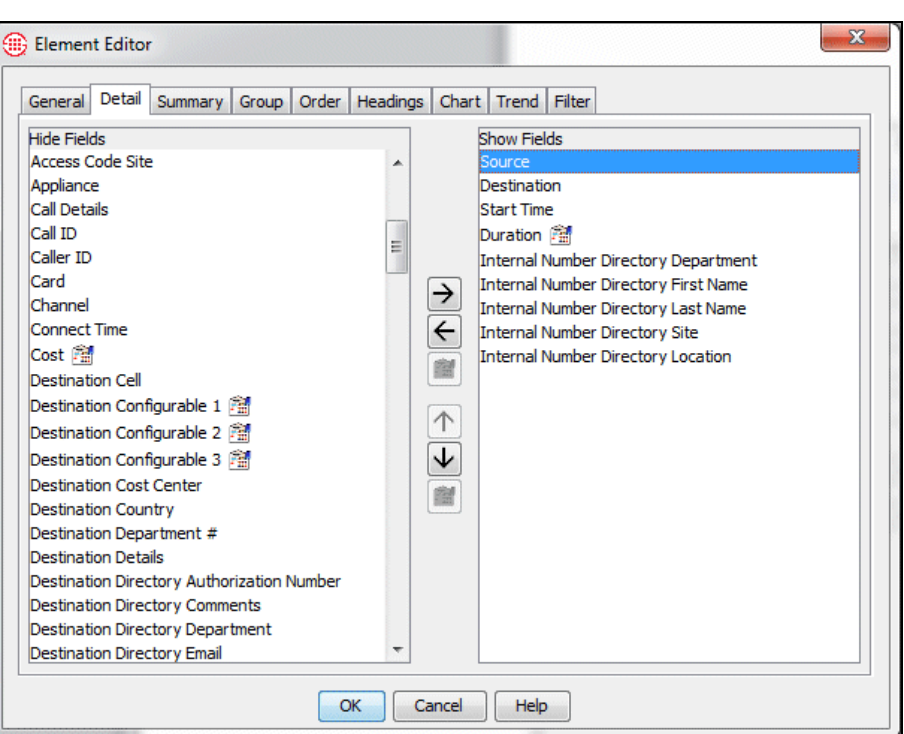

**Note** You can optionally customize the display heading for the fields in the Report. See ["Modifying](#page-57-0)  [Headings for Report](#page-57-0)  [Fields"](#page-57-0) on page 58 for instructions.

2. In the **Hide Fields** box, double-click each data field you want to add to the Element. The selected data fields move to the **Show Fields**  box. For the outbound INTL call example, you might want to see the Source, Destination, Duration, and Start Time of the calls, plus the first name, last name, location, site, and department that are associated with the Source number in the Directory Manager. You would move these fields to the **Show Fields** box.

**IMPORTANT** Only add fields to the **Show Fields** box that you actually want to *see* in the report. You can filter on any field—a field does not need to be in the **Show Fields** box for you to apply a filter to it. For example, if you want to see only outbound calls, you do not need to add **In/Out** to the **Show Fields** box. You can simply apply an Outbound Call Direction filter to the **In/Out** field in the **Filter** tab to limit the data to outbound calls. ["Filtering the Data"](#page-69-0) on page 70 for details.

### <span id="page-69-0"></span>*Filtering the Data*

#### **To filter the data**

1. Click the **Filter** tab.

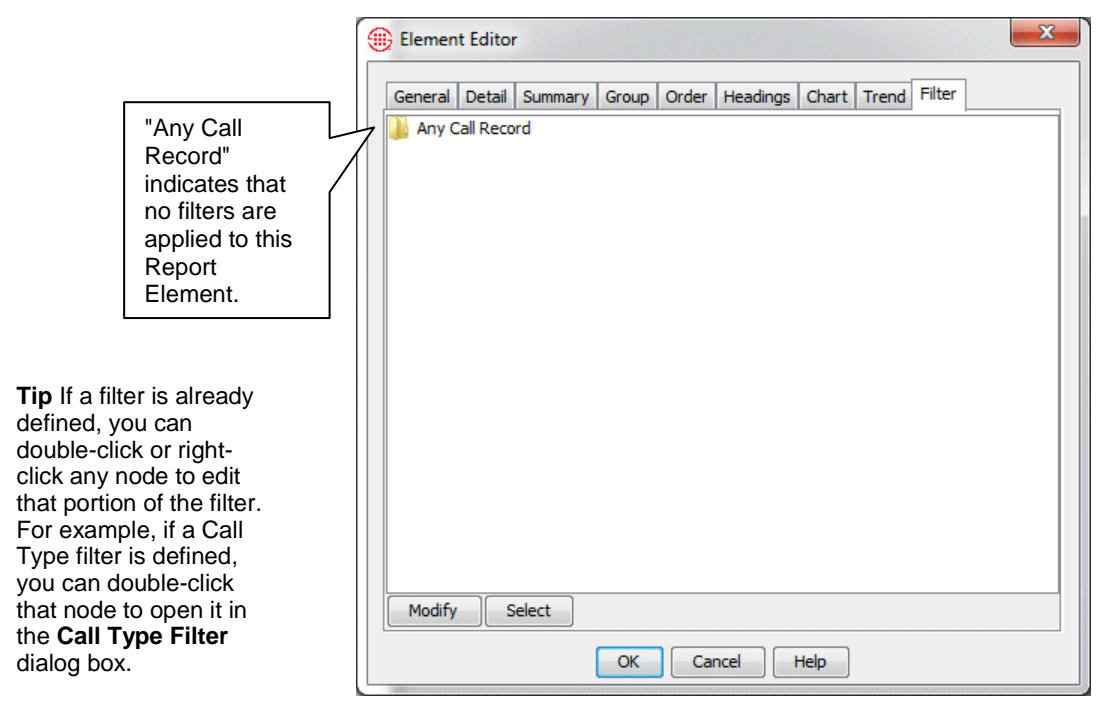

#### 2. Click **Modify**. The **Filter** dialog box appears.

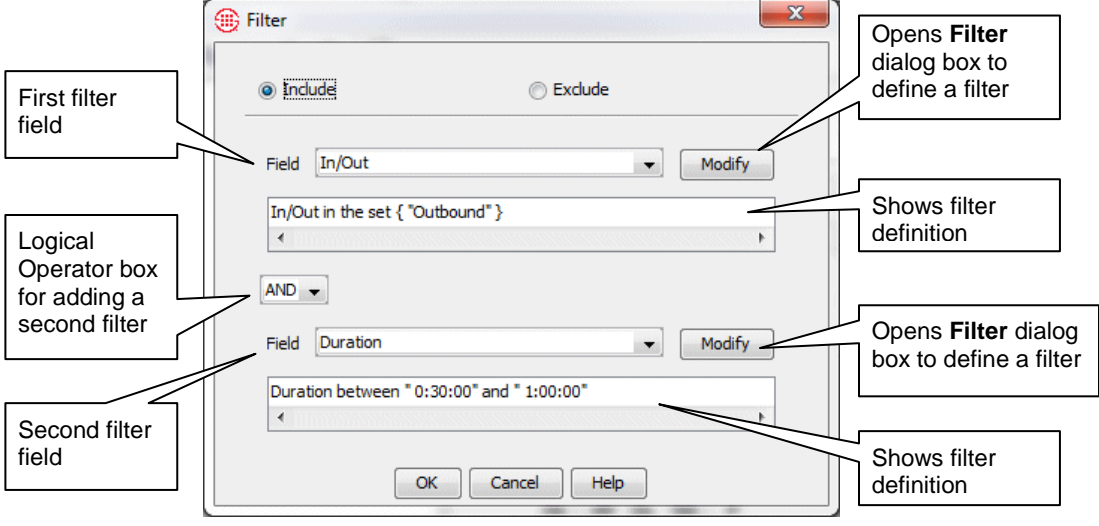

3. Specify whether to include or exclude data matching the filter criteria.

 **Exclude**—Only data for calls that *do not* match the filter criteria is included.

- **Include**—Only data for calls that match the filter criteria is included.
- 4. In the **Field** box, click the down arrow to select the data field to which you want to apply a filter. The filter dialog box applicable to that field appears. See "Using Filters in the ETM*®* System" in the *ETM® System User Guide* for a description of each filter.
	- After you define a filter, you can choose **Subfilter** in the **Field** box to filter within the data represented by the first filter and more narrowly tailor the data. See ["Defining Subfilters"](#page-108-0) on page 109 for an example of how subfilters are used.
- 5. To specify more than one filter criterion, select a logical operator:
	- **OR**—Data containing either or both of the specified filter criteria is included.
	- **AND**—Only data containing both of the specified filter criteria is included.
	- **XOR**—Data containing either, but not both, of the specified filter criteria is included.
- 6. If you select a logical operator, the second **Field** box becomes editable. Repeat step 4 to specify the second filter.

Notice that both the filter dialog box for the selected field and the **Filter** dialog box have **Exclude**/**Include** check boxes. These fields work together. For example:

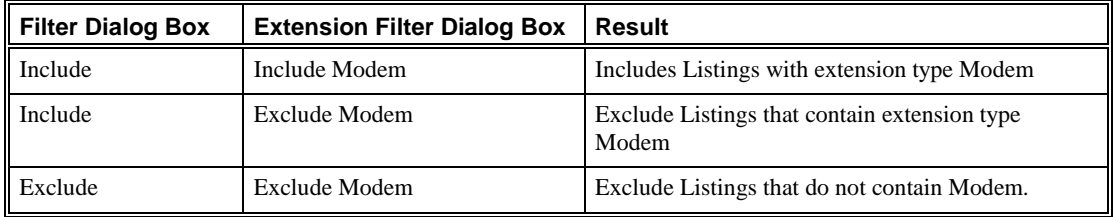

*Summarizing the Data*

Summary (or *aggregate*) data fields provide the Y-axis values for charts and trends. Summary data fields are also useful for organizing report data. Each type of aggregation that you define in this tab appears as an **Order by** selection in the **Group** tab.

**IMPORTANT** If you use **Duration** in your Element in either the **Details** or **Filter** tab, see ["Duration](#page-64-0)  [Properties in Call](#page-64-0)  [Elements"](#page-64-0) on page 65 for instructions for defining Duration properties.

You cannot summarize and group the same fields.

#### **To summarize the data**

1. Click the **Summary** tab. The **Summary** tab is used to provide summary information about the data, such as the count, sum, or max value.

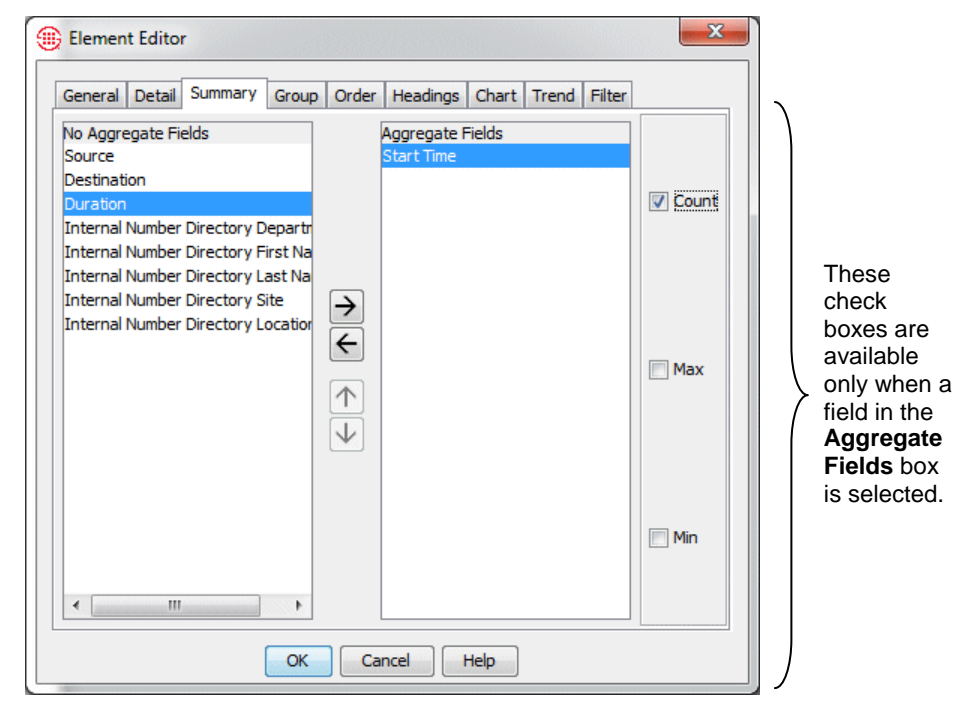

- 2. Move the field(s) you want to summarize to the **Aggregate Fields**  box.
- 3. Click a field you want an aggregate value for. One or more check boxes appear at the right of the tab. The available selections vary according to the data element selected. If multiple check boxes are listed, you can select more than one. For example, suppose you want a total count of calls for each Source number in the report. Move **Start Time** to the **Aggregate Fields** box and select **Count**.
Depending on the field selected, one or more of the following summary options are available:

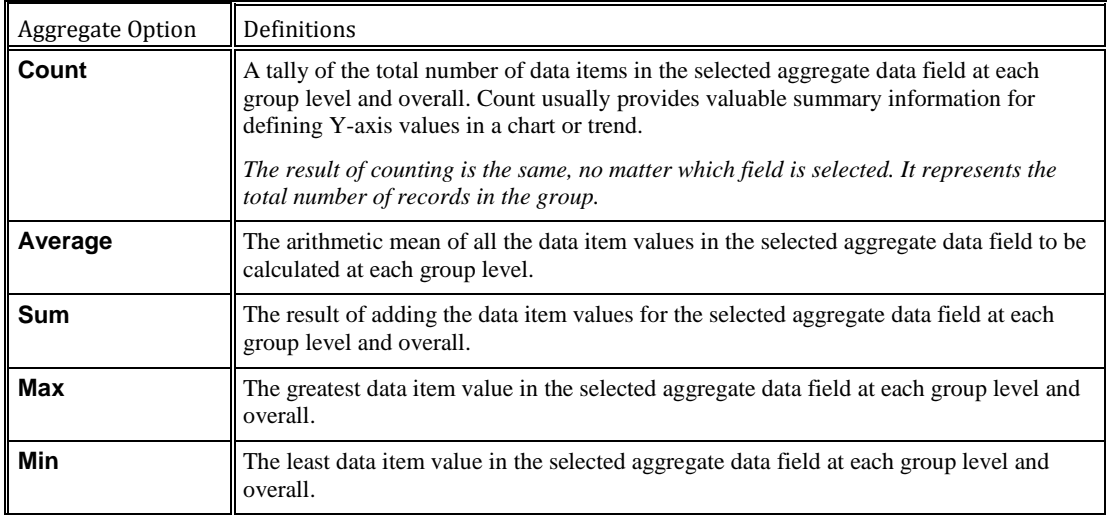

## *Grouping the Data*

Groups are used to organize the data and to provide X-axis selections for charts and trends.

*Caution* If you group by a field you have already summarized, the Summary is removed.

- **Organization**—Groups determine how the data is organized. For example, if you group by **Source**, each Source number appears as a heading, followed by all the data for that Source number.
- **X-axis values**—If you intend for the report to contain a chart or trend, define one or more Groups. Groups provide the available X-axis selections for charts and trends. You choose one (or more, for charts) of the Group fields to define the meaning of the X-axis; the grouping criteria selected for that field become the discrete points on the X-axis.

## **To group the data**

1. Click the **Group** tab.

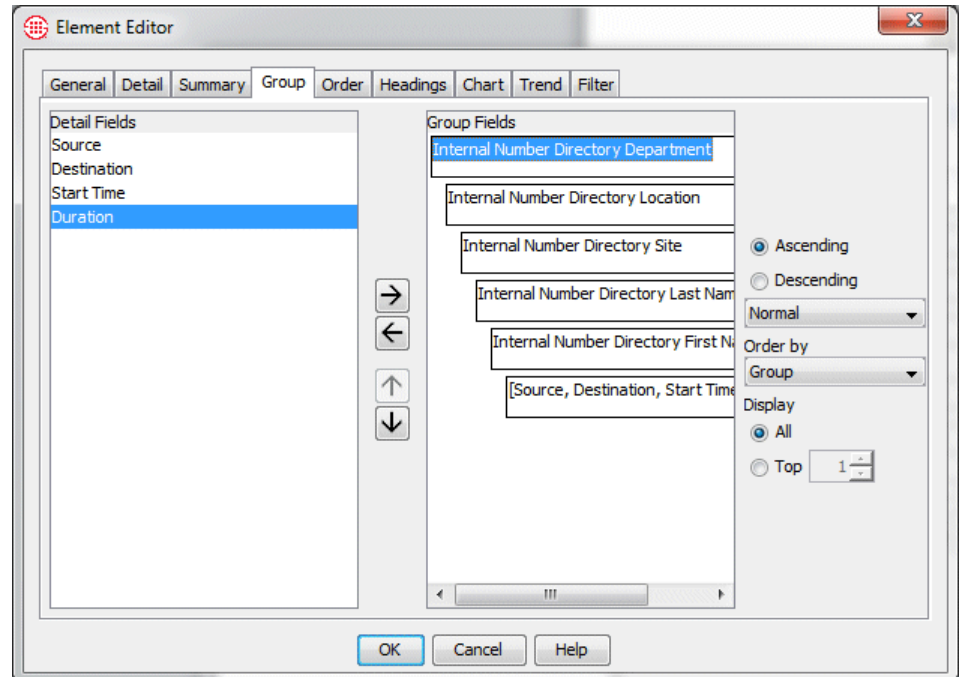

- 2. In the **Detail Fields** box, double-click a field you want to group by. The field moves to the **Group Fields** box.
- 3. To create nested groups, move other fields to the **Group** tab. The Groups appear in the report in the order they are listed in the **Group Fields** box. To reorder the groups, click a group and click the up or down arrow.
- 4. For each field in the **Group Fields** box, click the field and set the following options:
	- a. **Sort Order**:
		- **Ascending** sorts the data according to the selected Group field, from A-Z and 0-9. For example, if the Group field is **Source**, 555-1212 comes before 597-1212.
		- **Descending** sorts the Groups from Z-A and 9-0. For example, if the Group field is **Type**, STU comes before Fax.
	- b. **Grouping Criteria**:

Click the down arrow in the grouping criteria box (the unlabeled list box to the right of the **Group Fields** box) to display the

options. Note that whatever option is selected in the grouping criteria box appears in the report in place of the group name. Available options depend upon the field selected, as follows:

**Non-time-related fields**—You can specify the number of letters or digits used in determining how data is grouped. For example, if the selected field is **Type** and you select **First letter** as the grouping criteria, all data for call types beginning with the same letter is grouped together (e.g., **Unanswered** and **Undetermined** are grouped under the heading of **U**). Available grouping criteria choices vary according to the field chosen.

**Time-related fields**—You can specify the time interval that determines the scope of the groups. For example, if the selected group is **End Time** and you select **By Hour** as the group criteria, data for all calls ending between 0800 and 0900 are grouped under the heading of **0800**. No individual end times appear. Options are: **By Second**, **By Minute**, **By Hour**, **By AM/PM**, **By Day of Year**, **By Week of Year**, **By Month**, **By Year**, or by a defined Interval Object.

c. **Ordering criteria**:

In the **Order by** field, click the down arrow and click **Group** or a type of aggregation (i.e., Count, Max). **Order by** is only available if you have defined an aggregate field in the **Summary** tab.

#### d. **Display criteria**:

The **Display** field allows you to show all of the members in the **Group** field, or only the Top *n*. Select **All** to show all entries; select **Top** and type a number to show only the specified number of members with the greatest frequency or value. For example, if you want to show the 10 calling numbers that made the greatest number of long-distance calls, you would filter the **Call Details**  field for LD, group by Source, and then select **Top** and type 10. To show the 10 calling numbers with the highest duration of longdistance calls, you would group by Duration instead and specify Top 10.

The **Order** tab determines the sort order of the detail data in each group. The detail data includes all fields you added to the **Show Fields** box on the **Detail** tab and did not group by on the **Group** tab. For example, suppose the data is grouped by **Source** number, and the detail data includes **Destination**, **Duration**, and **Start Time**. You might order the calls for each **Source** phone number by **Duration** in ascending order (e.g., shortest call for that source number first). You can order by multiple detail fields. For example, if you order by **Duration** and **Destination**, rows that have the same **Duration** are then ordered by **Destination**. *Ordering the Detail Data*

> Note that Grouped data fields do not appear in this tab; this tab determines the order of the Detail data within each group. The order of the group fields is determined in the **Group** tab.

## **To order the detail data**

1. Click the **Order** tab.

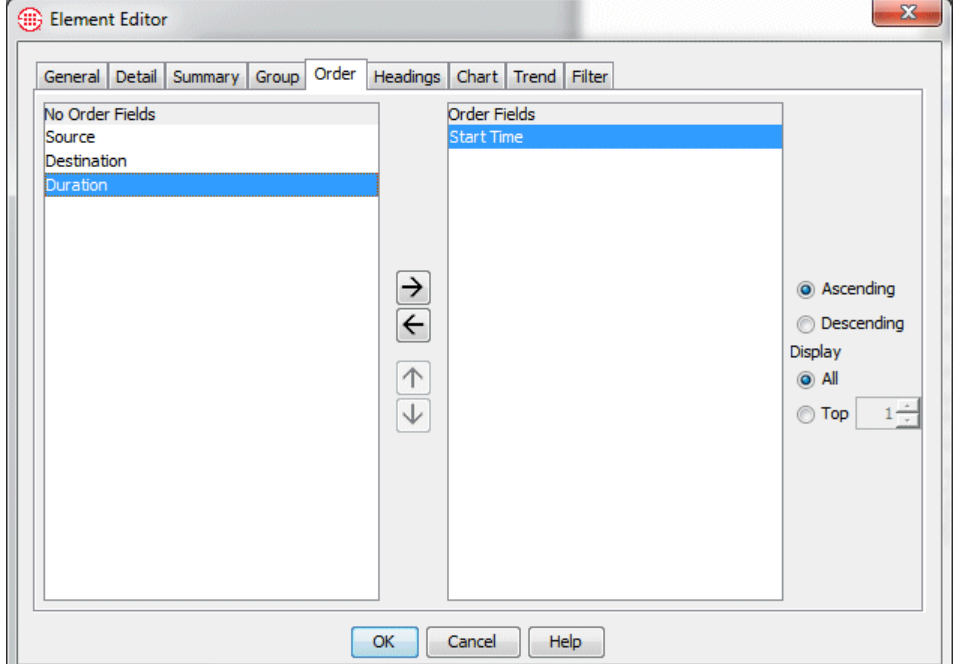

- 2. In the **No Order Fields** box, double-click each field you want to order by. If you select multiple fields, use the up and down arrows to place them in the correct order in the **Order Fields** box.
- 3. In the **Order Fields** box, click each field in turn and select one of the following options:
	- **Ascending** sorts the data according to the selected Group Field, from A-Z and 0-9. For example, if the Group Field is **Source**, 555-1212 comes before 597-1212.
	- **Descending** sorts the Groups from Z-A and 9-0. For example, if the Group field is **Type**, STU comes before Fax.
- 4. Optionally, select how many detail data entries to include (**All** or the **Top** *n*). A single **Display** setting applies to all Order fields.

## *Charting the Data*

Before you can create a chart:

- One or more groups must be specified in the **Group** tab. Each Group in the **Group** tab is available as the X-axis. The grouping criteria for the selected group(s) determine the discrete points on the X-axis in certain graph styles. For example, if **Start Time** is selected as the Xaxis and **By Second** is specified in the grouping criteria box for that group, the points on the X-axis will be 1-second intervals.
- One or more aggregations (summaries) must be specified in the **Summary** tab. The aggregate value of each **Summary** field is available as the Y-axis.

### **To define a chart**

1. Click the **Chart** tab.

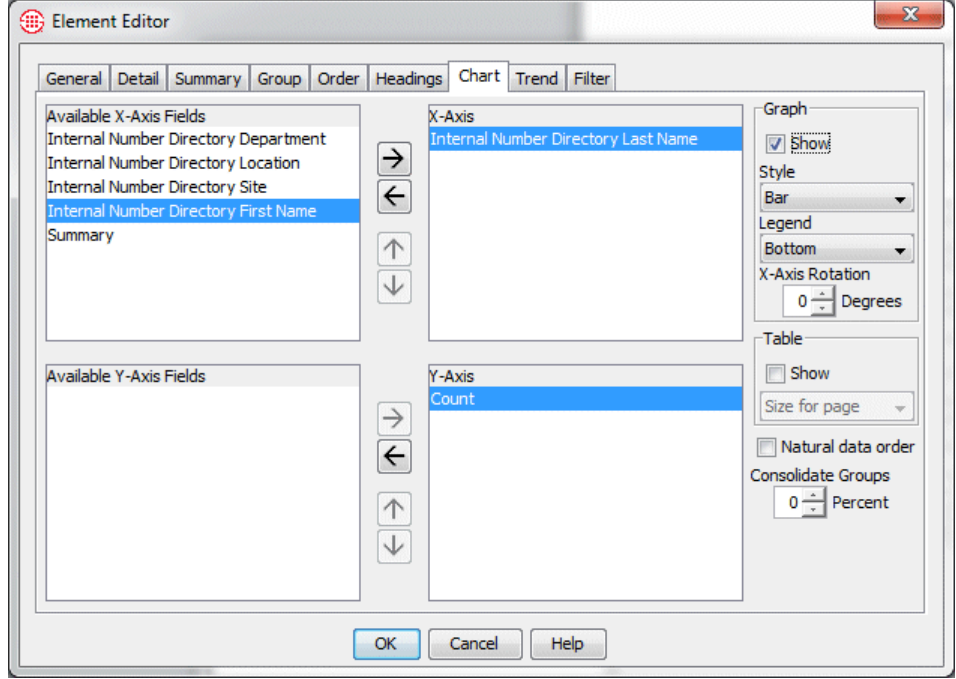

2. In the **Available X-Axis Fields** box, select the data field for the chart's X-axis and click  $\rightarrow$  to move it to the **X-Axis** box. Each group field in the **Group** tab is available for the X-axis; the grouping criteria specified for each X-axis group (e.g., by week, by first letter) create the discrete points on the X-axis.

- If you want the aggregate total for each X-axis data field to appear on the chart (in addition to the data for each discrete point), click **Summary** and click  $\rightarrow$  to move it to the **X-Axis** box. For example, suppose you are charting the number of outbound International calls by source. To also see the total count of all outbound International calls for all source phone numbers, move **Summary** to the **X-Axis** box.
- 3. In the **Available Y-Axis Fields** box, select the summary data that is to provide the values on the chart's Y-axis and click  $\rightarrow$ . The type(s) of summary (e.g., Count, Max, Min) specified on the **Summary** tab appear(s) as options. More than one option can be selected.
- 4. In the **Graph** area:
	- a. Select **Show** if you want the chart you are defining to appear in the report. Otherwise, it is not shown.
	- b. In the **Style** box, click the down arrow and select a chart type. See ["Available Graph Styles"](#page-113-0) on page 114 for a list and description of each graph type.
	- c. In the **Legend** box, click the down arrow and select where you want the legend for the chart to appear in relation to the chart: **Bottom**, **Top**, **Left**, **Right**, or **None** (no legend is shown).
	- d. (*Optional*) In the **X-Axis Rotation** box, type or select the degree of rotation for the labels on the X-axis, from **0** to **90** degrees. If a large number of data points are to be shown, rotating the X-axis is recommended or not all labels can be shown.
- 5. In the **Table** area:
	- a. To include a table describing the data beneath the chart, select **Show**.
	- b. Select the **Natural data order** check box for data values to be presented in the order in which they are organized in the detail data table. If you do not select this check box, the data is depicted in the same order as it appears in the **Show Fields** list on the **Detail**  tab.
	- c. If you include a table, click one of the following display choices:
		- **Size for Content**—Each column is sized to the width of the data it contains. Data wraps to the next line if necessary.
		- **Size for Page**—(*the default*) Table row or column widths are determined by the settings in the **Page Setup** dialog box and by the available space on the page.
		- **Equal Width**—Table columns are of equal width, which is determined by the available space on the page.

To verify whether **Count** is selected, on the **Summary** tab, click a data field in the **Aggregate Fields** box to display the aggregate function check boxes.

d. If **Count** is selected on the **Summary** tab, you can consolidate fields into an **Other** category in the chart. In the **Consolidate Groups** box, type or select the percentage limit for a group. Any group with a count that is less than or equal to the percentage in the **Consolidate Group** box is grouped in the **Other** category in the chart.

For example, consider the following call-type data:

Voice  $= 50\%$  of calls

 $Modern = 15%$  of calls

 $Fax = 10\%$  of calls

Busy =  $8\%$  of calls

 $STU = 7\%$  of calls

Data Call  $= 5\%$  of calls

Unanswered  $=$  3% of calls

Undetermined  $= 2\%$  of calls

If you set the **Consolidate Groups** percentage to 9%, any group with a total count percentage less than or equal to 9% (in this example, Busy, STU, Data Call, Unanswered, Undetermined) is consolidated into the **Other** group, as shown in the chart below:

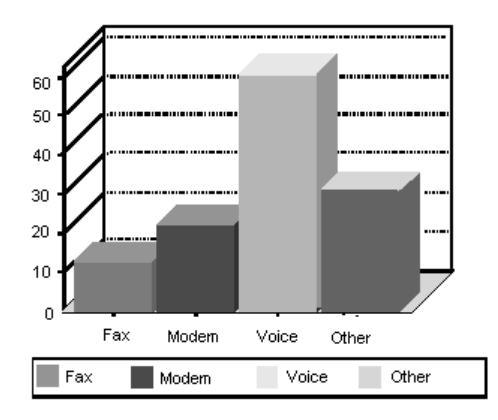

## *Adding a Trend*

You can graph time-related report data to depict trends over time for a userspecified number of projections.

Before you can create a trend, the following must be true:

- One or more time-related groups are specified on the **Group** tab. (Log Time, Start Time, Connect Time, End Time, Duration, Local Start Time, Local Connect Time, Local End Time). These provide the possible X-axis values.
- One or more aggregations (summaries) are specified on the **Summary**  tab, which creates possible Y-axis values. The type of summary (e.g.,

count, average, sum) you specified in the **Summary** tab for the selected aggregate determines the Y-axis values.

#### **To create a trend**

1. Click the **Trend** tab.

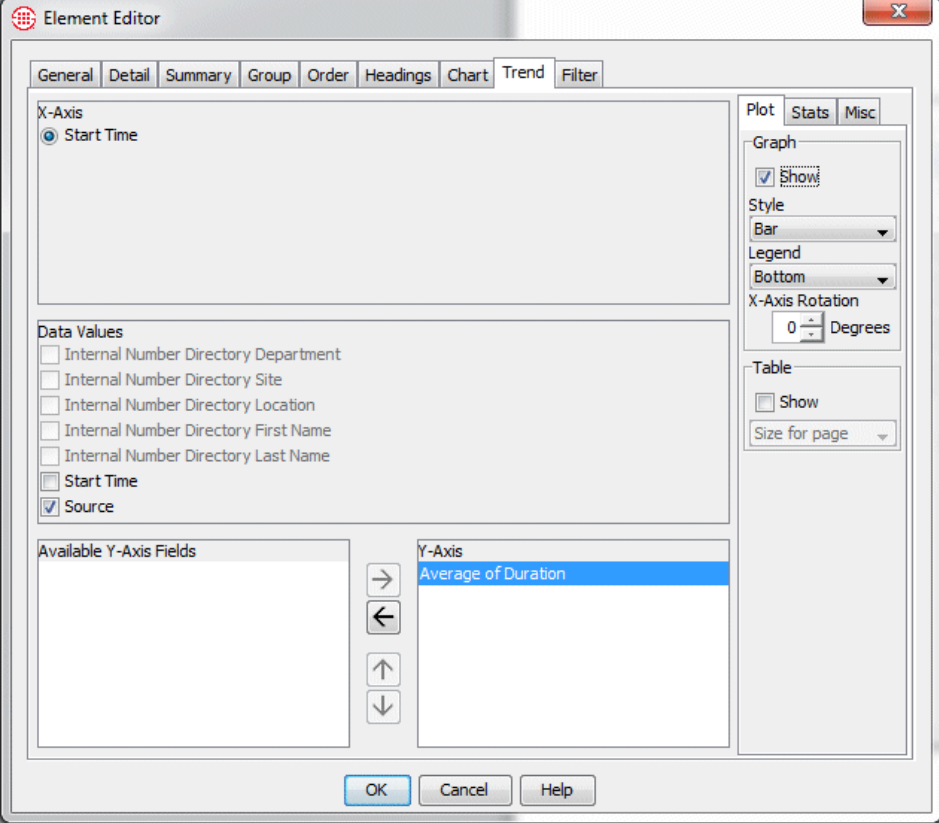

2. In the **X-Axis** area, select the data field to provide the time basis for the trend. Only one of the available selections in the X-axis area can be chosen. Time-related fields (e.g., start time, end time) grouped in the **Group** tab appear as **X-Axis** choices.

The selected Group field determines the meaning of the X-axis, and the grouping criteria (e.g., **By Second**, **By Minute**) for that group determine the time intervals on the X-axis (if applicable to the graph style chosen).

- 3. In the **Data Values** area, select the data field(s) for which you want to calculate a trend over time. This field is grayed out until you select an X-axis. The field you choose as the X-axis, and any Groups subordinate to it on the **Group** tab, are available as **Data Values** selections.
- 4. In the **Available Y-Axis Fields** box, click the summary value for the Y-axis and click  $\rightarrow$  to move it to the **Y-Axis** box.

Plot | Stats | Misc | -Graph<sup>.</sup>  $\overline{\vee}$  Show Style Bar  $\overline{\phantom{a}}$ Legend Bottom  $\overline{\mathbf{v}}$ X-Axis Rotation  $0 \frac{1}{\sqrt{2}}$  Degrees -Table  $\Box$  Show Size for page  $\overline{\phantom{a}}$ 

The aggregate function (count, average, sum, etc.) you specified in the **Summary** tab for the selected field determines the Y-axis values.

- 5. To include a plot of the trend, click the **Plot** subtab, if not already selected:
	- a. In the **Graph** area:
		- i. Select **Show** if you want the trend to appear in the report.
		- ii. In the **Style** box, click the down arrow and click a graph style. See ["Available Graph Styles"](#page-113-0) on page 114 for a description of each graph style.
		- iii. In the **Legend** box, click the down arrow and click where you want the legend placed in relation to the graph: **Top**, **Bottom**, **Left**, **Right**, or **None** (no legend is shown).
		- iv. (*Optional*) Specify the orientation of the labels along the Xaxis by typing or selecting a value from 0 to 90 degrees in the **X-Axis Rotation** box. If many data points are to be graphed, this is recommended, or not all labels can be shown.
	- b. In the **Table** area:
		- i. To include a table describing the data beneath the graph, select **Show**.
		- ii. If you include a table, click one of the following display choices:
			- **Size for Content**—Each column is sized to the width of the data it contains. Data wraps to the next line if necessary.
			- **Size for Page**—(*the default*) Table row or column widths are determined by the settings in the **Page Setup**  dialog box and by the available space on the page.
			- **Equal Width**—Table columns are of equal width, which is determined by the available space on the page.
- 6. To graph one or more collective aggregations, click the **Stats** subtab. This produces a separate graph for each data series, with the selected summaries overlaying the graph of the base data series. Values of 0 are included in calculating the collective aggregation.
	- a. In the **Summaries** area, select one or more of the following collective aggregations (the other options on this tab are unavailable until you select a summary type):
		- i. **Average**—The average aggregate values on the X-axis.
		- ii. **Min/Max**—The minimum and maximum aggregate values on the X-axis.

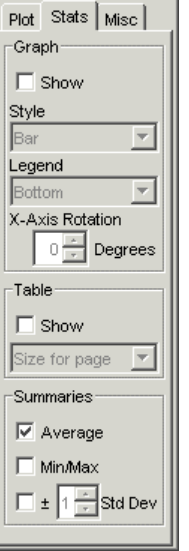

- iii. **Std Dev**—The standard deviation of the aggregate values on the X-axis. If you select **Std Dev**, specify a value from +/- 1 to 3 standard deviations to show. Standard deviation can be useful in determining appropriate thresholds to set in IPS Policies. For example, you might consider values within +1 standard deviation to represent acceptable variation but write **IPS** Rules for values that fall above the  $+2$  standard deviation line.
- b. In the **Graph** area:
	- i. Select **Show** if you want the graph(s) to appear in the report.
	- ii. In the **Style** box, click the down arrow and select the graph style.
	- iii. In the **Legend** box, click the down arrow and select where you want the legend placed in relation to the graph: **Top**, **Bottom**, **Left**, **Right**, or **None** (no legend is shown).
	- iv. *(Optional*) Specify the orientation of the labels along the Xaxis by typing or selecting a value from 0 to 90 degrees in the **X-Axis Rotation** box. If many data points are to be graphed, this is recommended for the labels to be legible.
- c. In the **Table** area:
	- i. To include a table beneath the graph describing the data, select **Show**.
	- ii. If you include a table, click one of the following display choices:
		- **Size for Content**—Each column is sized to the width of the data it contains. Data wraps to the next line if necessary.
		- **Size for Page**—(*the default*) Table row or column widths are determined by the settings in the **Page Setup**  dialog box and by the available space on the page.
		- **Equal Width**—Table columns are of equal width, which is determined by the available space on the page.
- d. Click the **Misc** tab.
	- i. In the **Number of Projections** box, type or select a number (greater than zero) for the number of projections for the trend. If you type 0, the trend simply provides a graph of the current call data values. It does not provide projections for future calls.

Generally, a greater base of data more accurately depicts the actual linear trend of the data. For example, depicting a trend based on the number of calls a company receives in a week, including weekends, might produce a wildly fluctuating trend.

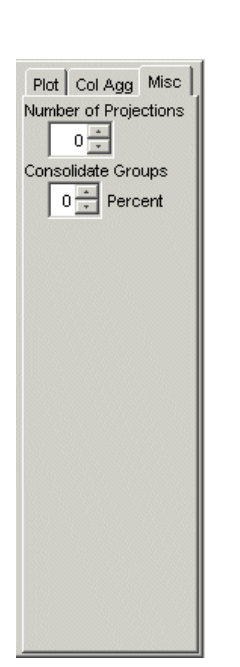

However, if the trend were based on an entire month's worth of data, the fluctuation caused by the lack of call traffic on weekends would tend to smooth out and become more insignificant in the overall trend.

ii. If **Count** is selected on the **Summary** tab, you can consolidate fields into an **Other** category in the trend. In the **Consolidate Groups** box, type or select the percentage limit for a group. Any group with a count that is less than or equal to the value in the **Consolidate Group** box is grouped in the **Other** category in the chart.

*Choose Level of Detail and Table Options*

Finalize the General Report Element by selecting the level of detail and table layout options.

### **To choose the level of detail and table settings**

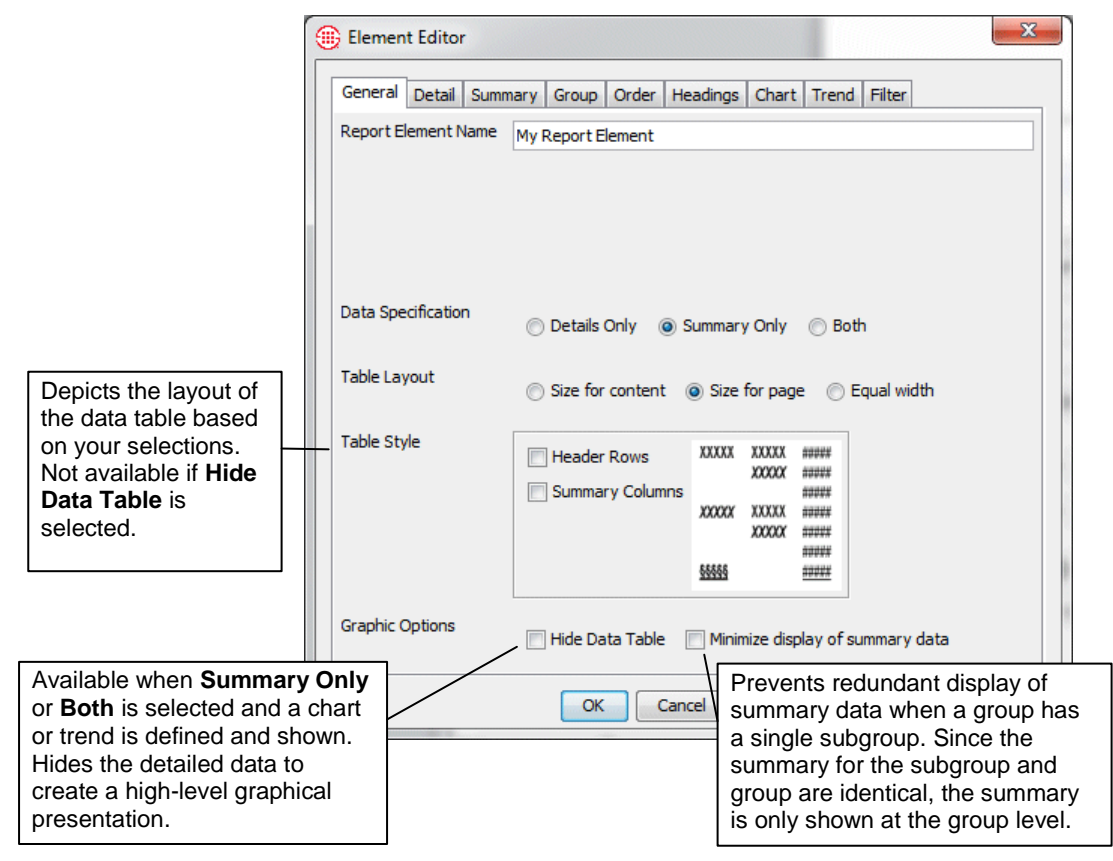

1. Click the **General** tab.

2. In the **Data Specification** area, select the level of detail for this Report Element:

- **Details Only**—No summary information, charts, or graphs are included, even if they are defined.
- **Summary Only**—No detail fields are included. Only summary data and charts/trends are included (if they are defined and if the appropriate check box is selected)
- **Both**—All detail fields and summary information are included. Charts and trends are included if they are defined and if their **Show** check box is selected.
- 3. If you do not hide the data table, select a **Table Layout** option:
	- **Size for Content**—Each column is sized to the width of the data it contains. Data wraps to the next line if necessary.
	- **Size for Page—Table row or column widths are determined by** the settings in the **Page Setup** dialog box and by the available space on the page.
	- **Equal Width**—Table columns are of equal width, which is determined by the available space on the page.
- 4. The **Table Style** area illustrates the layout of the report data detail table based on your settings and provides the following additional options:
	- By default, the group headings are aligned with the first row of data for that group. For example, if data is grouped by Source phone number, each Source phone number is aligned with the data for the first call for that source. To offset the group heading (that is, raise it to the line above the first row of data), select **Header Rows**. Note that this setting applies to all groups and subgroups.
	- By default, each group heading appears only at the beginning of the associated data and is not repeated for each line. To cause the group headings to be repeated for each line of data, select **Summary Columns**.
- 5. If you have selected the **Show** box for a chart or trend, you can choose to hide the detail data table in the report. To hide the detail data table, click **Hide Data Table**.

Selecting **Hide Data Table** enables you to create more versatile Report Elements. For example, you can easily turn a multi-page detailed report suitable for your IT staff into a high-level graphical summary suitable for top executives, simply by hiding the data table.

- 6. To prevent redundant display of summary data for groups with a single subgroup, select **Minimize display of summary data**. Since the summary for the subgroup and group are identical, the summary is only shown at the group level.
- 7. Click **OK** to save the Report Element and close the Element Editor. The new Element appears in the Usage Manager tree pane.

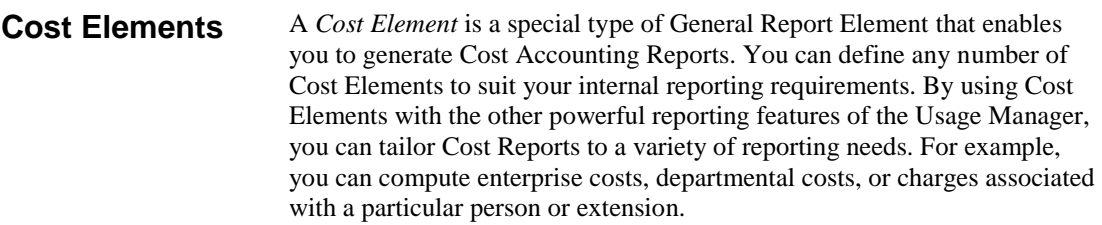

#### *Important Considerations for Cost Elements*

Several important points must be considered when defining and using Cost Elements:

- Only one Billing Plan can be specified per Element. Within a given Billing Plan, each Service Type is associated with a single cost. For example, by default, INTL denotes an international call. However, not all international calls have the same billing rate. If you want to create a Cost Element that addresses multiple international rates, you need to add custom, locale-specific Call Labels to your Dialing Plan and then create Billing Plans using these Service Types. Or, you can create separate Elements with appropriate filters for specific international calls and the Billing Plans applicable to those calls. For example, you can filter for specific country codes.
- When you define a Billing Rule for a given Call Label, the rate you assign applies at all times of day. If you need to generate a report that shows varying rates based on time of day, you must define multiple Billing Elements filtered by time of day. For each Element, define a Billing Policy with the rates applicable at the time(s) that the Element is to represent.
- When you use more than one Cost Element in a Report, results from the various Elements are listed in the order in which they appear in the Template. They are not combined or concatenated.
- If the Call Labels in the Dialing Plan are modified, be sure to update your Billing Plans to reflect the changes, or Cost Reports run using these Billing Plans will be invalid.
- Cost Elements can be a valuable asset for tracking costs, comparing actual call traffic with the charges assessed by your provider for various types of calls, and so forth. However, the information is only as accurate as the Billing Plan input. Variations from the actual billing plan your provider uses produce results that do not reflect actual charges. Therefore, no guarantee that results are accurate is expressed or implied.

## *Defining a Cost Element*

**To define a Cost Element**

- 1. In the tree pane, right-click the Folder or Template under which you want to place the Cost Element, and then click **New | General Element**. The **Element Editor** appears.
- 2. Click the **Detail** tab.

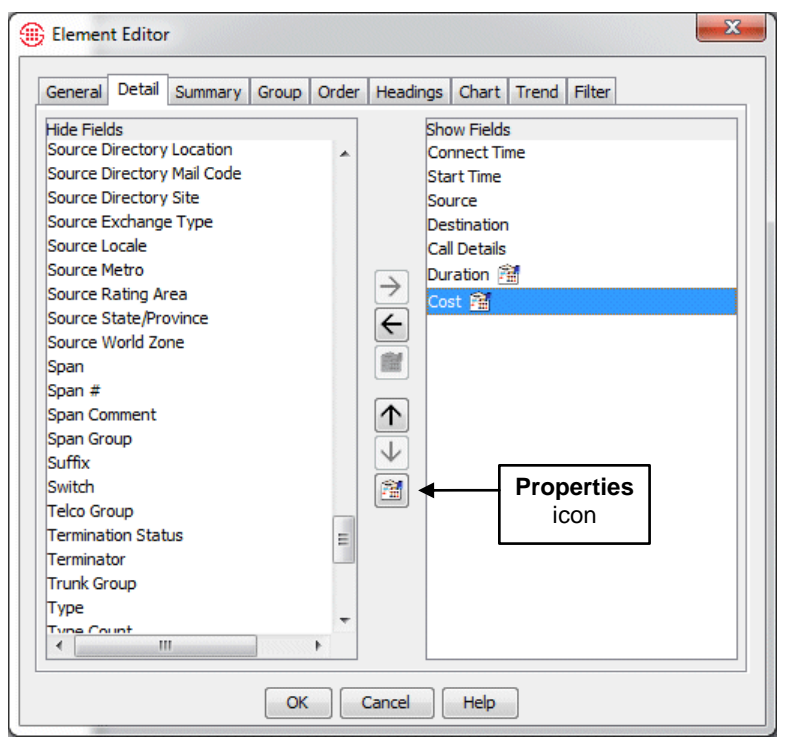

3. In the **Hide Fields** box, double-click **Cost** to move it to the **Show Fields** box.

The **Properties ight** icon below the up and down arrow becomes available when **Cost** is selected in the **Show Fields** box.

- You can associate a Billing Plan with **Cost** without moving it to the **Show Fields** box. You may want to do this if you want to filter on **Cost** but do not want to show the **Cost** field in the Report. Simply click it in the **Hide Fields** box and then click the **Properties** icon that appears below the left and right arrow icons.
- 4. Click the **Properties** icon. The **Billing Plan** dialog box appears.

**Tip** You can also rightclick in the **Hide Fields**  or **Show Fields** box to access the **Properties**  editor.

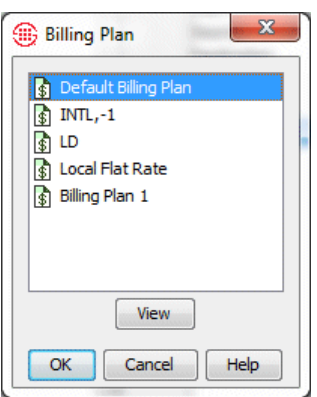

- 5. Click the Billing Plan for this Element, and then click **OK**. The selected Billing Plan is associated with **Cost** in this Report Element. Note that you must define **Cost** properties for each Element in which the **Cost**  field is used.
	- To view the Billing Rules in the Billing Plan, click the Billing Plan, and then click **View**. The **Billing Plan Properties** dialog box appears showing the Billing Rules in the Plan.

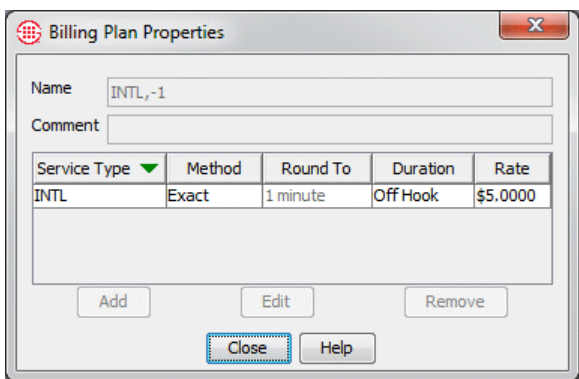

You cannot edit Billing Plans from within Report Elements. You create and edit Billing Plans from the Performance Manager **Manage** menu. See "Billing Plans" in the *ETM® System User Guide* for instructions.

- 6. Define the remainder of the Element as you would any General Report Element. See ["Defining a General Element"](#page-66-0) on page 67 for step-by-step instructions.
- IPS Elements enable you to generate reports of IPS Policy processing results. They are defined in exactly the same way as General Elements. Only the available Report fields differ. These correspond exactly with those in the IPS Policy Log. See "IPS Policy Log" in the *Voice IPS User Guide* for a description of each field. **IPS Elements**

**TIP** With IPS Elements, since no call-specific data is saved, the **Comment**  field can be especially valuable in identifying the data you want to see. For

example, if you have a Rule in an IPS Policy that is terminating excess long-distance calls for a given Interval and the **Comment** field has been populated properly with a description and perhaps the name of the Interval (for example, "Terminate Current and Future Excess LD Calls—Weekdays Interval"), you can filter the **Comment** field for the string **LD** or **Terminate** and then filter a time-related field by the defined Interval the Rule is using (in this example, **Weekdays**).

See ["General Elements"](#page-66-1) on page 67 for instructions that also apply to IPS Elements.

*Resource Utilization Elements* provide insight into current and projected utilization of your TDM telecommunications circuits. They are a valuable planning tool for right-sizing your telecommunications infrastructure.

The following sequence of steps is used to define a Resource Utilization Element:

- 1. Open the **Element Editor** for a Resource Utilization Element.
- 2. Name the Report Element (**General** tab).
- 3. Select the data fields that will appear in the report (**Detail** tab).
- 4. Select filtering options to define and tailor report data (**Filter** tab).
- 5. Specify whether Average Utilization or Peak Utilization (or both) is to be calculated (**Summary** tab).
- 6. Specify grouping and sorting to determine the organization of the report and available X-axis values in trends or charts (**Group** tab).
- 7. Create a chart, if desired (**Chart** tab).
- 8. Create a trend (**Trend** tab).
- 9. Select layout options (**General** tab).

# **Resource Utilization Elements**

Resource Utilization Elements do not apply to SIP or UTA Spans, since they have no known quantity of enabled channels.

### *Calculating Utilization*

Utilization is calculated per active channel per Span for a specific period of time. A channel can carry a single call. For any given second, the channel is in use or it is not; that is, a call is present on the channel or it is not. The Span has a known quantity of enabled channels. So a 24-channel T1 Span has a potential per-minute usage of 60 seconds per channel x 24 channels, or 1440 seconds of calls. Therefore:

### **Utilization=Actual Usage/Potential Usage**

You can select whether to calculate average or peak utilization, or both.

- **Average utilization** is computed as the weighted average of the total utilization for the period, based on the number of enabled channels in the Span.
- **Peak utilization** is calculated by averaging utilization at user-defined intervals and selecting the highest average for the group.

Since the resource upon which utilization is calculated is a channel, each Span has a known quantity of enabled channels, and utilization is calculated over time, **Span**, **Channel**, and **Start Time** or **Connect Time** are always groups in a Resource Utilization Element.

**IMPORTANT** To prevent the D-Channel from being included in Resource Utilization Reports, disable monitoring of that channel in the **Channel Map** tab of the **Span Configuration** dialog box.

Because utilization is calculated based on the number of active channels, it is important that you note any changes to the number of active channels and do not generate reports that cross the date/time at which the number of active channels was changed. Otherwise, the utilization figures will be invalid. For example, suppose you have a single T1 Span in a Span Group, and all 24 channels are enabled during March. Then you add a second 24 channel T1 Span to the Span Group on April 1. The number of available channels has doubled. To obtain valid average utilization calculations for that Span Group, you should *not* run a resource utilization report for a period that crosses April 1.

### **To define a Resource Utilization Element**

- 1. In the Usage Manager tree pane, right-click the Folder or Template under which you want to create the Element.
- 2. Click **New | Utilization Element**. The **Element Editor** appears.

*Defining a Resource Utilization Element*

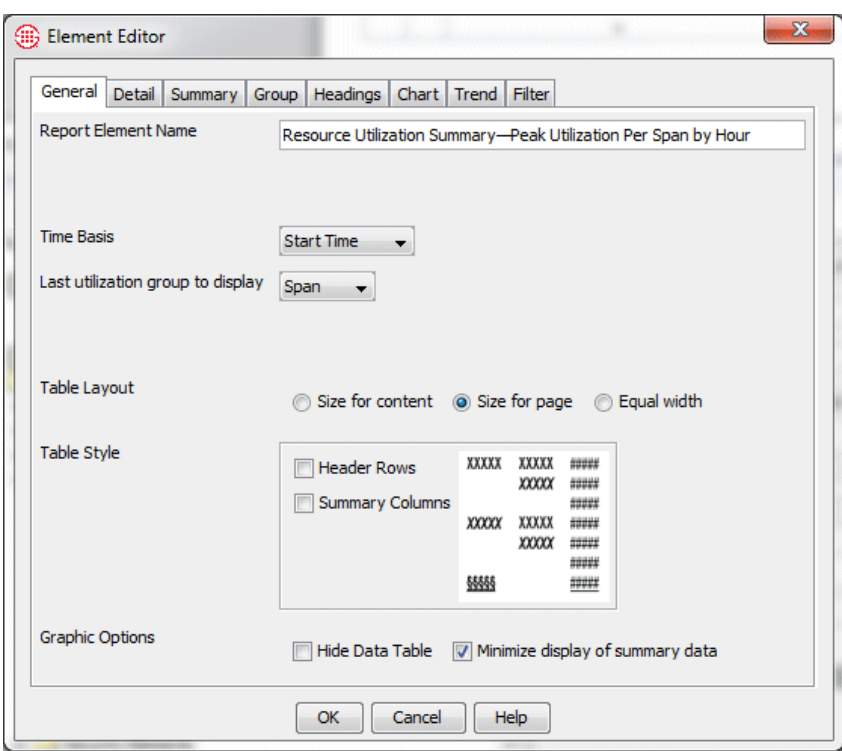

- 3. Click the **General** tab.
- 4. In the **Report Element Name** box, type a descriptive name for the Report Element. Any name can be used, but it is helpful if the name indicates the type of Report Element, level of detail, and the data it provides. For example, a Report Element that summarizes Peak Utilization per Span per hour might be titled.

```
Resource Utilization Summary—Peak Utilization 
Per Span by Hour
```
*Choosing Fields to Appear in the Report*

**Call ID** is never displayed in a Resource Utilization Report, because it is a call detail in a summary-only report.

The **Detail** tab specifies the data fields to be included in a report. **Span**, **Channel**, **Call ID**, and either **Start Time** or **Connect Time** always appear on this tab because they are required for utilization processing; however, you can select the **Last Utilization Group to Display** on the **General** tab to determine which of the fields used to calculate utilization actually appear in the report.

**IMPORTANT** Only add fields you actually want to see in the report. On the **Filter** tab, you can filter on any field; whether or not it appears in the report.

#### **To choose the fields to appear in the report**

1. Click the **Detail** tab.

2. Add any additional fields you want to appear in the report by doubleclicking them in the **Hide Fields** box to move them to the **Show Fields** box. For example, you might want to see utilization per Span Group. Double-click **Span Group** to move it to the **Show Fields**  box.

See ["Configurable Grouping Fields"](#page-59-0) on page 60 for instructions for using the fields that contain the word "Configurable."

**IMPORTANT** If you use **Duration or Cost** in your Element in either the **Details** or **Filter** tab, see ["Duration Properties in Call Elements"](#page-64-0) on page 65 and ["Cost Properties in Call Elements"](#page-65-0) on page 66 for instructions for defining their properties.

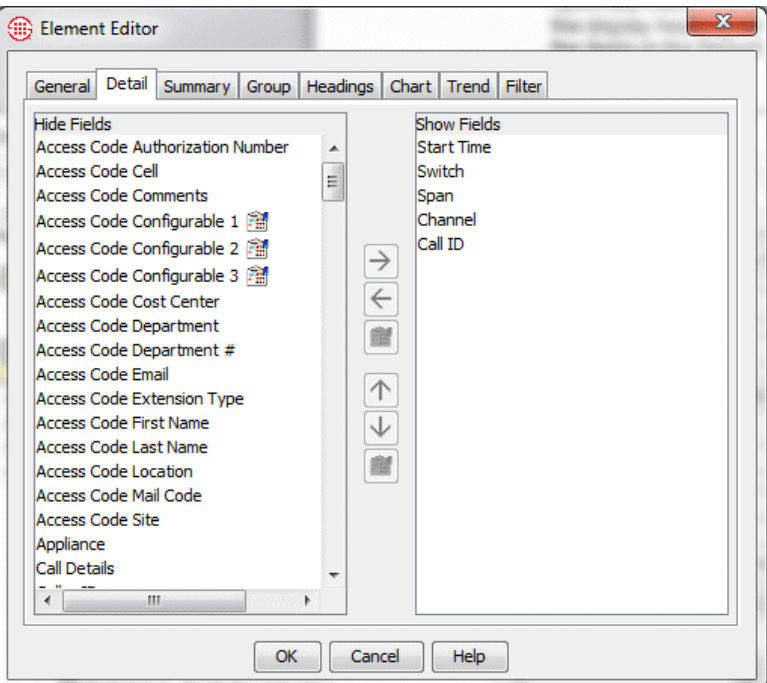

**Start Time** (or **Connect Time)**, **Span**, **Channel**, and **Call ID**  cannot be reordered.

3. Detail fields appear in the report in the order selected in this box. To change the order of the selected data fields, in the **Show Fields** list, select a data field and click  $\uparrow$  to move it up one position in the list, or click  $\bigvee$  to move it down one position in the list.

**Note** You can optionally customize the display heading for the fields in the Report. See ["Modifying](#page-57-0)  [Headings for Report](#page-57-0)  [Fields"](#page-57-0) on page 58 for instructions.

## *Filtering the Data*

Defining a Filter for a Resource Utilization Element is identical to the procedure for a Call Element.

#### **To filter the data**

1. Click the **Filter** tab.

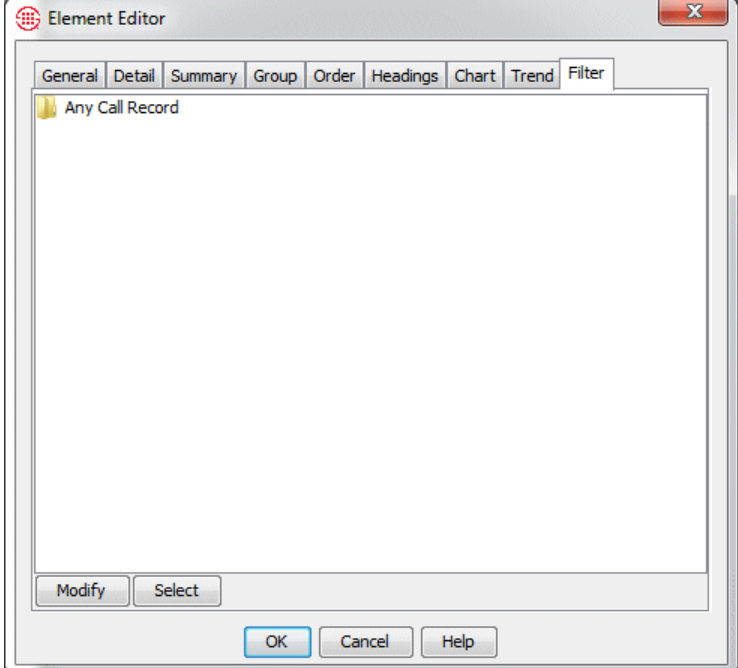

2. Click **Modify**. The **Filter** dialog box appears.

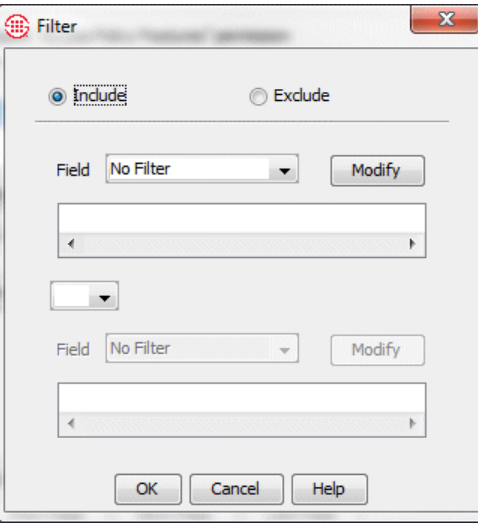

**Tip** If a filter is already defined, you can double-click or rightclick any node to edit that portion of the filter. For example, if a Call Type filter is defined, you can double-click that node to open it in the **Call Type Filter**  dialog box.

- 3. To specify whether to include or exclude data matching the filter criteria, select one of the following check boxes:
	- **Exclude**—Only data for calls that *do not* match the filter criteria is included.
	- **Include**—Only data for calls that match the filter criteria is included.
- 4. In the **Field box**, click the down arrow and select the data field to which you want to apply a filter. The filter dialog box that applies to that field appears. See "Filters" in *ETM® System User Guide* for instructions for each type of available filter.
	- If you click **Subfilter**, a new **Filter** dialog box appears. Subfilters filter within the data represented by another filter. See ["Defining](#page-108-0)  [Subfilters"](#page-108-0) on page 109 for an example of how subfilters are used.
	- If you are editing an existing filter and the correct field appears in the **Filter** box, click **Modify**.

Notice that both the filter dialog box for the selected field and the Filter dialog box have exclude/include check boxes. These fields work together. For example:

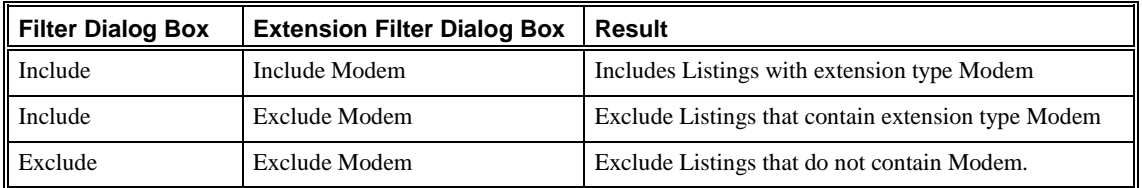

- 5. To specify more than one filter criterion, select a logical operator:
	- **OR**—Data containing either or both of the specified filter criteria is included.
	- **AND**—Only data containing both of the specified filter criteria is included.
	- **XOR**—Data containing either, but not both, of the specified filter criteria is included.
- 6. After you select the logical operator, the second **Field** box becomes editable. Repeat step 4 to specify an additional filter.
- 7. Click **OK** to save the filter and close the dialog box.

*Choosing the Type of Utilization*

## **To choose the type of utilization to calculate**

1. Click the **Summary** tab and select whether to calculate Average Utilization, Peak Utilization, or both. The selection(s) in this tab determine options for ordering groups and for specifying Y-axis values in charts and trends.

2. If you select **Peak Utilization**, select the time interval at which to calculate utilization: **By Second** (the default), **By Minute**, **By Hour**, **By AM/PM**, **By Day of Year**, **By Week of Year**, **By Month**, or **By Year**.

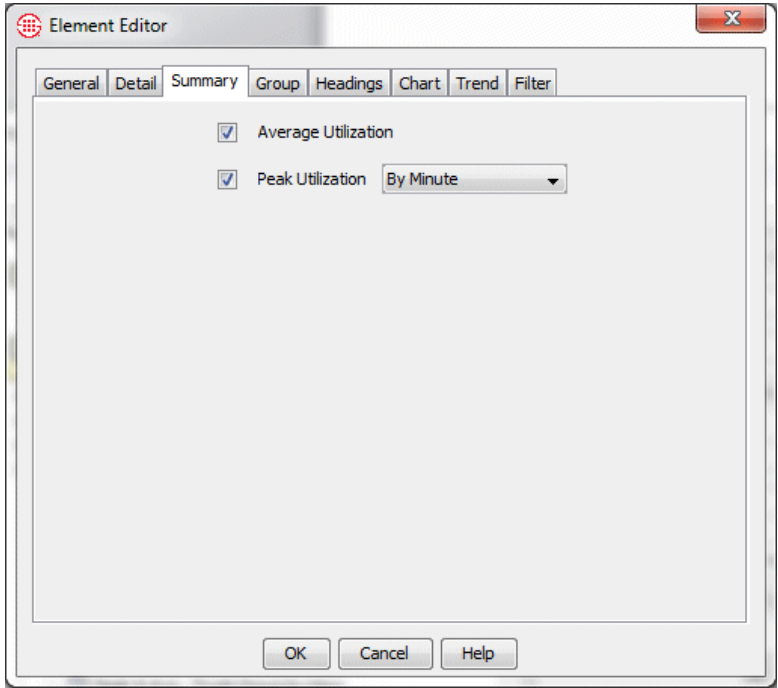

### *Organizing the Groups*

Groups determine how the data in the report is organized. Groups also provide the available X-axis selections for charts and trends—you choose one of the Group fields to define the meaning of the X-axis; the grouping criteria selected for that field become the discrete points on the X-axis. For example, if you select **Start Time** for the X-axis and **Start Time** is grouped by hour, each hour is a discrete point on the X-axis.

In Resource Utilization Elements, all of the fields on the **Detail** tab automatically become Groups. **Span**, **Channel**, and either **Start Time** or **Connect Time** are always groups because they are required for utilization processing. The **Time Basis** field (**Start Time** or **Connect Time**) is always the first Group, followed by any user-added fields.

You can change the order of fields you add and select grouping criteria. You cannot reorder the **Time Basis** field or **Span** and **Channel**; however, you can choose not to show **Span** and **Channel**, using the **Last Utilization Group to Display** selection on the **General** tab.

#### **To organize the groups**

1. Click the **Group** tab.

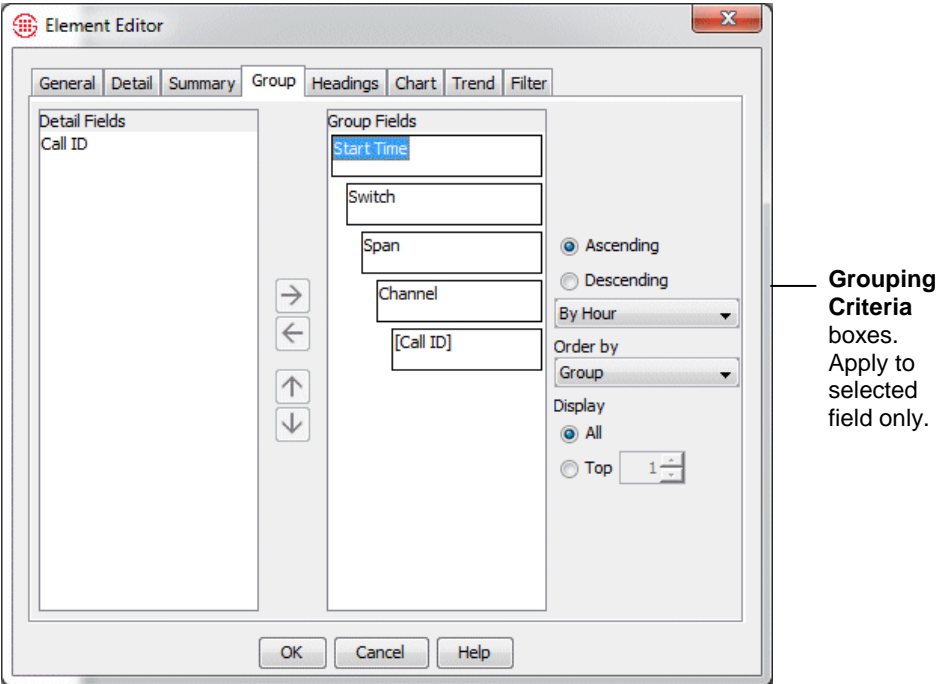

The value chosen in the **Grouping Criteria**  box for the field chosen as the X-axis determines the discrete points on the X-axis in certain graph styles. For example, if **Start Time** is selected as the X-axis and **By Second**  is specified in the **Grouping Criteria** box for that group, the points on the X-axis will be one-second intervals.

- 2. The **Group Fields** box shows how the data is grouped in the report. In a Resource Utilization Element, all of the fields you selected in the **Detail** tab are Groups.
	- The order of the groups in this tab determines their order in the report. To change the group level order, select the group you want to move up or down a level in the **Group Fields** box and click  $\uparrow$  to move up one level, or  $\downarrow$  to move down one level.
- 3. To change the sort order of a group from ascending (the default) to descending, select the appropriate group in the **Group Fields** list, and select **Descending**.
	- **Ascending** order sorts the group from A to Z or 0 to 9.
	- **Descending** order sorts it from Z to A or 9 to 0.
- 4. To specify how a field is grouped, select the field in the **Group Fields** list and click the down arrow in the **Grouping Criteria** box (the unlabeled list box to the right of the **Group Fields** box) to display the options. Note that whatever option is selected in the **Grouping**

**Criteria** box appears in the report in place of the group name. Available options depend upon the field selected, as follows:

**Non-time-related fields**—You can specify the number of letters or digits used in determining how data is grouped. For example, if the selected field is **Type** and you select **First letter or digit** as the grouping criteria, all data for call types beginning with the same letter is grouped together (e.g., **Unanswered** and **Undetermined** are grouped under the heading of **U**). Available choices vary according to the field chosen.

**Time-related fields**—You can specify the time interval that determines the scope of the groups. For example, if the selected group is **End Time** and you select **By Hour** as the group criteria, data for all calls ending between 0800 and 0900 are grouped under the heading of **0800**. No individual End Times appear.

5. To specify how a group is ordered, click the group name, and then, in the **Order by** box, click the down arrow and select an option: **Group**, **Average Utilization**, or **Peak Utilization**.

For example, if you group by **Channel** and order by **Average Utilization** in **Descending** order, data for the channel with the highest average utilization appears first, followed by the channel with the second highest average utilization, and so on.

- 6. To specify how many members of a group appear in the report, in the **Display** area, do one of the following:
	- To show all of the members of the group, select **All** (the default).
	- To limit the number of members of the group displayed to the top *n*, click the group name, select **Top**, and then type or select a number. For example, if you want to see only the five channels with the highest average utilization, type or select **5** in the top box.

*Charting Resource Utilization* The fields in the **Group** tab provide the available X-axis values for charts. Either **Peak Utilization** or **Average Utilization** (depending on what you selected in the **Summary** tab) can be selected as the Y-axis value.

#### **To chart resource utilization**

1. In the **Resource Utilization Report Element Editor**, click the **Chart** tab.

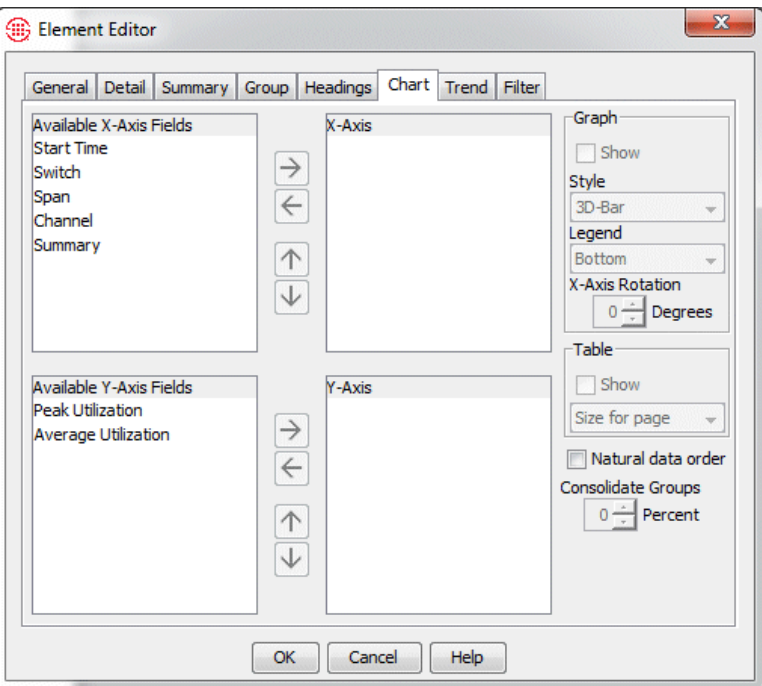

2. In the **Available X-Axis Fields** box, select each data field for which you want to see utilization data and click  $\rightarrow$  to move it to the **X-Axis** box.

The group fields specified on the **Group** tab are available for X-axis values. The grouping criteria selected for the group (e.g., **by second**, **by minute**, **by first letter**) determines the discrete points on the Xaxis.

- 3. In the **Available Y-Axis Fields** box, select **Average Utilization** or **Peak Utilization** (or both) as the chart's Y-axis and click !GRAPHIC!. The option(s) selected in the **Summary** tab are available.
- 4. To display the chart in the report, select **Show**. If this check box is not selected, no chart will appear in the report, even if one is defined.
- 5. If you want to include a legend for the chart, select the **Legend** check box, and then select an option for where you want the legend placed in relation to the chart: **Top**, **Bottom**, **Left**, or **Right**.
- 6. In the **Style** box, click the down arrow and select a chart type. See ["Available Graph Styles"](#page-113-0) on page 114 for a description of each.
- 7. To rotate the labels on the X-axis, type or select a value in the **X-Axis Rotation** box. If the number of data values is large, this is recommended for readability.
- 8. To include a summary table beneath the chart, select the **Table** check box. If the number of X-values is large, this option is not recommended. If you do select it when a large number of X-axis values are present, be sure to select the **Size for Content** display option.
- 9. If you selected to include a table, click one of the choices for displaying the information, or leave the default selection, **Size for page**.
	- **Size for Content**—Each column is sized to the optimal width for the data it contains, even if the data wraps to the next line.
	- **Size for Page**—Table row or column widths are determined by the settings in the **Page Setup** dialog box and by the available space on the page.
	- **Equal Width**—Table columns are of equal width, which are determined by the available space on the page.

#### The **Consolidate**

**Groups** box is unavailable for Resource Utilization Elements and is grayed out, because it only applies to counts.

### *Define a Trend*

Trends depict utilization over time and can also provide projections of future utilization based on current values. The X-axis for a trend is a timerelated value. Each group subordinate to the time-related group you choose as the X-axis (or that field itself) is available as a data value.

### **To create a trend**

1. In the **Element Editor** dialog box, click the **Trend** tab.

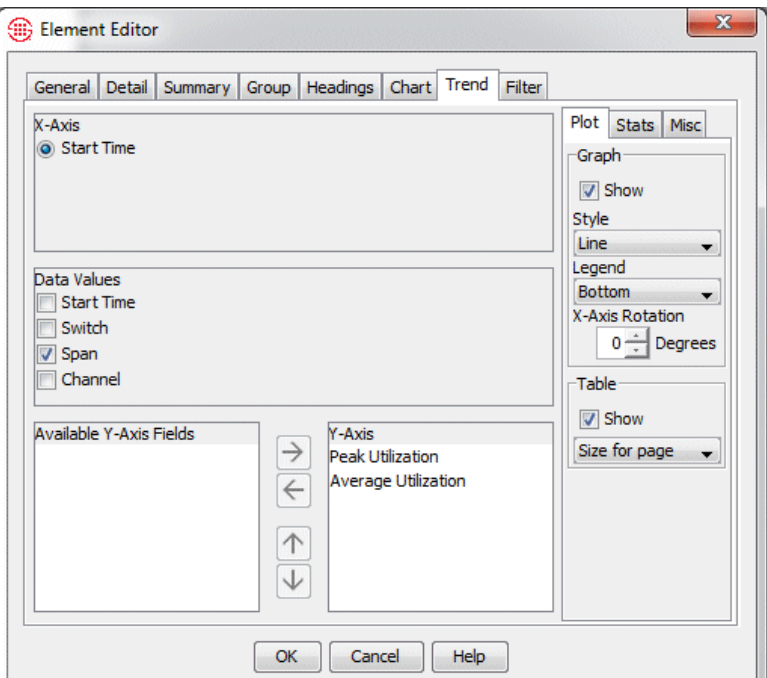

2. In the **X-Axis** area, select the field to use as the X-axis.

All time-related Group fields in the **Group** tab appear as **X-Axis** choices. The selected Group field determines the meaning of the Xaxis, and the time units specified as the sort order for that group determine the time intervals on the X-axis. Only one of the available selections in the X-axis area can be chosen.

- 3. In the **Data Values** area, select the data field(s) for which you want to calculate a trend over time. This field is grayed out until you select the X-axis. The field chosen as the X-axis and the Groups subordinate to it on the **Group** tab are available as **Data Values** selections.
- 4. In the **Y-Axis** area, click the summary data you want to use for the Yaxis values and click  $\rightarrow$  to move it to the **Y-Axis** box. The utilization calculation option(s) you selected in the **Summary** tab (Peak and/or Average) are available as Y-axis values.

Plot | Stats | Misc | -Graph<sup>.</sup>  $\overline{\vee}$  Show Style lBar  $\blacktriangledown$ Legend **Bottom**  $\overline{\mathbf{v}}$ **X-Axis Rotation**  $0 -$ Degrees -Table  $\Box$  Show Size for page  $\overline{\phantom{a}}$ 

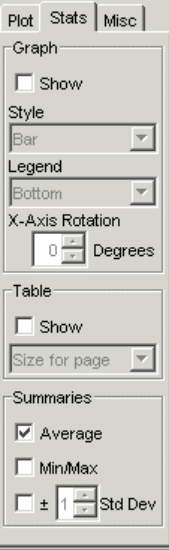

- 5. To include a plot of the trend, click the **Plot** subtab, if not already selected:
	- a. In the **Graph** area:
		- i. Select **Show** if you want the trend to appear in the report.
		- ii. In the **Style** box, click the down arrow and click a graph style. See ["Available Graph Styles"](#page-113-0) on page 114 for a description of each graph style.
		- iii. In the **Legend** box, click the down arrow and click where you want the legend placed in relation to the graph: **Top**, **Bottom**, **Left**, **Right**, or **None** (no legend is shown).
		- iv. (*Optional*) Specify the orientation of the labels along the Xaxis by typing or selecting a value from 0 to 90 degrees in the **X-Axis Rotation** box. If many data points are to be graphed, this is recommended, or not all labels can be shown.
	- b. In the **Table** area:
		- i. To include a table describing the data beneath the graph, select **Show**.
		- ii. If you include a table, click one of the following display choices:
			- Size for Content—Each column is sized to the width of the data it contains. Data wraps to the next line if necessary.
			- **Size for Page**—(*the default*) Table row or column widths are determined by the settings in the **Page Setup**  dialog box and by the available space on the page.
			- **Equal Width**—Table columns are of equal width, which is determined by the available space on the page.
- 7. To graph one or more collective aggregations, click the **Stats** subtab. This produces a separate graph for each data series, with the selected summaries overlaying the graph of the base data series. Values of 0 are included in calculating the collective aggregation.
	- a. In the **Summaries** area, select one or more of the following collective aggregations (the other options on this tab are unavailable until you select a summary type):
		- i. **Average**—The average of the aggregate values on the Xaxis.
		- ii. **Min/Max**—The minimum and maximum of the aggregate values on the X-axis.
		- iii. **Std Dev**—The standard deviation of the aggregate values on the X-axis. If you select **Std Dev**, specify a value from +/- 1 to 3 standard deviations to show. Standard deviation can be

useful in determining appropriate thresholds to set in IPS Policies. For example, you might consider values within +1 standard deviation to represent acceptable variation but write **IPS** Rules for values that fall above the  $+2$  standard deviation line.

- b. In the **Graph** area:
	- i. Select **Show** if you want the graph to appear in the report.
	- ii. In the **Style** box, click the down arrow and click a graph style.
	- iii. In the **Legend** box, click the down arrow and select where you want the legend placed in relation to the graph: **Top**, **Bottom**, **Left**, **Right**, or **None** (no legend is shown).
	- iv. *(Optional*) Specify the orientation of the labels along the Xaxis by typing or selecting a value from 0 to 90 degrees in the **X-Axis Rotation** box. If many data points are to be graphed, this is recommended, or not all labels can be shown.
- c. In the **Table** area:
	- i. To include a table beneath the graph describing the data, select **Show**.
	- ii. If you include a table, click one of the following display choices:
		- **Size for Content**—Each column is sized to the width of the data it contains. Data wraps to the next line if necessary.
		- **Size for Page**—(*the default*) Table row or column widths are determined by the settings in the **Page Setup**  dialog box and by the available space on the page.
		- **Equal Width**—Table columns are of equal width, which is determined by the available space on the page.
- d. Click the **Misc** tab.
	- i. In the **Number of Projections** box, type or select a number (greater than zero) for the number of projections for the trend. If you type 0, the trend simply provides a graph of the current call data values. It does not provide projections for future calls.

Generally, a greater base of data more accurately depicts the actual linear trend of the data. For example, depicting a trend based on the number of calls a company receives in a week, including weekends, might produce a wildly fluctuating trend. However, if the trend were based on an entire month's worth of data, the fluctuation caused by the lack of call traffic on weekends would tend to smooth out and become more insignificant in the overall trend.

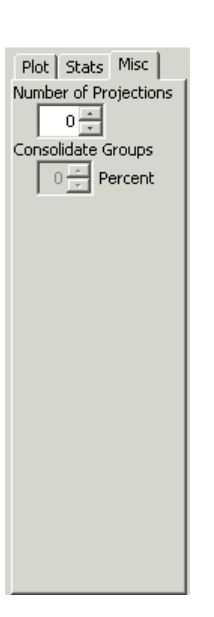

ii. The **Consolidate Groups** box does not apply to Resource Utilization Elements.

*Choose Time Basis, Last Group to Display, and Table Layout and Graphic Options*

Finalize the Resource Utilization Element by selecting the time basis, last utilization group to display, and table layout and graphic options.

#### **To finalize the Element**

1. Click the **General** tab.

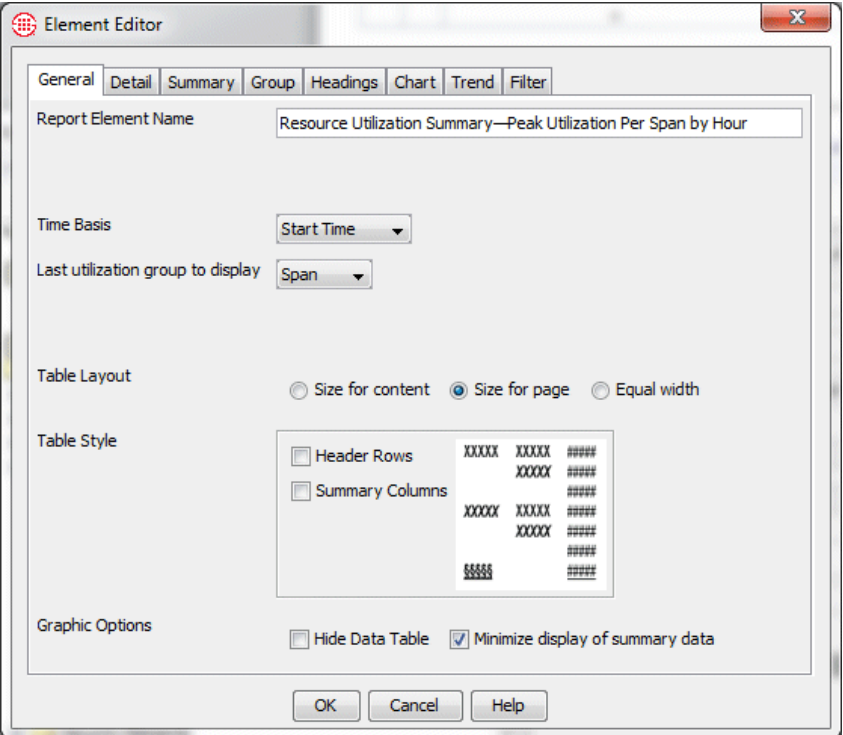

- 2. In the **Time Basis** box, specify whether you want to use **Start Time**  or **Connect Time** as the unit for calculating resource utilization. The selection in this box applies to all tabs in the dialog box.
	- **Start Time**—For outbound calls, the time at which the phone was uncradled; for inbound calls, the time the phone began to ring.
	- **Connect Time—The time at which the call connection was** established, i.e., the time the called phone was answered.
- 3. In the **Last utilization group to display** box, select the last Group field you want displayed in the report. Options are: the Group just before Span, **Channel**, and **Span**.

**Channel**, **Span**, and the **Time Basis** field must always be included as utilization groups on the **Group** tab for utilization processing to occur. The **Time Basis** field is always the first Group and **Span** and **Channel** are always the last two Groups. However, you may not want the **Channel** and/or **Span** fields to appear in the report. The **Last utilization group to display** field provides a means to exclude them.

- 4. Select a **Table Layout** option:
	- **Size for Content**—Each column is sized to the width of the data it contains. Data wraps to the next line if necessary.
	- **Size for Page—Table row or column widths are determined by** the settings in the **Page Setup** dialog box and by the available space on the page.
	- **Equal Width**—Table columns are of equal width, which is determined by the available space on the page.
- 5. The **Table Style** area shows a representation of the current organization of the report data table. The following options are available:
	- **Header Rows**—By default, the group headings are aligned with the first row of data for that group. For example, if data is grouped by Source phone number, each Source phone number is aligned with the data for the first call for that source. To offset the group heading (that is, raise it to the line above the first row of data), select **Header Rows**. Note that this setting applies to all groups and subgroups.
	- **Summary Columns**—By default, each group heading appears only at the beginning of the associated data and is not repeated for each line. To cause the group headings to be repeated for each line of data, select **Summary Columns**.
- 6. If you have selected either **Display Chart** or **Display Trend**, you may choose to hide the data table in the report. To hide the data table, click **Hide Data Table**.
- 7. To prevent redundant display of summary data for groups with a single subgroup, select **Minimize display of summary data**. Since the summary for the subgroup and group are identical, the summary is only shown at the group level.
- 8. Click **OK** to save the Element and close the **Element Editor**. The Element appears in the Usage Manager tree pane.

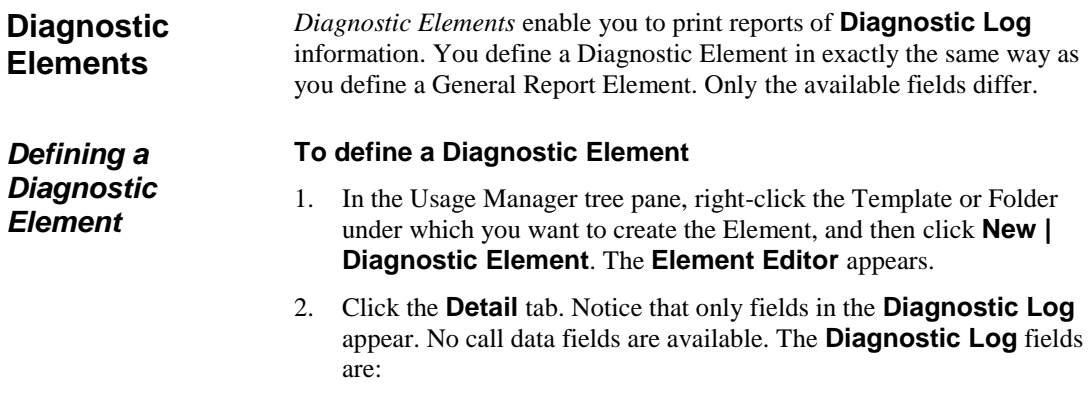

- **Time Stamp**—The date and time at which the Server received the message.
- **Error Type**—The category of system event, as described in the table below.

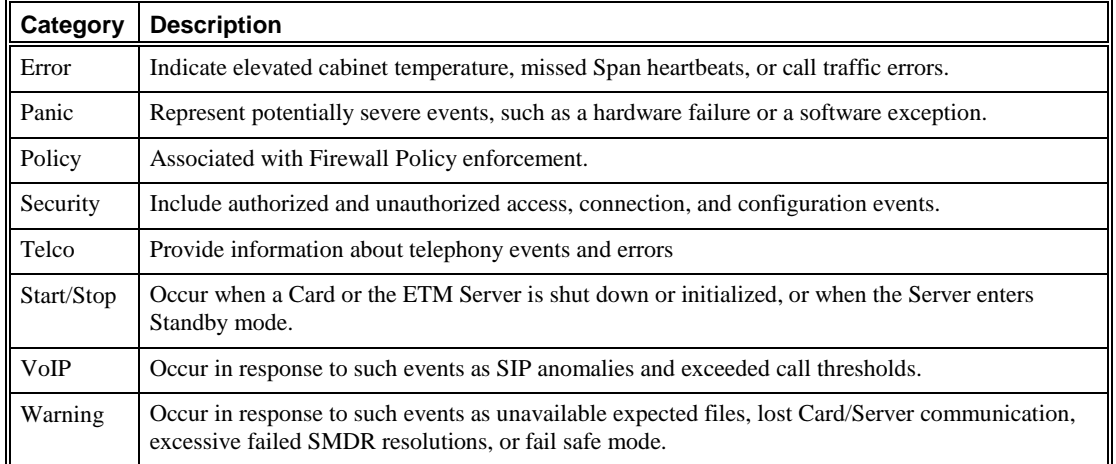

- **Event Time**—The date and time the event occurred.
- **Resource**—The system component at which the event occurred (for example, the ETM Server or a specific Span managed by that Server).
- **Reported By**—The system component that sent the message to the Server. (For example, the ETM Server or a hardware component).
- **• Description**—The description of the event that triggered the notification. See "Appendix: System Event Descriptions" in *ETM® System User Guide* for a list and description of each system event.

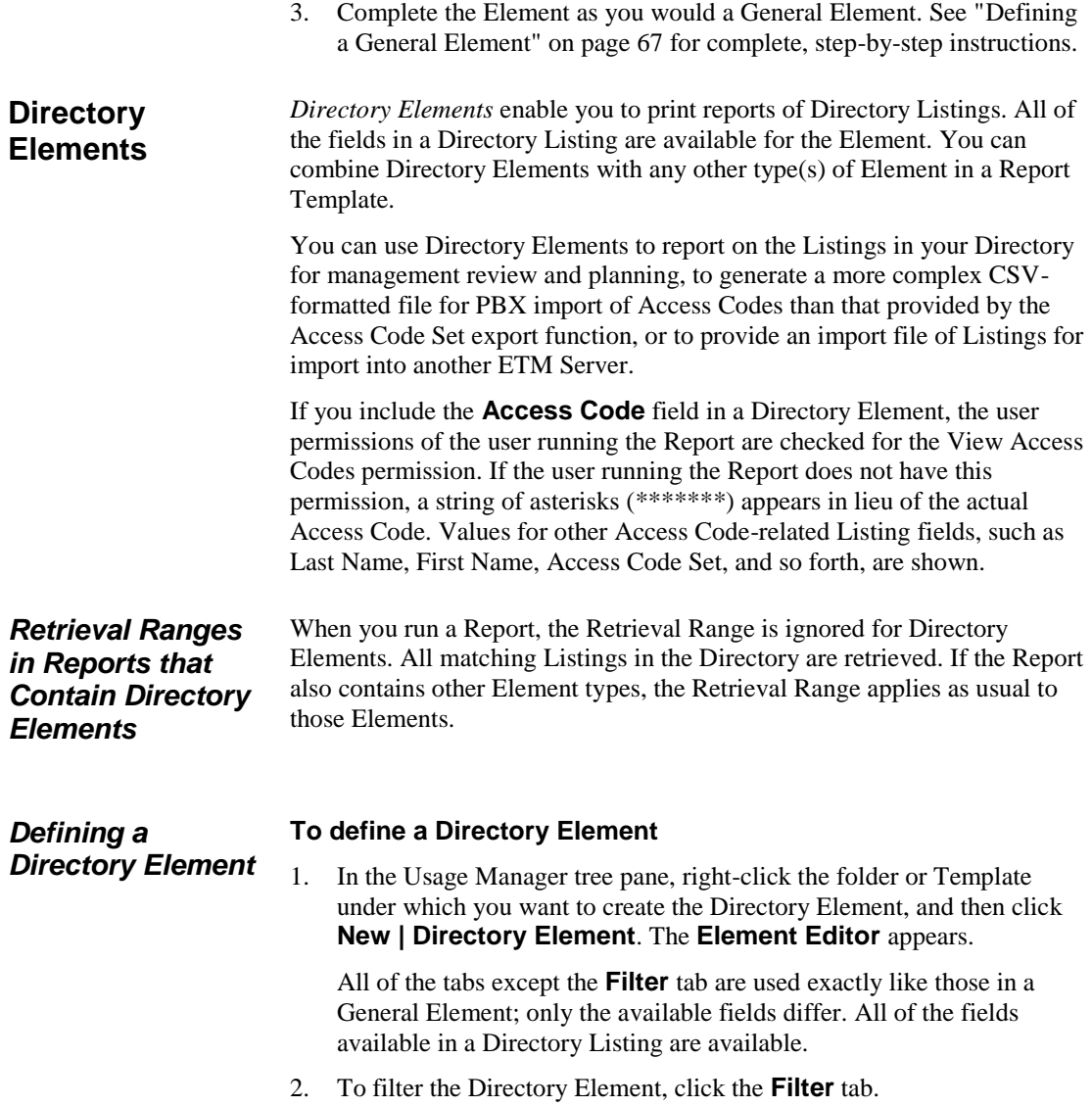

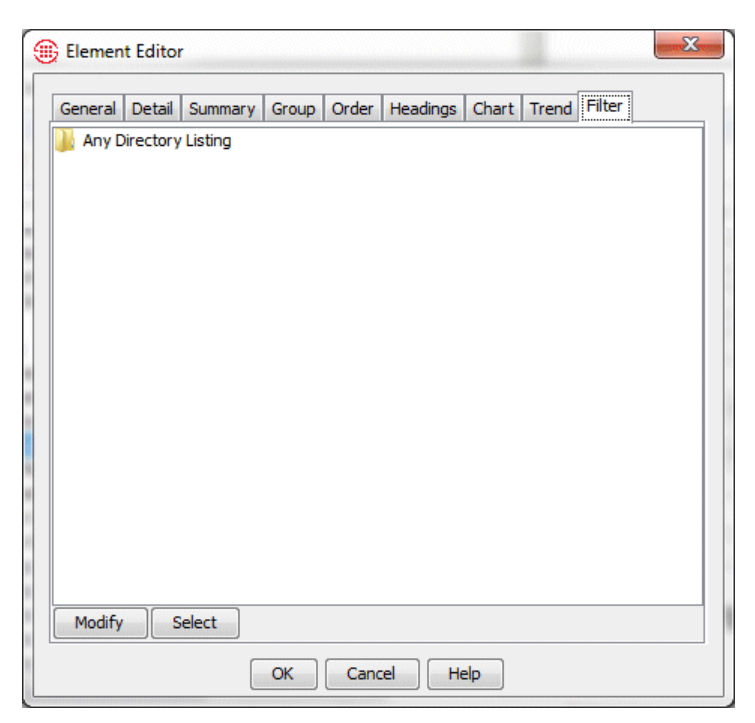

- 3. Do one of the following.
	- To define the filter from scratch exactly as you would for a General Element, click **Modify**.

**IMPORTANT** You cannot add the criteria from an existing Directory Filter to manually defined filter criteria. If you click **Select** and choose a Directory Filter, any criteria you have defined are discarded and replaced with the Directory Filter. If you want to base your filter on criteria from an existing Directory Filter and then add to or modify it, select the Directory Filter first using the instructions in the next bullet.

 Click **Select** to select an existing Directory Filter for the filter criteria. **IMPORTANT** Any changes made to the Directory Filter in the Directory Manager automatically apply to the Report Element.

The **Select Predefined Filter** dialog box appears, listing all of the defined Directory Filters.

a. Click the Directory Filter you want to use to filter the Report Element.

#### **IMPORTANT** You

cannot define or modify Directory Filters from the Usage Manager. You can simply select them for use in reports. Use the Directory Manager to define Directory Filters.

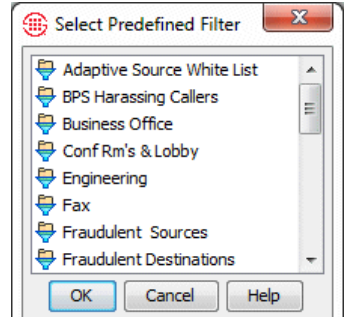

b. Click **OK**. The Directory Filter appears on the **Filter** tab. The criteria that the Directory Filter contains are displayed below the Filter name for reference. You cannot modify the Directory Filter from the Usage Manager.

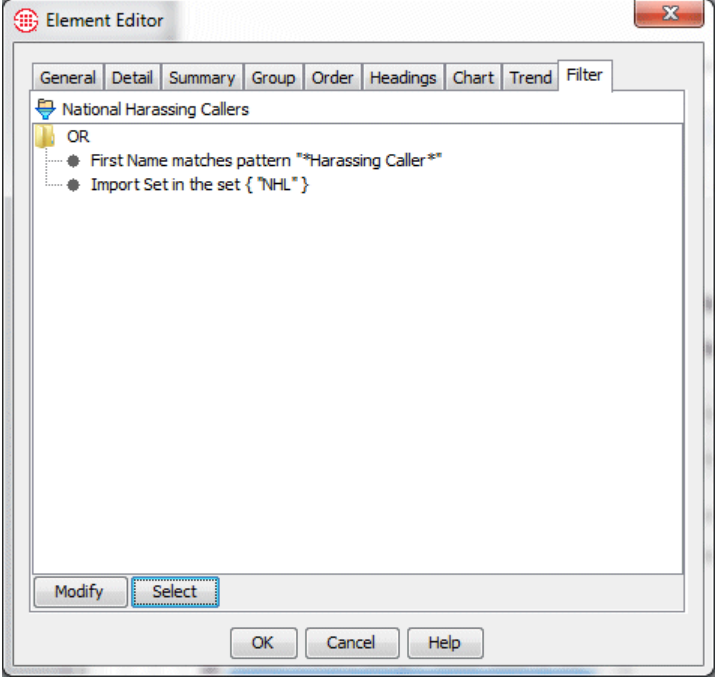

- c. If you want to add to or modify the criteria represented by the Directory Filter, click **Modify**. Note that this does not modify the Directory Filter in the Directory Manager. Rather, it breaks the link to that Directory Filter and embeds the criteria in the Report Element. The criteria become manual filter criteria that you can edit as desired for this Element. Since the link is broken, no changes made to the Directory Filter in the Directory Manager apply to the Element.
- 4. When you have defined all criteria, click **OK** to save the Element. No changes to any tab are saved until you click **OK**.

**WARNING** If you click **Select** when criteria are already defined on the **Filter** tab, the Directory Filter you select replaces all criteria on the tab.

The same filters used for filtering the **Call**, **Diagnostic**, and **Policy Logs**  are used to filter report data. Each of the filters available in the ETM® System is described in "Filters" in the *ETM® System User Guide*. The topics below provide instructions for modifying an existing filter in an Element and for defining *subfilters. Subfilters* enable you to define more narrowly the type of data you want to see in the Report. Each instance of the **Filter**  dialog box allows you to define one filter per data field for up to two data fields. To define more filter criteria or to apply filters to more than two data fields, you use subfilters.

#### **To modify a filter** *Modifying a*

*Filter*

**Filters**

- 1. In the **Element Editor** dialog box, click the **Filter** tab.
- 2. Do one of the following:
	- Double-click the filter criteria you want to edit. The applicable filter dialog box for that criteria appears. For example, if the filter criteria you double-click specifies an Import Set, the **Import Set Filter** dialog box appears. Modify the criteria as desired and then click **OK**. The changed criteria appears on the **Filter** tab.
	- Click **Modify**. The **Filter** dialog box appears showing all of the criteria defined on the **Filter** tab. .

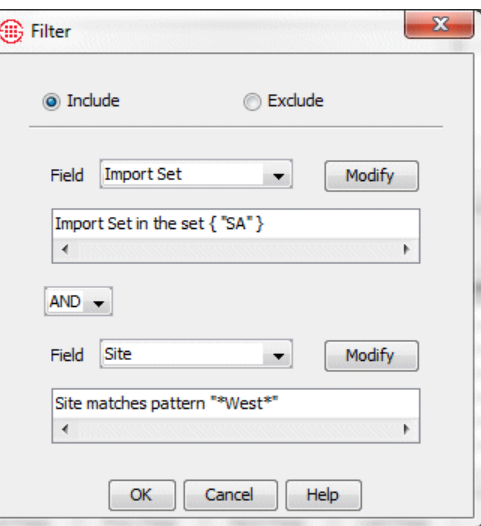

- 3. Do one of the following:
	- In the **Field** box, click the down arrow to select a new data field to which you want to apply a filter.

**-or-**

- If the correct field appears in the **Filter** box, click **Modify**.
- 4. See "Filters for Monitoring Tools" in the *ETM® System User Guide* for a description of each filter.
- After you define a filter, you can choose **Subfilter** in the **Field** box to filter within the data represented by the first filter and more narrowly tailor the data. See ["Defining Subfilters"](#page-108-0) on page 109 for an example of how subfilters are used.
- 5. To specify more than one filter criterion, select a logical operator:
	- **OR**—Data containing either or both of the specified filter criteria is included.
	- **AND**—Only data containing both of the specified filter criteria is included.
	- **XOR**—Data containing either, but not both, of the specified filter criteria is included.
- 6. If you select a logical operator, the second **Field** box becomes editable. Repeat step 4 to specify the second filter.

Notice that both the filter dialog box for the selected field and the **Filter** dialog box have exclude/include check boxes. These fields work together. For example:

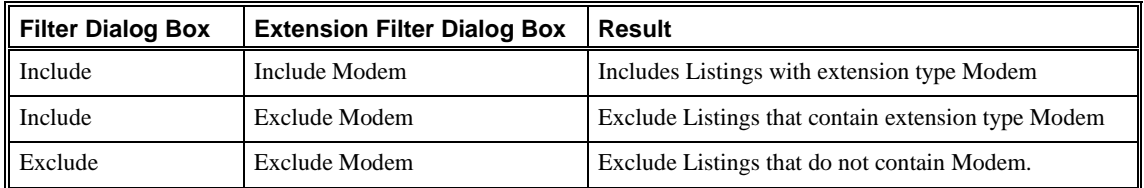

## <span id="page-108-0"></span>*Defining Subfilters*

*Subfilters* enable you to define more narrowly the type of data that matches the filter criteria. Each instance of the **Filter** dialog box allows you to define up to two filter criteria. To define more filter criteria, you use subfilters. For example, perhaps you want to see all outbound modem calls from the Source number  $+1(210)$  555-5555. In this case, you want to see calls that match three criteria: **Direction** is outbound, **Type** is modem, and **Source** is +1(210) 555-5555. To accomplish this, you need to apply filters to three separate data fields.

### **To create this filter**

- 1. On the **Filter** tab of the **Element Editor**, click **Modify**. The **Filter**  dialog box appears.
- 2. In the first **Field** box, select **Type**. The **Call Type Filter** dialog box appears.

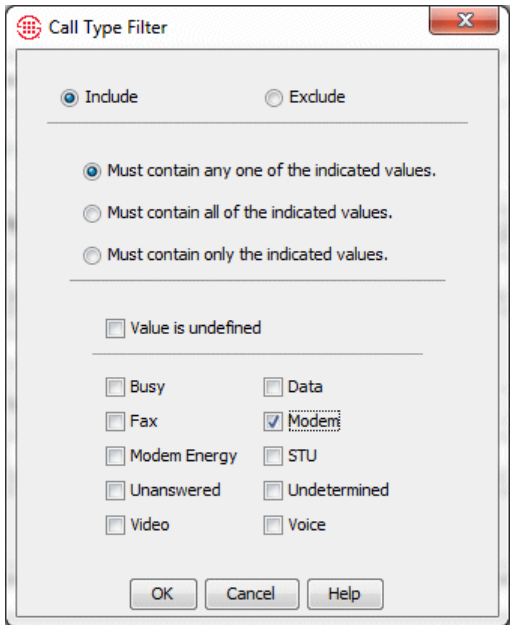

3. Select **Modem** and **Must contain only the indicated values**, and then click **OK** to return to the **Filter** dialog box.

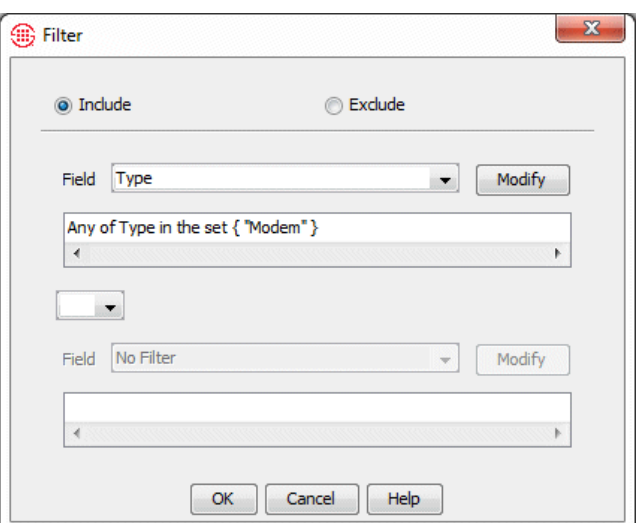

- 4. In the logical operator box, click **AND**.
- 5. In the second **Field** box, select **Subfilter**.

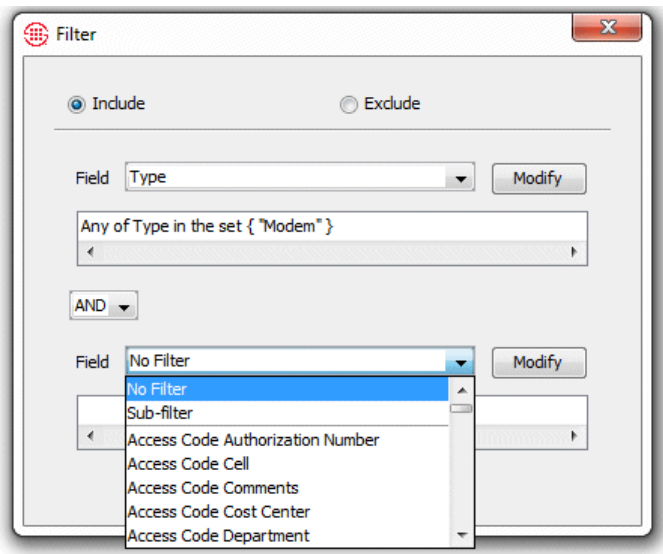

A second **Filter** dialog box appears.

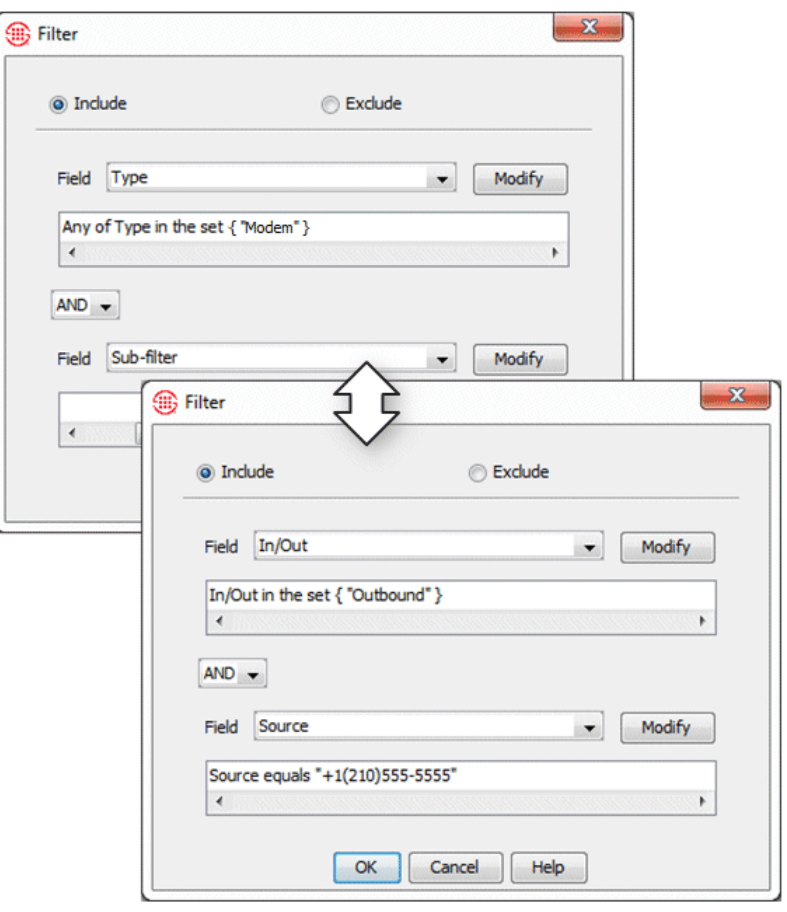

6. In the first **Field** box on the second **Filter** dialog box, select **In/Out**. The **Direction Filter** dialog box appears.

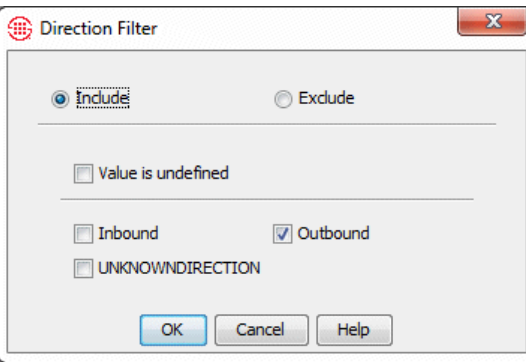

- 7. Select **Outbound** and click **OK**. You are returned to the second **Filter**  dialog box.
- 8. In the logical operator box, select **AND**.
- 9. In the second **Field** box, select **Source**. The **Phone Number Filter** dialog box appears.

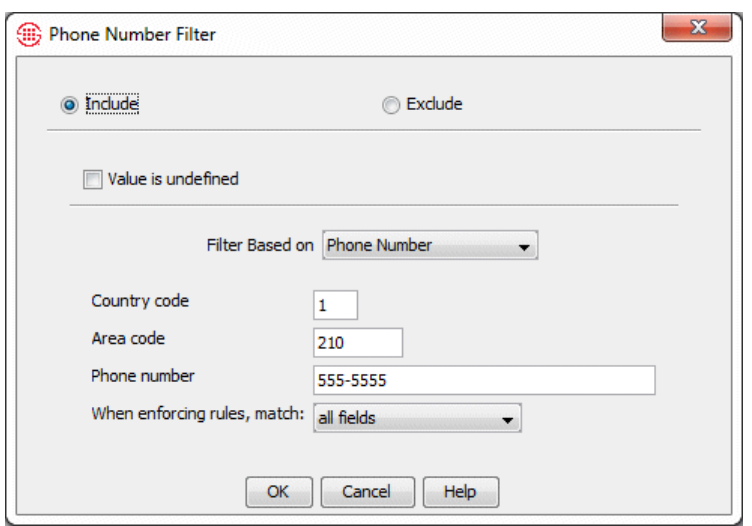

- 10. Select **Filter Based on Phone Number**, type the phone number into the **Country Code**, **Area Code**, and **Phone Number** boxes, and then click **OK**.
- 11. Click **OK** in the **Filter** dialog box. The second **Filter** dialog box closes and the subfilter appears in the second **Field** box on the first **Filter**  dialog box, as shown below.

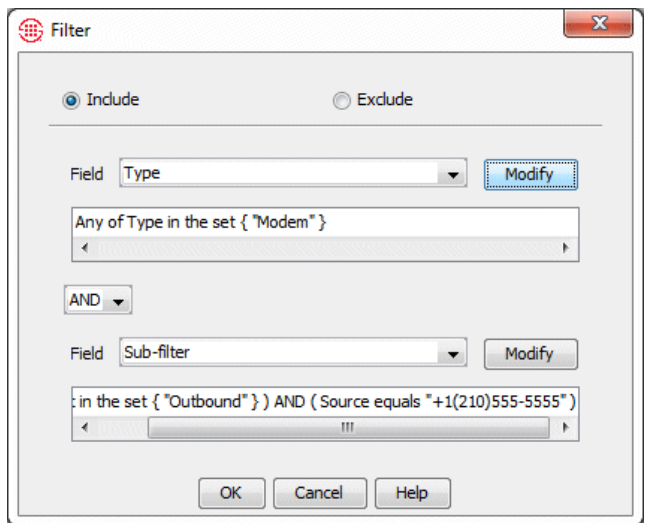

12. Click **OK** in the **Filter** dialog box. All of the filter criteria appear on the **Filter** tab of the **Element Editor**.

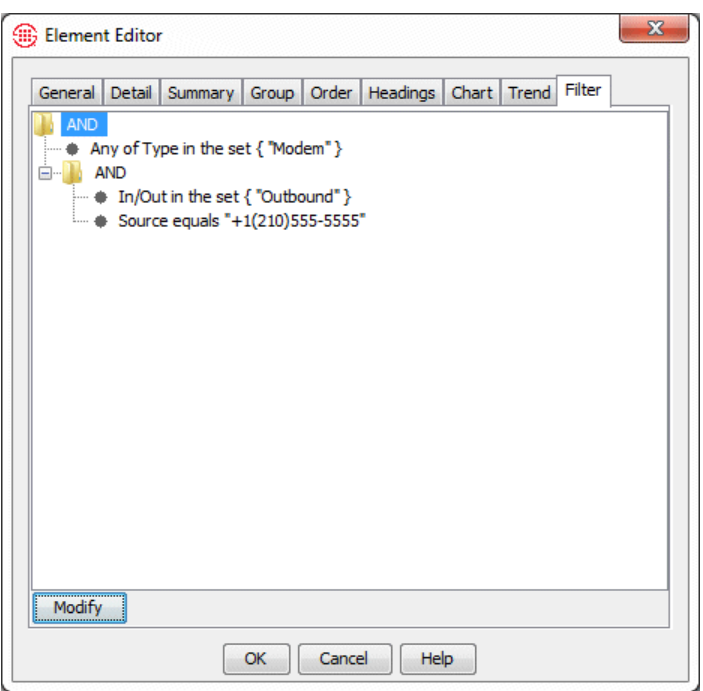

# **Available Graph Styles**

When you are defining an Element that includes a chart or trend, you can choose from a number of graph style options. The table below lists and describes the available graph styles.

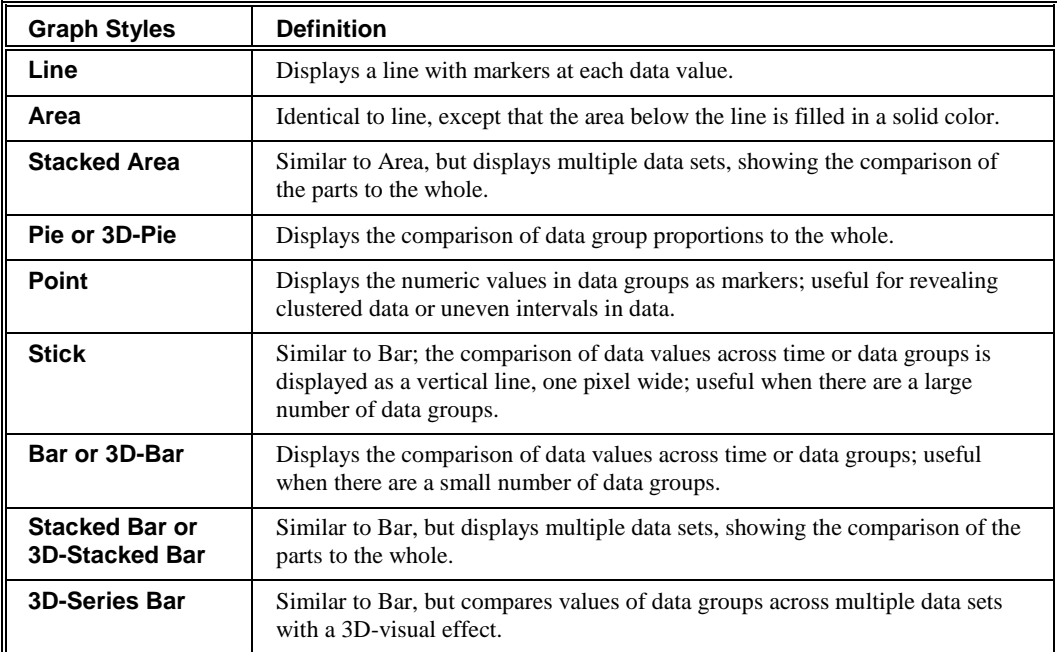

# **Folders**

Folders are used to organize the items in the Usage Manager tree pane and are also used for importing and exporting Report components.

Three top-level folder exist that cannot be deleted or moved:

- **SecureLogix** is a read-only folder that contains the predefined reports. No one can create, modify, or delete items in the **SecureLogix** folder; however, you can copy these items to your user folder or the **PUBLIC** folder to customize them. You can also make shortcuts to items in the **SecureLogix** folder. For example, a number of predefined Date Ranges are provided that you can reuse in your custom reports by copying or creating shortcuts to them.
- **PUBLIC** contains shared user-defined items. All users can create, edit, and delete items in the PUBLIC folder.
- *<user>* is a folder that bears your username. Only you can see, use, edit, create, or delete items in your user folder, unless you make Shortcuts to them in the **PUBLIC** folder.

In addition to these predefined folders, you can create folders inside of any folder you have write access to.

## **Creating Folders**

You can create Folders inside of any folder you have write access to. All report components can be created within any writeable Folder. Folders are also used for exporting Report components. See ["Exporting and Importing](#page-116-0)  [Templates, Elements, and Date Ranges"](#page-116-0) on page 117 for more information.

### **To create a folder**

1. Right-click any Folder to which you have write access, and then click **New | Folder**. The **Folder Editor** appears.

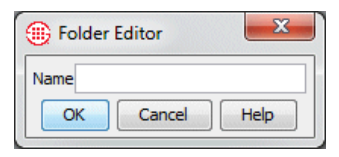

2. In the **Name** box, type a name for the folder, and then click **OK**. The folder appears in the tree pane, as a subfolder to the folder you clicked to create it.

# **Managing Report Components**

The procedures for copying, moving, deleting, importing, and exporting are the same for each type of report component. These procedure are explained below.

### **To copy and paste a Report Component**

1. In the tree pane, right-click the item and click **Copy**. The **Select Destination** dialog box appears.

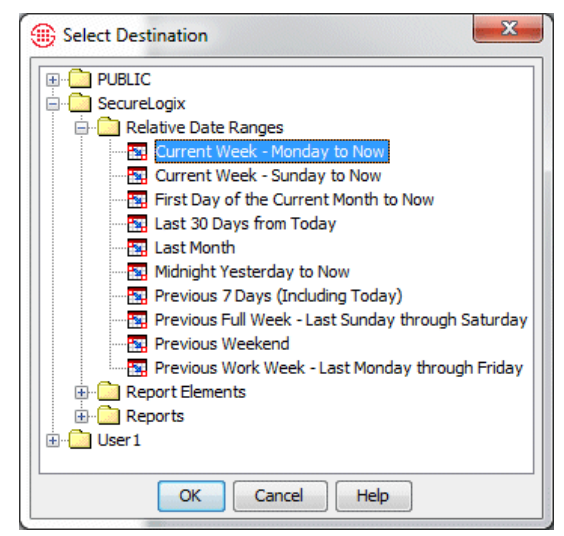

2. Click the location to which you want to copy the item, and then click **OK**. A copy of the selected item is pasted in the selected location. Allowable locations depend on the item selected. For example, an Element or Relative Date Range can be copied to a Template or a Folder, while a Template can only be copied to a Folder.

**Moving an Item**

### **To move an item**

- 1. In the tree pane, right-click the item and click **Move**. The **Select Destination** dialog box appears.
- 2. Click the location to which you want to move the item, and then click **OK**. Allowable locations depend on the item selected. For example, an Element can be moved to a Template or a Folder, while a Template can only be moved to a Folder.

The item is removed from its original location and transferred to the selected location.

### 116 • Custom Reports

**Copying a Report Component**

**Tip** You can copy and paste items under Shortcuts if you have write access to the Shortcut's target location. When you do this, you are actually pasting the item into the tree below the target, not creating a shortcut.

### **To delete an item**

### **Deleting an Item**

 In the tree pane, right-click the item and click **Delete**. You are prompted to confirm the deletion.

**IMPORTANT** If you delete a Report Element that is used in a Report Template, the next time you attempt to use that Template, a **Reconciliation Errors** message appears and the report does not run.

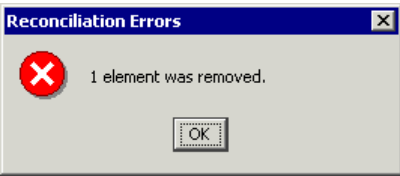

Click **OK**. You must open and save the Template before you can run the report.

<span id="page-116-0"></span>**Exporting and Importing Templates, Elements, and Date Ranges**

You can export Templates, Elements, Folders, and Date Ranges to a file to maintain an archival copy, to import these components from one Usage Manager to another, or for assistance from SecureLogix Customer Support. To export an item, it must be contained in a Folder, since only Folders can be directly exported.

You can export and import items from any of the default folders, including the **SecureLogix** folder, and any user-defined folders.

### **To export Usage Manager components**

1. In the tree pane, right-click the Folder containing the items you want to export, and then click **Export**. The **Export Folder** dialog box appears.

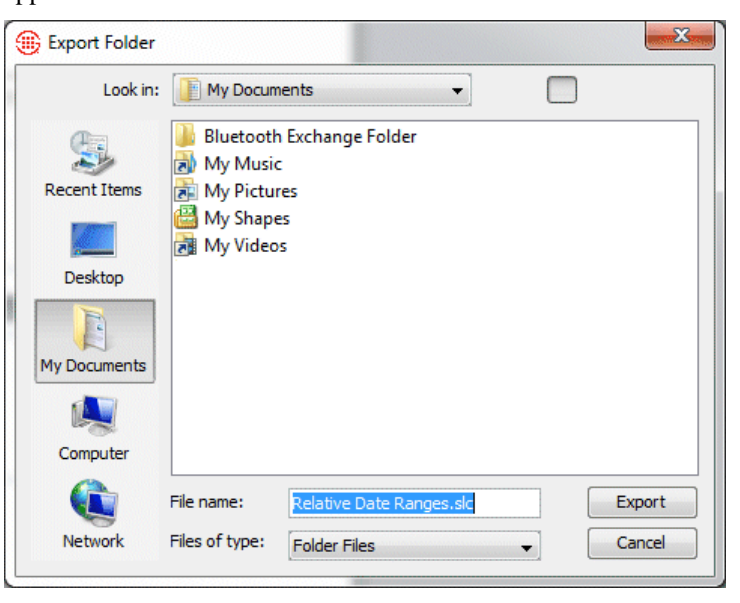

### Managing Report Components • 117

*Exporting Usage Manager Components*

- 2. The default Save location is your user folder (for example, **My Documents** on Windows). You can select any other folder to which you have write access. The file name defaults to the name of the Folder you are exporting, with an **.slc** extension. You can type an alternate name if you like, but it must have an .**slc** extension to be recognized for import.
- 3. Navigate to the directory where you want to save the exported data, and then click **Export**. Note that if you export a Shortcut but do not export its target, the Shortcut no longer points to a target.

### *Importing Usage Manager Components*

### **To import Usage Manager components**

1. In the tree pane, right-click the Folder into which you want to import the exported Folder, and then click **Import**. The **Import Folder**  dialog box appears.

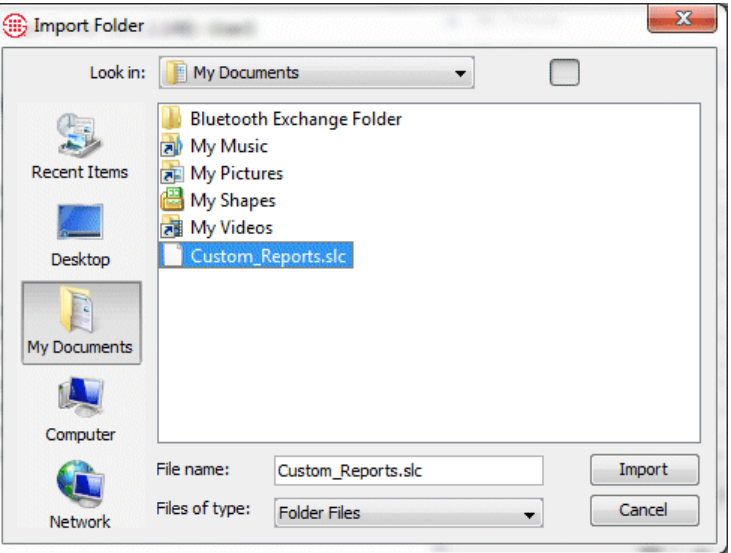

- 2. Navigate to and select the file you want to import. Exported Folder files have an **.slc** extension.
- 3. Click **Import**. The Folder containing the imported components appears in the Usage Manager tree pane.

If the imported Folder contains any Shortcuts to components that were not included in the export, a  $\mathbb{I}$  icon appears indicating that the target of the shortcut is now unknown.

# **Scheduling Automated Reports**

# **About Scheduled Reports**

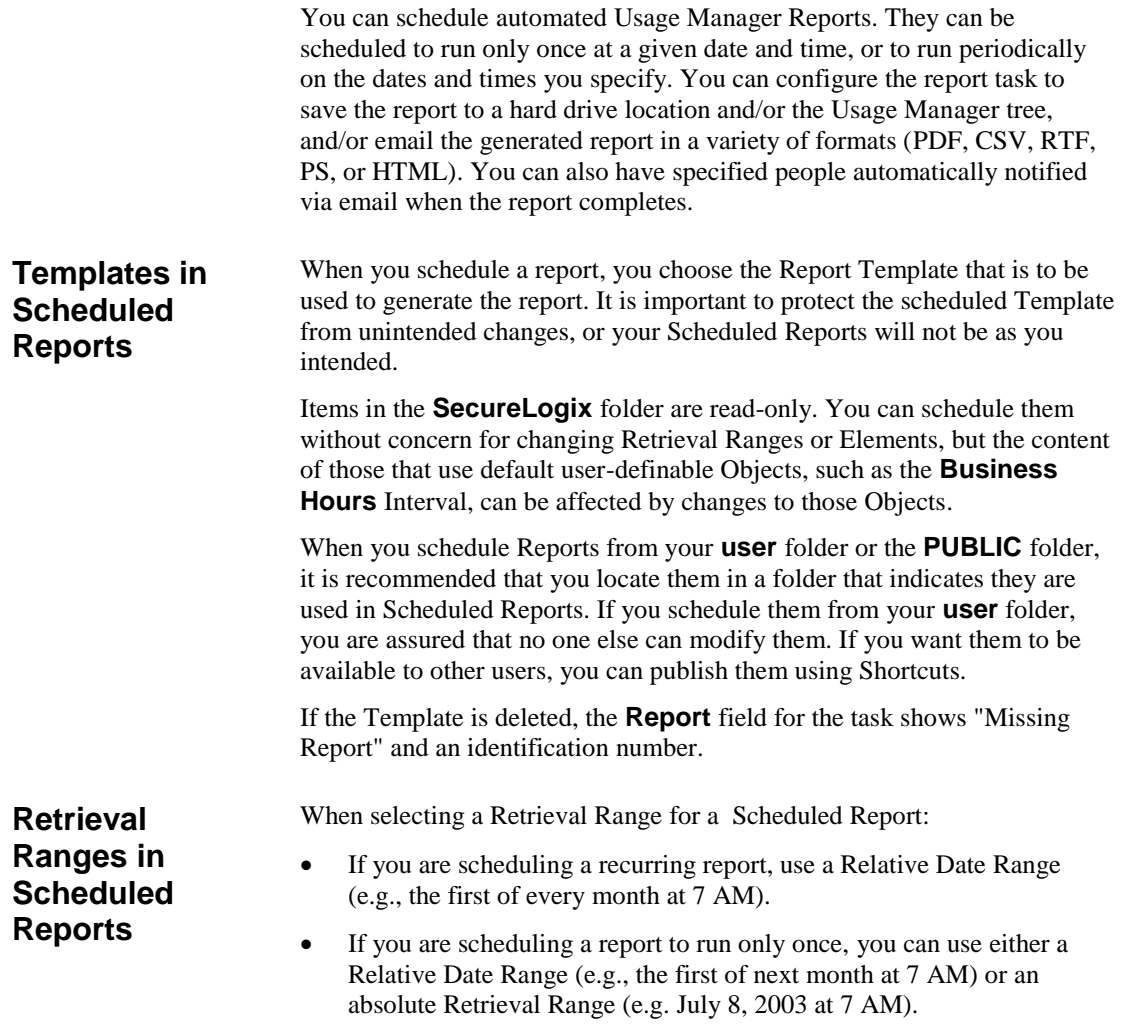

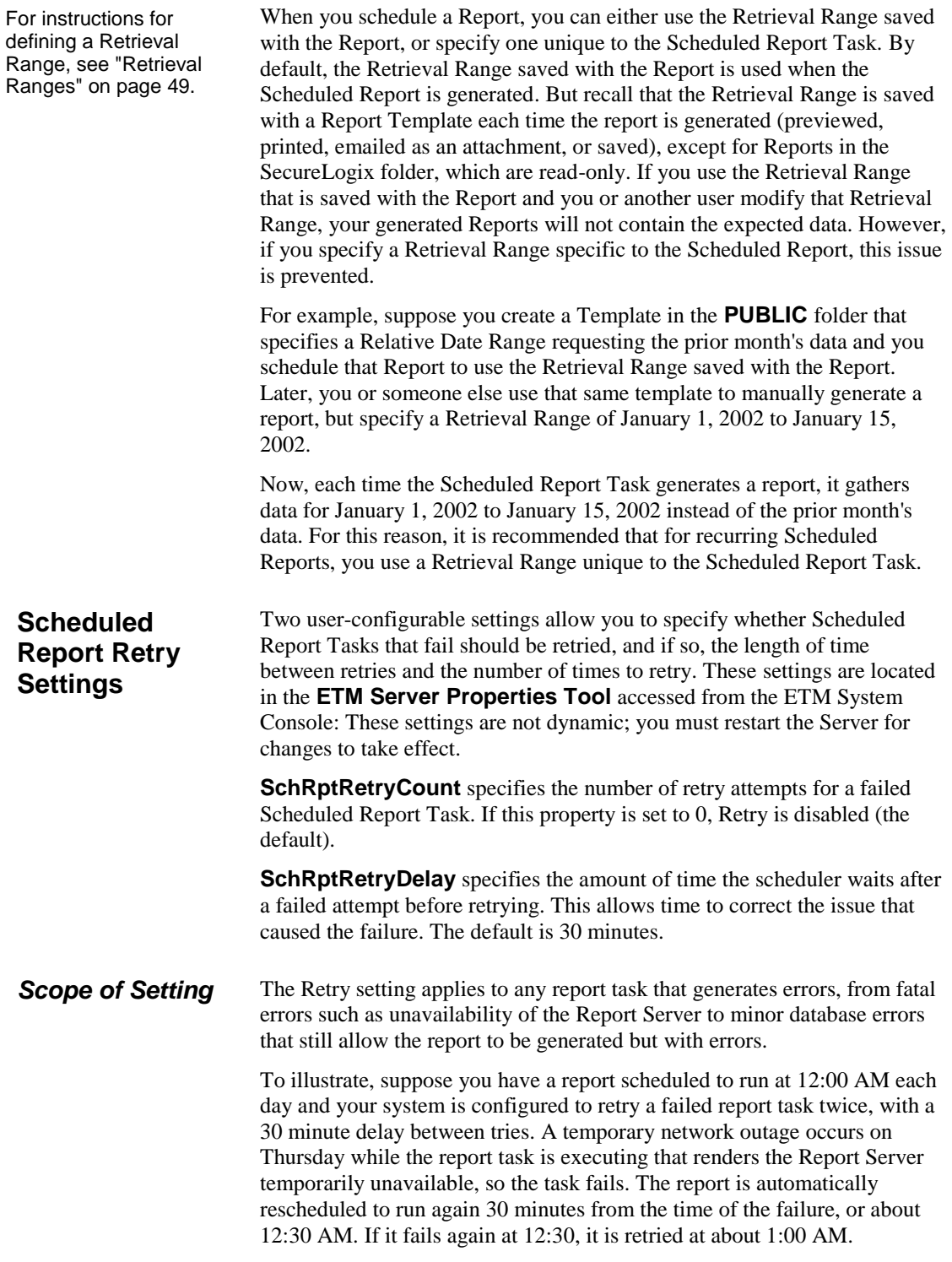

<span id="page-120-1"></span><span id="page-120-0"></span>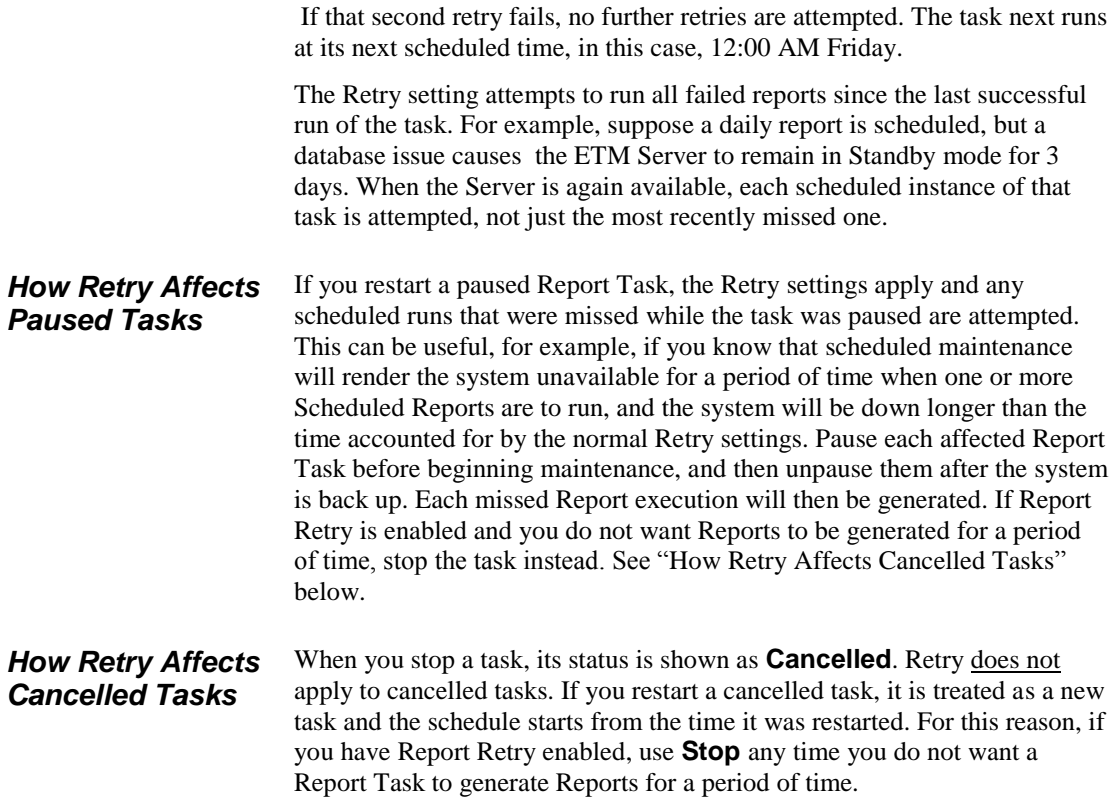

# **Scheduling a Report from the Usage Manager GUI**

The procedures below explain how to open the **Scheduled Reports Tool**  and how to schedule and manage Scheduled Reports from the Usage Manager GUI.

# **Opening the Scheduled Reports Tool**

### **To launch the Scheduled Reports Tool**

 On the Usage Manager toolbar, click the **Manage Scheduled Report Tasks** icon.

**-or-**

On the Usage Manager main menu, click **File | Scheduled Reports**.

The **Scheduled Reports Tool** appears.

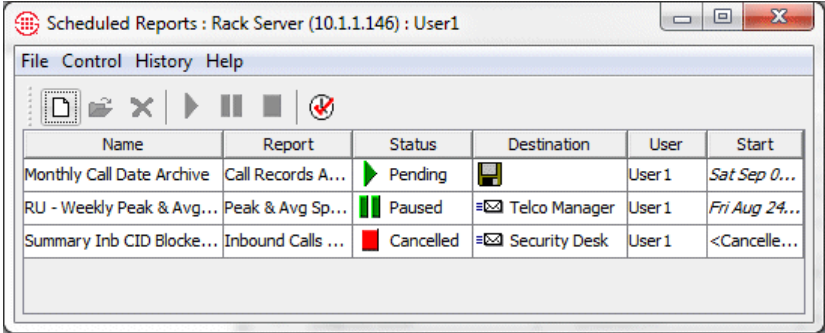

Each row represents one Scheduled Report *Task*. The following information appears for each Scheduled Report Task:

- **Name**—The name of the task.
- **Report**—The Report Template that is to be used each time the report is generated
- **Status**—The status of the task: **Running** means the report defined by the task is currently being generated; **Completed** means all scheduled recurrences have executed. **Pending** means waiting for the next scheduled execution; **Paused** means the task is on hold and scheduled executions are not performed until it is unpaused; **Cancelled** means the task is cancelled and no longer scheduled.
- **Destination**—What is to be done with the generated report: email as attachment, save to tree, and/or save to disk. When multiple destinations are specified, **<Multiple>** appears in this field.
- **User**—The user who scheduled the report.

• **Start**—The start date for the report task.

The toolbar and main menu provide options for defining new tasks, opening saved tasks, deleting the selected task; pausing, stopping, and restarting a selected task; and viewing completed tasks. Procedures for these options are provided in the following sections.

### **To schedule a report**

1. On the Usage Manager toolbar, click the **KE** Manage Scheduled **Report Tasks** icon. The **Scheduled Reports Tool** appears.

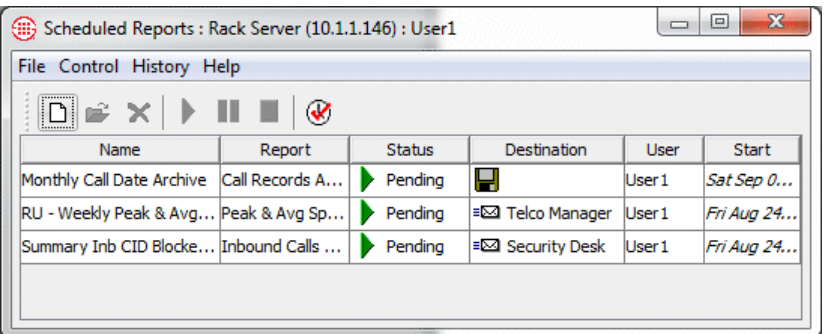

- 2. Click the  $\Box$  **New Task** icon. The **Scheduled Report Task** dialog box appears.
- 3. Click the **Define** tab, if not already selected.

**Tip** You can also quickly schedule a Report for immediate execution using **Run Now** on the main Usage Manager GUI. See "Using "Run Now" [to Generate a Report"](#page-29-0) on page 30 for details.

<span id="page-122-0"></span>**Scheduling a** 

**Report**

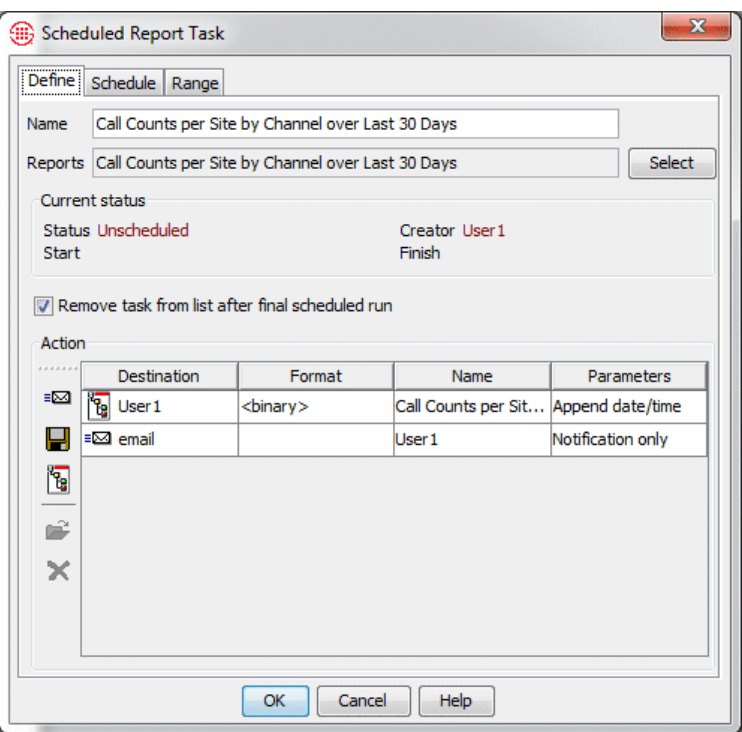

- 4. In the **Name** box, type the name (up to 40 characters) by which this Scheduled Report Task is to be identified in the **Scheduled Reports**  dialog boxes.
- 5. Click **Select**. The **Select Report Template** dialog box appears.

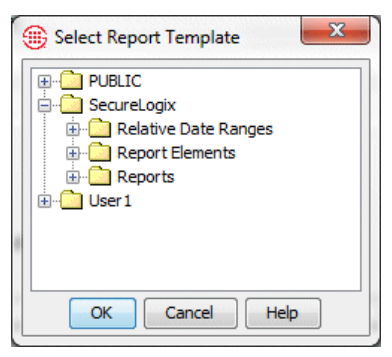

- 6. Browse for and select the Template you want to schedule, and then click **OK**.
- 7. If you want the task to be removed from the **Scheduled Tasks** list when all of its scheduled recurrences have completed, select **Remove task from list after final scheduled run**. The task is still retained in the **Completed Tasks** list.

the Template used in a Scheduled Report, those changes are reflected the next time the Scheduled Report is generated. If you schedule reports using Templates in the **PUBLIC** folder, be aware that other users can modify those Templates and affect your report. Therefore, it is recommended that you schedule reports from your user folder.

If changes are made to

For instructions for defining Email Tracks, see "Defining an Email Track" in *ETM® System User Guide*.

- 8. The **Action** area is used to specify the destination(s) for the generated report: save to a file, save to the Usage Manager tree, and/or email as an attachment. You can also have an email notification sent when the report is complete. Multiple actions can be specified, one at a time.
	- **To email as an attachment**, click the **Email** icon.

The **Email Report** dialog box appears.

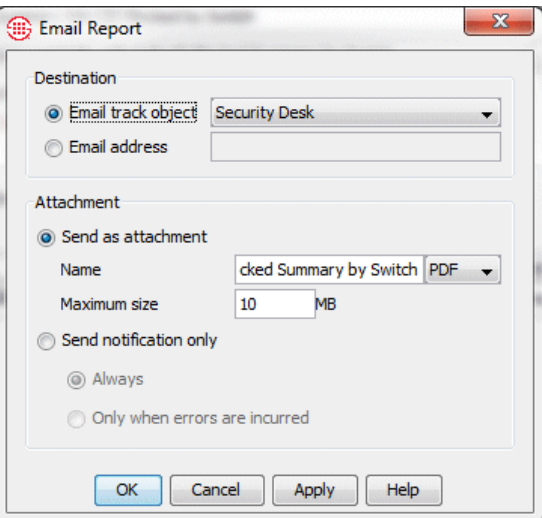

- a. In the **Destination** area, select one of the following:
	- **Email track object**—Select an Email Track to which the report is to be sent. Email Tracks can contain multiple email addresses and are defined via the **Manage** menu in the Performance Manager. If the Email Track you want to use does not appear in the list, see "Defining an Email Track" in the *ETM® System User Guide* for instructions, if necessary.
	- **Email address**—Type the single email address to which the report is to be sent.
- b. In the **Attachment** area:
	- In the **Attachment Name** box, type the name by which the attachment is to be identified in the email.
	- In the drop-down list box adjacent to the **Attachment Name** box, select the file format for the attachment (PDF, CSV, RTF, PS, HTML).
	- In the **Max attachment size** box, type the largest allowable attachment size in MB. If a generated report exceeds the specified maximum, the report is not attached and an email is sent to the specified email address(es) stating that the report size exceeded the limit.
- c. Click **OK**. The Email action appears in the **Action** list.
- **To send an email notification** when the report has completed or when an error is incurred:
	- a. Specify one or more **Save** and/or **Email as Attachment**  actions for the report task.
	- b. Click the **Email** icon. The **Email Report** dialog box appears.

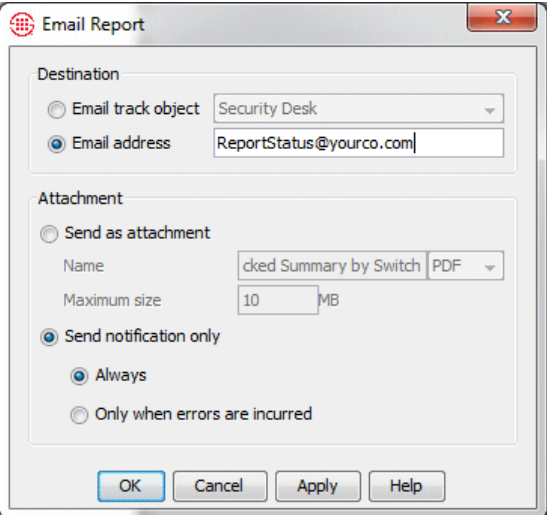

- c. In the **Destination** area, select one of the following:
	- **Email track object**—Select an Email Track to which the completion or error notification is to be sent. Email Tracks can contain multiple email addresses and are defined via the **Manage** menu in the Performance Manager. If the Email Track you want to use does not appear in the list, see "Defining an Email Track" in the *ETM® System User Guide* for instructions, if necessary.
	- **Email address**—Type the single email address to which the completion notification is to be sent.
- d. Select **Send notification only**.
- e. Select **Always** to be notified each time the task runs, whether or not the report generation is successful; select **Only when errors are incurred** to be notified only if an error occurs and the report is not generated.
- f. Click **OK**.
- **To save the generated report to a file**, click the **Save to Disk** icon. The **Save to Disk** dialog box appears.

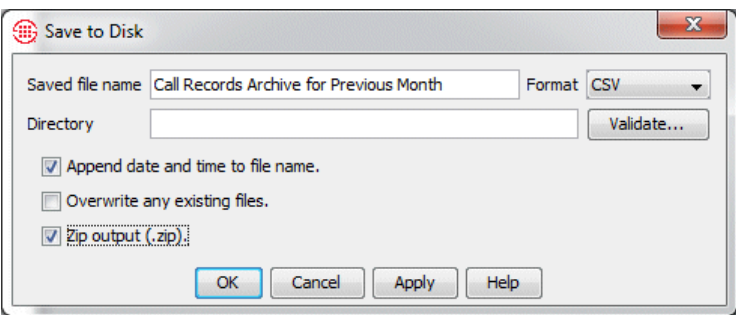

- a. In the **Saved file name** box, type the name (40 characters or less) under which you want the report to be saved.
- b. In the **Format** box, select the file format (PDF, CSV, RTF, PS, HTML) in which the report is to be saved. The default is HTML.
- c. If you want existing files of the same name to be overwritten by recurring instances of the same report task, select the **Overwrite any existing files** check box. Note that files are not overwritten with subsequent reports if you clear the **Overwrite any existing files** check box. Unless either **Overwrite existing files** or **Append date and time to filename** is selected for recurring reports, the name of the new report is appended with a number to make it unique..
- d. If you want the date/time at which the report was generated to be appended to the filename, select the **Append date and time to filename** check box.
- e. If you want the report output saved in a compressed format, selected the **Zip output (.zip)** check box. This is useful for archiving call data. See ["Archiving Call Data with the Usage](#page-31-0)  [Manager"](#page-31-0) on page 32 for details.
- f. The **Directory** box specifies the path where the report is to be saved. If you leave it blank, it defaults to the ETM System installation directory on the ETM Server computer. If you want to save the report in a different location, type the path. To verify that the path you typed is valid, click **Validate**.
- g. Click **OK**. The **Save to Disk** action appears in the **Action**  list.
- **To save the generated Report to the Usage Manager tree**, click the **Save to Tree** icon. The **Save to Report Tree** dialog box appears.

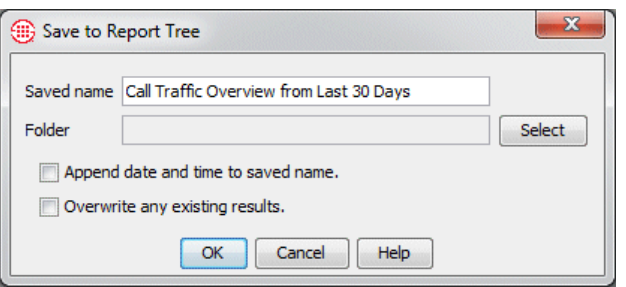

- a. In the **Saved Name** box, type the name that is to identify the report in the tree.
- b. The save location defaults to **PUBLIC**. To select a different folder, click **Select** and click the writeable folder in which you want to save the report, and then click **OK**.
- c. Optionally, select one or both of the following: **Append Date and time to saved filename** and/or **Overwrite any existing results** (causes existing reports with the same filename to be overwritten). If you do not select either and an existing report bears the same filename, the name of the new report is appended with a number to make it unique.
- d. Click **OK**. The **Save to Tree** action appears in the **Action**  list.
- 9. Click the **Schedule** tab.

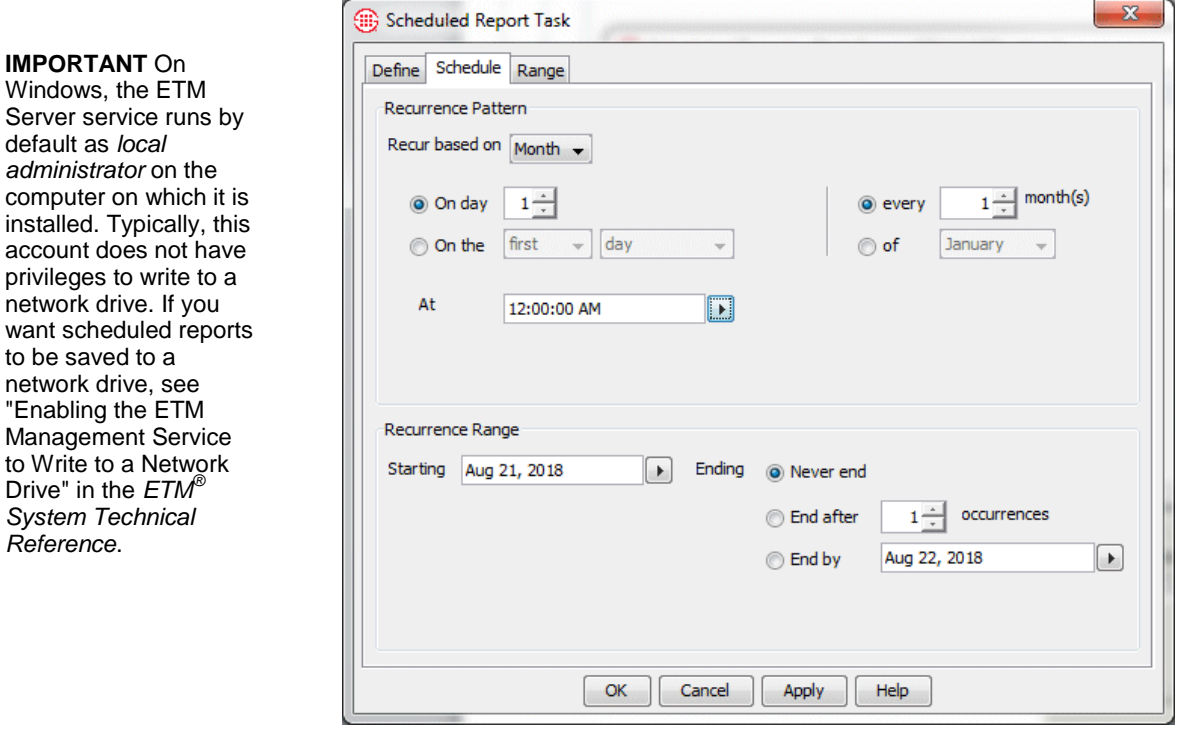

#### 128 • Scheduling Automated Reports

**IMPORTANT** On Windows, the ETM

default as *local administrator* on the

privileges to write to network drive. If you

to be saved to a network drive, see "Enabling the ETM

Drive" in the *ETM® System Technical Reference*.

10. In the **Recur based on** box, select **Day**, **Week**, or **Month**.

The selections in the **Recurrence Pattern** area change to reflect your selection.

#### **Day**

![](_page_128_Picture_116.jpeg)

a. Select one of the following:

**Every n day(s)**—Type or select how often you want the report to run. For example, if you want the report to run every 3 days, type or select 3.

**Every <***select a day of week***>**—Select one or more of the days of the week. To select all days, click **Select All**. To clear all of the day of week selections, click **Deselect All**.

b. In the **At <***time of day***>** box, type or select the time of day at which you want the report to run. It is recommended that you schedule reports for times when network and call activity is minimal.

### **Week**

![](_page_128_Picture_117.jpeg)

a. In the **Every n week(s) on** box, type or select how often you want the report to run. (For example, every 2 weeks.)

- b. Select the day(s) of the week on which the report is to run. (For example, Thursday and Sunday.) To select all days, click **Select All**. To clear all of the day-of-week selections, click **Deselect All**.
- c. In the **At <***time of day***>** box, type or select the time of day at which you want the report to run. It is recommended that you schedule reports for times when network and call activity is minimal.

### **Month**

![](_page_129_Picture_217.jpeg)

a. Select one of the following:

**On Day** *n*—Type or select the day of the month the report is to run.

On the <*ordinal>* <*unit>*—Specify the ordinal number  $(1^{\text{st}}, 2^{\text{nd}},$  $3^{rd}$ , 4<sup>th</sup>, last) and the unit (day, weekday, weekend day, or a specific day of the week). For example, you might specify the  $1<sup>st</sup>$ Sunday.

b. Select one of the following:

**Every** *n* **months**—Type or select how often you want the report to run. For example, if you want the report to run every 3 months, type or select 3.

**Of <***name* **of** *month*>—If you want the report to run annually in a given month, select the name of the month in this list. For example, if you selected **On day 1** and you select **January** in this box, the report will run on the first of January each year. Or, if you select **On the 1st weekend day** and you select **March** in this box, the report will run on the first weekend day in March.

- c. In the **At <***time of day***>** box, type or select the time of day at which you want the report to run. It is recommended that you schedule reports for times when network and call activity is minimal.
- 11. In the **Recurrence Range** area, specify when the scheduled report task is to start and end.

![](_page_130_Picture_95.jpeg)

- a. In the **Starting** box, type or select the start date of the report task. Note that this does not cause the report task to run on that date. It simply provides the reference date from which the report is scheduled. The report task runs on or after the **Starting** date according to the schedule specified in the **Recurrence Pattern**  area.
- b. In the **Ending** area, select one of the following:
	- **Never End**—Select this option if you want the report task to remain scheduled indefinitely.
	- **End After** *n* **occurrences**—Select this option if you want the report to run a specified number of times. Type or select the number of occurrences.
	- **End by**—Select this option to define a specific date on which the scheduling of the report task is to end. Type or select the end date.
- 12. Click the **Range** tab.

![](_page_130_Picture_96.jpeg)

Scheduling a Report from the Usage Manager GUI . 131

- 13. Select one of the following:
	- **Use range associated with the report**—The Retrieval Range saved with the Report Template determines the period for which data is retrieved. Note that if another user modifies the retrieval range for the Template you scheduled, that change will apply to the Scheduled Report task.
	- **Use range defined below**—The Retrieval Range saved with the Template is ignored and the period you specify here applies. This field is automatically populated with the Retrieval Range in the Report. You can select a different one. To select a different Retrieval Range, do one of the following:
		- To use a Relative Date Range, select it in the **Relative Date Range** box. This option is recommended for all but Run Once schedules.
		- To run the report for an absolute Retrieval Range, first select **None** in the **Relative Date Range** box to clear the Relative Date Range selection, and then click the arrows next to the **From** and **To** boxes to select the time period for which you want to run the report. If you have scheduled a recurring task, an absolute date range is not recommended, since the same data will be retrieved each time the task runs.
- 14. Click **OK** to save the task and close the dialog box; click **Apply** to save the task and leave the dialog box open.

![](_page_132_Picture_188.jpeg)

![](_page_133_Picture_92.jpeg)

The following information is provided for the selected report task:

- **Status**—Displays an icon indicating the type of information in the log entry:  $\bullet$  information,  $\times$  error, or  $\triangle$  warning.
- **Time**—The date/time the log entry was generated.
- **Description**—Contains the reason for the log entry, such as "Starting" task," or "Scanning retrieval range."

Each time a Scheduled Report runs, a "snapshot" recording the configuration of the task at the time it ran and its outcome are stored for reference. You can view, edit, delete, and configure the history storage for these completed reports. You can also reschedule these reports.

Note that these are not the actual reports, but rather a record of the outcome and configuration each time a Scheduled Report Task runs. The actual reports are available from whatever destinations you chose when you scheduled them. For example, if you chose Save to Tree, the report is available from the Usage Manager tree pane.

# **Completed Scheduled Reports**

*Viewing a Summary of Completed Scheduled Report Tasks*

This procedure explains how to view a summary of completed Scheduled Report Tasks. To view detailed information about a specific Report Task, see ["Viewing Details of a Completed Report Task"](#page-135-0) on page 136.

### **To view a summary of all completed Scheduled Report tasks**

- 1. On the Usage Manager main menu, click **File | Scheduled Reports**. The **Scheduled Reports** dialog box appears.
- 2. Click **History | Finished Tasks**.

The **Completed Scheduled Reports** dialog box appears.

![](_page_134_Picture_162.jpeg)

- 3. For each completed Scheduled Report Task, the following summary information is provided:
	- **Status**—Indicates one of the following:
		- ✓ The report was generated successfully and the no errors were encountered during completion of the report task.
		- Ж The report was generated successfully but one or more nonfatal errors occurred during the report task (for example, an email action was specified but the email server was unavailable).
		- x The report was not generated due to fatal errors (for example, the Report Server was unavailable).
	- **Date**—Indicates the date the report task was completed.
	- **Task**—Displays the name assigned to the Scheduled Report when it was defined.
	- **Report**—Displays the name of the report.
	- **Outcome**—Indicates whether the report task ran successfully; also indicates if the generated report contains errors.. If the task failed, indicates the reason for failure (e.g., Report Server not running).

![](_page_135_Picture_201.jpeg)

You can reschedule completed Report Tasks. When you reschedule a task, you create a new task that is a copy of the old task. You can then modify the new task as needed. If the task you are rescheduling is still scheduled in the **Scheduled Reports** dialog box, rescheduling does not affect that task. It simply creates a new task.

### **To reschedule a Report Task**

- 1. On the Usage Manager main menu, click **File | Scheduled Reports**.
	- The **Scheduled Reports** dialog box appears.
- 2. Click **History | Finished Tasks**. The **Completed Scheduled Tasks** dialog box appears. This dialog box shows a history list of each time a Scheduled Report task has executed.
- 3. Right-click the task you want to reschedule and click **Reschedule**.
- 4. The task opens in the **Scheduled Report Task** dialog box. Set the scheduling options as desired. See ["Scheduling a Report"](#page-122-0) on page 123 for instructions, if necessary. Click **Apply** to save the changes and leave the dialog box open or **OK** to save the changes and close the dialog box.
- 5. A new task appears in the **Scheduled Reports** dialog box.

<span id="page-135-0"></span>*Viewing Details of a Completed Report Task*

### **To view details of a completed report task**

- 1. On the Usage Manager main menu, click **File | Scheduled Reports**. The **Scheduled Reports** dialog box appears.
- 2. Click **History | Finished Tasks**. The **Completed Scheduled Reports** dialog box appears.
- 3. Double-click the completed Report Task for which you want to view details. The **Scheduled Report Task** dialog box for the selected instance of the report task appears.
- 4. The **Define** and **Schedule** tabs contain a snapshot of the configuration of the Scheduled Report Task at the time this instance was run.
- 5. Click the **Log** tab. The **Log** tab provides a detailed account of the actions that occurred when the report was generated.

![](_page_136_Picture_120.jpeg)

- 6. The following information is provided:
	- **Status**—Displays an icon indicating the type of information in the  $\log$  entry: **i**nformation,  $\times$  error, or  $\triangle$  warning.
	- **Time**—Indicates the date/time the log entry was generated.
	- **Description**—Contains the reason for the log entry, such as "Starting task," "Copying files," or "Can't find date range."

By default, completed scheduled report tasks are discarded from the ETM® Database after 30 days or when the number of entries reaches 1000. You can change these defaults or disable automatic purging. *Configuring History Storage*

> Note that these are not the actual reports, but rather the record of the outcome and configuration each time a scheduled report task runs, as shown in the **Completed Scheduled Reports** dialog box.

### **To configure data storage options for completed Scheduled Report Tasks**

- 1. On the Usage Manager main menu, click **File | Scheduled Reports**. The **Scheduled Reports** dialog box appears.
- 2. Click **History | Finished Tasks**. The **Completed Scheduled Reports** dialog box appears.

3. Click **File | Configure**. The **Configure History Storage** dialog box appears.

![](_page_137_Picture_1.jpeg)

- 4. Modify the following as applicable:
	- **Discard data older than**—Check the box and type the number of days after which to remove task records from the database. For example, if you type 30, records of report tasks older than 30 days are discarded.
		- Clear the check box if you do not want to discard older data.
	- **Limit number of entries to**—Type the number of report task records to maintain in the database. When the number of records is greater than the number typed in this box, the oldest records are deleted.
		- Clear the check box if you do not want to limit the number of records stored.
- 5. Click **OK** to close the dialog box and apply changes.

# **Appendix A: Fields That Can Appear in Reports**

**Data in Reports**

![](_page_138_Picture_168.jpeg)

## **Fields Available in Call Elements**

Call Elements include General, Resource Utilization, and Cost Elements (a subtype of General Elements). Call Elements use report data from the individual call records stored in the Database. This is in contrast with IPS Elements, which report cumulative calling pattern data, Directory Elements, which report on the Listings in the Directory Manager, and Diagnostic Elements, which report on the Diagnostic Log data in the Database.

For each call, complete call progress information is stored in the ETM Database. If a call triggers a Firewall Policy Rule, information about the associated Policy and the Rule that fired is also included for that call. Additional information about the Source and Destination phone numbers and the call as a whole is obtained from the Directory Manager, the Dialing Plan, and CCMI data. All of this information is available in Reports.

The table below lists the data fields available in a Call Element and describes the meaning of each field.

![](_page_139_Picture_186.jpeg)

*(Fields Available in Call Elements, continued)*

| <b>Column Heading</b>                                                    | <b>Information Displayed</b>                                                                                                    |
|--------------------------------------------------------------------------|----------------------------------------------------------------------------------------------------|
| <b>Appliance</b>                                                         | Name of the Appliance through which the call passed.                                                                                                    |
| <b>Call Details</b>                                                      | Call classification information (i.e., local, long distance, toll-free). See "Call<br>Classification Labels in Reports" on page 151 for descriptions of the labels.                                                                      |
| <b>Call ID</b>                                                           | Unique key that is assigned by the ETM Server to every call. (Do not confuse<br>with Caller ID.)                                                                                                    |
| <b>Caller ID</b>                                                         | Caller ID information and error messages.                                                                                                    |
| Card                                                                     | Name of the Card containing the Span through which the call passed.                                                                                                    |
| <b>Channel</b>                                                           | Channel number that carried the call.                                                                                                    |
| <b>Connect Time</b>                                                      | Time at which the call was answered, local to the Report Server. See also Local<br>Connect Time.                                                                                                    |
| <b>Destination</b>                                                       | Destination telephone number or its associated name, depending on selection.                                                                                                    |
| <b>Destination</b><br>Configurable 1, 2, 3                               | Fields you can configure with Directory and CCMI data tokens to streamline<br>your report for grouping. The specified data values matching the called number<br>is retrieved. See "Configurable Grouping Fields" on page 60 for details. |
| <b>Destination Country</b>                                               | The country where the call originated, provided by the CCMI data.                                                                                                    |
| <b>Destination Details</b>                                               | Phone number classification information about the called phone number; e.g.,<br>800, PN indicates that it was a toll free call. See "Phone Number Labels " for<br>descriptions of the labels.                                            |
| <b>Destination</b><br><b>Directory</b><br>Authorization<br><b>Number</b> | If the Destination number of a call is found in a Directory Listing, the<br>Authorization Number associated with the Listing.                                                                                                    |
| <b>Destination</b><br><b>Directory Custom</b><br>1, 2, 3                 | If the Destination number of a call is found in a Directory Listing, the Custom<br>fields associated with the Listing.                                                                                                    |
| <b>Destination</b><br><b>Directory</b><br><b>Comments</b>                | If the Destination number of a call is found in a Directory Listing, the<br>Comments associated with the Listing.                                                                                                    |
| <b>Destination</b><br><b>Directory</b><br><b>Department</b>              | If the Destination number of a call is found in a Directory Listing, the<br>Department associated with the Listing.                                                                                                    |
| <b>Destination</b><br><b>Directory Email</b>                             | If the Destination number of a call is found in a Directory Listing, the Email<br>address associated with the Listing.                                                                                                    |
| <b>Destination</b><br><b>Directory Extension</b><br><b>Type</b>          | If the Destination Phone number for a call is found as a Directory Listing, the<br>Extension type(s) associated with that Listing.                                                                                                    |

| <b>Column Heading</b>                                       | <b>Information Displayed</b>                                                                                                    |
|-------------------------------------------------------------|----------------------------------------------------------------------------------------------------|
|                                                             |                                                                                                    |
| <b>Destination</b><br><b>Directory First</b><br><b>Name</b> | If the Destination number of a call is found in a Directory Listing, the First<br>Name associated with the Listing.                                                                                                    |
| <b>Destination</b><br><b>Directory Last Name</b>            | If the Destination number of a call is found in a Directory Listing, the Last<br>Name associated with the Listing.                                                                                                    |
| <b>Destination</b><br><b>Directory Location</b>             | If the Destination number of a call is found in a Directory Listing, the Location<br>associated with the Listing.                                                                                                    |
| <b>Destination</b><br><b>Directory Mail Code</b>            | If the Destination number of a call is found in a Directory Listing, the Mail<br>Code associated with the Listing.                                                                                                    |
| <b>Destination</b><br><b>Directory Site</b>                 | If the Destination number of a call is found in a Directory Listing, the Site<br>associated with the Listing.                                                                                                    |
| <b>Destination</b><br><b>Exchange Type</b>                  | The exchange type of the called number, provided by the CCMI data.<br>Possible exchange types are the following: Standard, Cellular, Paging,<br>Centroid, Miscellaneous, Intl Non-Wireless, Intl Wireless                                                                              |
| <b>Destination Locale</b>                                   | The locale of the called number, provided by the CCMI data.                                                                                                    |
| <b>Destination Metro</b>                                    | The metro area designation of the called number, provided by the CCMI data.                                                                                                    |
| <b>Destination Rating</b><br>Area                           | The rating area designation of the called number, provided by the CCMI data.<br>Possible Rating Areas are the following: U.S. Mainland, Canada, Mexico,<br>Alaska, U.S. Pacific, Non U.S. Caribbean, Information and Dial-It, U.S.<br>Caribbean, Overseas.                             |
| <b>Destination</b><br><b>State/Province</b>                 | The state or province associated with the called number, provided by the CCMI<br>data.                                                                                                    |
| <b>Destination World</b><br>Zone                            | The world zone designation of the called number, provided by the CCMI<br>data. Possible world zones are the following: North America<br>Africa, Europe, Central/South America, South Pacific, Former U.S.S.R.,<br>East Asia, West/South Asia and Middle East.                          |
| <b>Duration</b>                                             | The length of the call. Configurable via Duration Properties to calculate from<br>Off Hook or Answered.                                                                                                    |
| <b>End Time</b>                                             | End date and time of the call (the same as Log Time) at the Report Server<br>location. See also <i>Local End Time</i> .                                                                                                    |
| <b>External Number</b>                                      | The Inbound Source or Outbound Destination number of the call.                                                                                                    |
| <b>External Number</b><br>Configurable 1, 2, 3              | Fields you can configure with Directory and CCMI data tokens to streamline<br>your report for grouping. The specified data values matching the External<br>(inbound source or outbound destination) number is retrieved. See<br>"Configurable Grouping Fields" on page 60 for details. |

*(Fields Available in Call Elements, continued)*

*(Fields Available in Call Elements, continued)*

| <b>Column Heading</b>                                                        | <b>Information Displayed</b>                                                                                                    |
|------------------------------------------------------------------------------|----------------------------------------------------------------------------------------------------|
| <b>External Number</b><br><b>Country</b>                                     | The country associated with the external number (Inbound Source or Outbound<br>Destination). Provided by the CCMI data.                                                                                                    |
| <b>External Number</b><br><b>Directory</b><br>Authorization<br><b>Number</b> | If the external number (Inbound Source or Outbound Destination) of a call is<br>found in a Directory Listing, the Authorization Number associated with the<br>Listing.                                                                                   |
| <b>External Number</b><br><b>Directory</b><br><b>Comments</b>                | The external number for a call is the Inbound Source or Outbound Destination<br>number. If this number is found in a Directory Listing, the Comments<br>associated with the Listing.                                                                     |
| <b>External Number</b><br><b>Directory Custom</b><br>1, 2, 3                 | The external number for a call is the Inbound Source or Outbound Destination<br>number. If this number is found in a Directory Listing, the Custom fields<br>associated with the Listing.                                                                |
| <b>External Number</b><br><b>Directory</b><br><b>Department</b>              | The external number for a call is the Inbound Source or Outbound Destination<br>number. If this number is found in a Directory Listing, the Department<br>associated with the Listing.                                                                   |
| <b>External Number</b><br><b>Directory Email</b>                             | The external number for a call is the Inbound Source or Outbound Destination<br>number. If this number is found in a Directory Listing, the Email address<br>associated with the Listing.                                                                |
| <b>External Number</b><br><b>Directory Extension</b><br><b>Type</b>          | If the External Phone number for a call (Inbound Source or Outbound<br>Destination) is found as a Directory Listing, the Extension type(s) associated<br>with that Listing.                                                                              |
| <b>External Number</b><br><b>Directory First</b><br><b>Name</b>              | The external number for a call is the Inbound Source or Outbound Destination<br>number. If this number is found in a Directory Listing, the First Name<br>associated with the Listing.                                                                   |
| <b>External Number</b><br><b>Directory Last Name</b>                         | The external number for a call is the Inbound Source or Outbound Destination<br>number. If this number is found in a Directory Listing, the Last Name<br>associated with the Listing.                                                                    |
| <b>External Number</b><br><b>Directory Location</b>                          | The external number for a call is the Inbound Source or Outbound Destination<br>number. If this number is found in a Directory Listing, the Location associated<br>with the Listing.                                                                     |
| <b>External Number</b><br><b>Directory Mail Code</b>                         | The external number for a call is the Inbound Source or Outbound Destination<br>number. If this number is found in a Directory Listing, the Mail Code<br>associated with the Listing.                                                                    |
| <b>External Number</b><br><b>Directory Site</b>                              | The external number for a call is the Inbound Source or Outbound Destination<br>number. If this number is found in a Directory Listing, the Site associated with<br>the Listing.                                                                         |
| <b>External Number</b><br><b>Exchange Type</b>                               | The exchange type of the external number (Inbound Source or Outbound<br>Destination). Provided by the CCMI data. Possible exchange types are the<br>following: Standard, Cellular, Paging, Centroid, Miscellaneous, Intl Non-<br>Wireless, Intl Wireless |

| <b>Column Heading</b>                           | <b>Information Displayed</b>                                                                                                    |
|-------------------------------------------------|----------------------------------------------------------------------------------------------------|
| <b>External Number</b><br>Locale                | The locale of the external number (Outbound Source or Inbound Destination).<br>Provided by the CCMI data.                                                                                                    |
| <b>External Number</b><br><b>Metro</b>          | The metro area designation of the external number (Outbound Source or<br>Inbound Destination). Provided by the CCMI data.                                                                                                    |
| <b>External Number</b><br><b>Rating Area</b>    | The rating area designation of the external number (Outbound Source or<br>Inbound Destination). Provided by the CCMI data. Possible Rating Areas are<br>the following: U.S. Mainland, Canada, Mexico, Alaska, U.S. Pacific, Non U.S.<br>Caribbean, Information and Dial-It, U.S. Caribbean, Overseas. |
| <b>External Number</b><br><b>State/Province</b> | The state or province associated with the external number (Outbound Source or<br>Inbound Destination). Provided by the CCMI data.                                                                                                    |
| <b>External Number</b><br><b>World Zone</b>     | The world zone designation of the external number (Outbound Source or<br>Inbound Destination). Provided by the CCMI data. Possible world zones are<br>North America, Africa, Europe, Central/South America, South Pacific, Former<br>U.S.S.R., East Asia, West/South Asia and Middle East.            |
| <b>Firewall Comment</b>                         | Comments associated with the Firewall Policy Rule that fired (or <b>Ambiguous</b><br>if the call was ambiguous with respect to the Rule).                                                                                                    |
| <b>Firewall Policy ID</b>                       | System-generated Policy ID number.                                                                                                    |
| <b>Firewall Policy</b>                          | Name of the Firewall Policy containing the Rule.                                                                                                    |
| <b>Firewall Rule #</b>                          | Number of the Firewall Policy Rule that fired (Implied Rules are numbered 0<br>and 9999).                                                                                                    |
| <b>Firewall Rule</b><br><b>Ambiguity</b>        | Whether the call was ambiguous with respect to a Firewall Policy Rule, either<br>Yes or No. If the call matched multiple Rules, values are stored in the order in<br>which the Rules were matched. Correlate them with the Rule #s in the <b>Firewall</b><br><b>Rule</b> field for the call.          |
| <b>Firewall Tracks</b>                          | Track actions (Log, Alert, Email, SNMP) triggered by the Firewall Policy.                                                                                                    |
| In/Out                                          | Whether the call was inbound or outbound.                                                                                                    |
| <b>Internal Number</b>                          | The Outbound Source or Inbound Destination of a call.                                                                                                    |
| <b>Internal Number</b><br>Configurable 1, 2, 3  | Fields you can configure with Directory and CCMI data tokens to streamline<br>your report for grouping. The specified data values matching the internal<br>number (outbound source or inbound destination) is retrieved. See<br>"Configurable Grouping Fields" on page 60 for details.                |

*(Fields Available in Call Elements, continued)*
| <b>Column Heading</b>                                                               | <b>Information Displayed</b>                                                                                                    |
|-------------------------------------------------------------------------------------|----------------------------------------------------------------------------------------------------|
| <b>Internal Number</b><br>Country                                                   | The country associated with the internal number (Outbound Source or Inbound<br>Destination). Provided by the CCMI data.                                                                                                    |
| <b>Internal Number</b><br><b>Directory</b><br><b>Authorization</b><br><b>Number</b> | The internal number for a call is the Outbound Source or Inbound Destination<br>number. If this number is found in a Directory Listing, the Authorization<br>Number associated with the Listing.                                                          |
| <b>Internal Number</b><br><b>Directory</b><br><b>Comments</b>                       | The internal number for a call is the Outbound Source or Inbound Destination<br>number. If this number is found in a Directory Listing, the Comments<br>associated with the Listing.                                                                      |
| <b>Internal Number</b><br><b>Directory Custom</b><br>1, 2, 3                        | The internal number for a call is the Outbound Source or Inbound Destination<br>number. If this number is found in a Directory Listing, the Custom fields<br>associated with the Listing.                                                                 |
| <b>Internal Number</b><br><b>Directory</b><br><b>Department</b>                     | The internal number for a call is the Outbound Source or Inbound Destination<br>number. If this number is found in a Directory Listing, the Department<br>associated with the Listing.                                                                    |
| <b>Internal Number</b><br><b>Directory Email</b>                                    | The internal number for a call is the Outbound Source or Inbound Destination<br>number. If this number is found in a Directory Listing, the Email address<br>associated with the Listing.                                                                 |
| <b>Internal Number</b><br><b>Directory Extension</b><br><b>Type</b>                 | If the Internal Phone number for a call (Outbound Source or Inbound<br>Destination) is found as a Directory Listing, the Extension type(s) associated<br>with that Listing.                                                                               |
| <b>Internal Number</b><br><b>Directory First</b><br><b>Name</b>                     | The internal number for a call is the Outbound Source or Inbound Destination<br>number. If this number is found in a Directory Listing, the First Name<br>associated with the Listing.                                                                    |
| <b>Internal Number</b><br><b>Directory Last Name</b>                                | The internal number for a call is the Outbound Source or Inbound Destination<br>number. If this number is found in a Directory Listing, the Last Name<br>associated with the Listing.                                                                     |
| <b>Internal Number</b><br><b>Directory Location</b>                                 | The internal number for a call is the Outbound Source or Inbound Destination<br>number. If this number is found in a Directory Listing, the Location associated<br>with the Listing.                                                                      |
| <b>Internal Number</b><br><b>Directory Mail Code</b>                                | The internal number for a call is the Outbound Source or Inbound Destination<br>number. If this number is found in a Directory Listing, the Mail Code<br>associated with the Listing.                                                                     |
| <b>Internal Number</b><br><b>Directory Site</b>                                     | The internal number for a call is the Outbound Source or Inbound Destination<br>number. If this number is found in a Directory Listing, the Site associated with<br>the Listing.                                                                          |
| <b>Internal Number</b><br><b>Exchange Type</b>                                      | The exchange type of the internal number (Outbound Source or Inbound<br>Destination). Provided by the CCMI data. Possible exchange types are the<br>following: Standard, Cellular, Paging, Centroid, Miscellaneous, Intl Non-<br>Wireless, Intl Wireless. |

*(Fields Available in Call Elements, continued)*

| <b>Column Heading</b>                           | <b>Information Displayed</b>                                                                                                    |
|-------------------------------------------------|----------------------------------------------------------------------------------------------------|
| <b>Internal Number</b><br>Locale                | The locale of the internal number (Outbound Source or Inbound Destination).<br>Provided by the CCMI data.                                                                                                    |
| <b>Internal Number</b><br><b>Metro</b>          | The metro area designation of the internal number (Outbound Source or<br>Inbound Destination). Provided by the CCMI data.                                                                                                    |
| <b>Internal Number</b><br><b>Rating Area</b>    | The rating area designation of the internal number (Outbound Source or<br>Inbound Destination). Provided by the CCMI data. Possible Rating Areas are<br>the following: U.S. Mainland, Canada, Mexico, Alaska, U.S. Pacific, Non U.S.<br>Caribbean, Information and Dial-It, U.S. Caribbean, Overseas. |
| <b>Internal Number</b><br><b>State/Province</b> | The state or province associated with the internal number (Outbound Source or<br>Inbound Destination). Provided by the CCMI data.                                                                                                    |
| <b>Internal Number</b><br><b>World Zone</b>     | The world zone designation of the internal number (Outbound Source or<br>Inbound Destination). Provided by the CCMI data. Possible world zones are<br>North America, Africa, Europe, Central/South America, South Pacific, Former<br>U.S.S.R., East Asia, West/South Asia and Middle East.            |
| <b>Local Connect Time</b>                       | The connect time of the call, local to the Span.                                                                                                    |
| <b>Local End Time</b>                           | The end time of the call, local to the Span.                                                                                                    |
| <b>Local Start Time</b>                         | The start time of the call, local to the Span. For outgoing calls, this is the time at<br>which the trunk was seized. For incoming calls, it is the time at which the phone<br>began to ring.                                                                                                    |
| <b>Local Time Zone</b>                          | The time zone of the Span.                                                                                                    |
| <b>Log Time</b>                                 | Date and time an entry was made in the log (same as End Time), local to the<br>Report Server.                                                                                                    |
| <b>Prefix</b>                                   | Digits dialed before the phone number, such as outside access number or long<br>distance access code.                                                                                                    |
| <b>Raw Destination</b>                          | Actual digits dialed.                                                                                                    |
| <b>SMDR #1</b><br><b>SMDR#2</b><br>SMDR #3      | These columns are user-configurable to display portions of SMDR data. The<br>SMDR definition file must be edited to capture the requested data. See "Final<br>Fields" in the $ETM^{\otimes}$ System Technical Reference for instructions for defining<br>these fields.                                |
| <b>SMDR Access Code</b>                         | The Access Code extracted from SMDR for the call.                                                                                                    |
| <b>Source</b>                                   | Originating telephone number.                                                                                                    |

*(Fields Available in Call Elements, continued)*

| <b>Column Heading</b>                                            | <b>Information Displayed</b>                                                                                                    |
|------------------------------------------------------------------|----------------------------------------------------------------------------------------------------|
| Source<br>Configurable 1, 2, 3                                   | Fields you can configure with Directory and CCMI data tokens to streamline<br>your report for grouping. The specified data values matching the calling number<br>is retrieved. See "Configurable Grouping Fields" on page 60 for details. |
| <b>Source Country</b>                                            | The country associated with the calling number, provided by the CCMI data.                                                                                                    |
| <b>Source Details</b>                                            | Phone number classification information about the calling phone number; e.g.,<br>PN, MAP indicates that the Extension Map was used for Source. See "Phone<br>Number Labels" for descriptions of the labels.                               |
| <b>Source Directory</b>                                          | If the Source number of a call is found in a Directory Listing, the Custom fields                                                                                                    |
| <b>Custom 1, 2, 3</b>                                            | associated with the Listing.                                                                                                    |
| <b>Source Directory</b>                                          | If the Source number of a call is found as a Directory Listing, the Extension                                                                                                    |
| <b>Extension Type</b>                                            | type(s) associated with that Listing.                                                                                                    |
| <b>Source Directory</b><br><b>Authorization</b><br><b>Number</b> | If the Source number of a call is found in a Directory Listing, the Authorization<br>Number associated with the Listing.                                                                                                    |
| <b>Source Directory</b>                                          | If the Source number of a call is found in a Directory Listing, the Comments                                                                                                    |
| <b>Comments</b>                                                  | associated with the Listing.                                                                                                    |
| <b>Source Directory</b>                                          | If the Source number of a call is found in a Directory Listing, the Department                                                                                                    |
| <b>Department</b>                                                | associated with the Listing.                                                                                                    |
| <b>Source Directory</b>                                          | If the Source number of a call is found in a Directory Listing, the Email address                                                                                                    |
| <b>Email</b>                                                     | associated with the Listing.                                                                                                    |
| <b>Source Directory</b>                                          | If the Source number for a call is found as a Directory Listing, the Extension                                                                                                    |
| <b>Extension Type</b>                                            | type(s) associated with that Listing.                                                                                                    |
| <b>Source Directory</b>                                          | If the Source number of a call is found in a Directory Listing, the First Name                                                                                                    |
| <b>First Name</b>                                                | associated with the Listing.                                                                                                    |
| <b>Source Directory</b>                                          | If the Source number of a call is found in a Directory Listing, the Last Name                                                                                                    |
| <b>Last Name</b>                                                 | associated with the Listing.                                                                                                    |
| <b>Source Directory</b>                                          | If the Source number of a call is found in a Directory Listing, the Location                                                                                                    |
| Location                                                         | associated with the Listing.                                                                                                    |
| <b>Source Directory</b>                                          | If the Source number of a call is found in a Directory Listing, the Mail Code                                                                                                    |
| <b>Mail Code</b>                                                 | associated with the Listing.                                                                                                    |
| <b>Source Directory</b>                                          | If the Source number of a call is found in a Directory Listing, the Site                                                                                                    |
| <b>Site</b>                                                      | associated with the Listing.                                                                                                    |
| <b>Source Exchange</b><br><b>Type</b>                            | The exchange type of the calling number, provided by the CCMI data. Possible<br>exchange types are the following: Standard, Cellular, Paging, Centroid,<br>Miscellaneous, Intl Non-Wireless, Intl Wireless.                               |
| <b>Source IP</b>                                                 | On VoIP calls, the IP address of the caller.                                                                                                    |

*(Fields Available in Call Elements, continued)*

| <b>Column Heading</b>                  | <b>Information Displayed</b>                                                                                                    |
|----------------------------------------|----------------------------------------------------------------------------------------------------|
| Source Locale                          | The locale of the calling number, provided by the CCMI data.                                                                                                    |
| <b>Source Metro</b>                    | The metro area designation of the calling number, provided by the CCMI data.                                                                                                    |
| <b>Source Rating Area</b>              | The rating area designation of the calling number, provided by the CCMI data.<br>Possible Rating Areas are the following: U.S. Mainland, Canada, Mexico,<br>Alaska, U.S. Pacific, Non U.S. Caribbean, Information and Dial-It, U.S.<br>Caribbean, Overseas.                                                                                                    |
| <b>Source</b><br><b>State/Province</b> | The state or province associated with the calling number, provided by the<br>CCMI data.                                                                                                    |
| <b>Source World Zone</b>               | The world zone designation of the calling number, provided by the CCMI<br>data. Possible world zones are North America, Africa, Europe,<br>Central/South America, South Pacific, Former U.S.S.R., East Asia,<br>West/South Asia and Middle East.                                                                                                    |
| Span                                   | Name of the Span that monitored the call.                                                                                                    |
| Span#                                  | Number of the Span that monitored the call.                                                                                                    |
| <b>Span Group</b>                      | Name of the Span Group to which the Span that monitored the call belongs.                                                                                                    |
| <b>Start Time</b>                      | Start date and time of the call, local to the Report Server. For outgoing calls,<br>this is the time at which the trunk was seized. For incoming calls, it is the time<br>at which the phone began to ring.                                                                                                    |
| <b>Suffix</b>                          | Digits dialed after the phone number, such as PINs and calling card number.                                                                                                    |
| <b>Switch</b>                          | Name of the Switch through which the call passed.                                                                                                    |
| <b>Termination Status</b>              | If the call triggered a Rule that specified termination or a user attempted to<br>terminate the call, the status of the termination attempt: Call Ended Before<br>Termination; Terminate Attempted, but Disabled; Terminate<br>Disabled, Emergency Number; or Terminated. See "Call Termination<br>Status Filter" in the ETM® System User Guide for more information about each<br>status. |
| Terminator                             | If an ETM System entity disconnected the call, the entity that disconnected the<br>call: Firewall Rule, IPS Rule, or User.                                                                                                    |
| <b>Trunk Group</b>                     | Trunk group through which the call was processed.                                                                                                    |
| <b>Type</b>                            | Type(s) of call (Fax, Modem, Modem Energy, Voice, Video, STU, Data Call,<br>Busy, Unanswered, Undetermined). If the call type changed during the call,<br>multiple types are listed.                                                                                                    |
| <b>Type Count</b>                      | The count of call type changes during the call.                                                                                                    |

*(Fields Available in Call Elements, continued)*

| <b>Column Heading</b>                     | <b>Information Displayed</b>                                                                                 |
|-------------------------------------------|----------------------------------------------------------------------------------------------------|
| <b>VolP Bytes-Inbound</b>                 | On VoIP calls, the number of inbound payload bytes transmitted.                                              |
| <b>VoIP Bytes-</b><br><b>Outbound</b>     | On VoIP calls, the number of outbound payload bytes transmitted.                                             |
| <b>VoIP Codec-</b><br><b>Inbound</b>      | On VoIP calls, the codec used for the inbound call data.                                                     |
| <b>VoIP Codec-</b><br>Outbound            | On VoIP calls, the codec used for the outbound call data.                                                    |
| <b>VolP Data Rate-</b><br><b>Inbound</b>  | On VoIP calls, the inbound media rate.                                                                       |
| <b>VolP Data Rate-</b><br><b>Outbound</b> | On VoIP calls, the outbound media rate.                                                                      |
| <b>VolP Destination IP</b>                | On VoIP calls, the IP address of the callee.                                                                 |
| <b>VolP External IP</b>                   | On VoIP calls, the external IP address (Inbound Source or Outbound<br>Destination).                          |
| <b>VolP Internal IP</b>                   | On VoIP calls, the internal IP address (Outbound Source or Inbound<br>Destination).                          |
| <b>VolP Packetloss-</b><br>Inbound-       | On VoIP calls, inbound loss of packets (relates to call quality; a measure of the<br>loss of packets).       |
| <b>VolP Packetloss-</b><br>Outbound       | On VoIP calls, outbound loss of packets (relates to call quality; a measure of the<br>loss of packets).      |
| <b>VoIP Packets-</b><br><b>Inbound</b>    | On VoIP calls, the count of inbound packets.                                                                 |
| <b>VoIP Packets-</b><br>Outbound          | On VoIP calls, the count of outbound packets.                                                                |
| <b>VolP Jitter-Inbound</b>                | On VoIP calls, inbound jitter (relates to call quality; a measure of the variability<br>of packet arrival).  |
| <b>VolP Jitter-</b><br>Outbound           | On VoIP calls, outbound jitter (relates to call quality; a measure of the<br>variability of packet arrival). |
| <b>VolP Source IP</b>                     | On VoIP calls, the IP address of the caller.                                                                 |

*(Fields Available in Call Elements, continued)*

# **Fields Available in Diagnostic Elements**

The **Diagnostic Log** contains the following fields, all of which are available in Diagnostic Reports:

- **Time Stamp**—The date and time at which the Server received the message.
- **Error Type**—The category of system event. System event categories include:
	- **Error**—Error events indicate elevated cabinet temperature, or missed Span heartbeats, or call traffic errors.
	- **Panic**—Panic events represent potentially severe events, such as a hardware failure or an Appliance software exception.
	- **Policy**—Policy events are associated with Firewall Policy enforcement.
	- **Security**—Security events include authorized and unauthorized access, connection, and configuration events.
	- Telco—Telco events provide information about telephony events and errors.
	- **Start/Stop**—Start/Stop events occur when a Card or the ETM<sup>®</sup> Server is shut down or initialized, or when the Server enters Standby mode.
	- **Warning**—Warning events occur in response to such events as unavailable expected files, lost Card/Server communication, excessive failed SMDR resolutions, or failsafe mode.
	- VoIP—VoIP events occur in response to such events as SIP anomalies and exceeded call thresholds
- **Event Time**—The date and time the event actually occurred.
- **Resource**—The system component at which the event occurred (for example, the ETM Server or a specific Span managed by that Server).
- **Reported By**—The system component that sent the message to the Server. (For example, the ETM Server or a hardware component).
- **Description**—The description of the event that triggered the notification. See "Appendix: System Event Descriptions" in the *ETM® System Administration and Maintenance Guide* for a list and description of each system event.

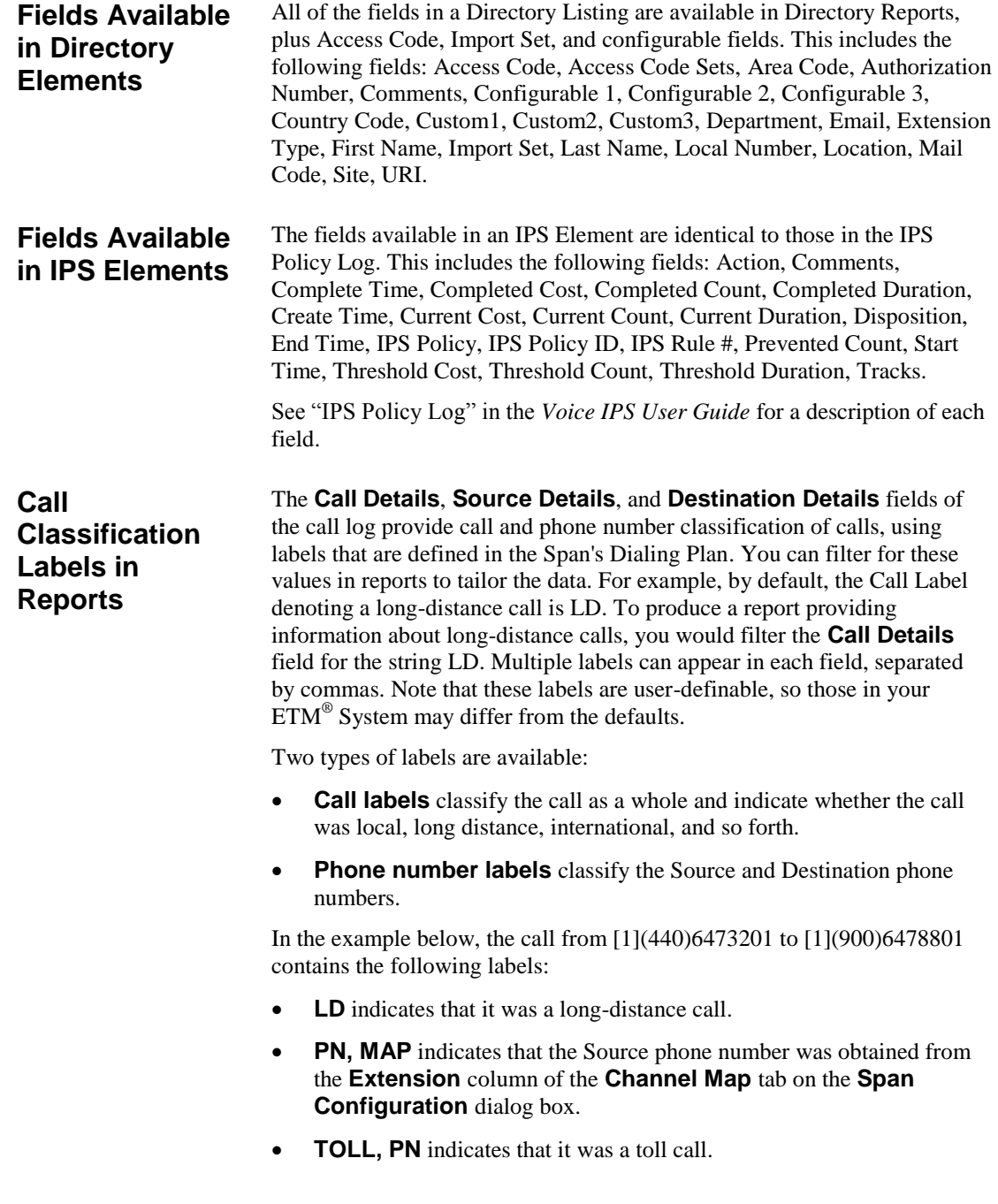

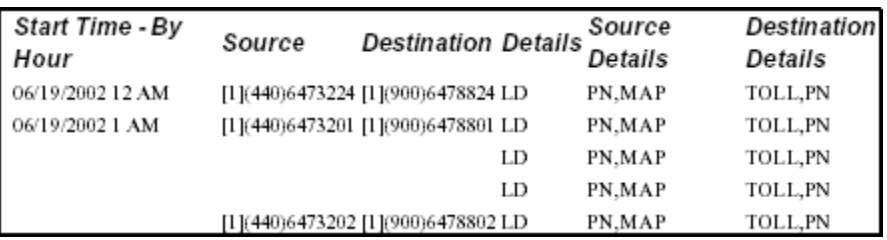

The sections that follow list the default labels and describe their meanings. Since the Dialing Plan labels are user-definable and are also used to define Service Types, your data may include other labels. Check with your ETM System administrator.

**Call labels** classify the call as a whole and appear in the **Call Details** field of the call log. These labels are also used to define Service Types. See "Service Types" in the *ETM® System User Guide* for more information about defining and using Service Types. *Call Labels*

- On inbound calls, the call label applied is based on the Source. If Source is unavailable, UNK appears in the **Call Details** field.
- On outbound calls, the call label is based on the Destination. If Destination is unavailable, UNK appears in the **Call Details** field.
- If no call label is explicitly defined for a call by the matched section(s), the call is labeled "LD" if the NPA (region/city/area code) of either the inbound source or outbound destination differs from the Span's local NPA; otherwise, it is labeled "LOC."
- Call labels for DSN calls are preceded by DSN.

The table below lists default labels used in the Dialing Plans.

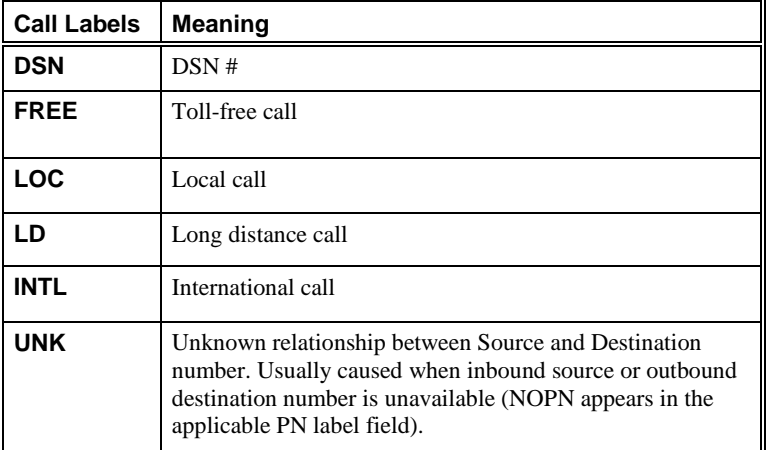

For details about Dialing Plans, see "Dialing Plans" in the *ETM®* System *Technical Reference*.

## *Phone Number Labels*

**Phone number labels** classify a called or calling number.

- The Phone Number Label for the calling number appears in the **Source Details** field of the call log.
- The Phone Number Label for the called number appears in the **Destination Details** field of the call log.

The table below lists the default Phone Number Labels.

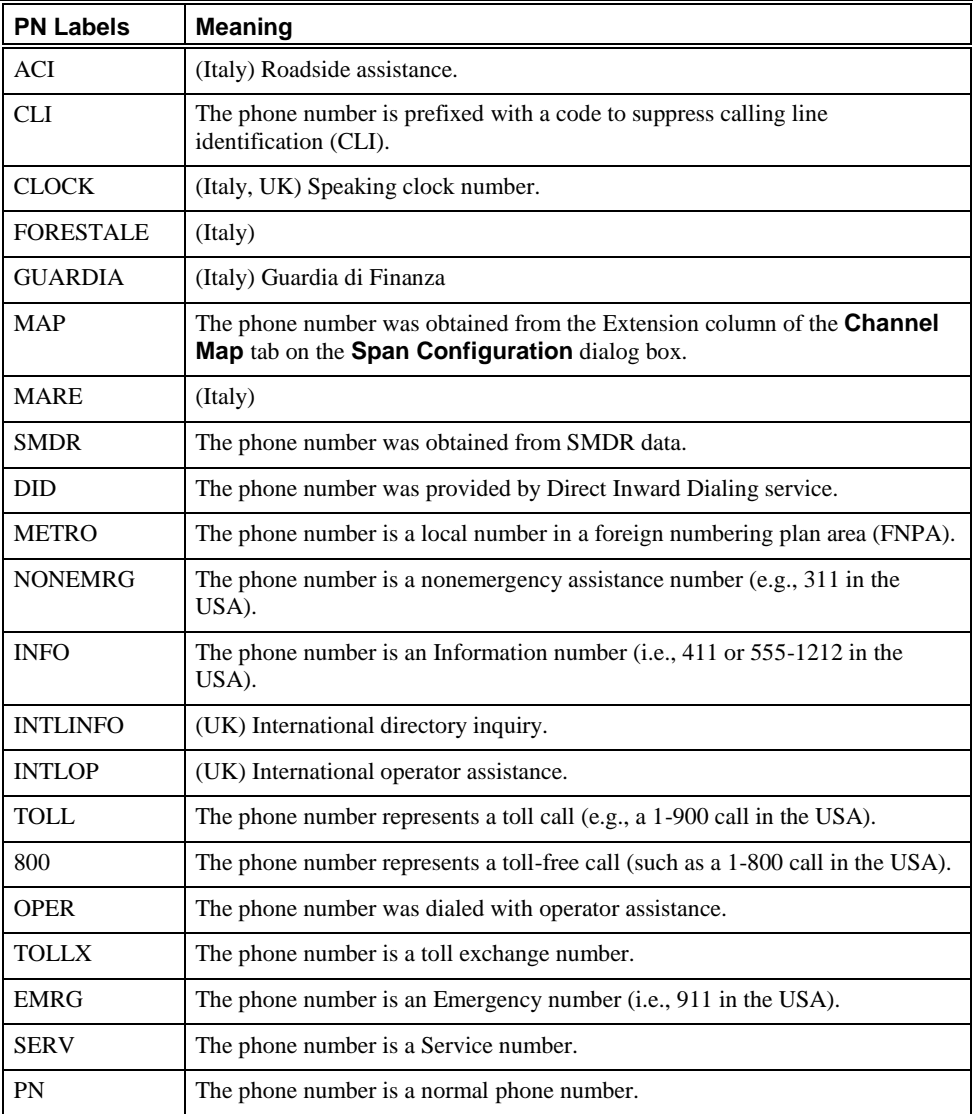

# *(Default phone number labels, cont'd)*

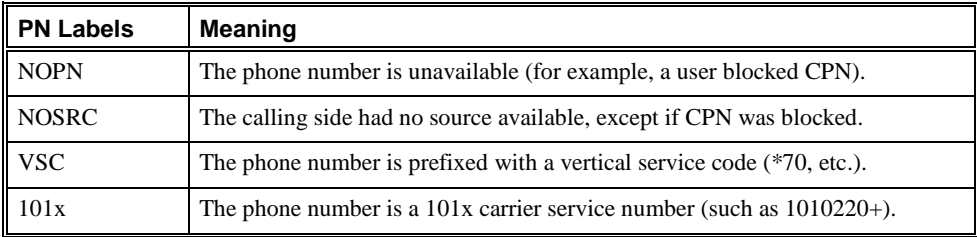

If the DSN Dialing Plan is used, any of the following access or route codes may be added to the PN label field:

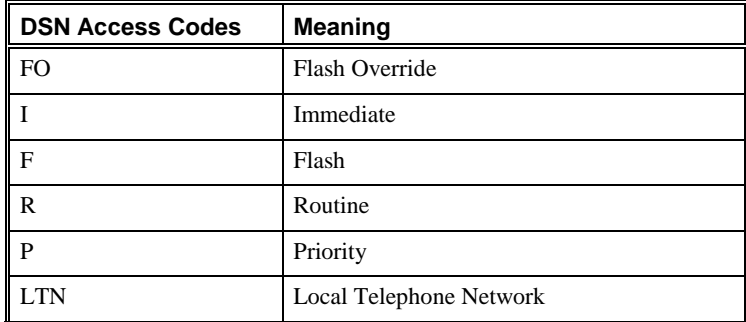

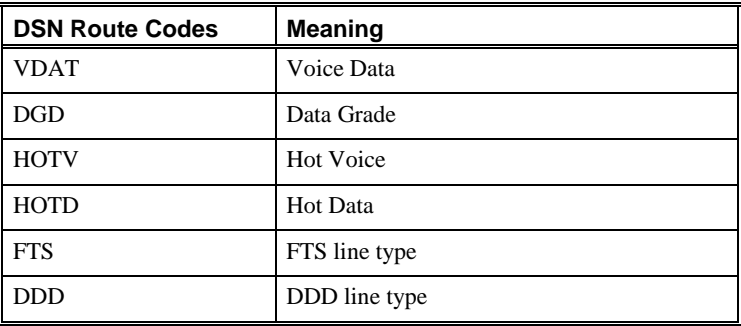

#### The table below describes Caller ID messages that can appear in the **Caller ID** data field. You can filter Report Elements to for calls in which the **Caller ID** field contains any of the error messages listed in the table. For example, to report only on calls for which the caller blocked use of Caller ID, you would create a filter to include calls with **CID Restricted** in the **Caller ID** data field. **Caller ID Messages**

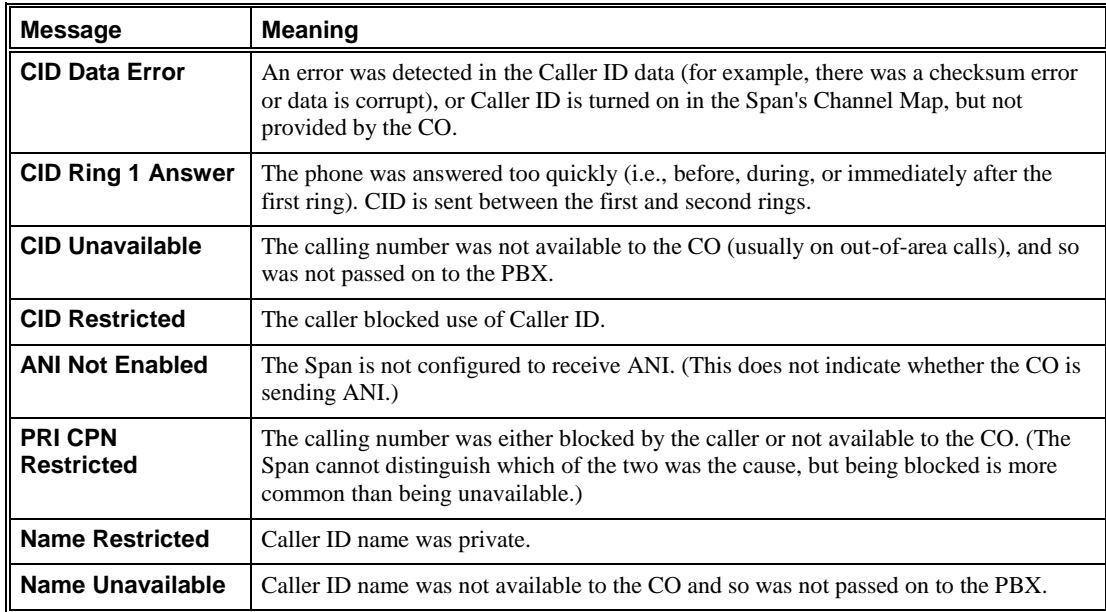

Appendix A: Fields That Can Appear in Reports

# **Appendix B: Predefined Reports**

# **Predefined Reports**

This section describes the predefined Reports available in the **SecureLogix** Folder and lists the Report Elements and Date Range used in each Report.

To edit a predefined Report, copy the Template to the **PUBLIC** or your user Folder.

For a description of each of the predefined Report Elements, see ["Predefined Report Elements"](#page-175-0) on page 176.

For a description of each of the predefined Date Ranges, see ["Relative Date](#page-283-0)  [Ranges"](#page-283-0) on page 284.

In the Report Element Filters, you can define a Date Filter to filter based on a date/time range (mm/dd/yyy hh:mm:ss), a defined Time, or a defined Interval. The predefined Elements that use a Date Filter are filtered based on predefined Intervals. For more about Intervals, see "Intervals" in the *ETM® System User Guide*.

### *IMPORTANT*

- You must add Directory Listings to the default Groups before generating Reports that use these Groups. See "Editing a Directory Group" in the *ETM® System User Guide* for the procedure for adding Listings to a Group.
- You must supply rates in the Default Billing Plan, which is used in these reports. See "Billing Plans" in the *ETM® System User Guide* for instructions.
- For those Reports that use the Directory Listing fields (such as **Site**  and **Department**), you must define the Listings before generating Reports that use those fields. See "Directory Listings" in the *ETM® System User Guide* for the procedure for defining Listings.
- You can edit the predefined Intervals used in the Elements to match the times in your organization. See "Intervals" in the *ETM® System User Guide* for the definitions of the default Intervals and the procedure for editing them.

The Report descriptions below indicate when an external Object that must/may be modified is used in the Report.

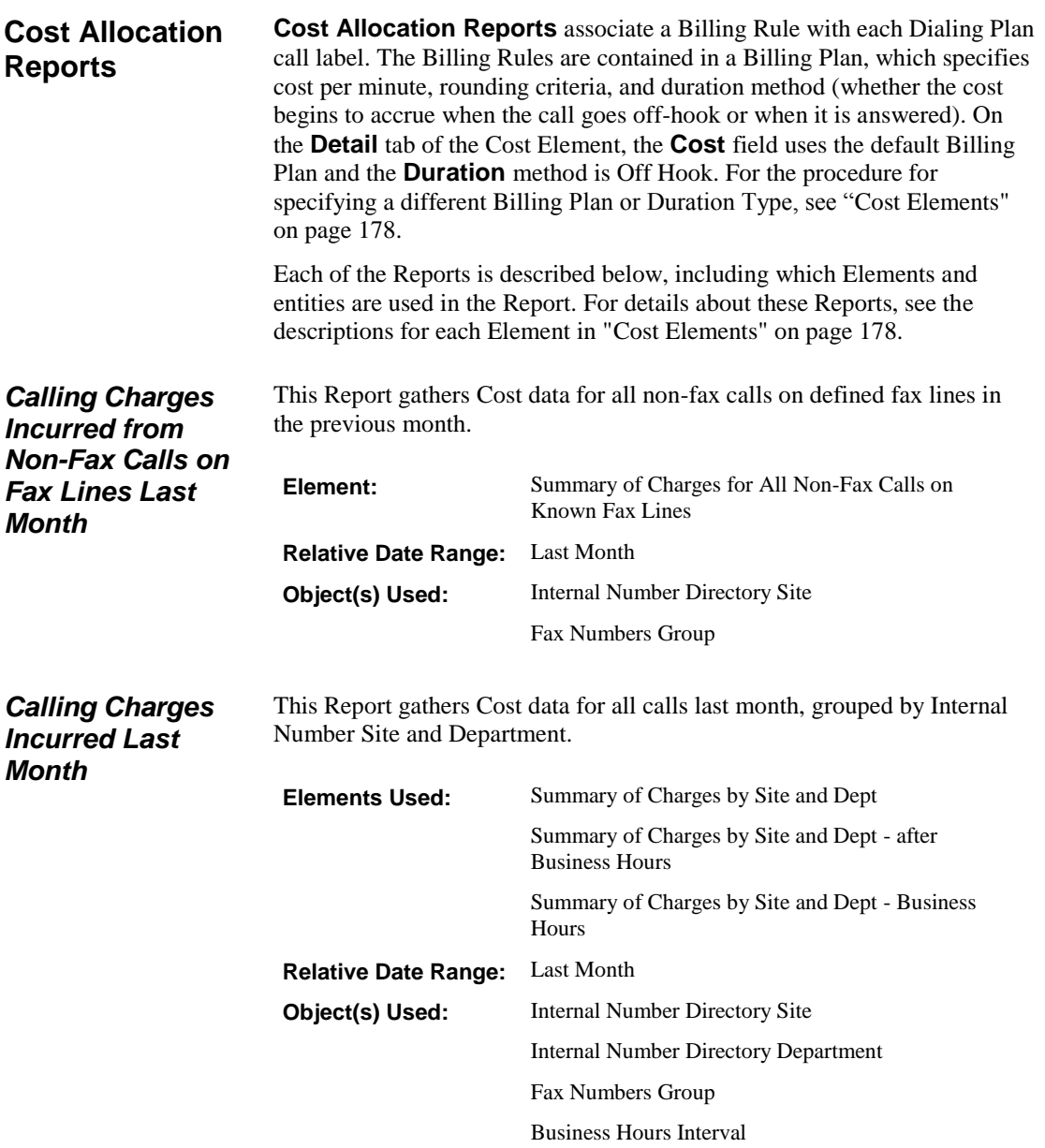

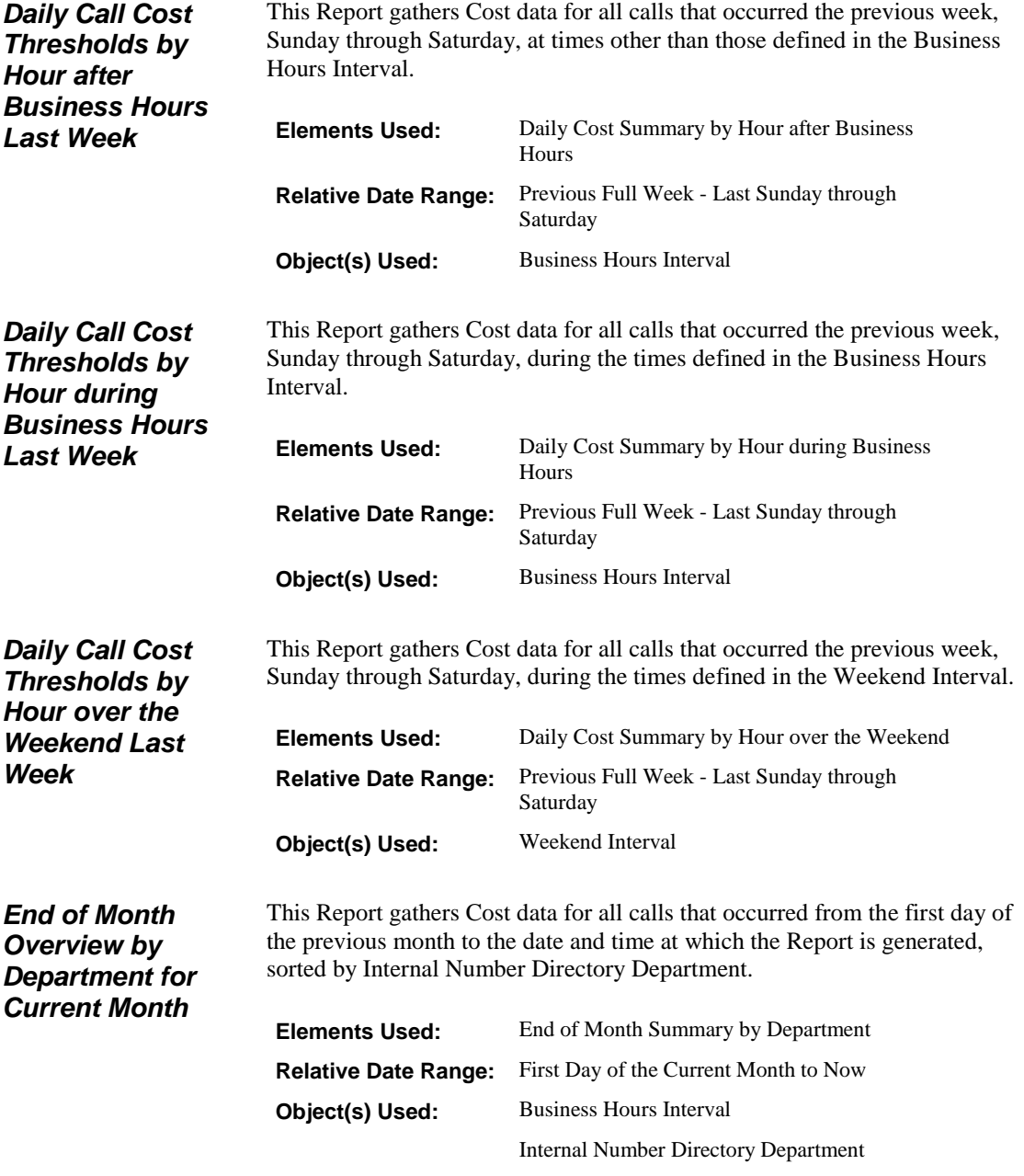

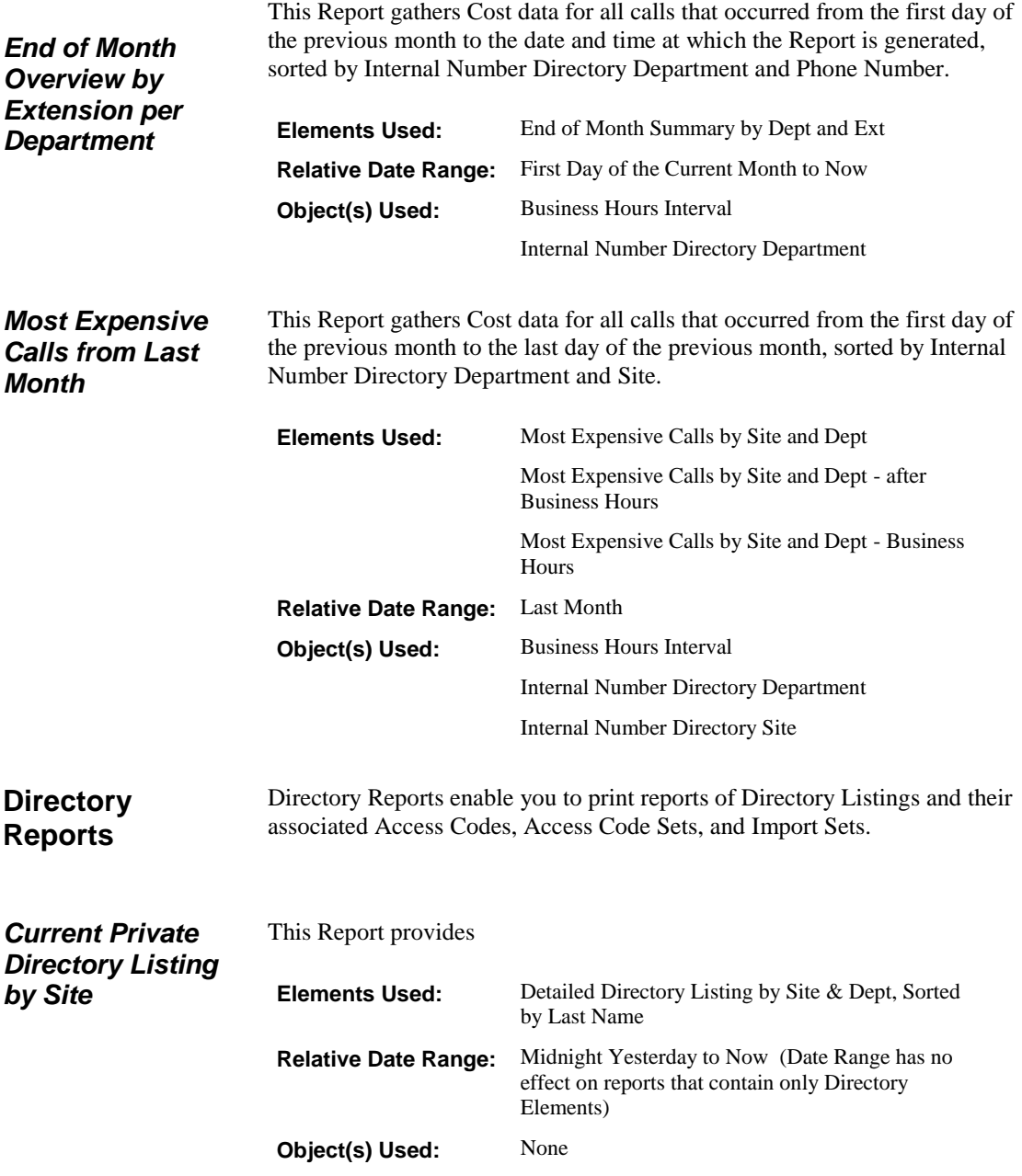

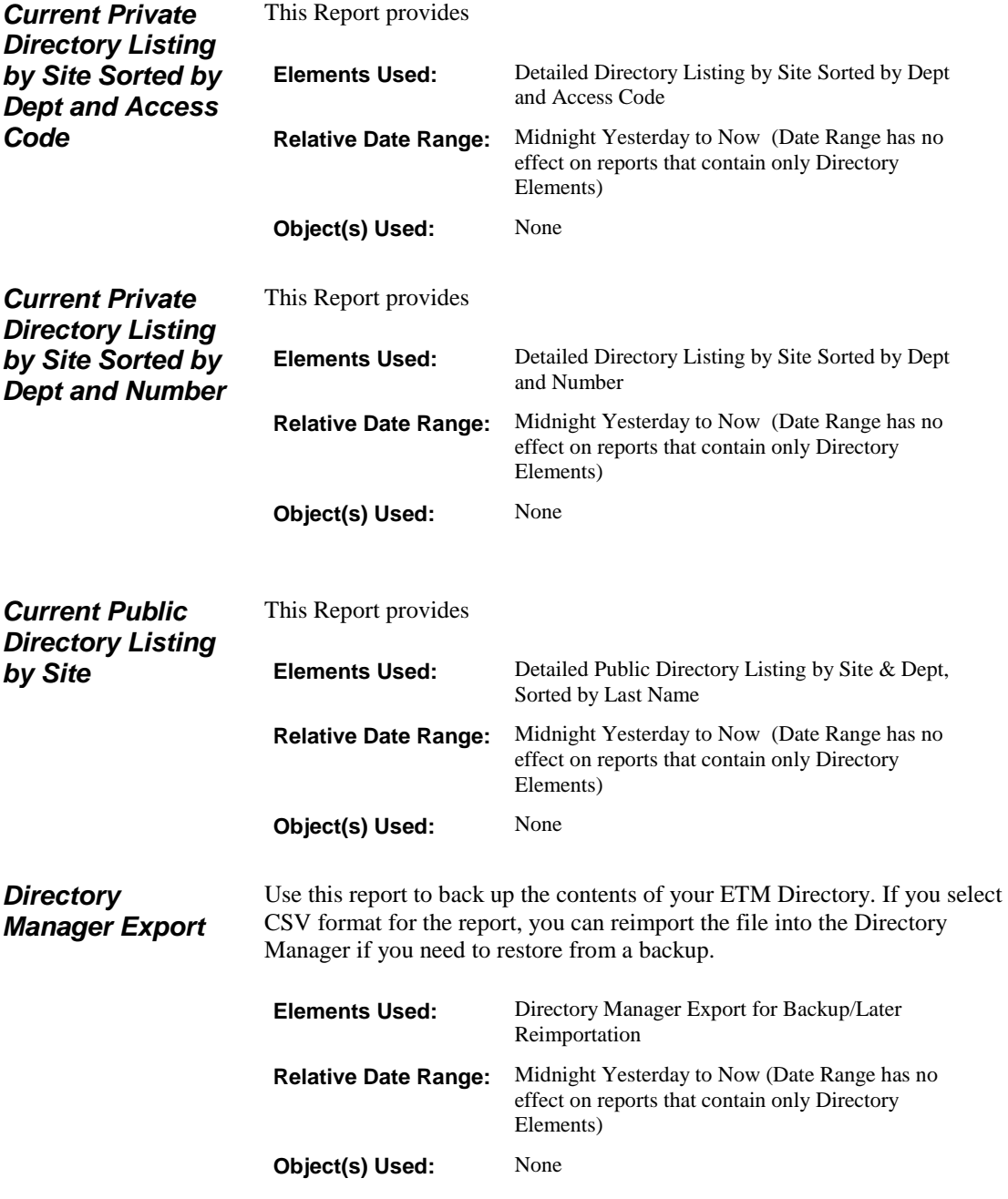

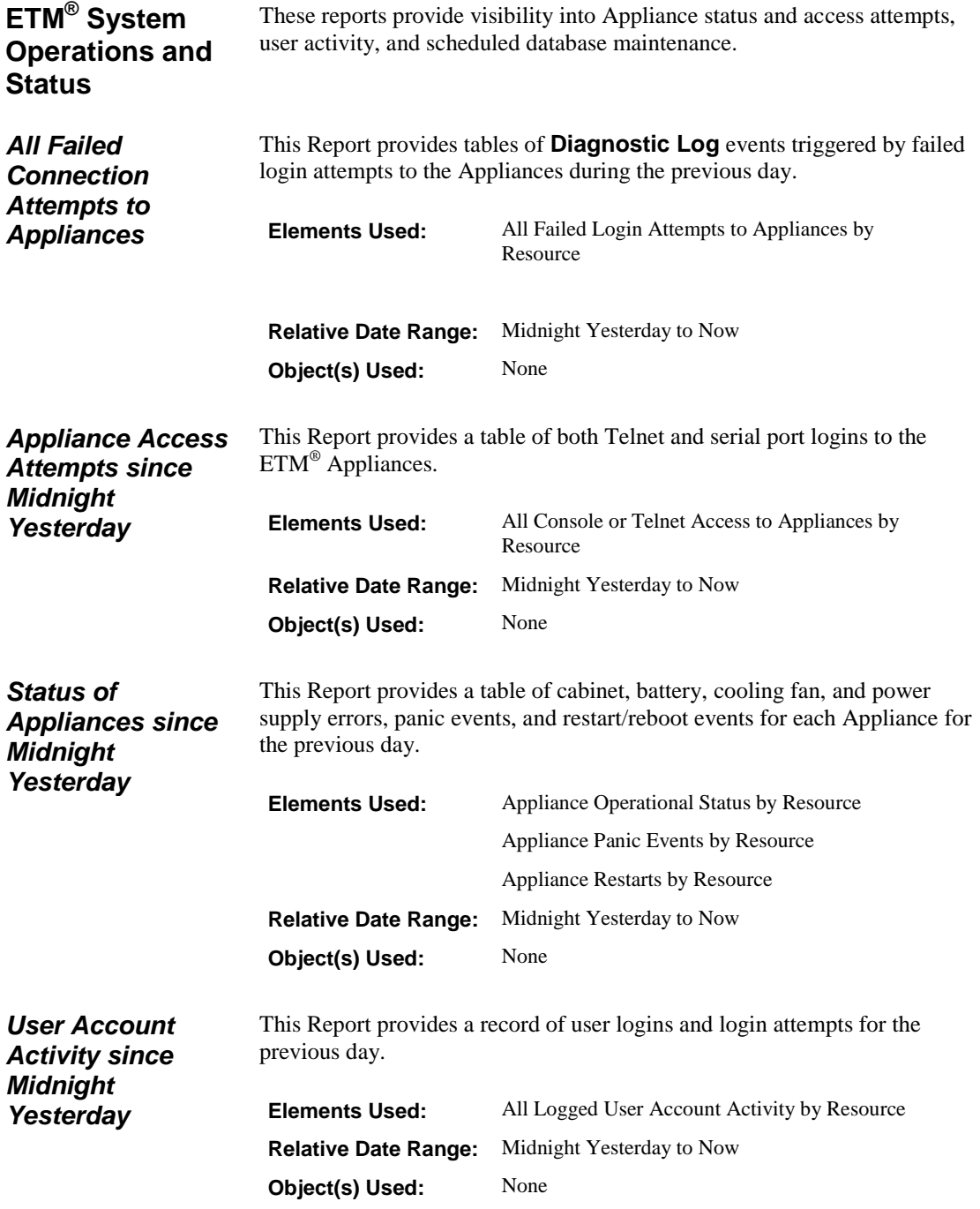

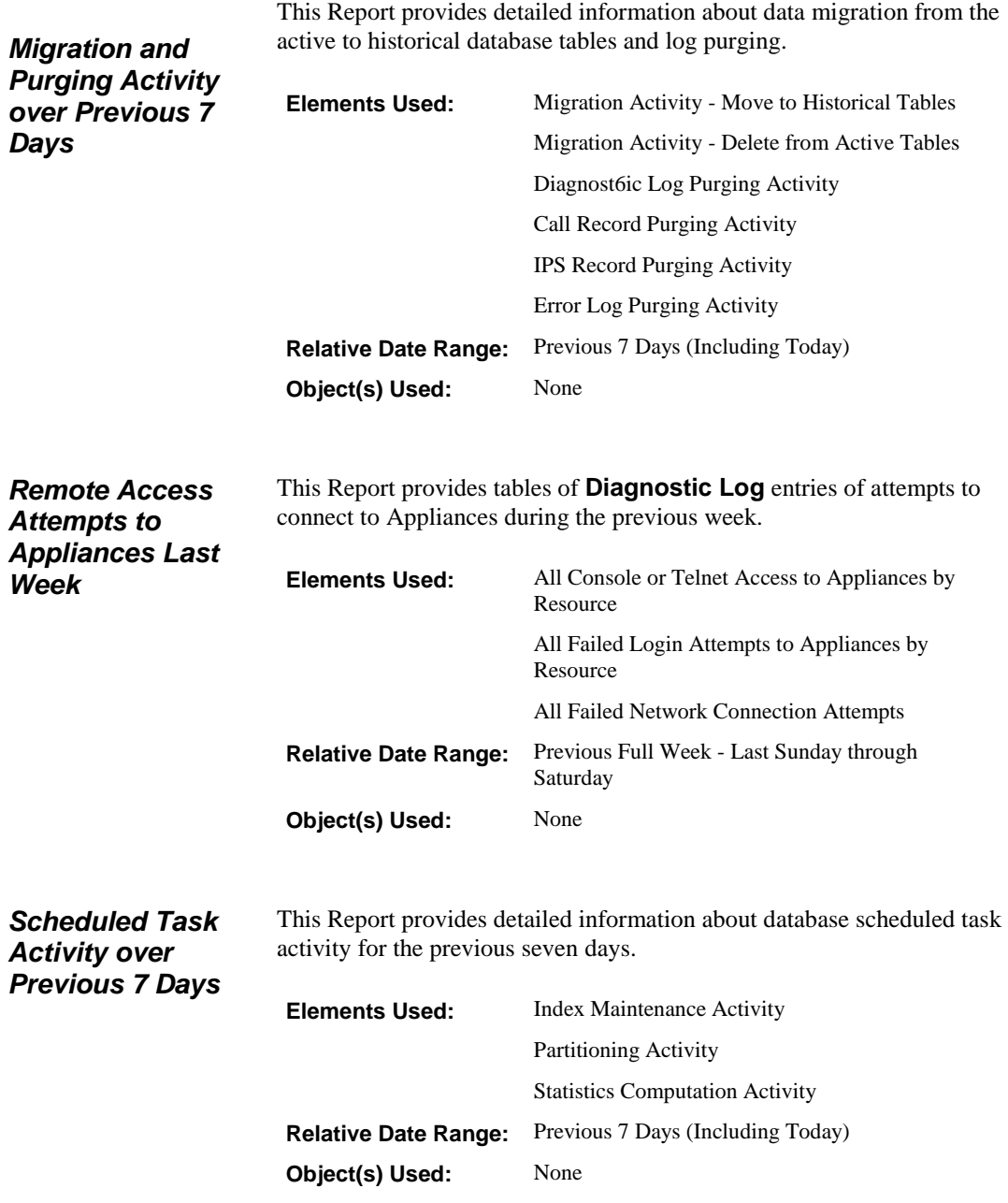

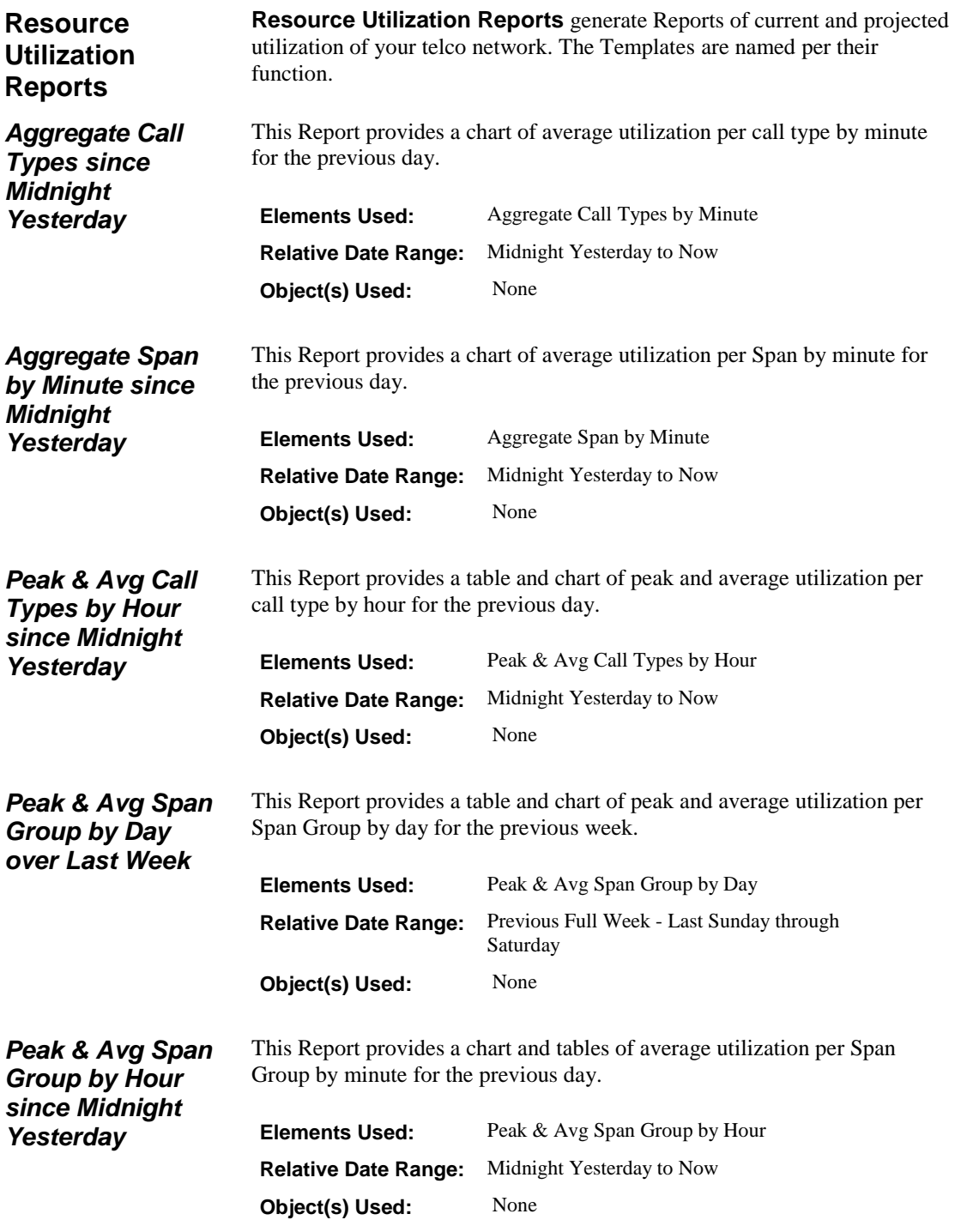

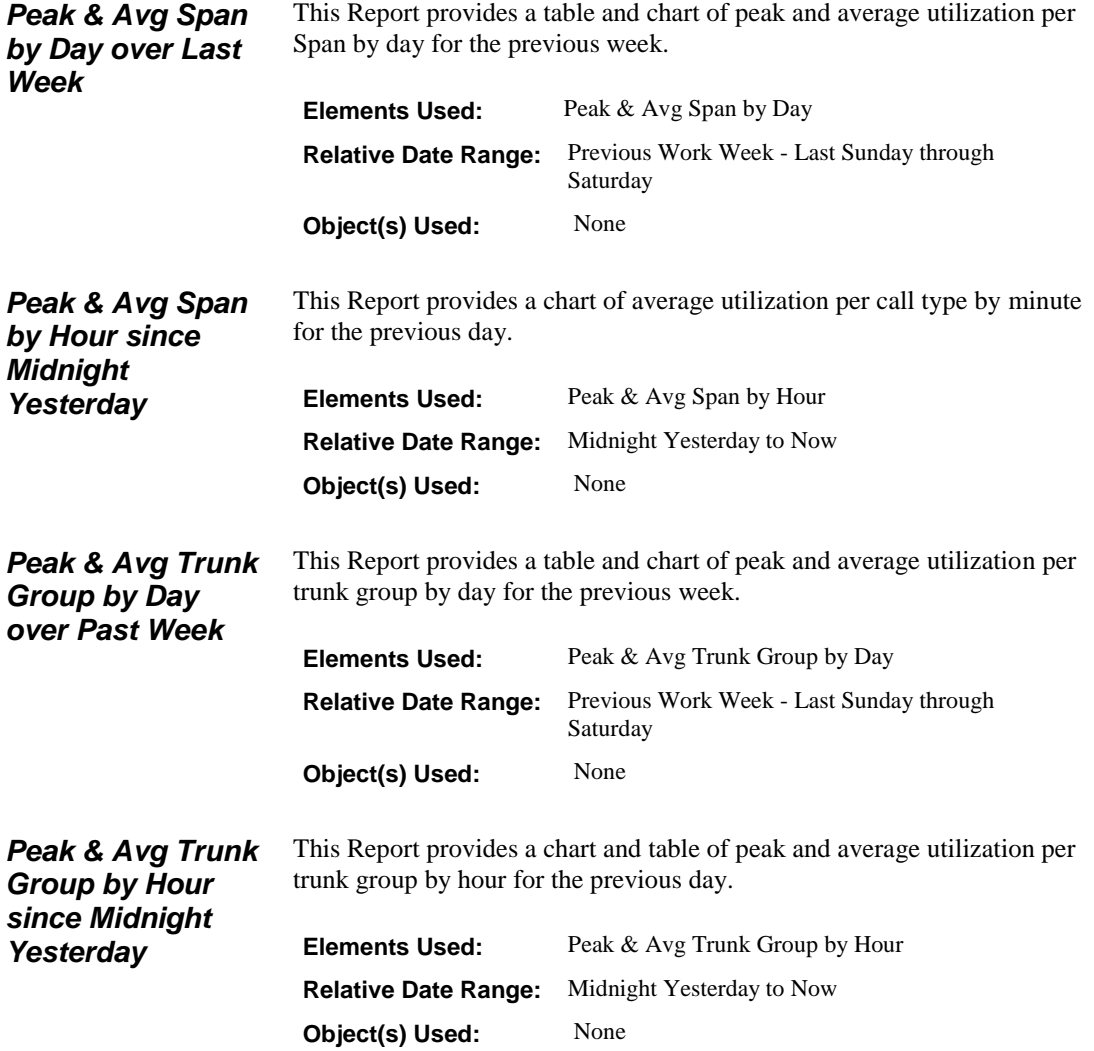

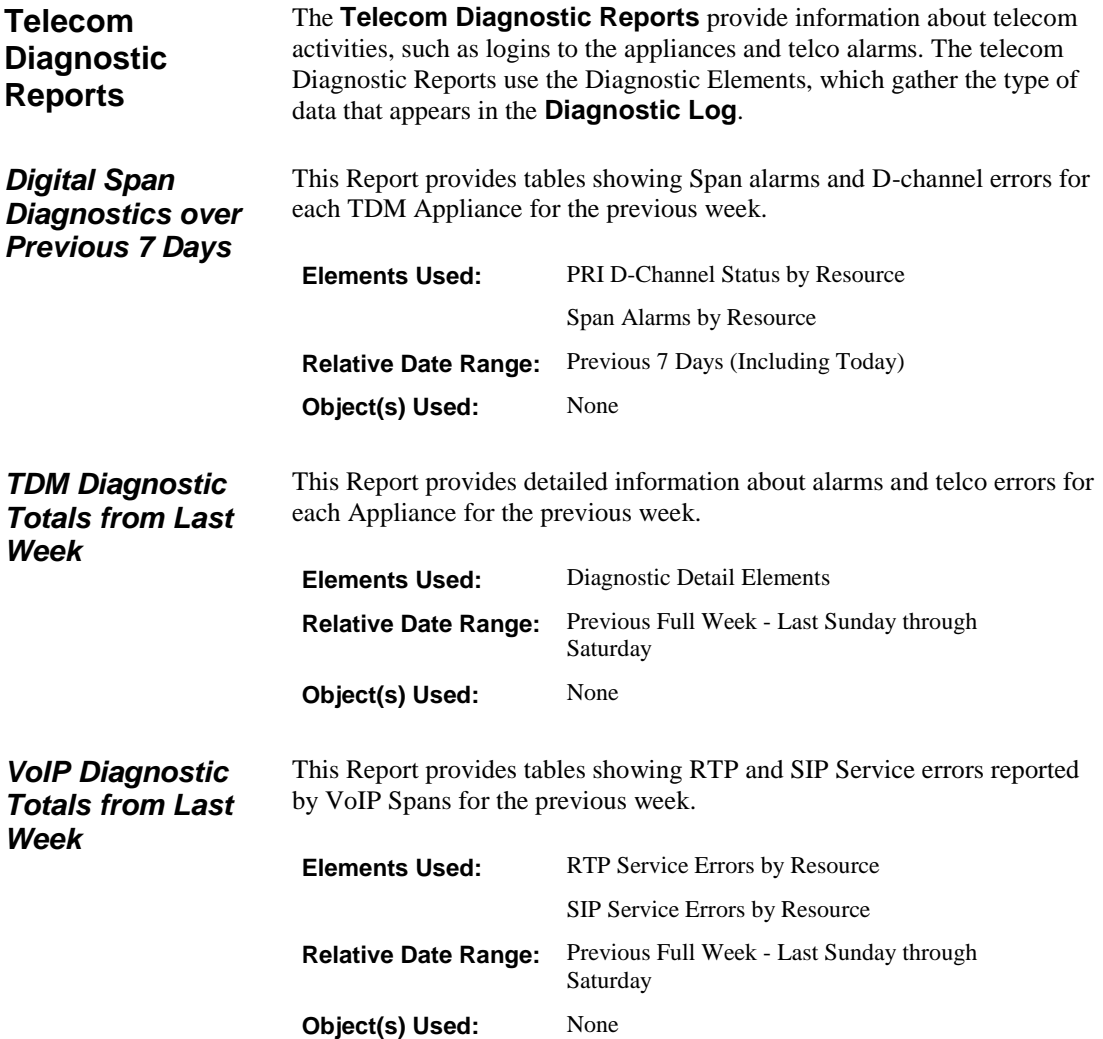

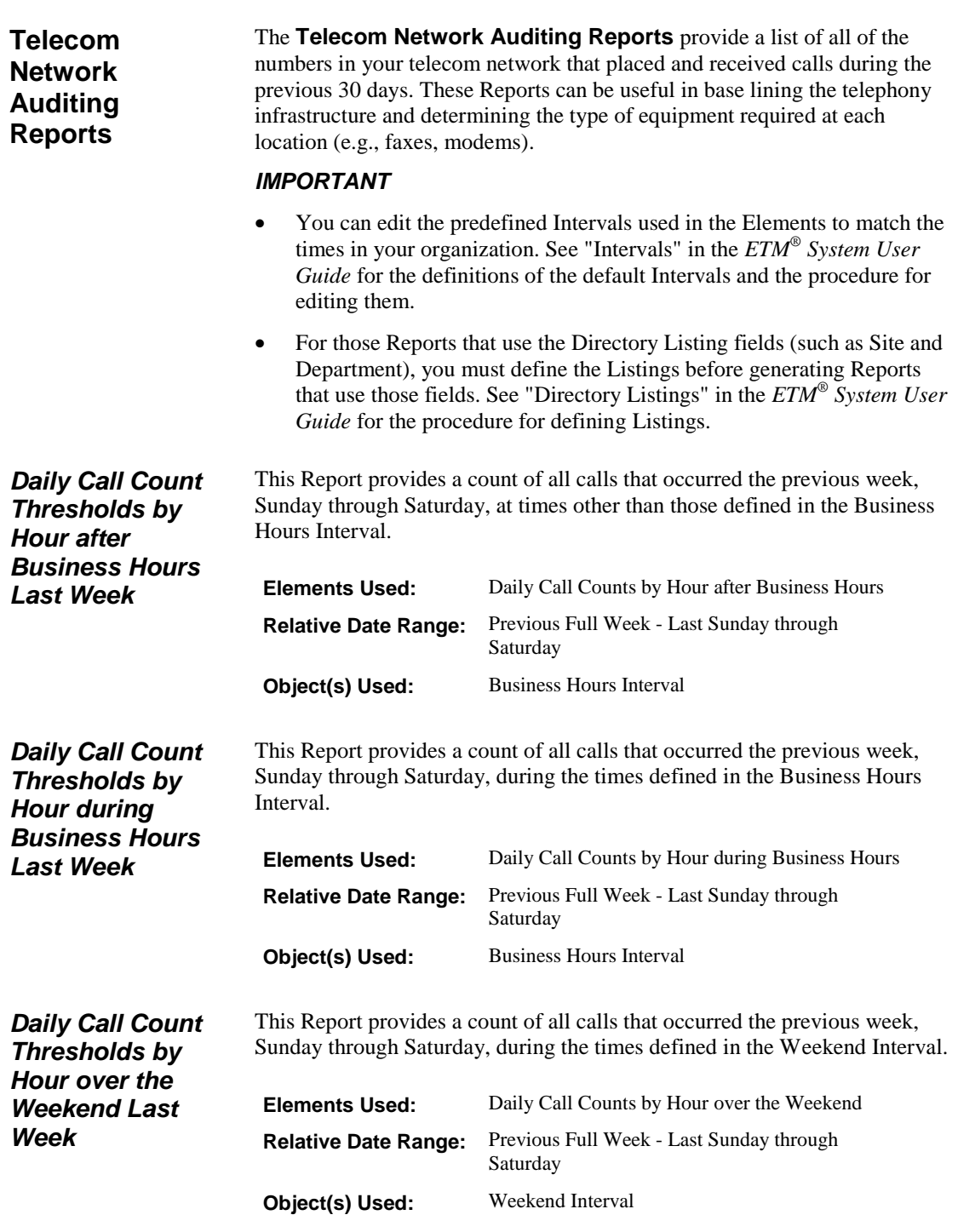

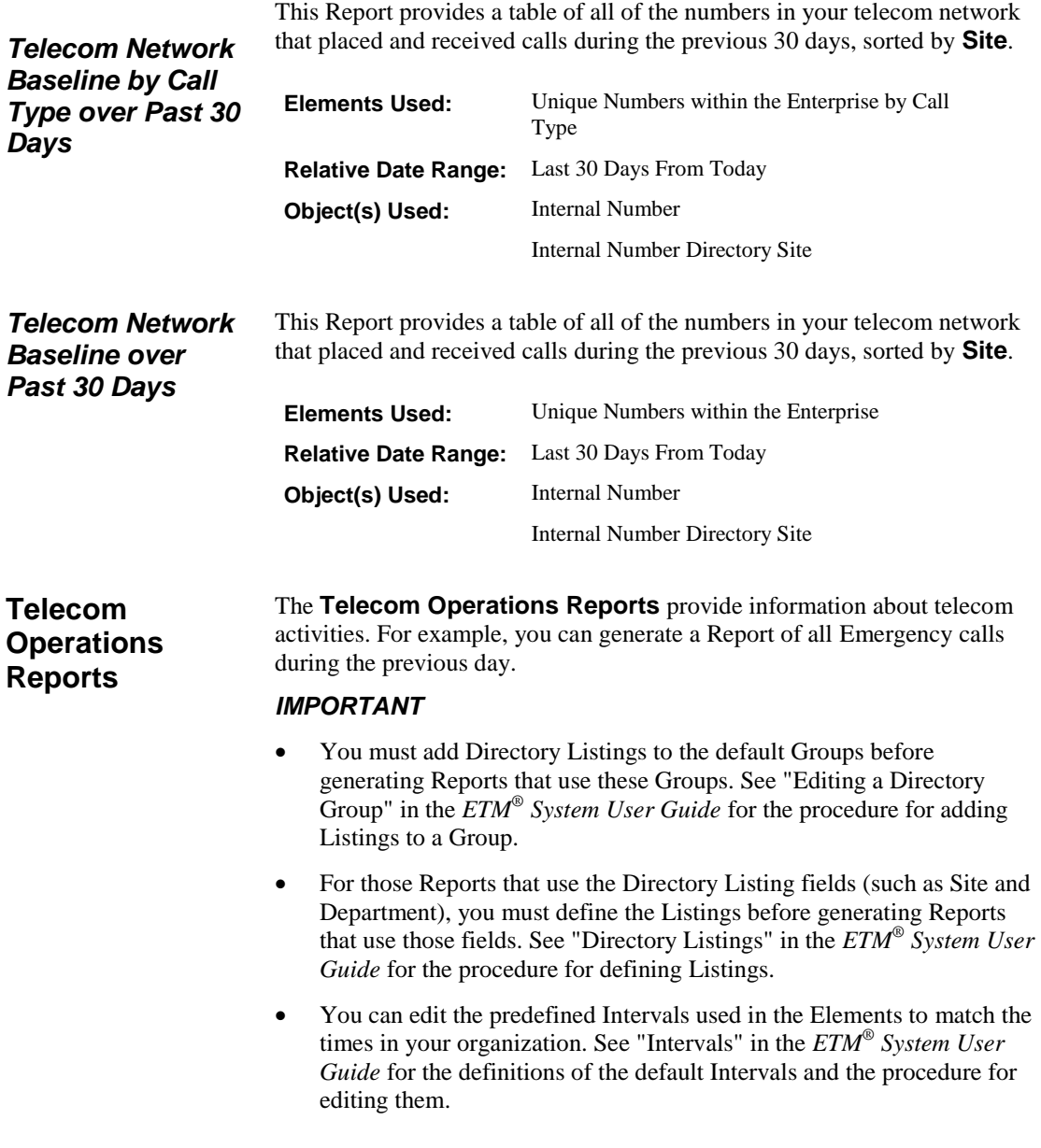

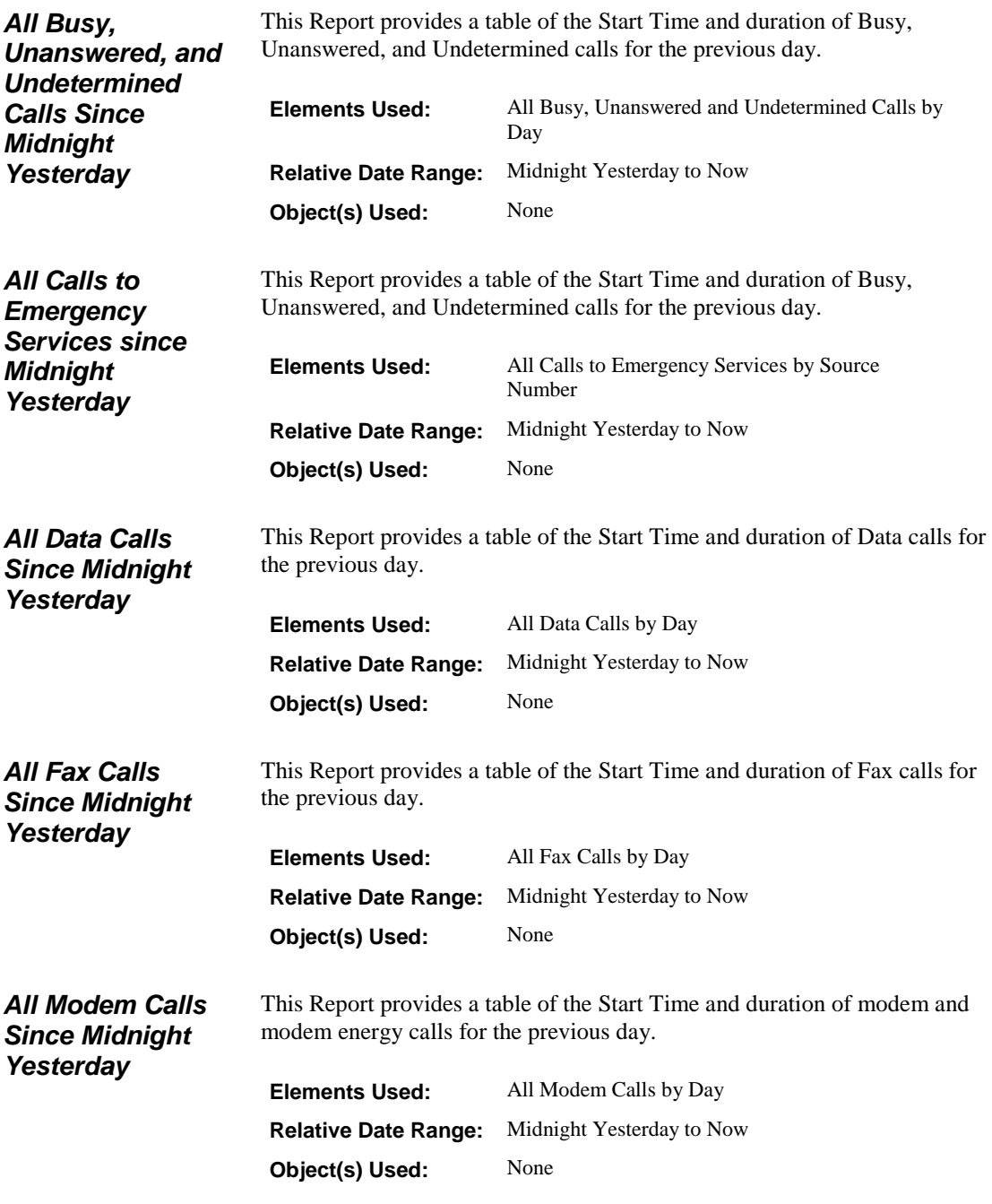

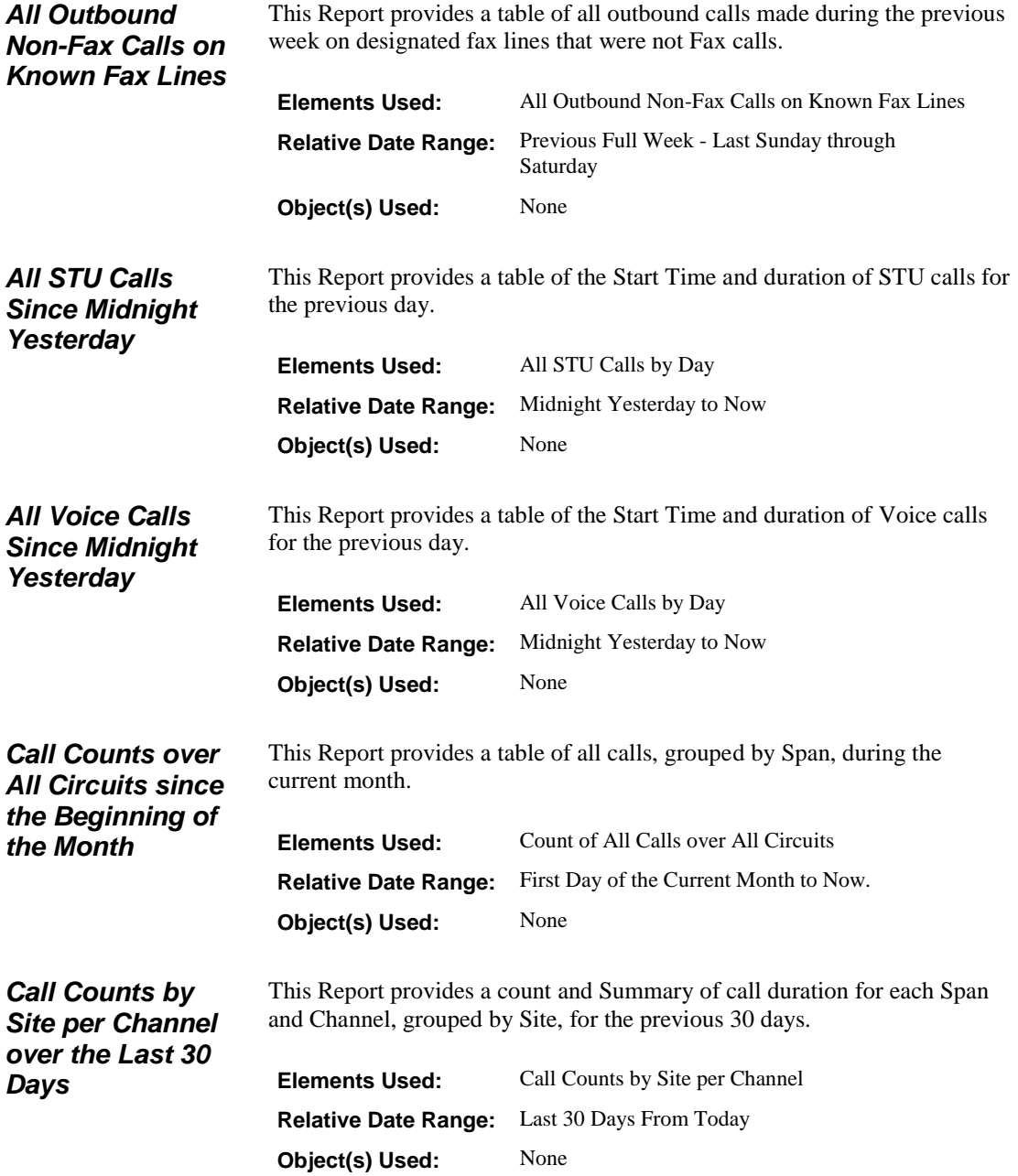

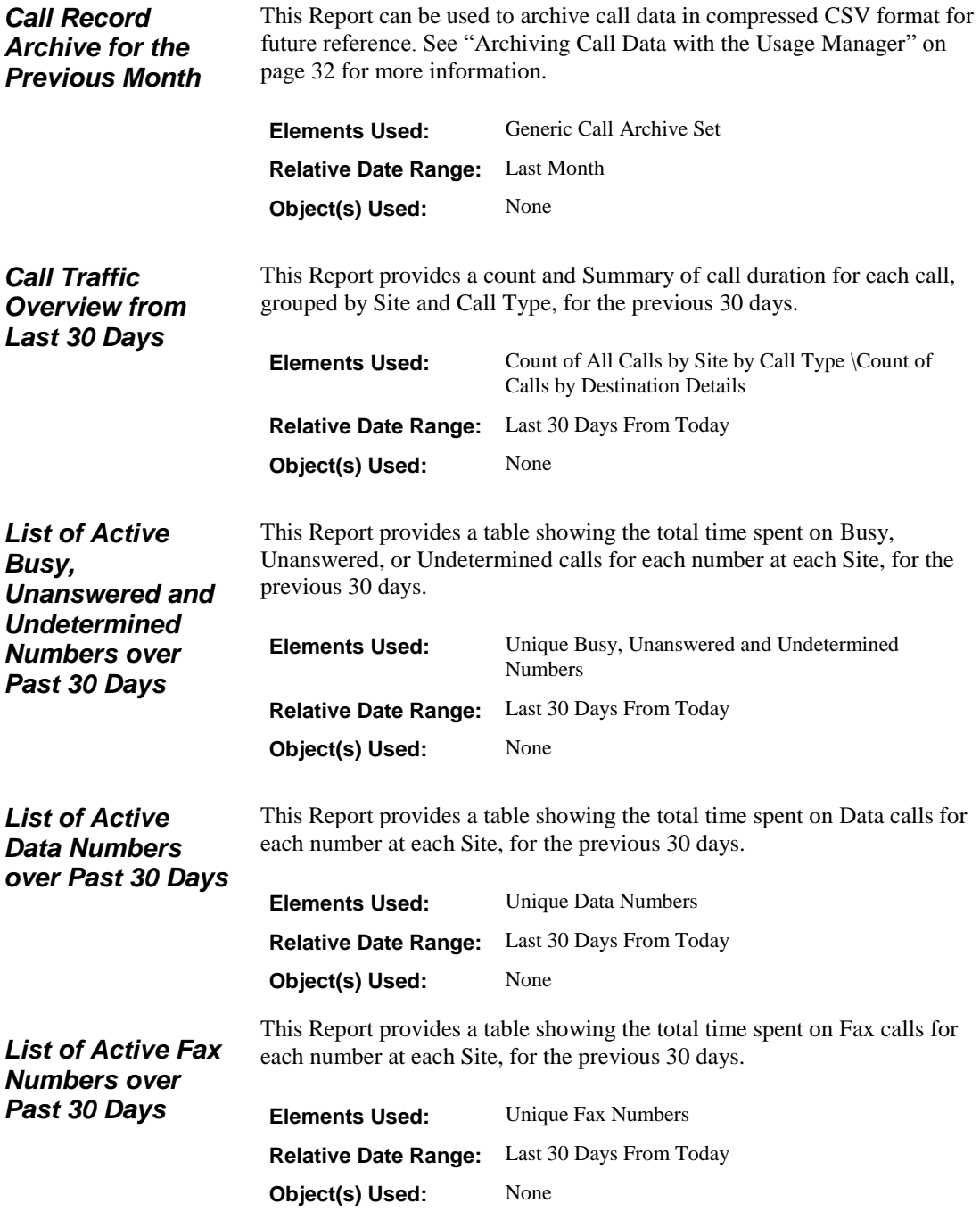

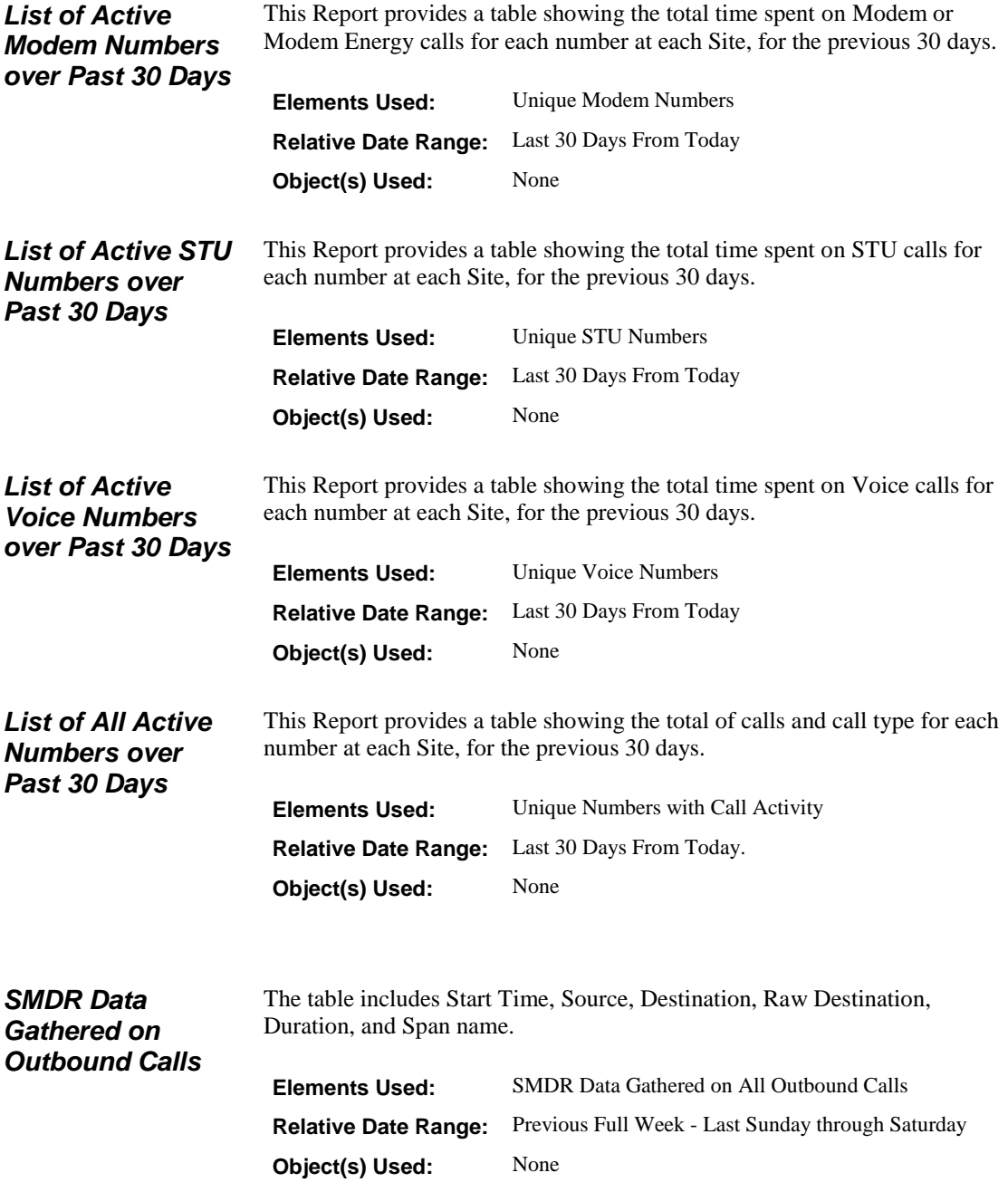

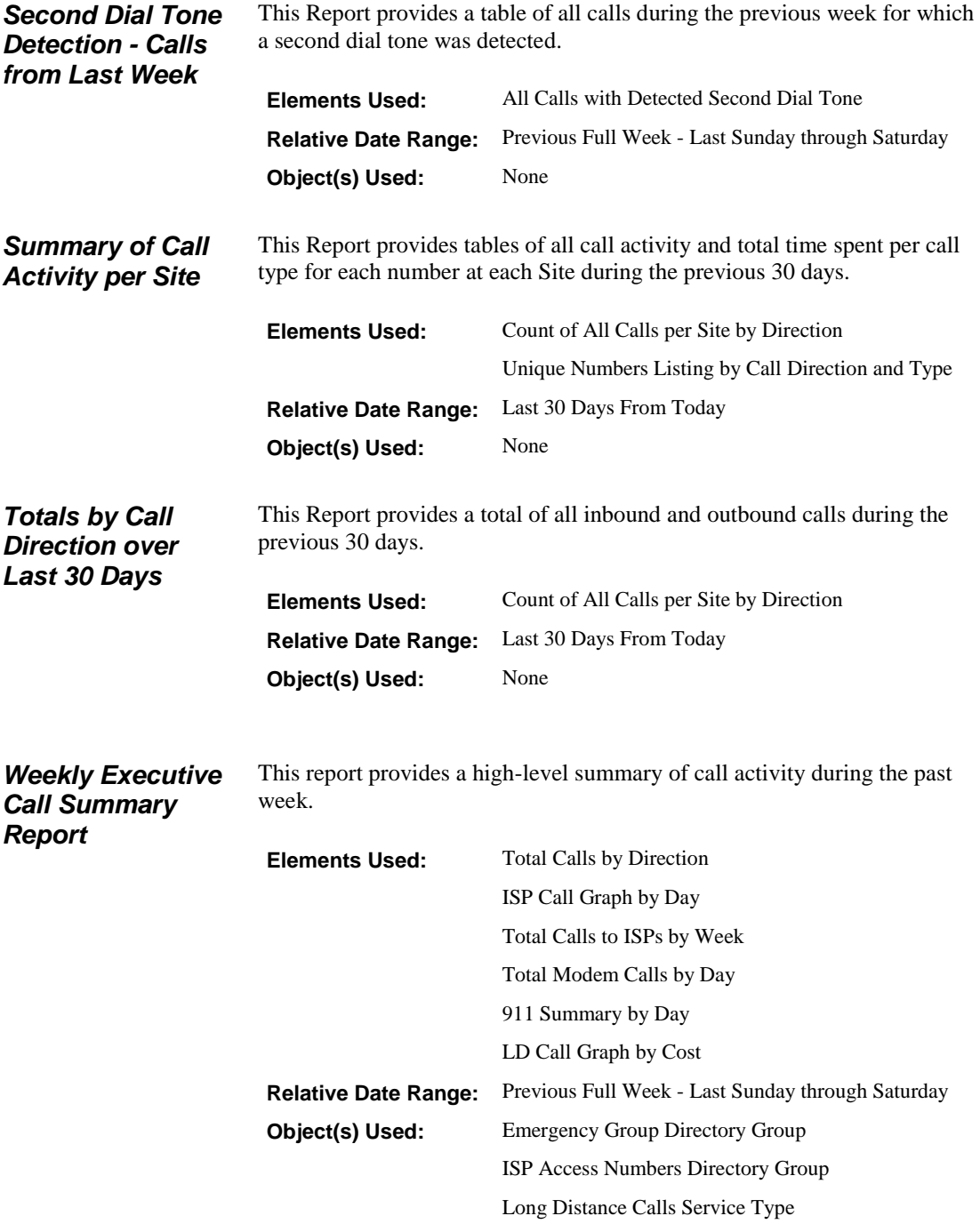

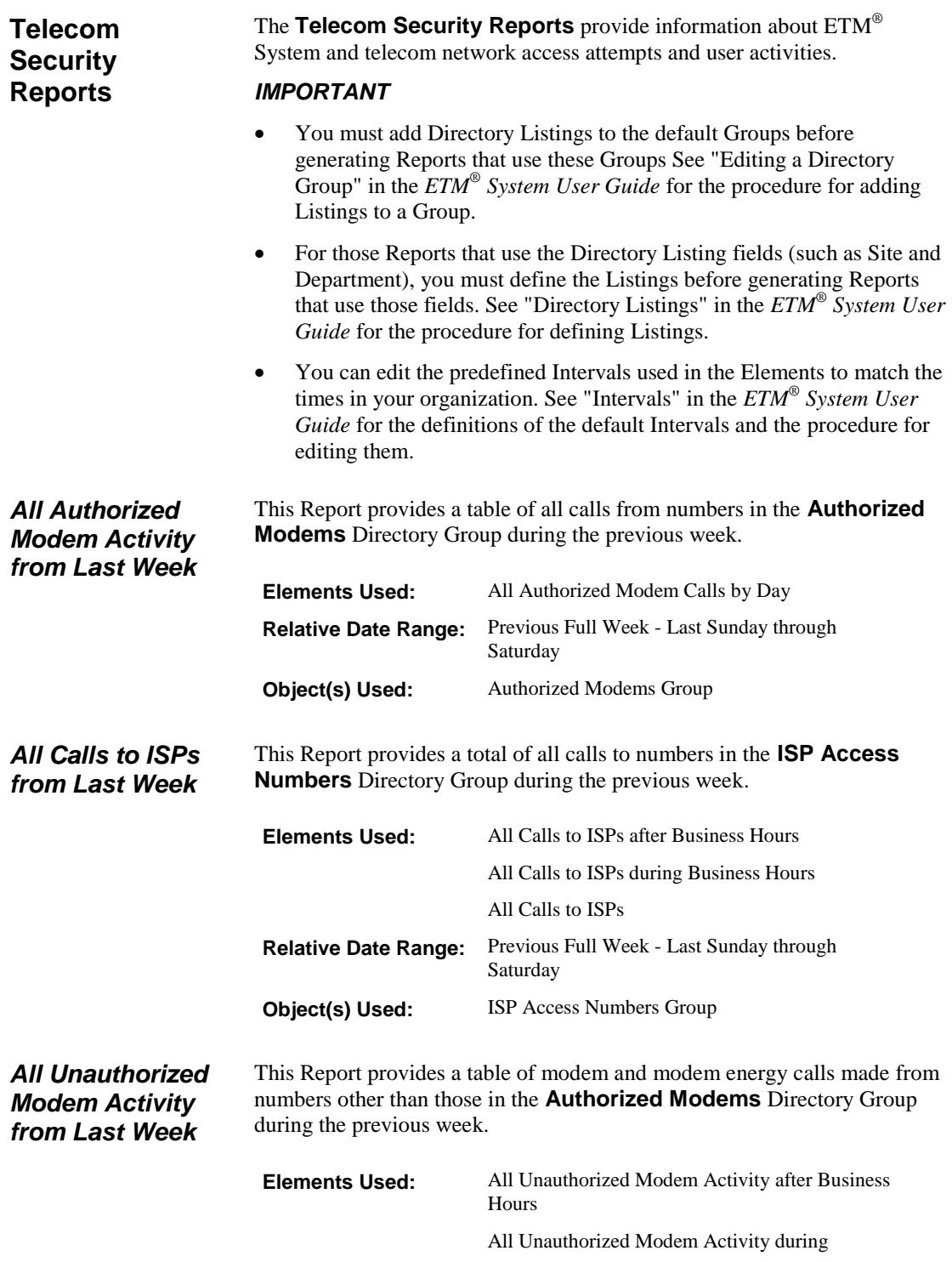

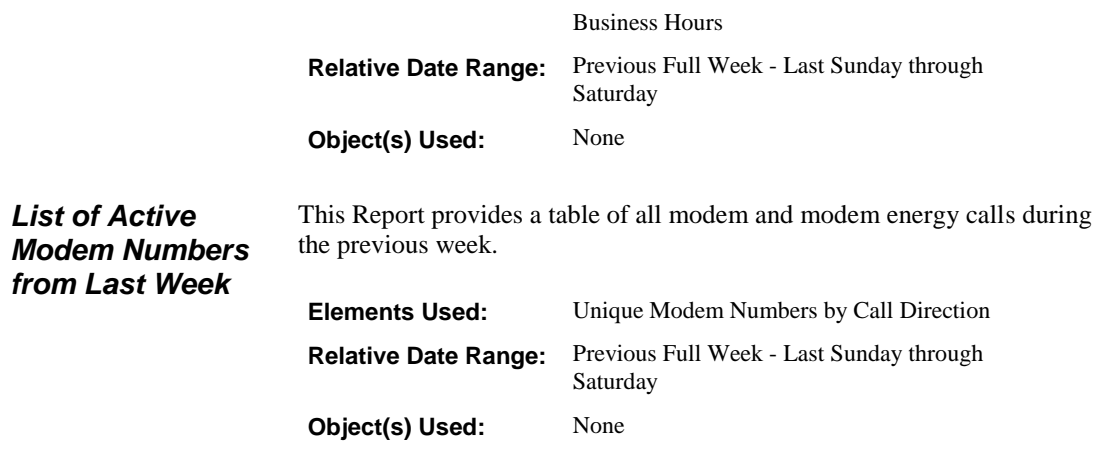

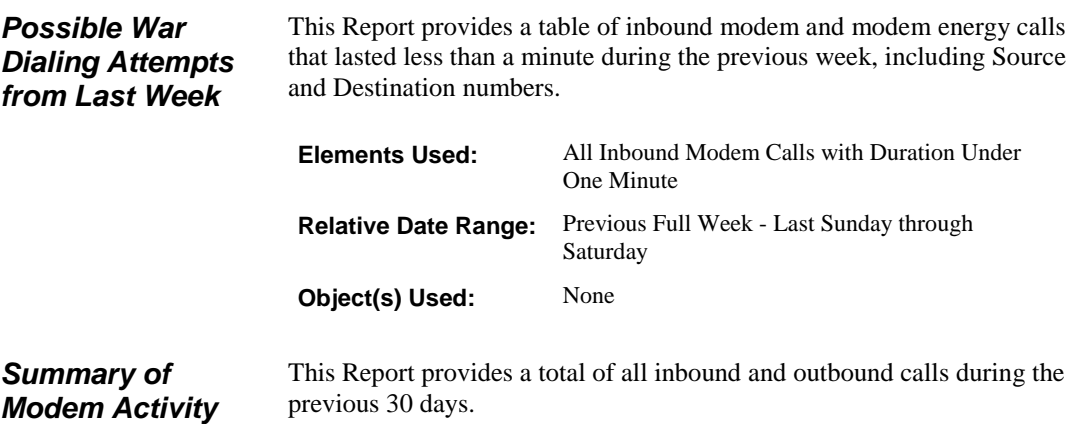

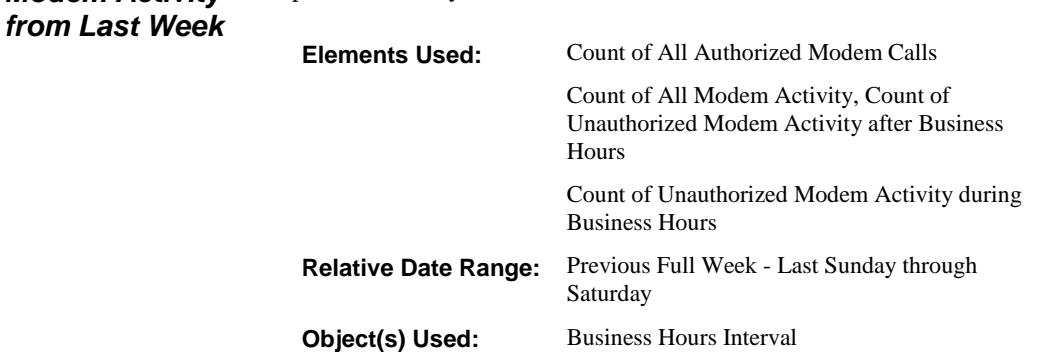

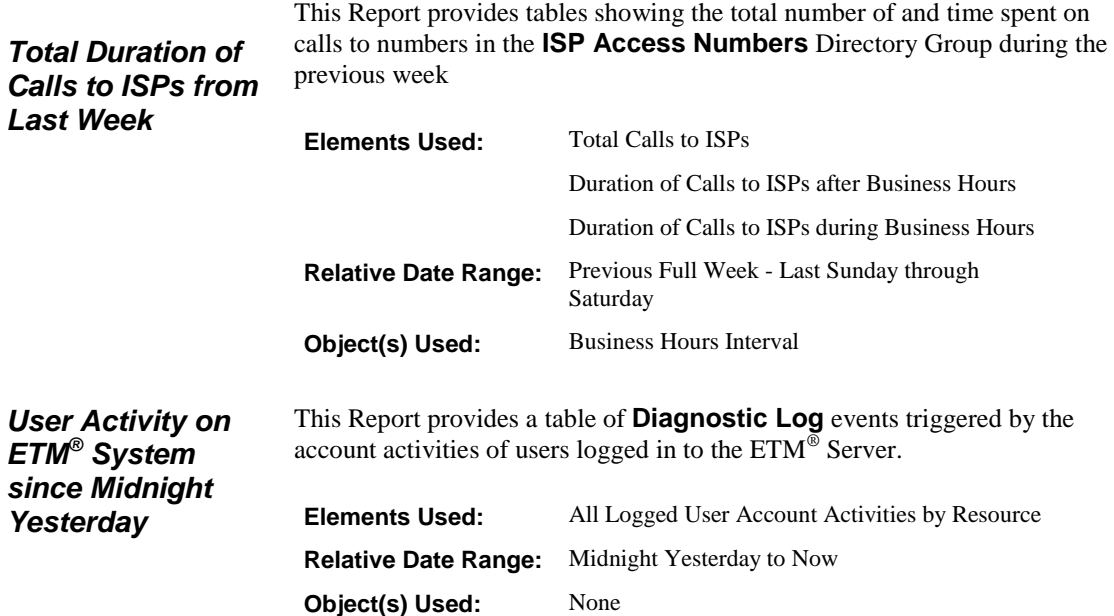

# <span id="page-175-0"></span>**Predefined Report Elements**

Report Elements are the building blocks of Reports. A Report Template contains one or more Report Elements to define the content of a Report. Report Elements determine:

- **Which records are to be included.** For example, you may want to see only outbound International calls, or you may be interested in unanswered calls to your customer support phone lines.
- **Which information from the specified records is to be included.** For example, you might want to see the source and destination of outbound International calls, but not the duration of each call.
- **How the information is presented.** For example, you may need a detailed list of data for each call for your telco manager, but only a high-level summary in chart form for presentation to upper management.

Numerous predefined Report Elements are available in the **SecureLogix**  folder in the Usage Manager tree pane. Under the **SecureLogix** Folder, the Report Elements are organized in the **Report Elements** folder by function. For example, Elements used to gather data for **Diagnostic Log** Reports are in the **Diagnostic Elements** Folder.

The default Directory Groups **Voice Mail**, **Fax Numbers**, **Numbers of Interest**, **ISP Access Numbers**, and **Authorized Modems** are used in some predefined Report Elements. The Report Elements that filter on these default groups are not valid until you populate the groups with phone numbers specific to your organization. If you delete any of these default Groups, the Elements that used them cannot be used unless you copy and edit the Elements.

This section describes each Report Element. The settings on each tab are provided as a guide to identify the type of information you can expect in a Report using the Element.

# <span id="page-177-0"></span>**Cost Elements**

answered) and the billing rate. *IMPORTANT*

 On the **Detail** tab of predefined Elements, the **Cost** field uses the default Billing Plan. You must assign rates to the Rules in the Default Billing Plan before using it. If you copy the Element to a folder in which you can edit it, you can specify a different Billing Plan by rightclicking **Cost**, and then clicking **Properties**.

**Cost Elements** associate Billing Plans with Service Types. The Billing Plan specifies cost per minute, rounding criteria, Duration Type (whether the cost begins to accrue when the call goes off-hook or when it is

- On the **Detail** tab of the predefined Elements, the **Duration** type used is **Off Hook**. If you copy the Element to a folder in which you can edit it, you can specify a **Duration** type of **Answered** by right-clicking **Duration**, and then clicking **Properties**.
- You must add Directory Listings to the default Groups before generating Reports that use these Groups. See "Editing a Directory Group" in the *ETM® System User Guide* for the procedure for adding Listings to a Group.
- For Reports that use the Directory Listing fields (such as **Site** and **Department**), you must define the Listings before generating Reports that use those fields. See "Directory Listings" in the *ETM® System User Guide* for the procedure for defining Listings.
- You can edit the predefined Intervals used in the Elements to match the times in your organization. See "Intervals" in the *ETM® System User Guide* for the definitions of the default Intervals and the procedure for editing them.

See "Billing Plans" in the *ETM® System User Guide* for more information.

## *Daily Call Cost Summary by Hour after Business Hours*

This Element provides a trend showing the number of calls, sum of duration, and cost for each type of call detail (e.g., FREE, LD) for calls that occurred at times other than those defined in the Business Hours Interval, sorted by hour and call details. No projections are provided.

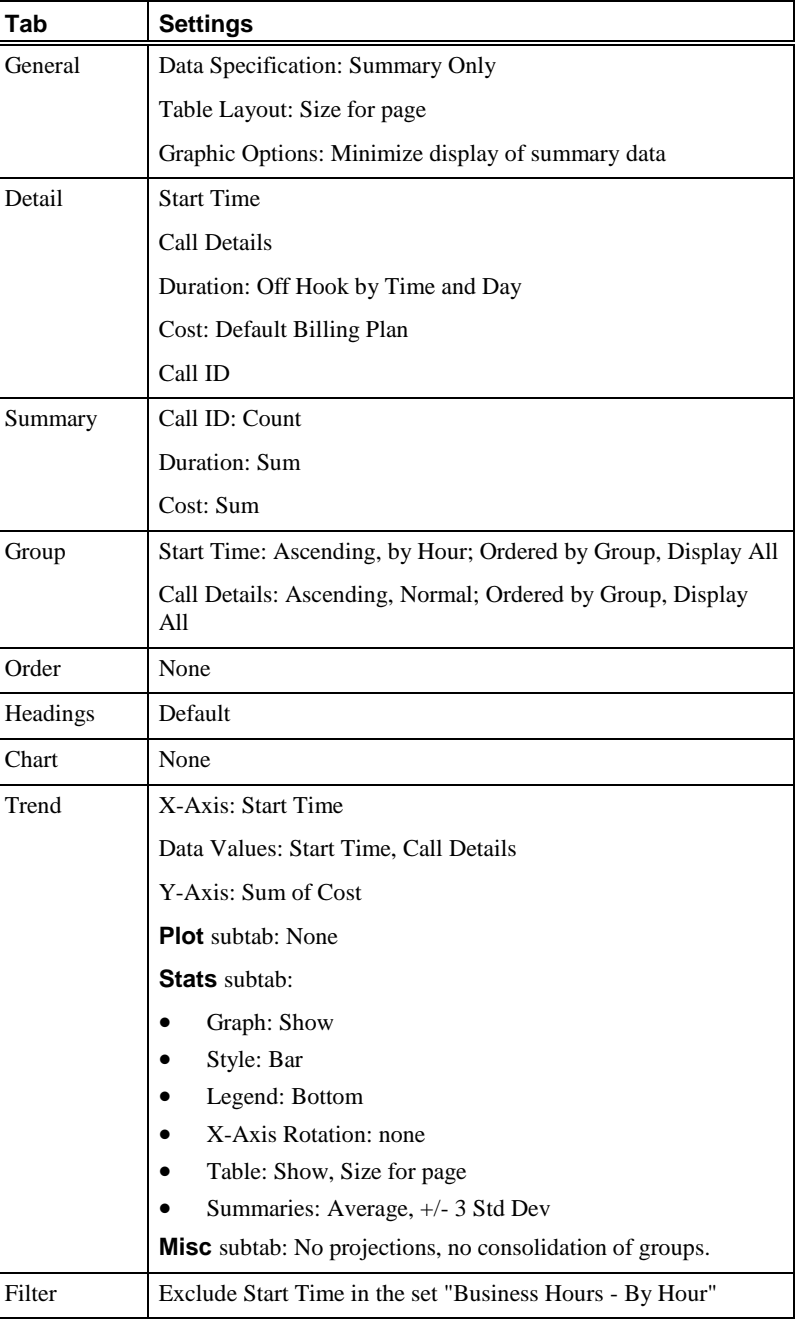

# Predefined Report Elements • 179

# *Daily Call Cost Summary by Hour during Business Hours*

This Element provides charts and a table that display the number of calls, sum of duration, and cost for each type of call detail (e.g. FREE, LD) for calls that occurred during the time defined in the Business Hours Interval, sorted by hour and call details.

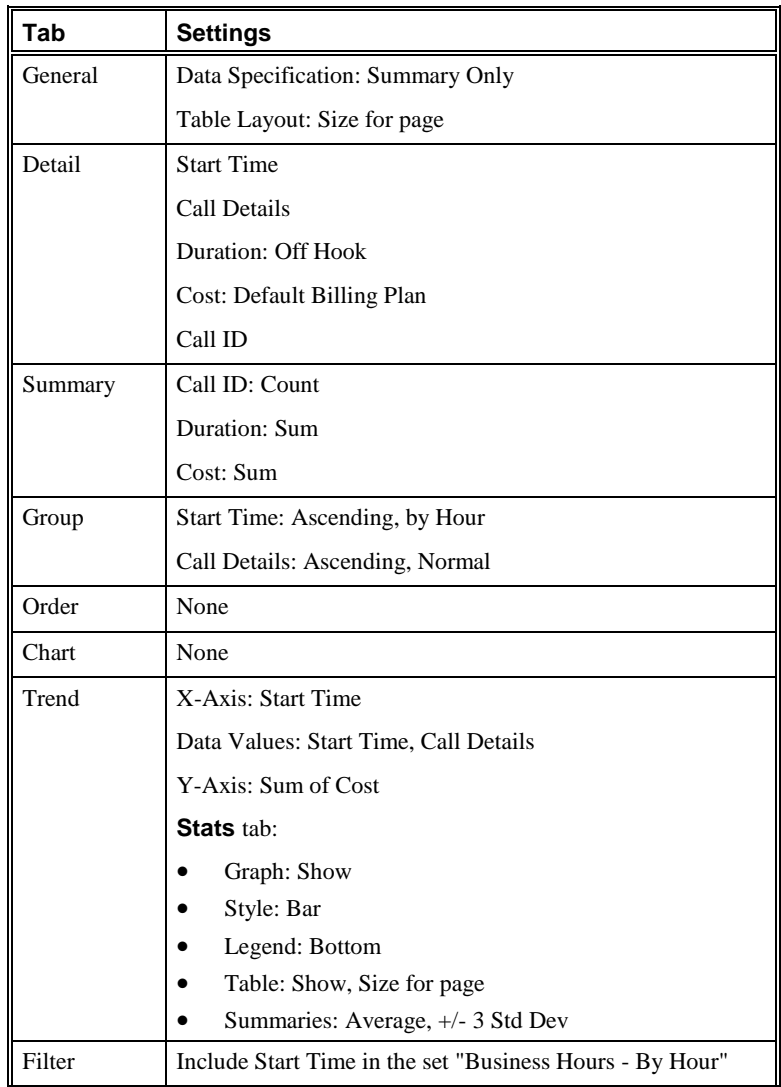
# *Daily Call Cost Summary by Hour over the Weekend*

This Element provides charts and a table that display the number of calls, sum of duration, and cost for each type of call detail (e.g. FREE, LD) for calls that occurred during the time defined in the Weekend Interval, sorted by hour and call details.

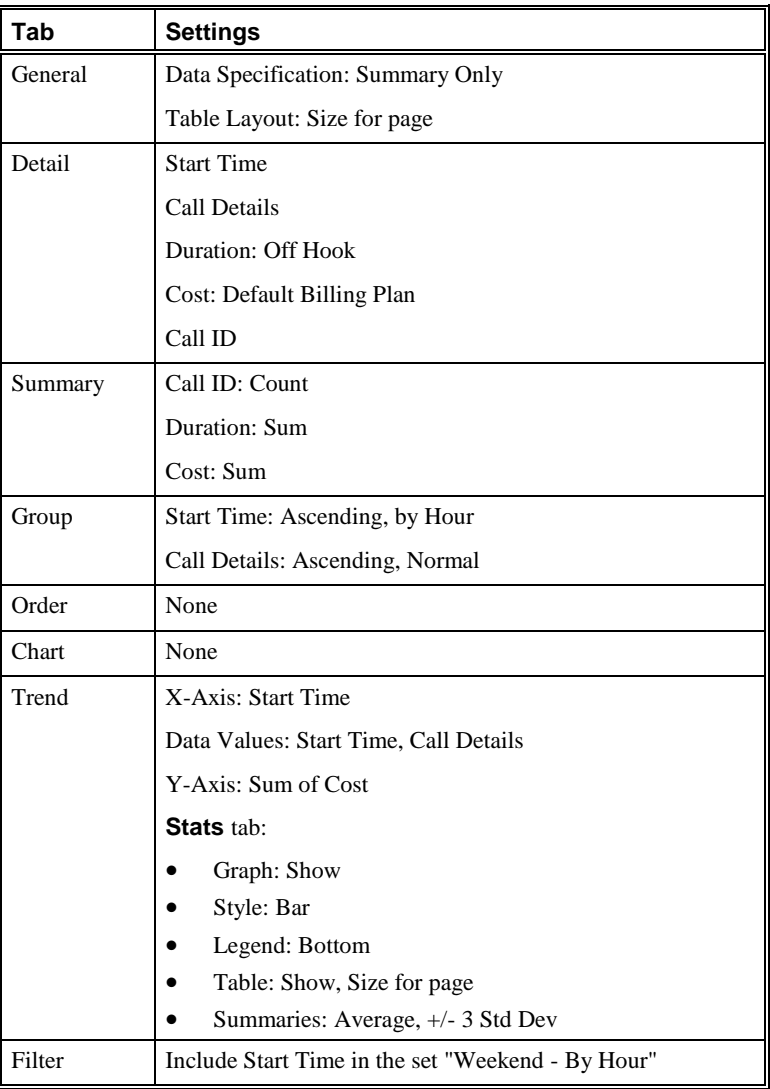

# *End of Month Summary by Department*

This Element provides a table of the call details (e.g., FREE, LD) of outbound calls and the average and total Duration and Cost for each call detail, sorted by department.

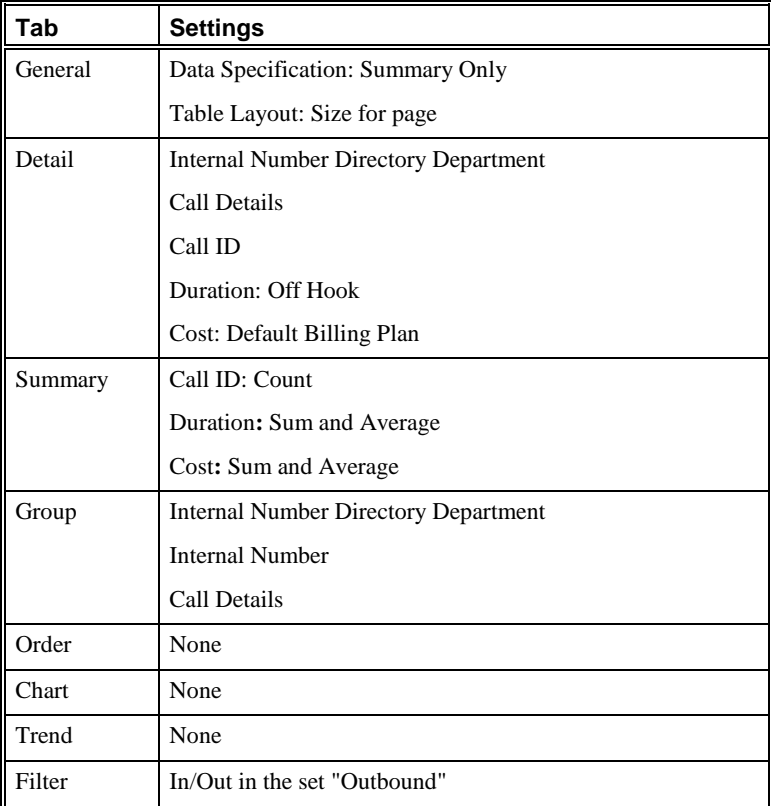

# *End of Month Summary by Department and Extension*

This Element provides a table of the call details (e.g., FREE, LD) of outbound calls and the average and total Duration and Cost for each call detail, sorted by department and Internal Number.

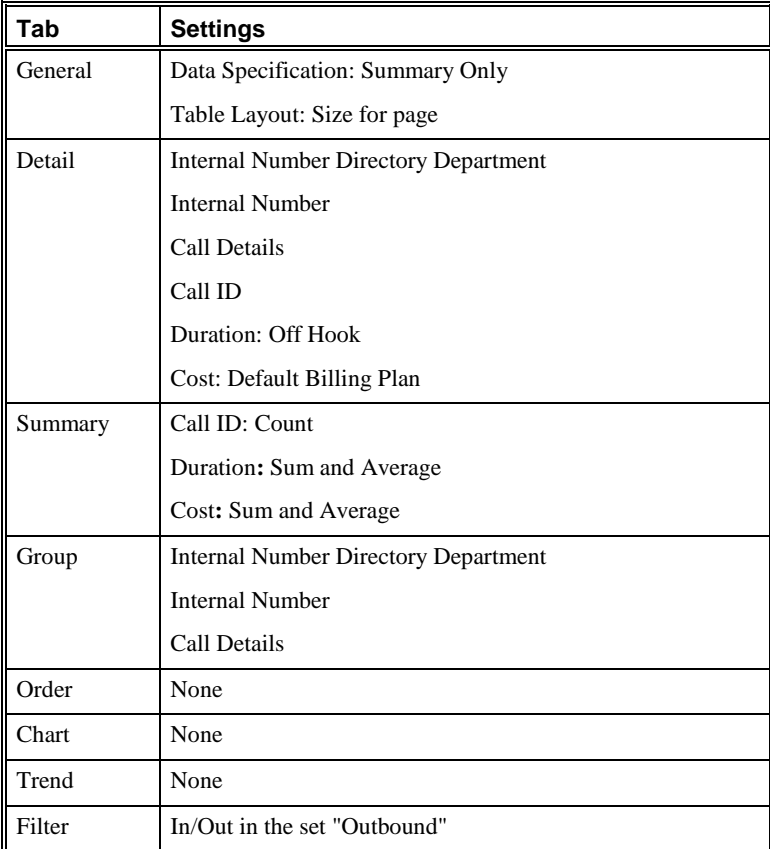

### *Most Expensive Calls by Site and Dept*

This Element provides a table of the total time spent and total cost of the top 5 outbound calls by cost, grouped by **Site** and **Department**.

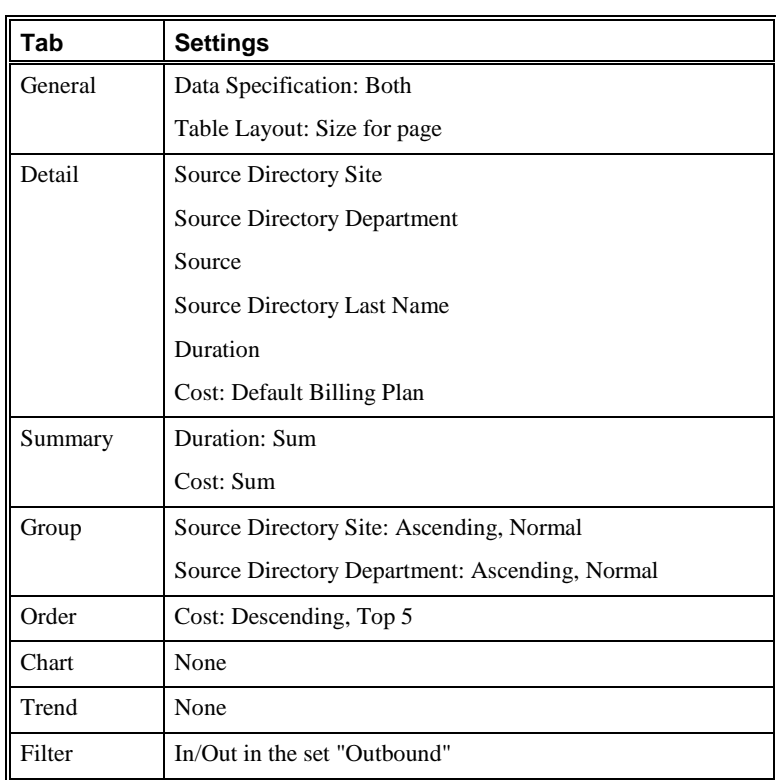

# *Most Expensive Calls by Site and Dept - after Business Hours*

This Element provides a table of the total time spent and total cost of the top 5 outbound calls after business hours by cost, grouped by **Site** and **Department**.

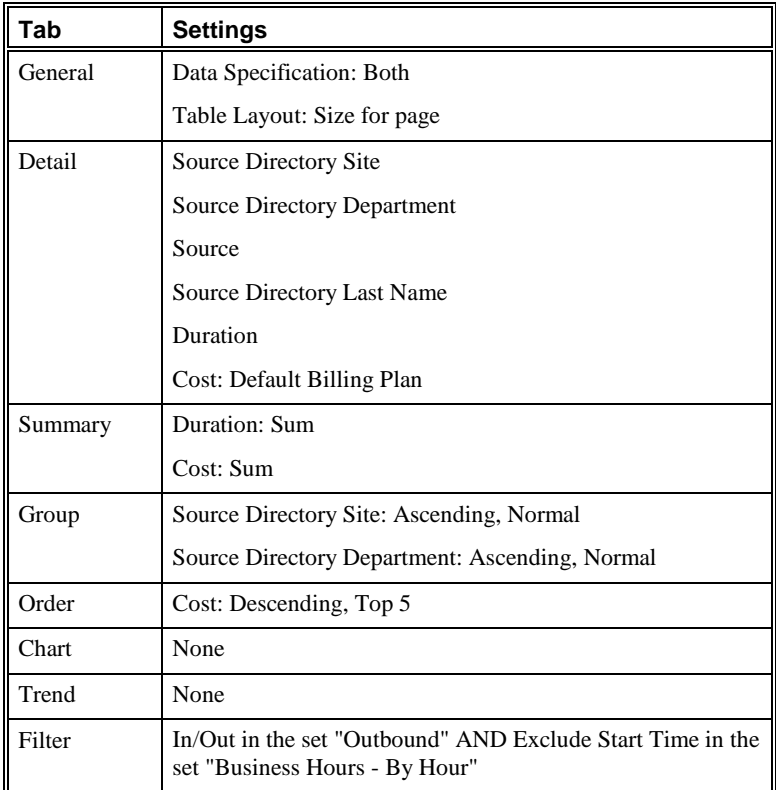

# *Most Expensive Calls by Site and Dept - Business Hours*

This Element provides a table of the total time spent and total cost of the top 5 outbound calls by cost during business hours, grouped by **Site** and **Department**.

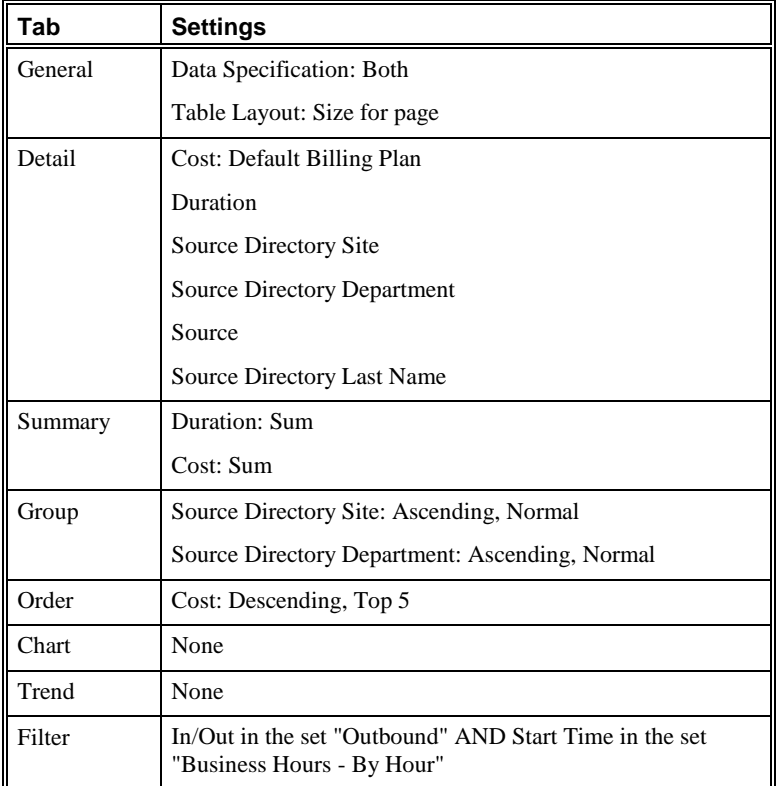

# *Summary of Charges by Site and Dept*

This Element provides a table of the total number of and time spent on outbound calls, grouped by **Site** and **Department**.

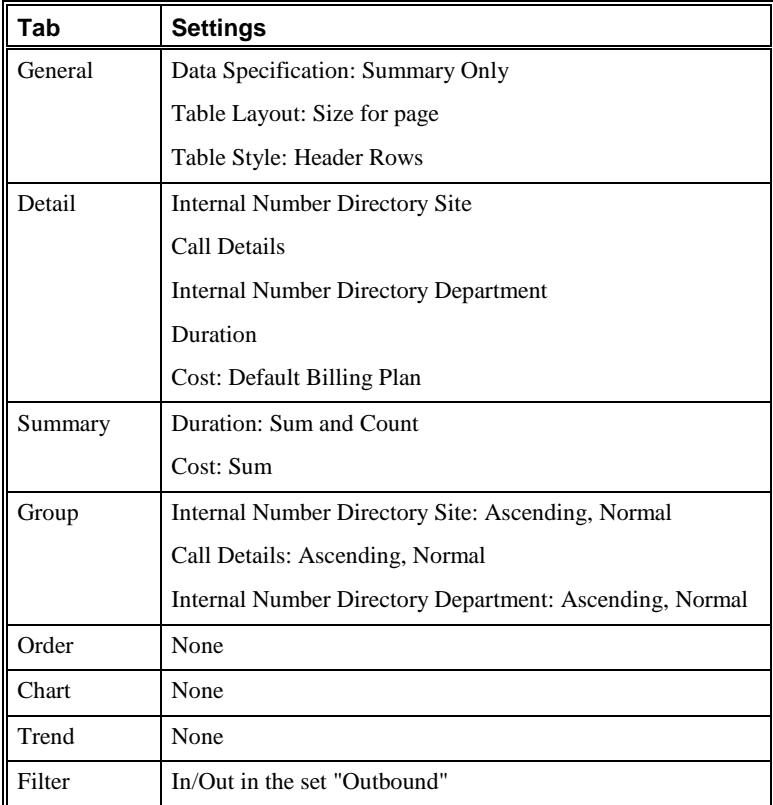

### *Summary of Charges by Site and Dept - after Business Hours*

This Element provides a table of the total number of and time spent on outbound calls, grouped by **Site** and **Department** after business hours.

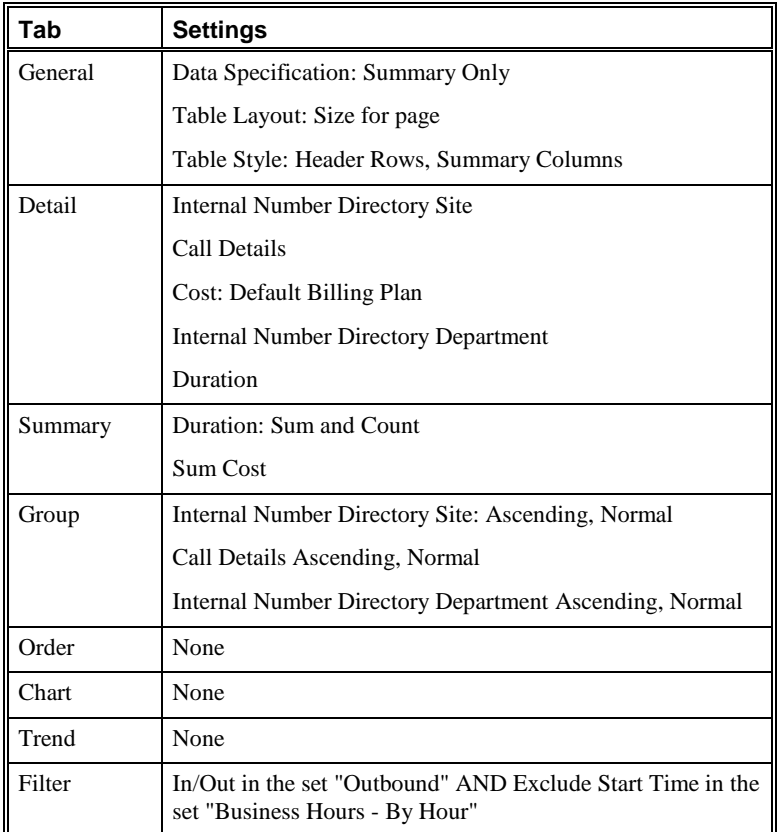

### *Summary of Charges by Site and Dept - Business Hours*

This Element provides a table of the total number of and time spent on outbound calls, grouped by **Site** and **Department** during business hours.

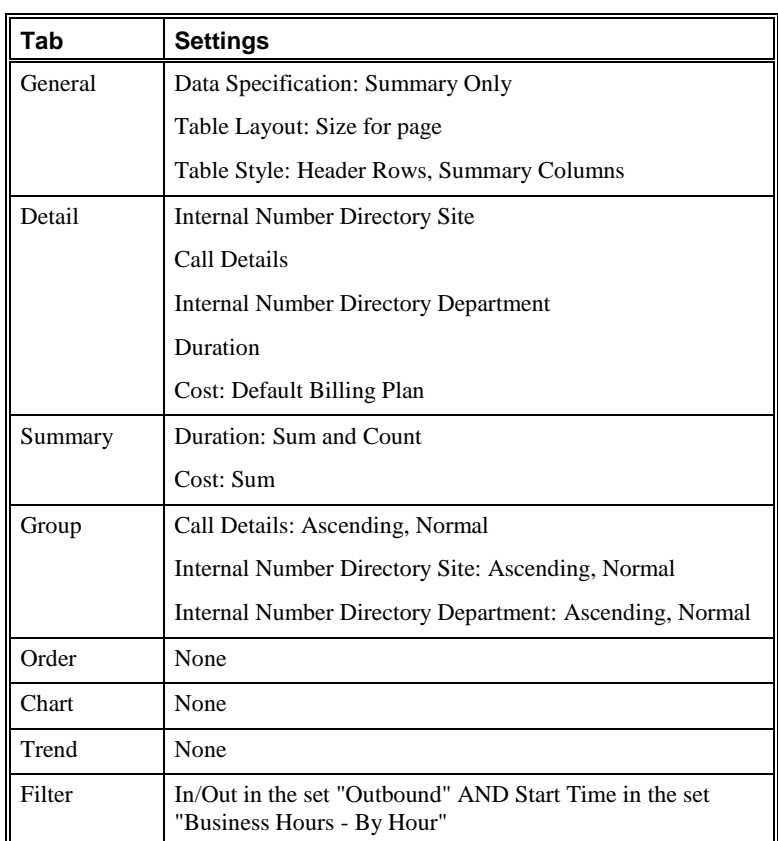

# *Summary of Charges for All Non-Fax Calls on Known Fax Lines*

This Element provides a table of the total number of and time spent on outbound calls, grouped by **Site** and **Department** during business hours.

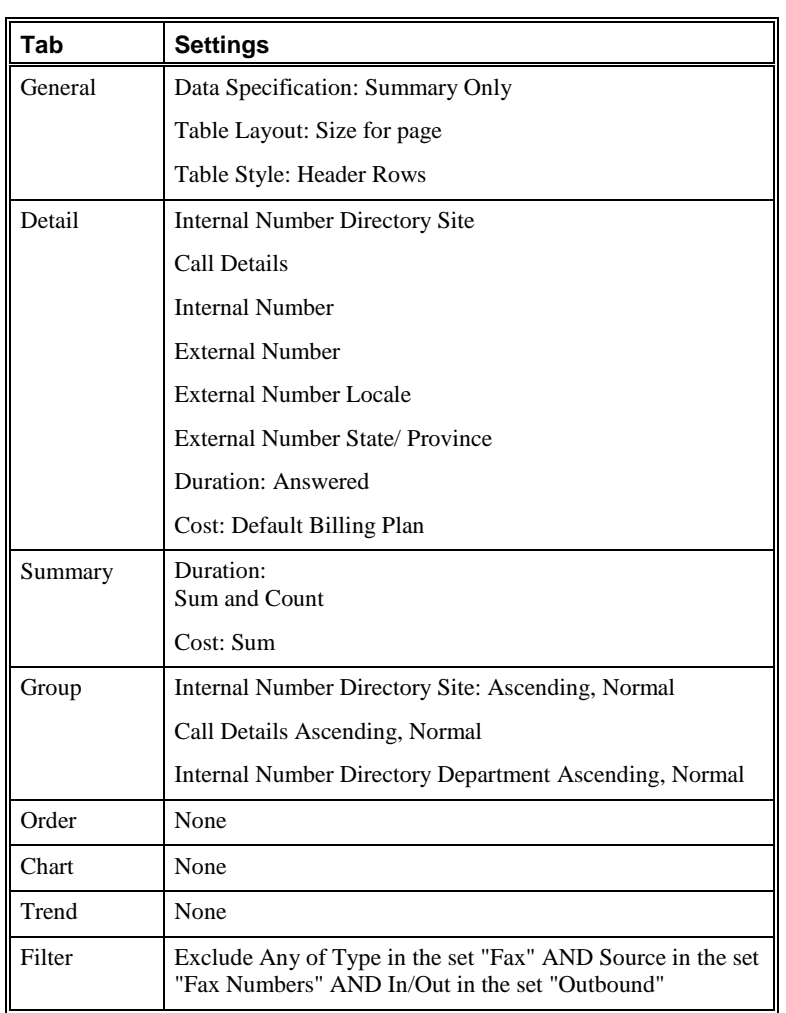

# **Diagnostic Elements**

Diagnostic Elements enable you to generate Reports of **Diagnostic Log** information. The available fields differ from general Elements in that only the **Diagnostic Log** fields (Time Stamp, Error Type, Event Time, Resource, Reported By, and Description) are available for the Report. Diagnostic Elements are used in predefined **Telecom Diagnostic** and **Telecom Security** Report Templates.

### *All Console or Telnet Access to Appliances by Resource*

This Element provides a table of Telnet or serial login attempts to the ETM® Appliances. The table lists the time the appliance was accessed, the name of the appliance, which ETM System component Reported the access attempt, and whether it was a Telnet or a serial login.

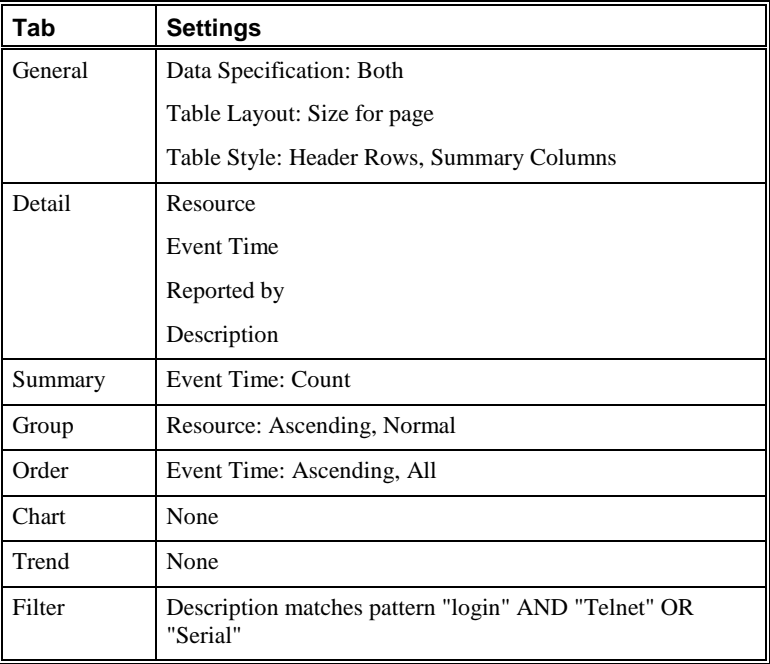

*All Failed Login Attempts to Appliances by Resource*

This Element provides a table of system events that were triggered by failed login attempts to ETM® Appliances, grouped by the system component that triggered the event (Resource).

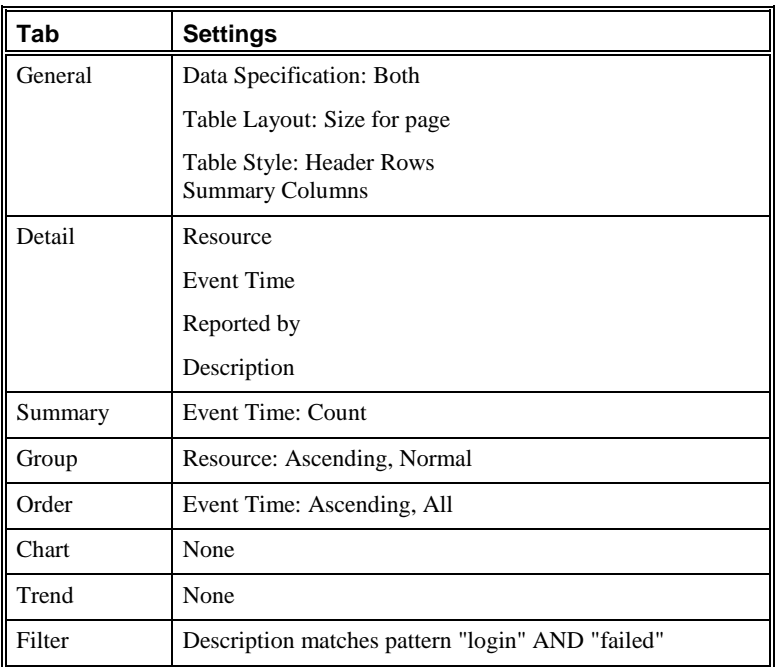

# *All Logged User Account Activities by Resource*

This Element provides a table of system events that were triggered by logged-n user account activities, such as creating a new user, grouped by the system component that triggered the event (Resource).

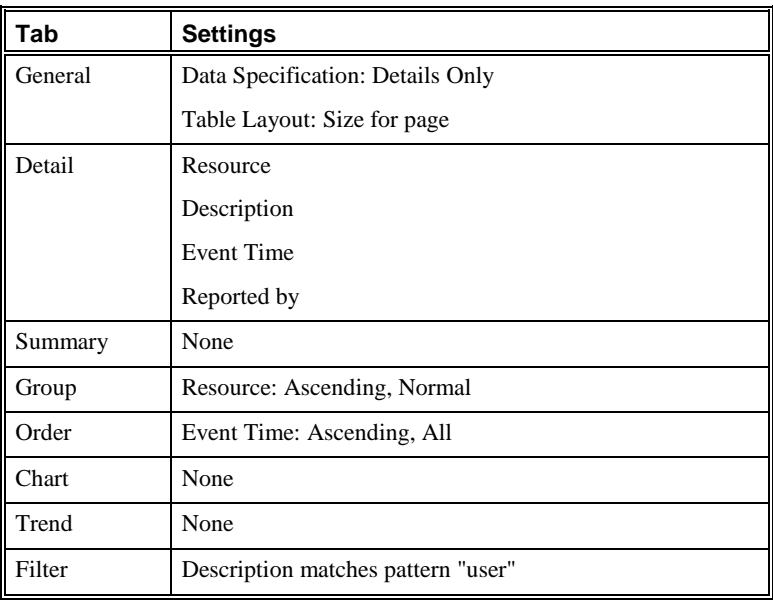

# *All Calls with Detected Second Dial Tone*

This Element provides a table of any calls for which a second dial tone was detected. The  $\mathrm{ETM}^\circledast$  Command SECOND DIAL TONE <code><value></code> determines whether to trigger the **Security** system event "Dialtone after answer" when a second dial tone after answer is detected on an inbound call.

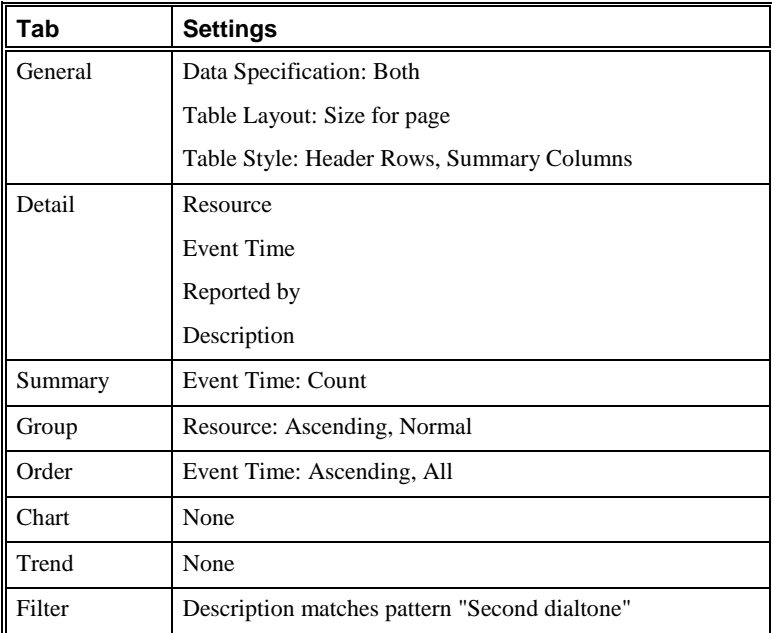

*Appliance Operational Status by Resource*

This Element provides a table of system events that were triggered by ETM platform appliance status alerts, such as high cabinet temperature, or bad battery, cooling fan, or power supply, grouped by the system component that triggered the system event (Resource).

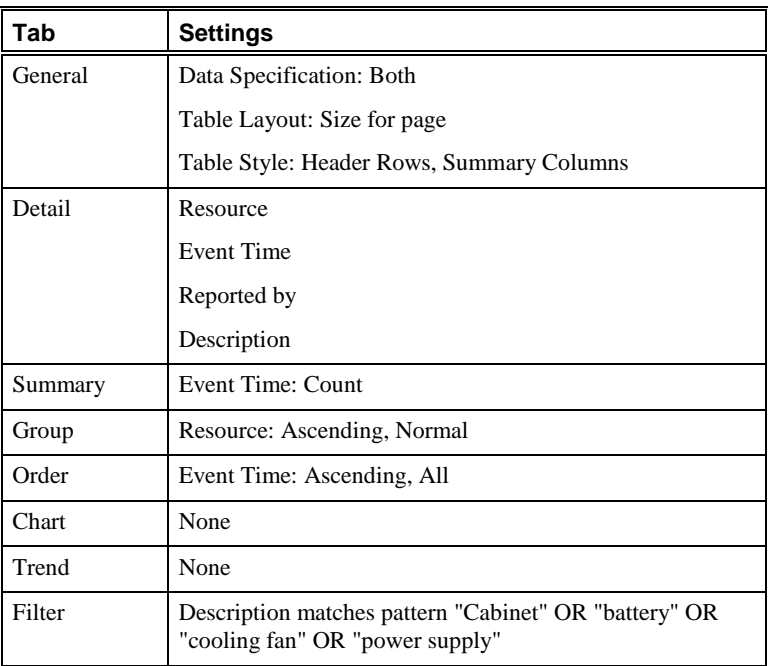

### *Appliance Panic Events by Resource*

This Element provides a table of system events that were triggered by ETM® Appliance panic events, grouped by the system component that triggered the system event (Resource).

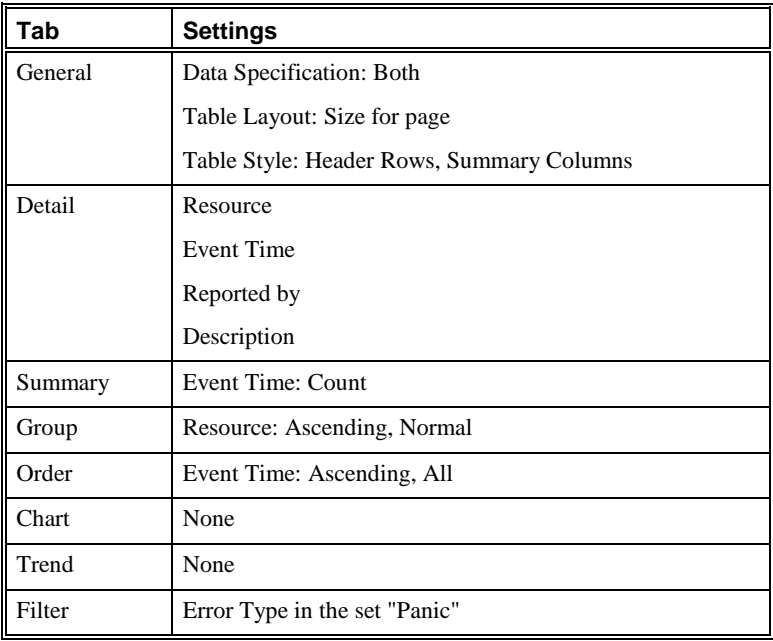

### *Appliance Restarts by Resource*

This Element provides a table of system events that were triggered by the ETM® Appliance restarting or rebooting, grouped by the system component that triggered the event (Resource).

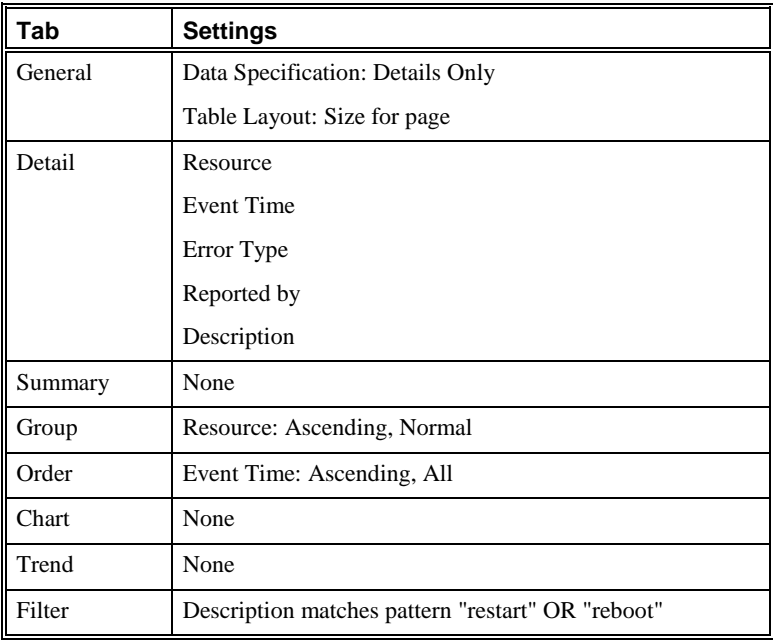

# *Bipolar Violations by Resource*

This Element provides a table of telco system events that were triggered by bipolar violations, grouped by the system component that triggered the event (Resource).

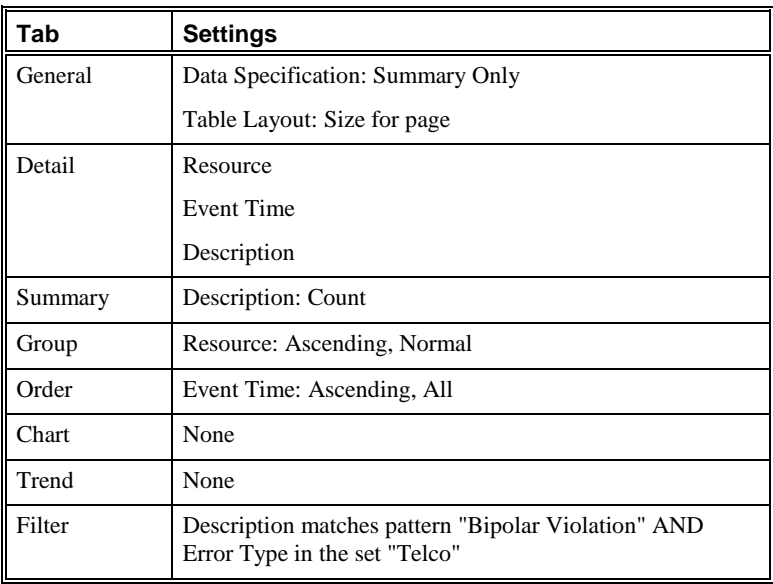

# *Bit/CRC Errors by Resource*

This Element provides a table of telco system events that were triggered by bit/CRC errors, grouped by the system component that triggered the event (Resource).

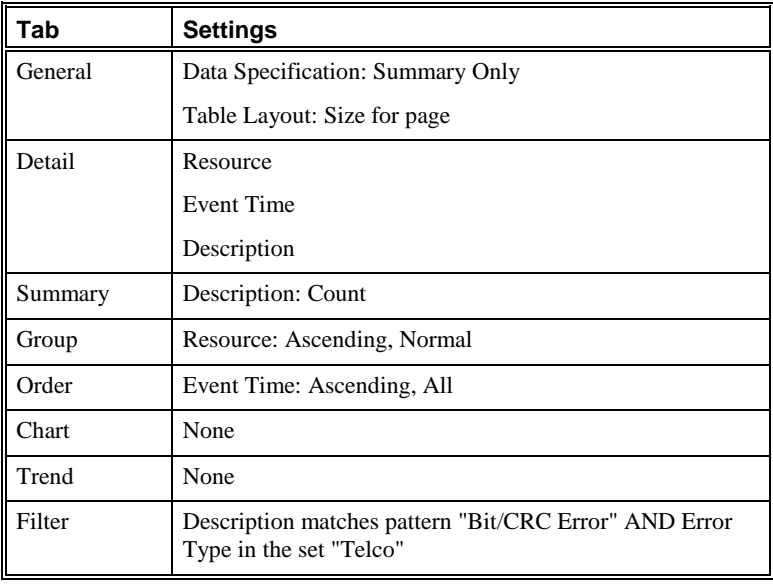

# *Blue Alarms from CO by Resource*

This Element provides a table of telco system events that were triggered by blue CO alarms, grouped by the system component that triggered the event (Resource).

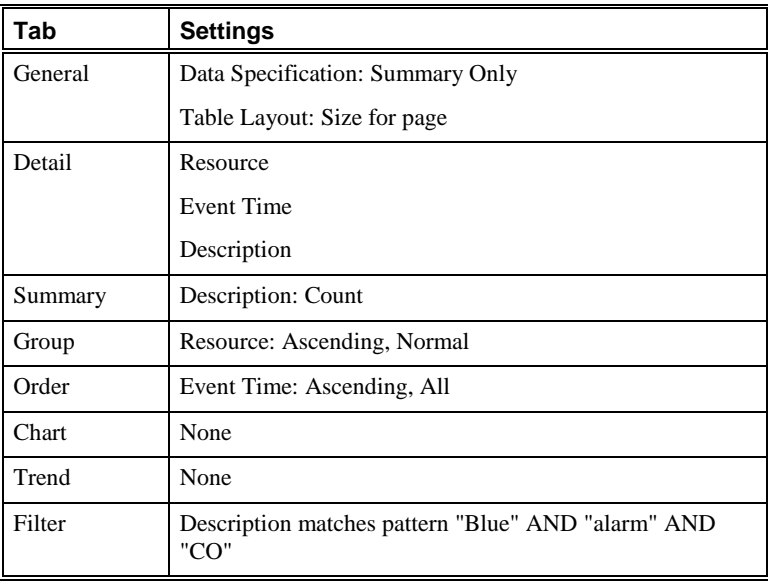

Predefined Report Elements • 199

# *Blue Alarms from PBX by Resource*

This Element provides a table of telco system events that were triggered by blue PBX alarms, grouped by the system component that triggered the event (Resource).

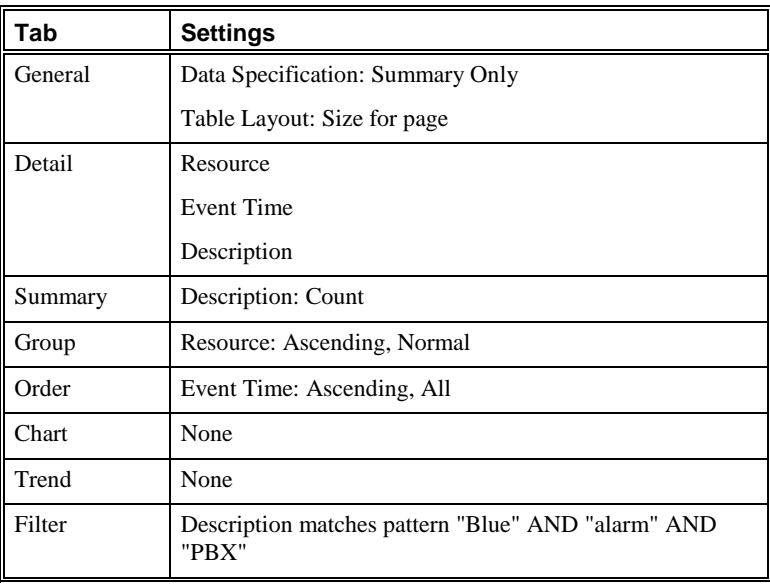

# *CO Alarms by Resource*

This Element provides a table of telco system events that were triggered by CO alarms, grouped by the system component that triggered the event (Resource).

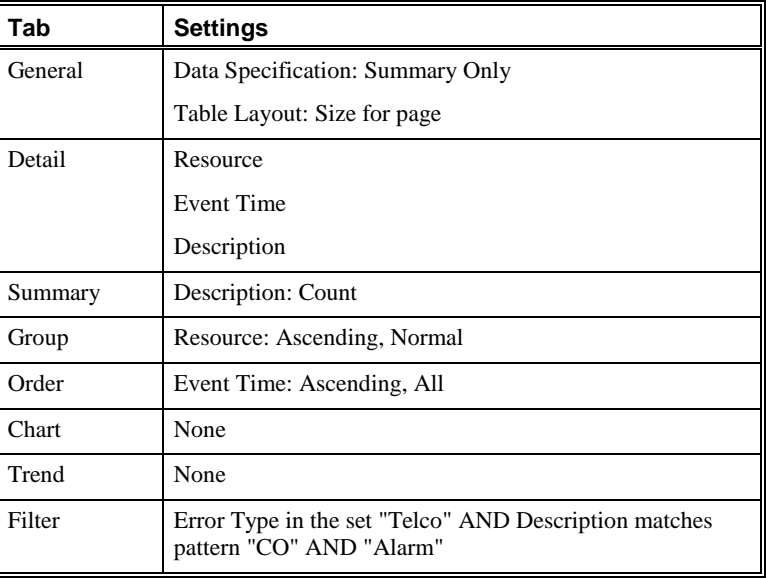

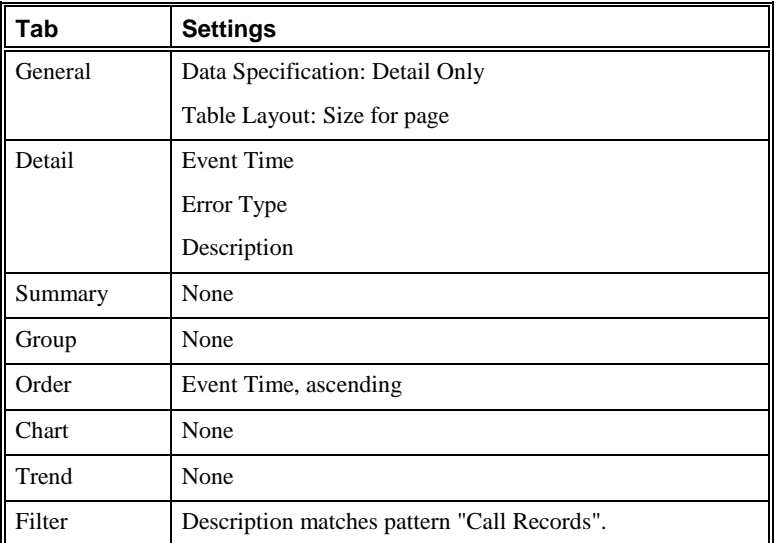

This Element provides a list of call record purging activity.

### *Diagnostic Log Purging Activity*

*Call Record Purging Activity*

This Element provides a list of diagnostic log purging activity.

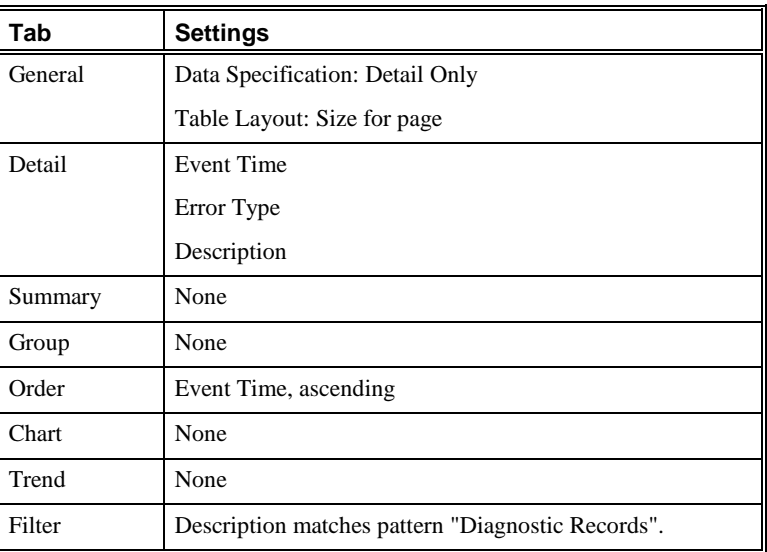

Predefined Report Elements • 201

### *Error Log Purging Activity*

**Tab Settings** General Data Specification: Detail Only Table Layout: Size for page Detail Event Time Error Type Description Summary None Group None Order **Event Time**, ascending Chart None Trend None Filter | Description matches pattern "Error Logs".

This Element provides a list of error log purging activity.

# *Frame Slip Errors by Resource*

This Element provides a table of telco system events that were triggered by frame slip errors, grouped by the system component that triggered the event (Resource).

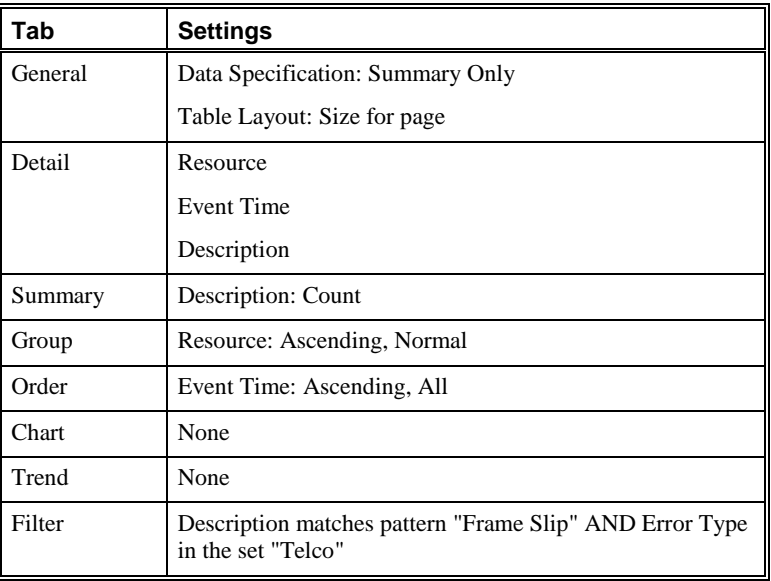

### 202 • Appendix B: Predefined Reports

# *Framing Bit Errors by Resource*

This Element provides a table of telco system events that were triggered by framing bit errors, grouped by the system component that triggered the event (Resource).

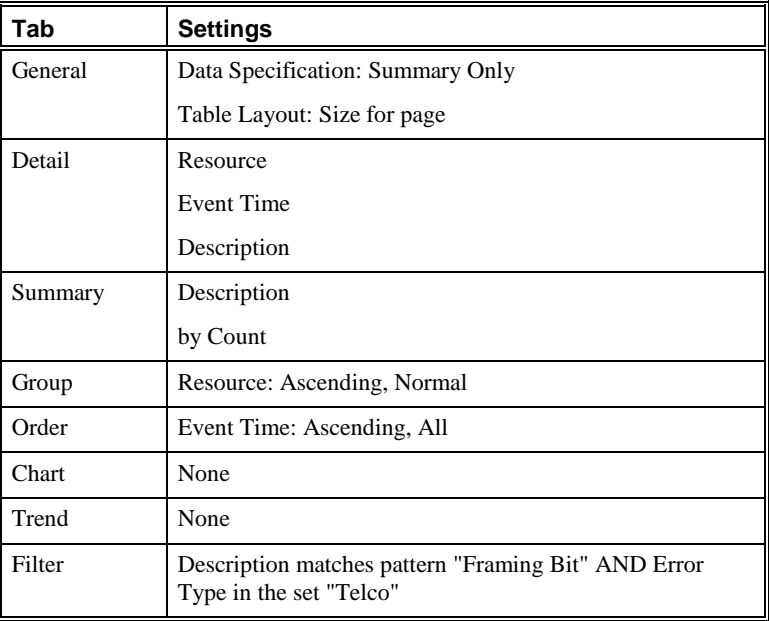

This Element provides a list of database index maintenance activity.

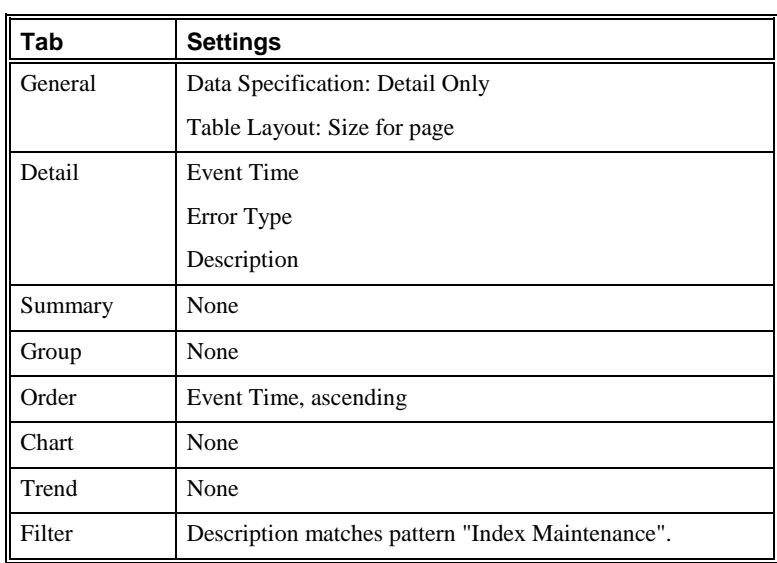

# *Index Maintenance Activity*

# *IPS Record Purging Activity*

This Element provides a list of IPS record purging activity.

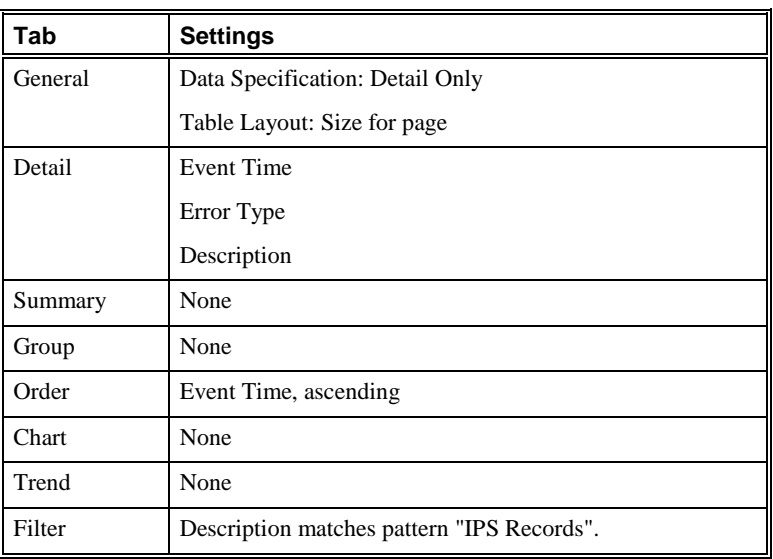

### *Jitter Errors by Resource*

This Element provides a table of telco system events that were triggered by jitter errors, grouped by the system component that triggered the event (Resource).

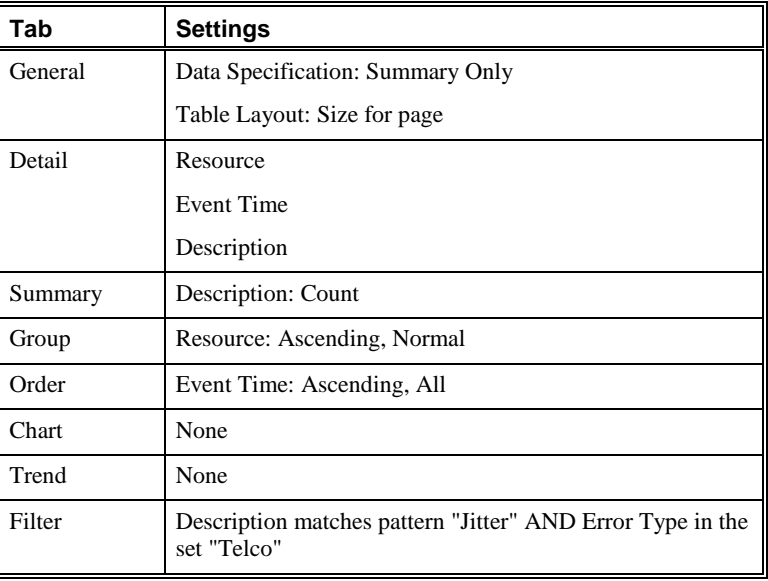

### *Loopback Test Detection by Resource*

This Element provides a table of telco system events that were triggered by loopback errors, grouped by the system component that triggered the event (Resource).

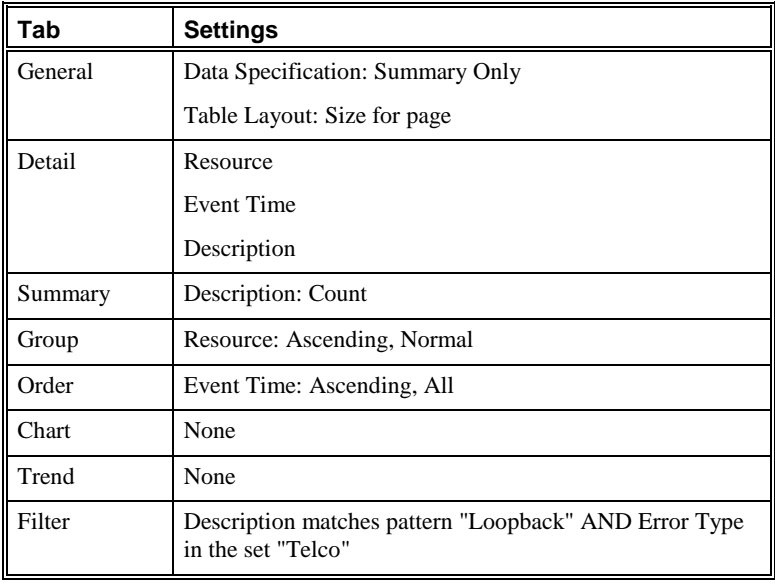

# *Migration Activity - Move to Historical Tables*

This Element provides a list of database active-to-historical data migration activity, ordered by Event Time.

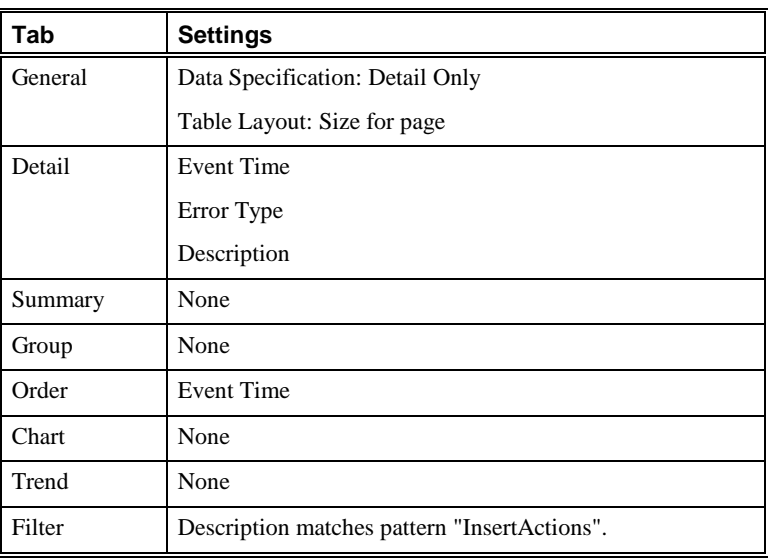

# *Migration Activity - Delete from Active Tables*

This Element provides a list of database active table data deletion after migration to the historical tables, ordered by Event Time.

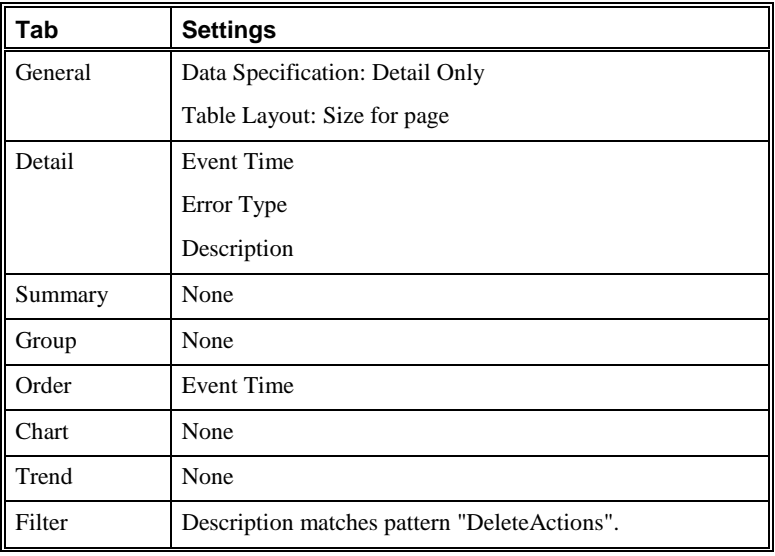

### *Out of Frame Errors by Resource*

This Element provides a table of telco system events that were triggered by out of frame errors, grouped by the system component that triggered the event (Resource).

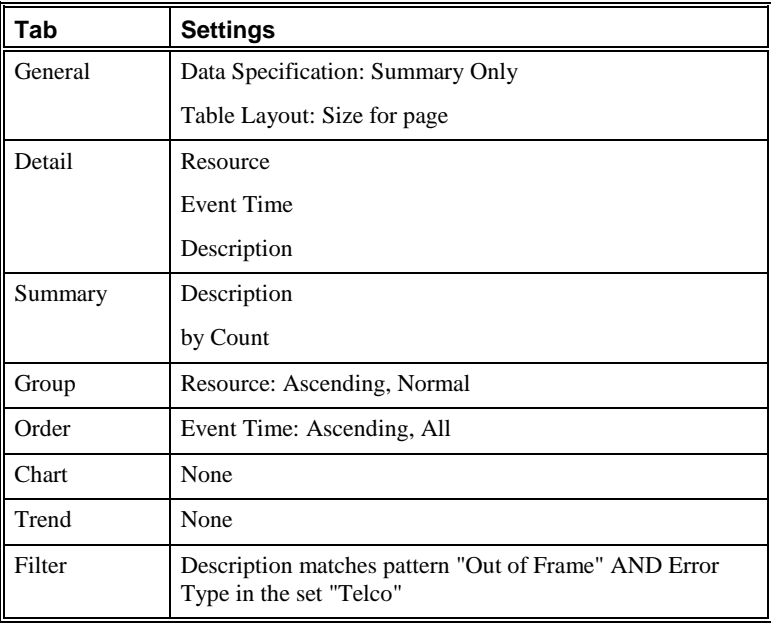

# *Partitioning Activity*

This Element provides a list of database partitioning activity.

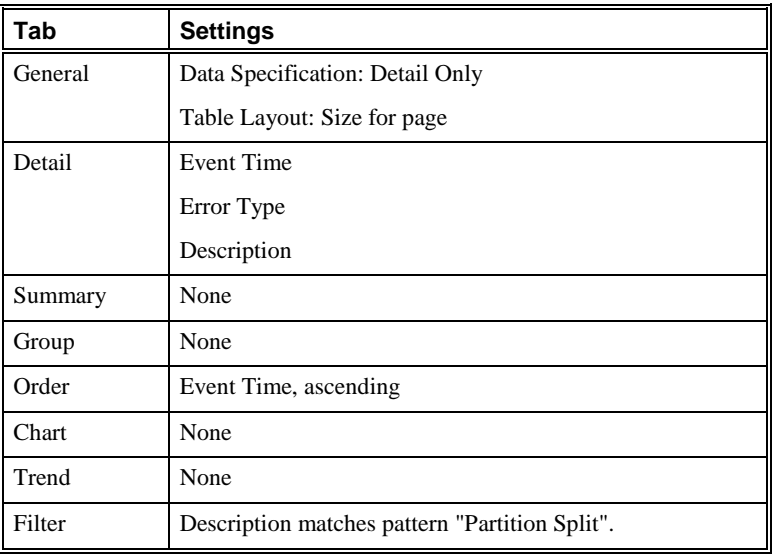

# *PBX Alarms by Resource*

This Element provides a table of telco system events that were triggered by PBX alarms, grouped by the system component that triggered the event (Resource).

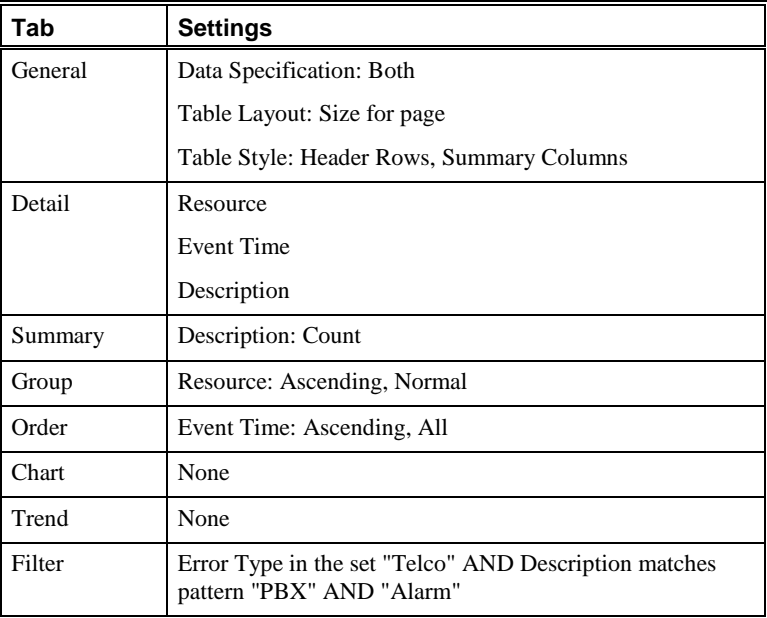

# *PRI D-Channel Status by Resource*

This Element provides a table of telco system events that were triggered by Layer 2 on PRI Span, grouped by the system component that triggered the event (Resource).

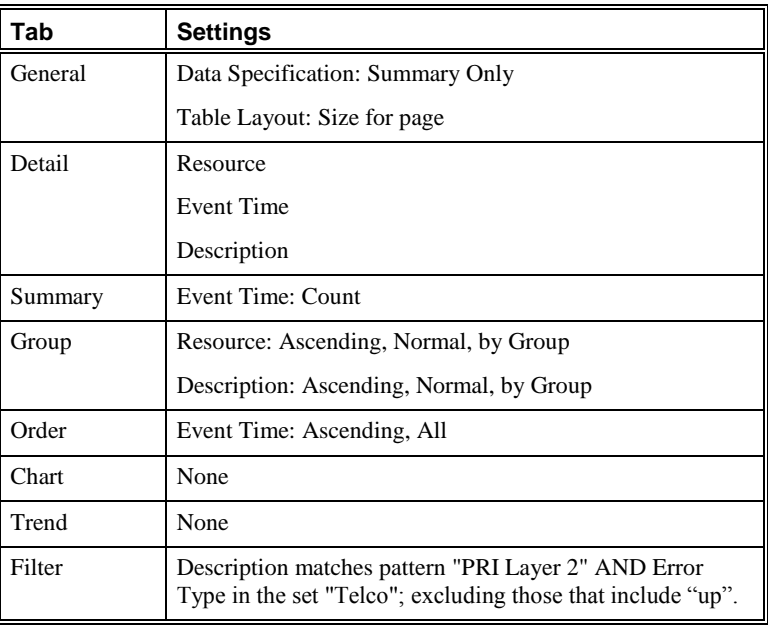

### *PRI Layer 2 Status by Resource*

This Element provides a table of telco system events that were triggered by Layer 2 on PRI Span, grouped by the system component that triggered the event (Resource).

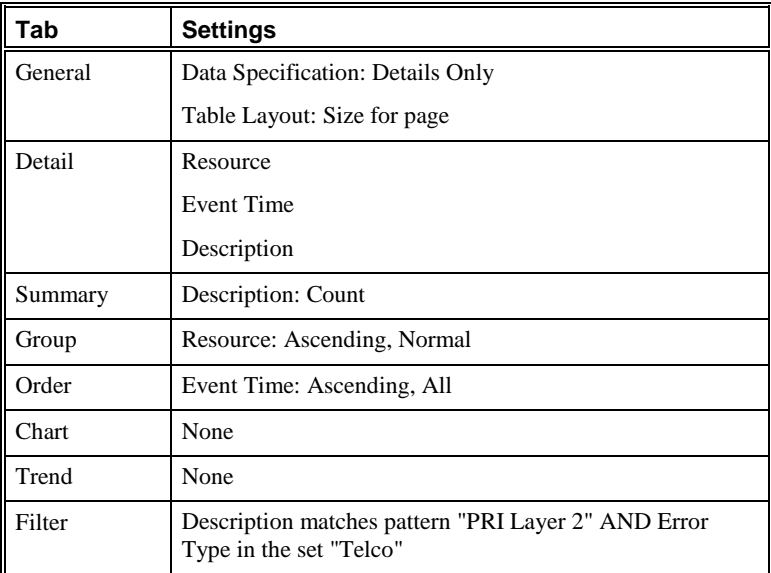

### *RTP Service Errors by Resource*

This Element provides a table of RTP service errors, grouped by the system component that triggered the event (Resource).

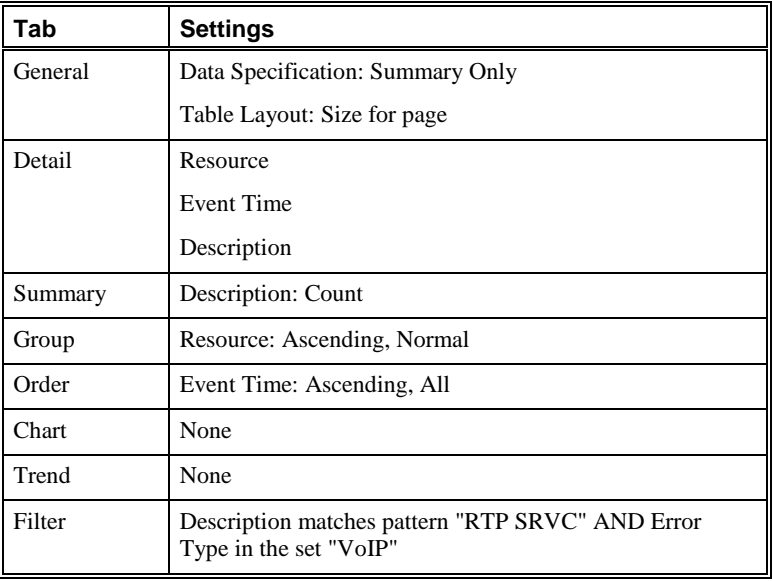

# *Red Alarms from CO by Resource*

This Element provides a table of system events that were triggered by a red alarm at the CO, grouped by the system component that triggered the event (Resource).

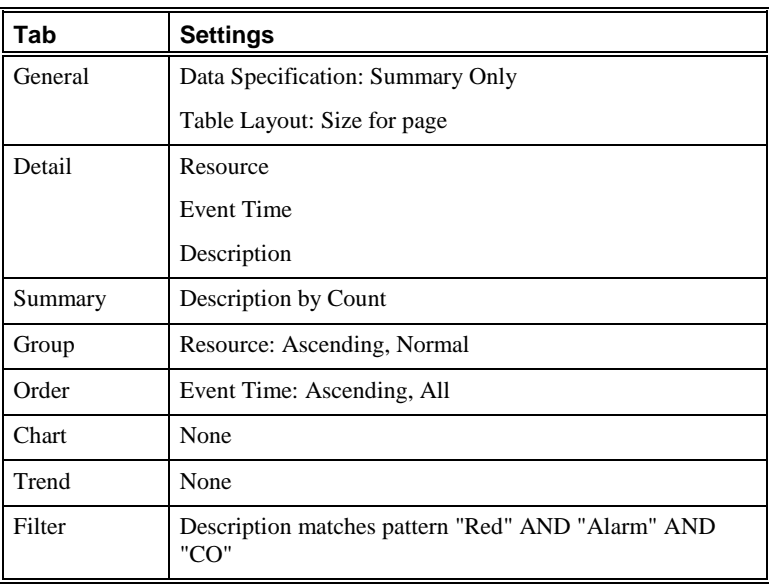

# *Red Alarms from PBX by Resource*

This Element provides a table of system events that were triggered by a red alarm at the PBX, grouped by the system component that triggered the event (Resource).

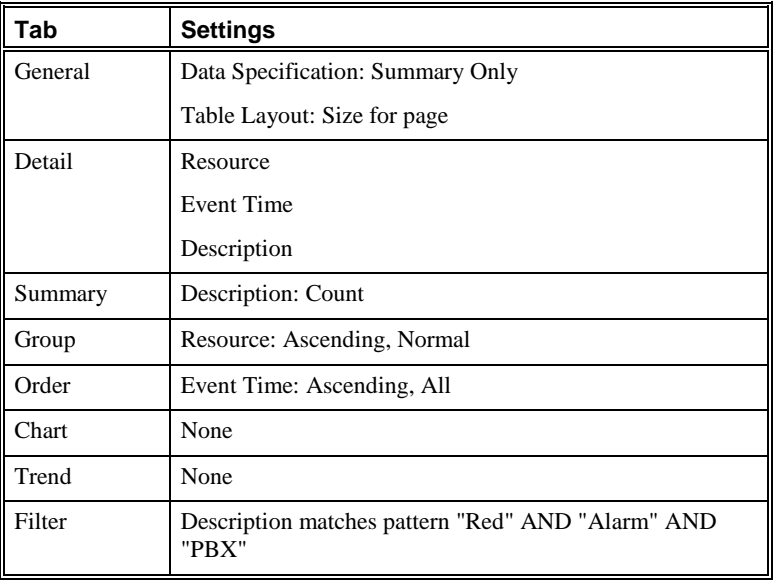

### *SIP Service Errors by Resource*

This Element provides a table of SIP service errors, grouped by the system component that triggered the event (Resource).

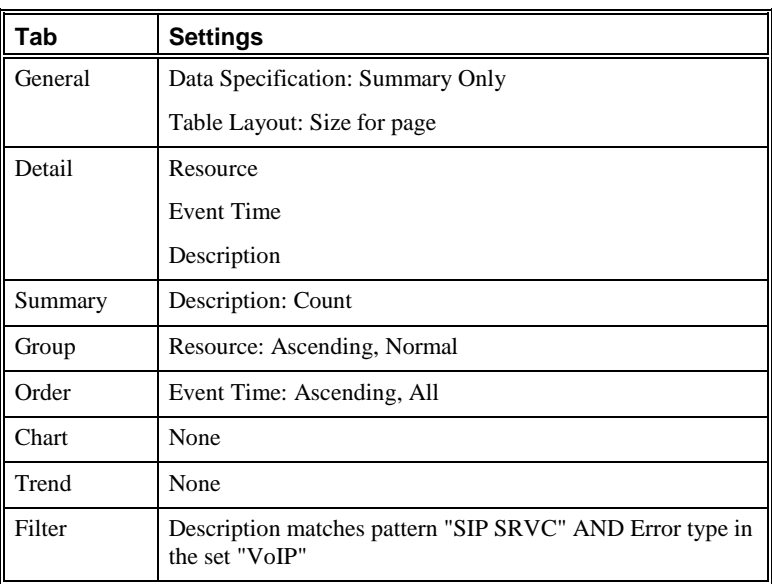

## *Span Alarms by Resource*

This Element provides a count of Span alarms, grouped by the system component that triggered the event (Resource).

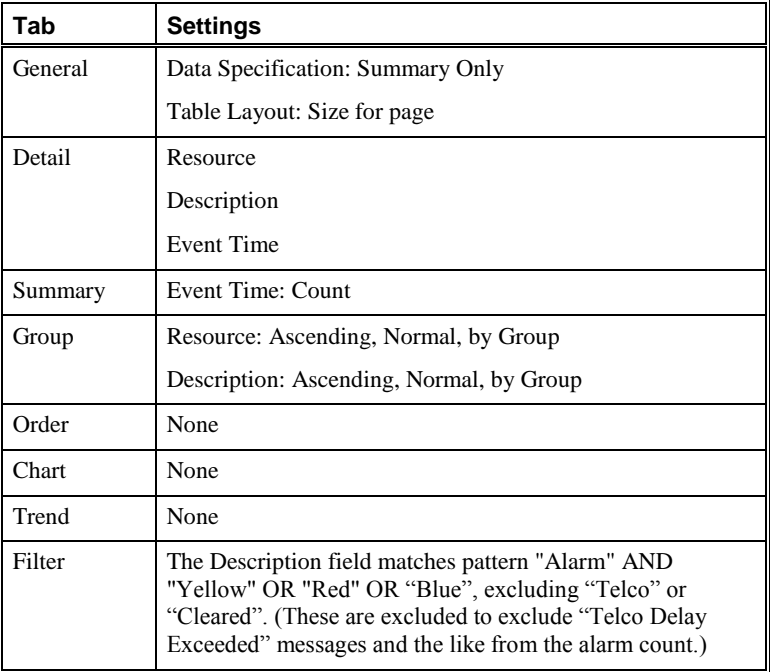

### *Statistics Computation Activity*

This Element provides a list of database statistics computation activity.

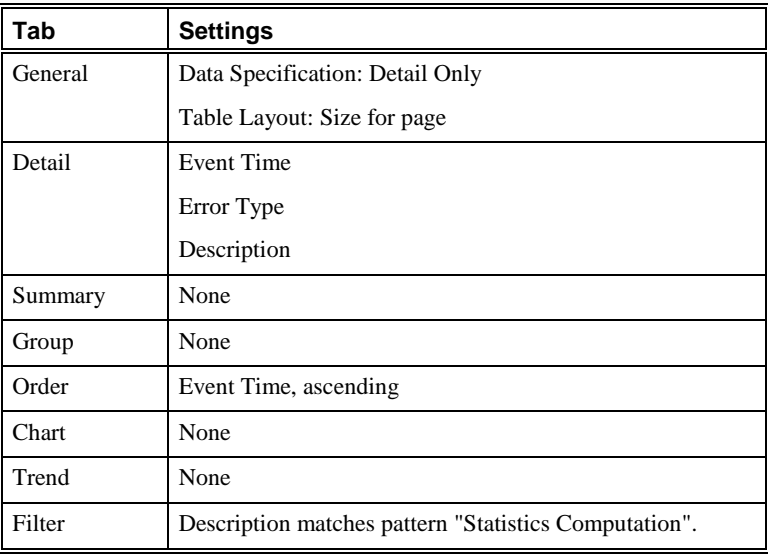

### *Yellow Alarms from CO by Resource*

This Element provides a table of system events that were triggered by a yellow alarm at the CO, grouped by the system component that triggered the event (Resource).

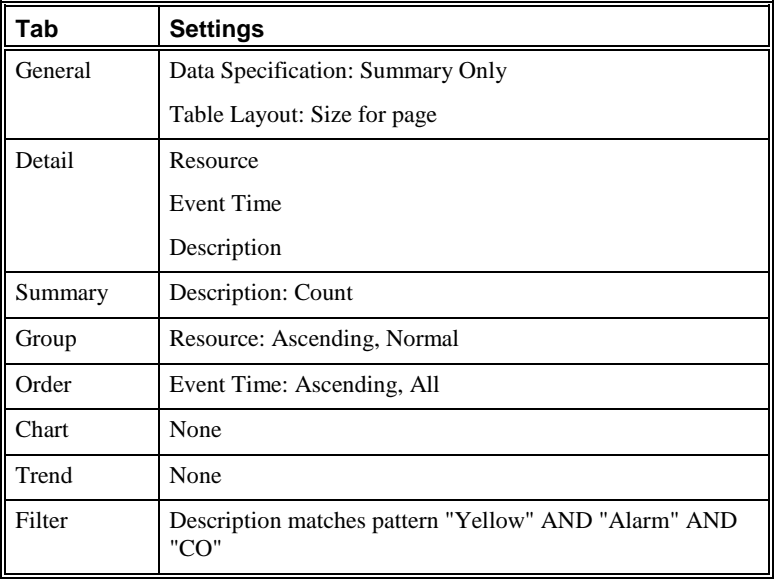

### *Yellow Alarms from PBX by Resource*

This Element provides a table of system events that were triggered by a yellow alarm at the PBX, grouped by the system component that triggered the event (Resource).

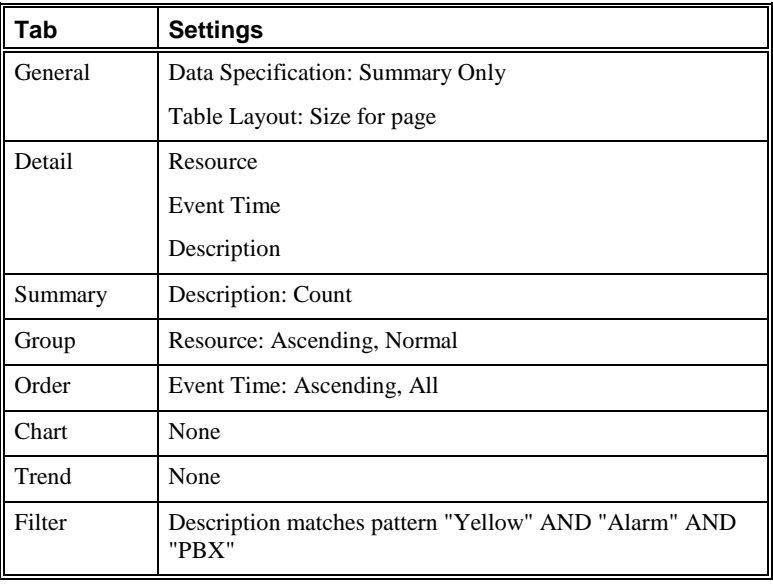

### **Directory Elements**

Directory Elements are used to report on the Directory Listings in the ETM Directory.

*Detailed Directory Listing by Site & Dept Sorted by Last Name*

This Element lists Access Codes by site and department.

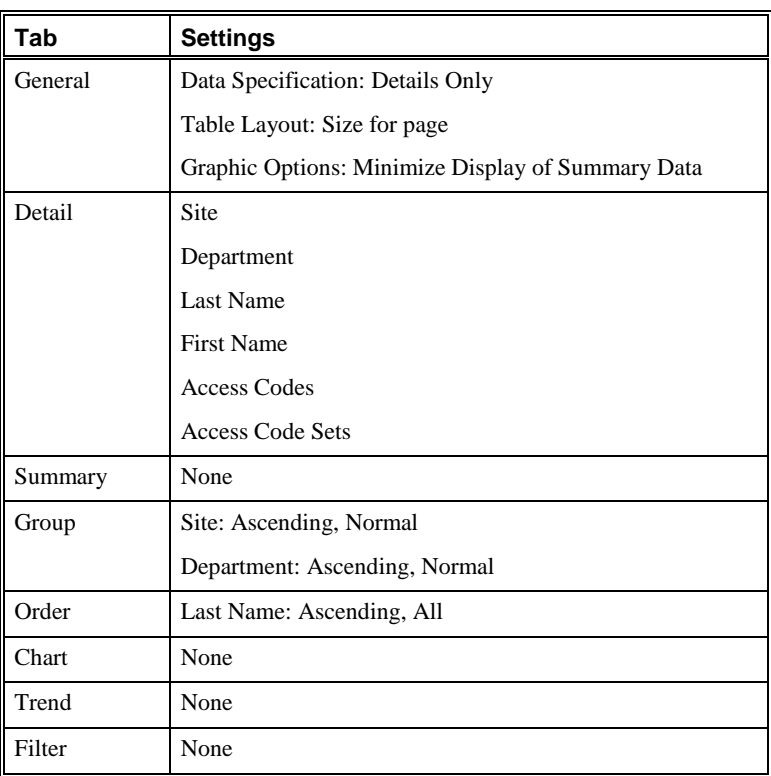

## *Detailed Public Directory Listing by Site & Dept Sorted by Last Name*

This Element lists phone numbers and URIs and their locations by site and department.

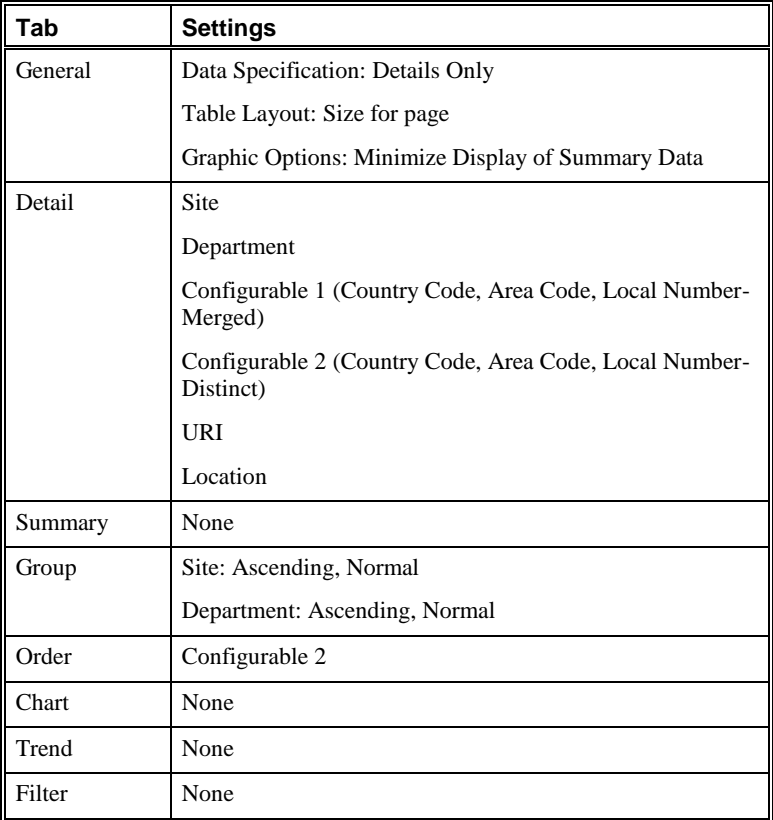

### *Directory Manager Export for Backup/Later Reimportation*

This Element provides content for a Directory backup report.

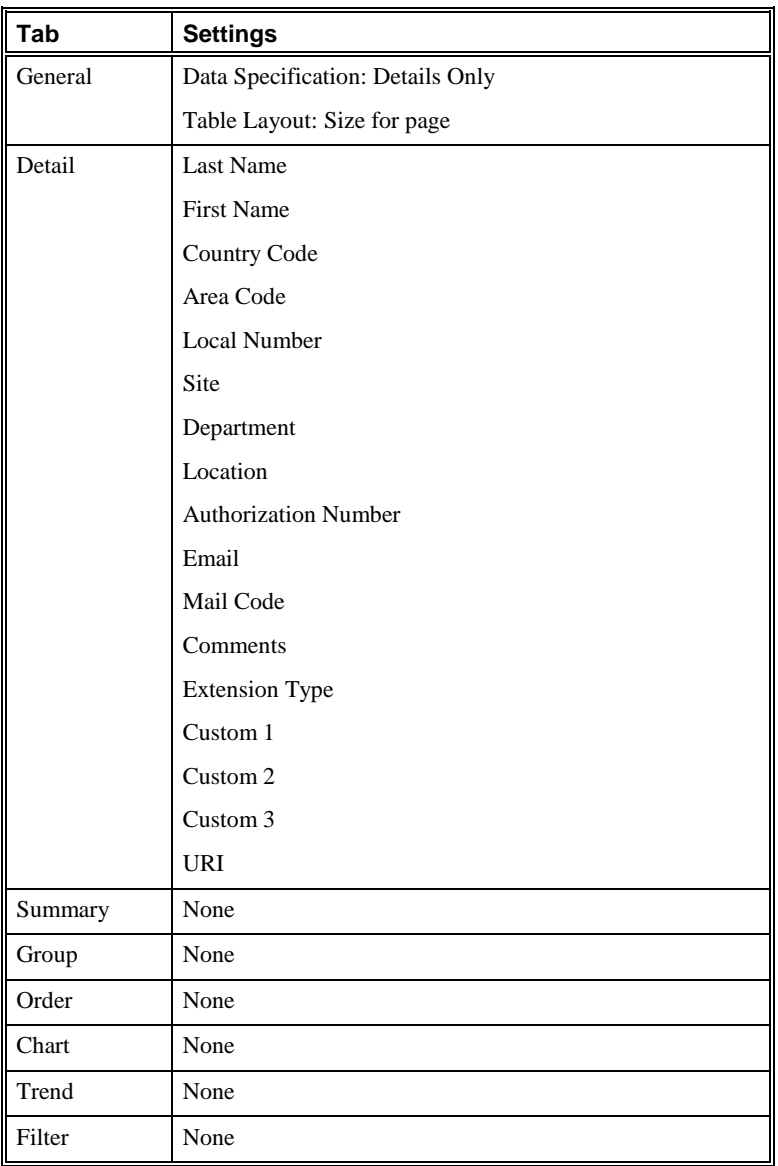

# **Resource Utilization Elements**

Resource Utilization Elements provide insight into current and projected utilization of your telecommunication circuits.

### *Aggregate Call Types by Minute*

This Element calculates the average utilization per call type at each minute and provides a line chart of the results.

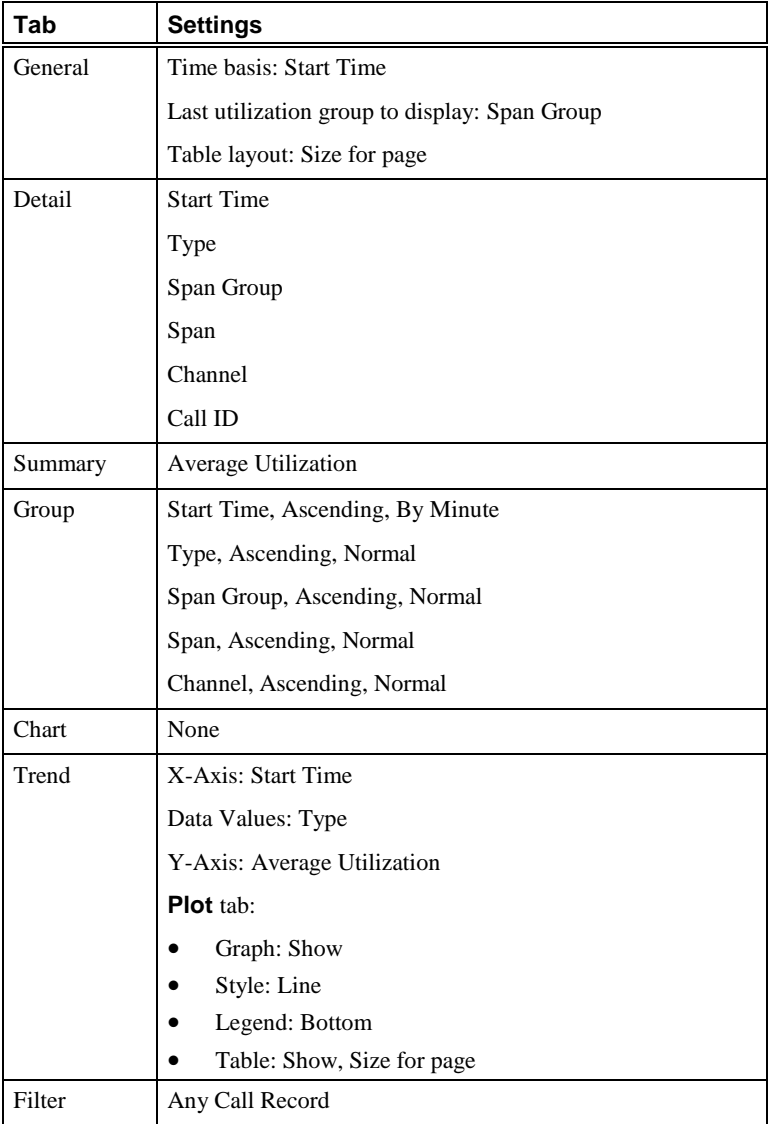
# *Aggregate Spans by Minute*

This Element calculates average utilization of each Span at each minute and provides a line chart of the results.

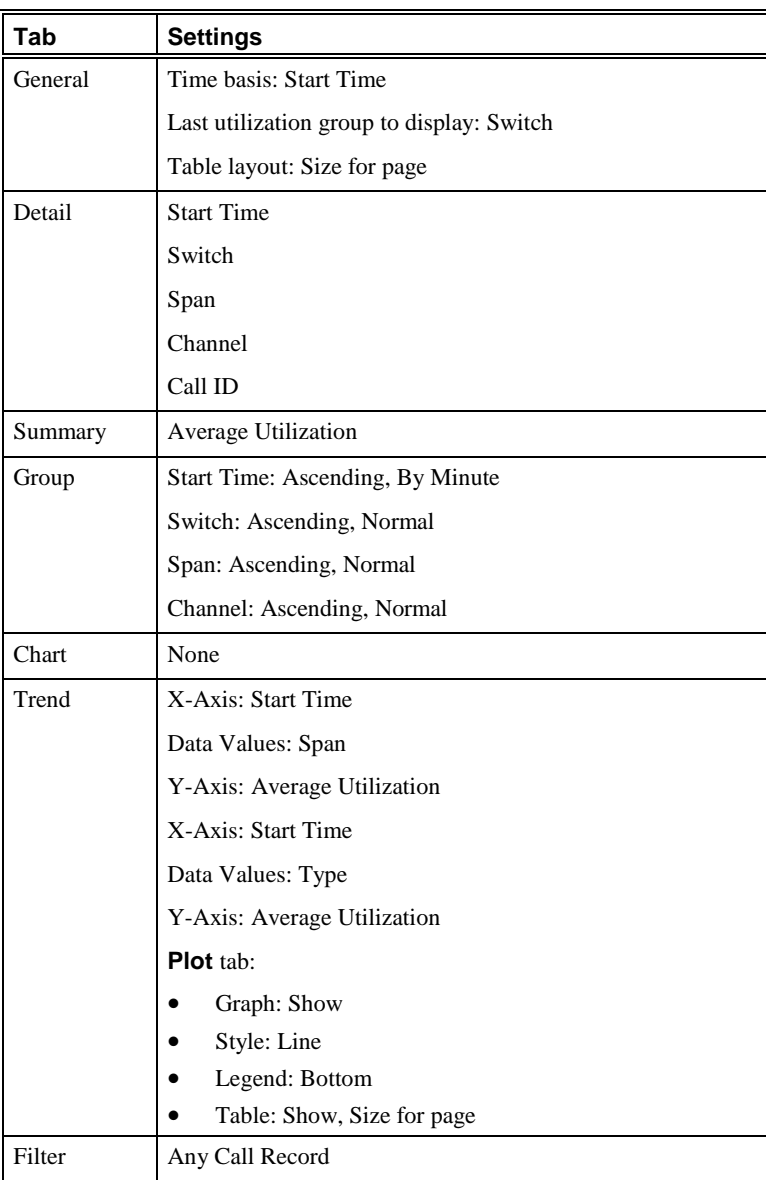

#### *Peak & Avg - Call Types by Hour*

This Element calculates peak and average utilization per call type for each Span and provides a line chart of the results.

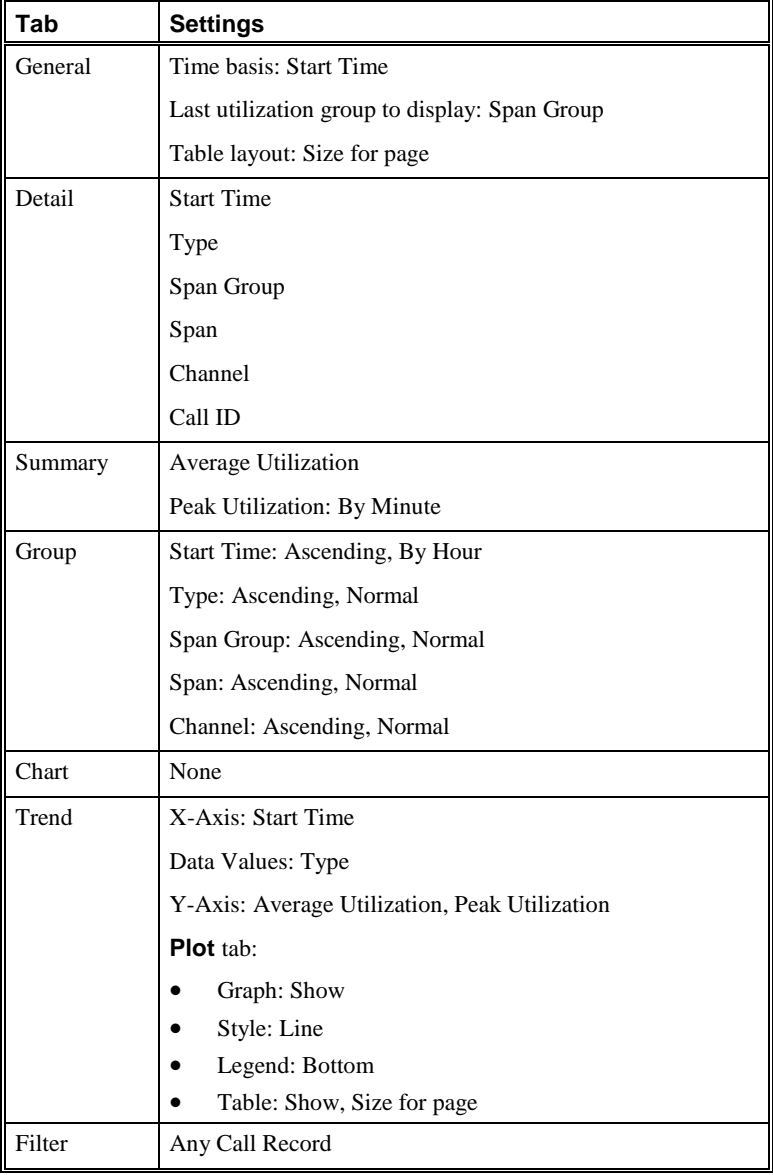

### *Peak & Avg - Span Group by Day*

This Element calculates peak and average utilization of each Span Group at each hour and provides a line chart of the results.

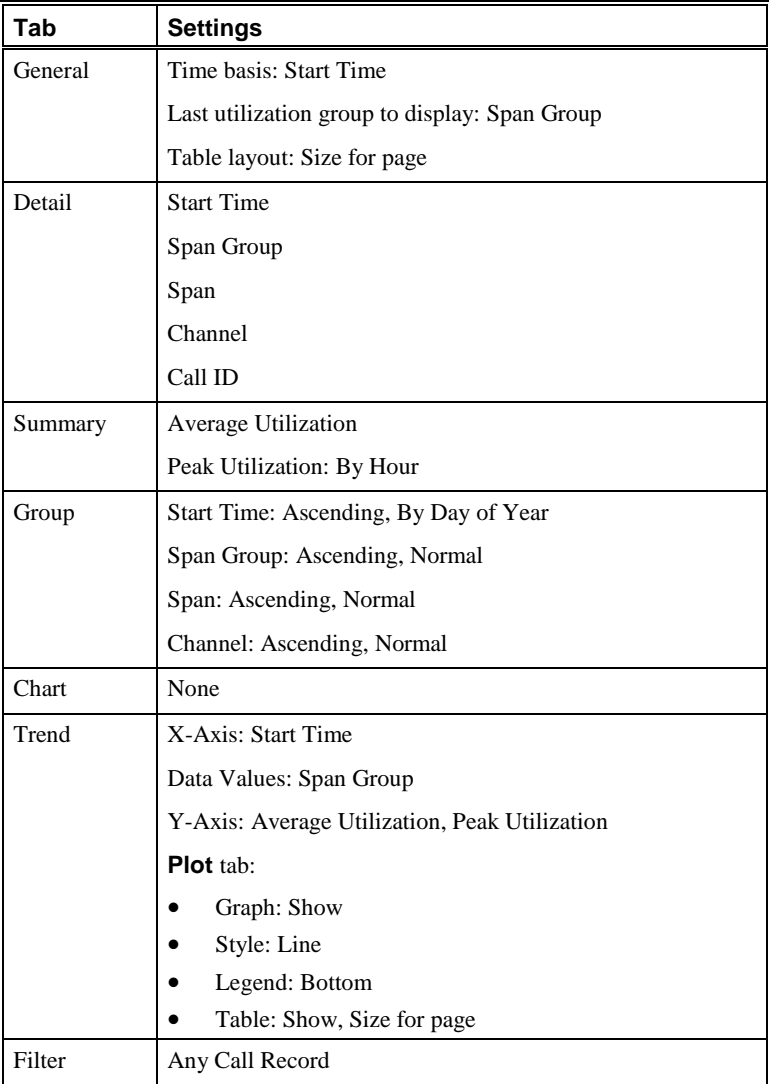

#### *Peak & Avg - Span Group by Hour*

This Element calculates peak and average utilization of each Span Group at each hour and provides a line chart of the results.

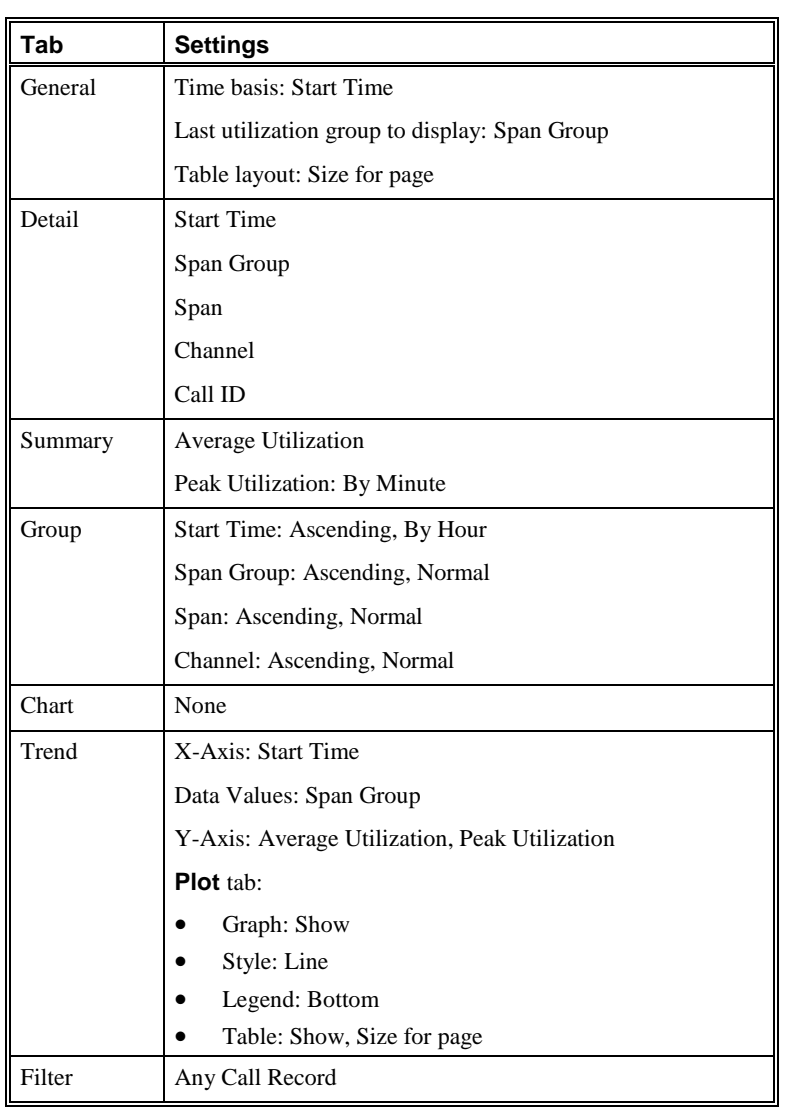

#### *Peak & Avg - Span by Day*

l,

This Element calculates peak and average utilization of each Span at each hour and provides a line chart of the results.

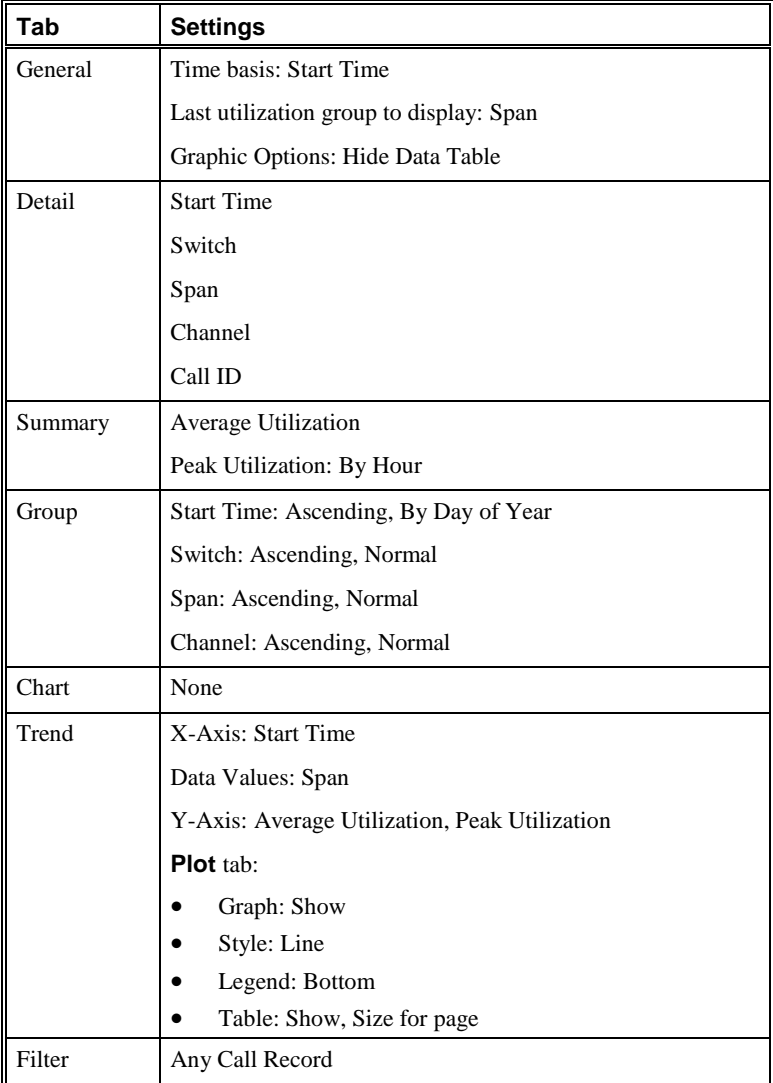

#### *Peak & Avg - Span by Hour*

This Element calculates peak and average utilization of each Span at each minute and provides a line chart of the results.

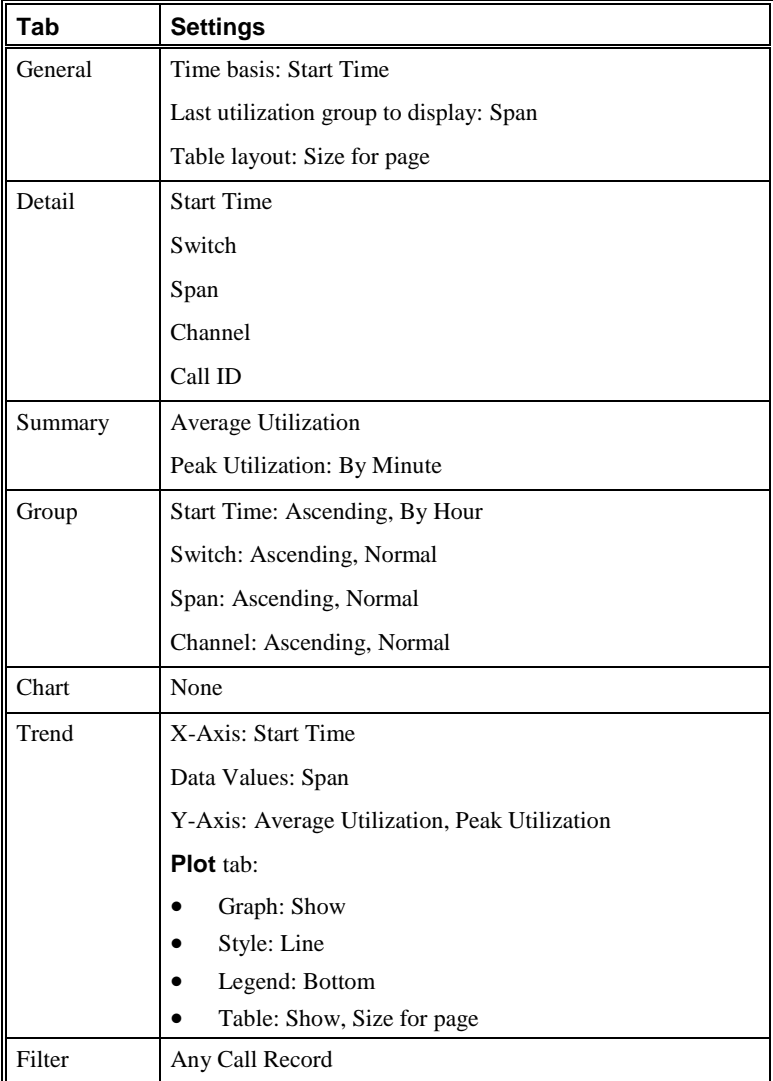

### *Peak & Avg - Trunk Group by Day*

This Element calculates peak and average utilization of each trunk group at each hour and provides a line chart of the results.

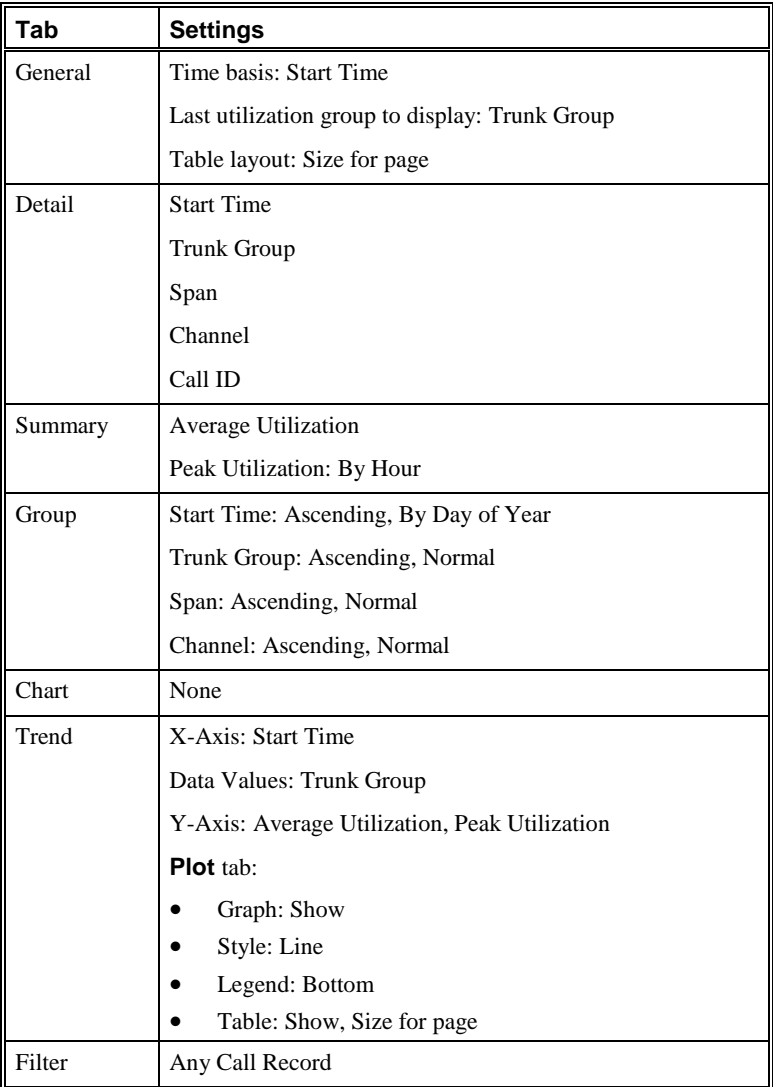

#### *Peak & Avg - Trunk Group by Hour*

This Element calculates peak and average utilization of each trunk group at each minute and provides a line chart of the results.

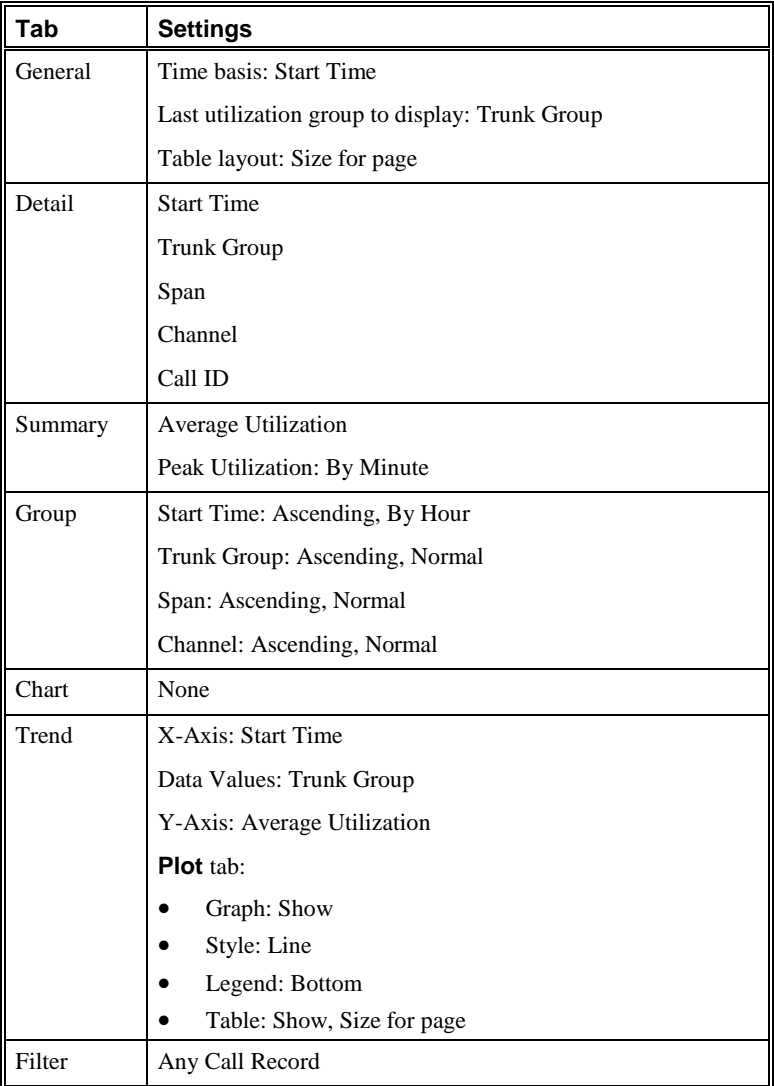

### *Peak Resource Utilization by Span Group*

This Element calculates peak utilization of each Span Group per minute, grouped by day, and provides an area graph of the results.

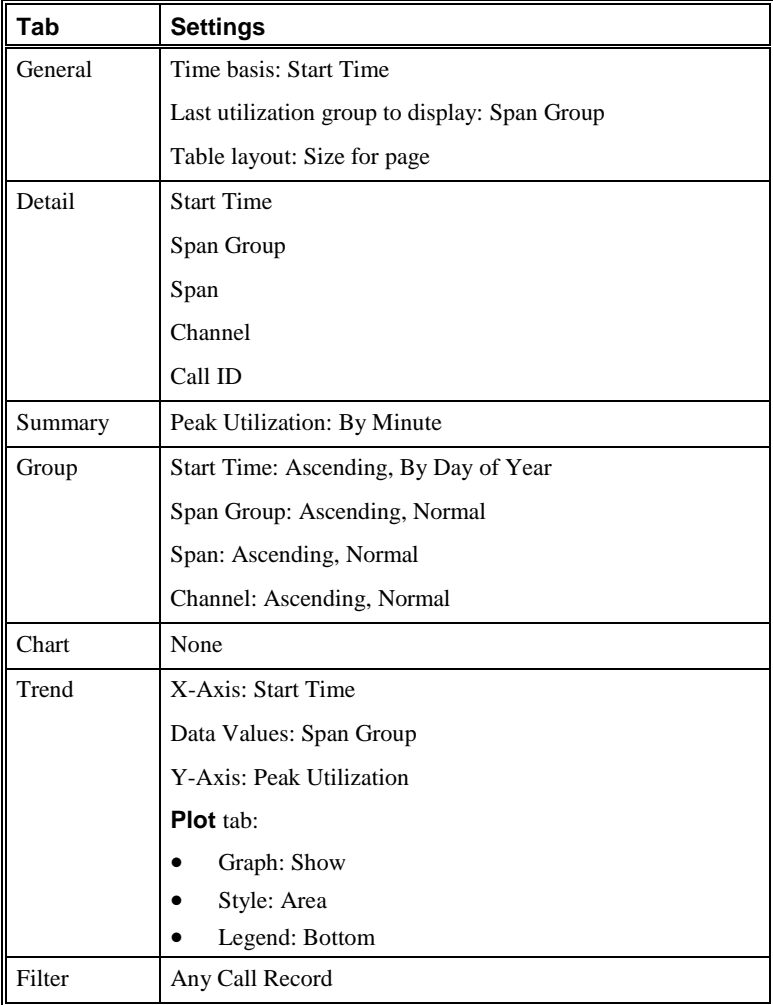

# **Security Elements**

*All Authorized Modem Calls by Day*

Security Elements enable you to generate Reports of ETM System and telecom network access attempts and user activities.

This Element provides a table of time spent on all calls from numbers in the **Authorized Modems** Directory Group.

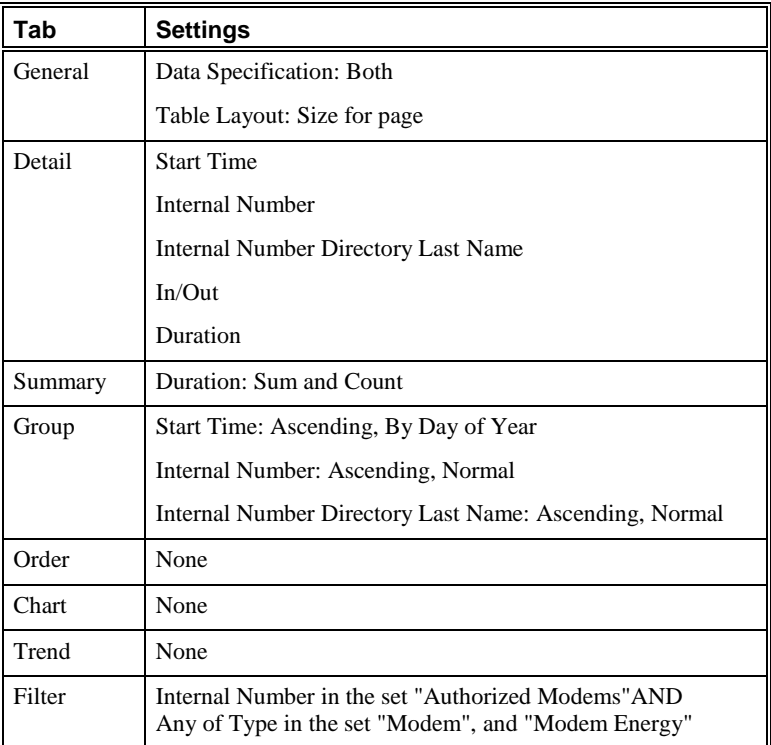

#### *All Calls to ISPs after Business Hours*

This Element provides a table of all calls after business hours to numbers in the **ISP Access Numbers** Directory Group.

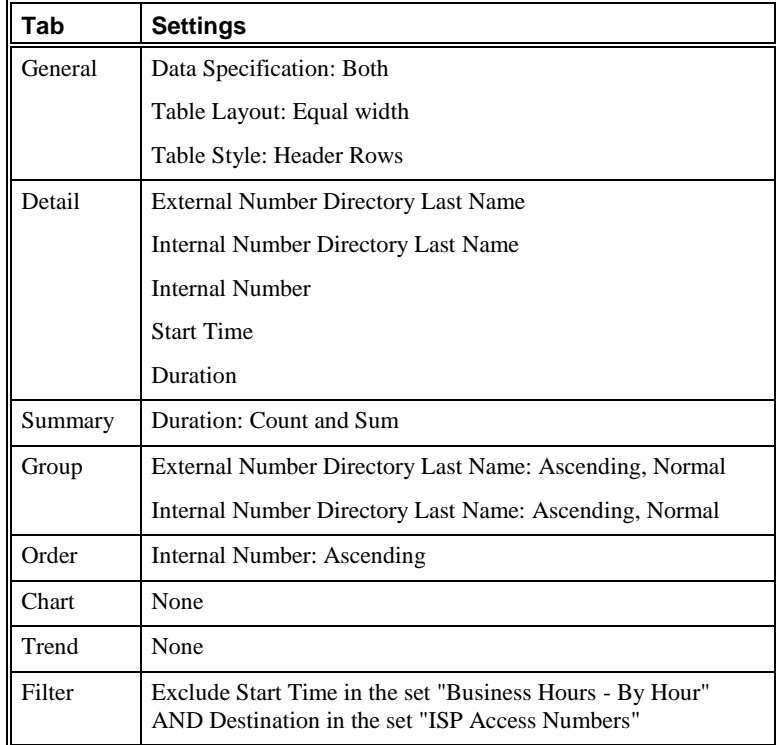

### *All Calls to ISPs during Business Hours*

This Element provides a table of all calls during business hours to numbers in the **ISP Access Numbers** Directory Group.

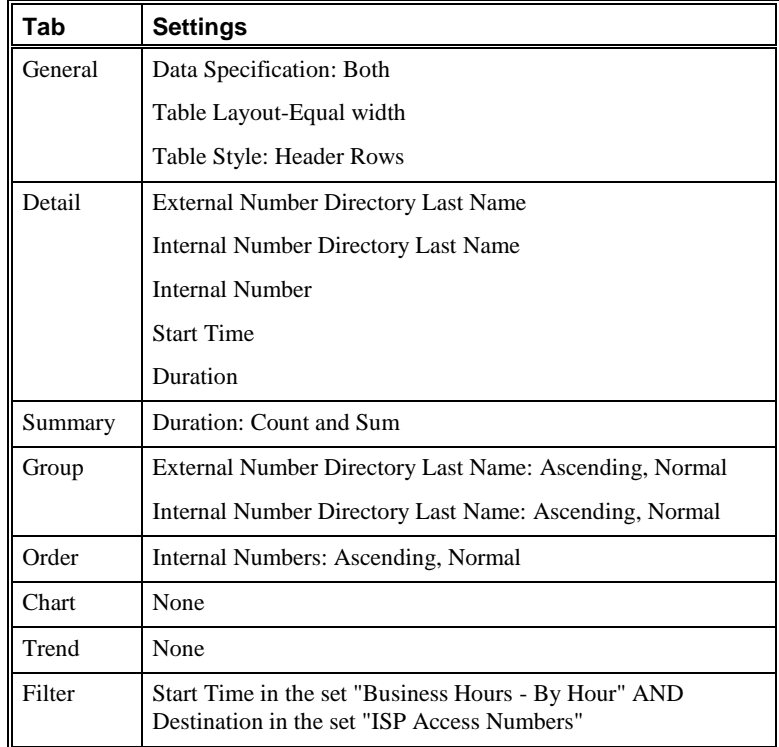

*All Inbound Modem Calls with Duration Under One Minute*

This Element provides a table of the total number of all inbound modem and modem energy calls that lasted less than one minute.

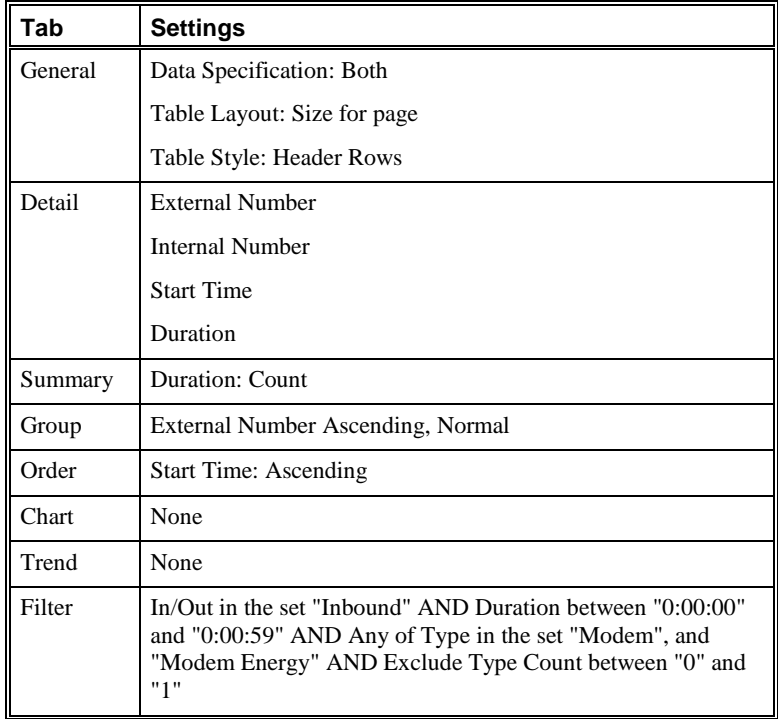

*All Unauthorized Modem Calls Made after Business Hours*

This Element provides a table of the total number of and time spent on all modem calls made after business hours to numbers other than those defined in the **Authorized Modems** Directory Group.

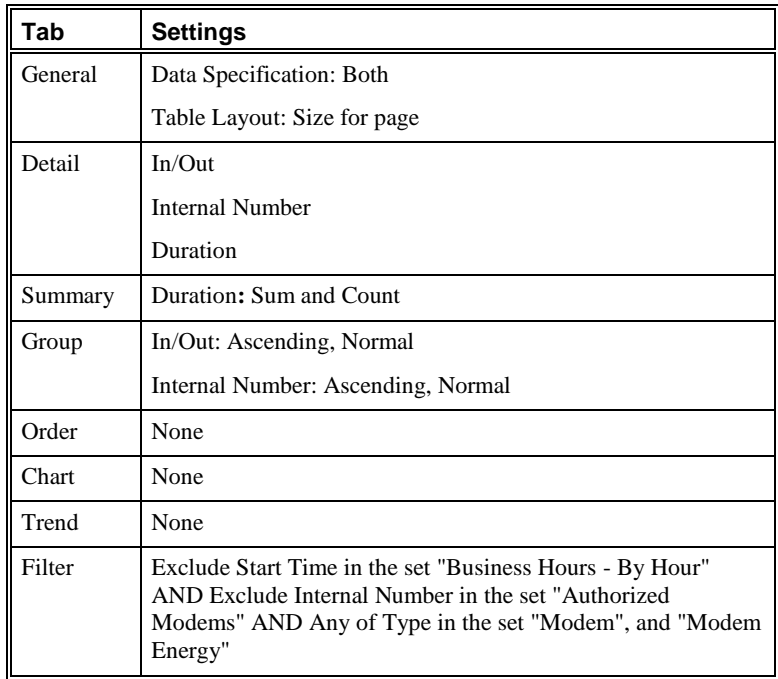

*All Unauthorized Modem Calls Made during Business Hours*

This Element provides a table of the total number of and time spent on all modem calls made during business hours to numbers other than those defined in the **Authorized Modems** Directory Group.

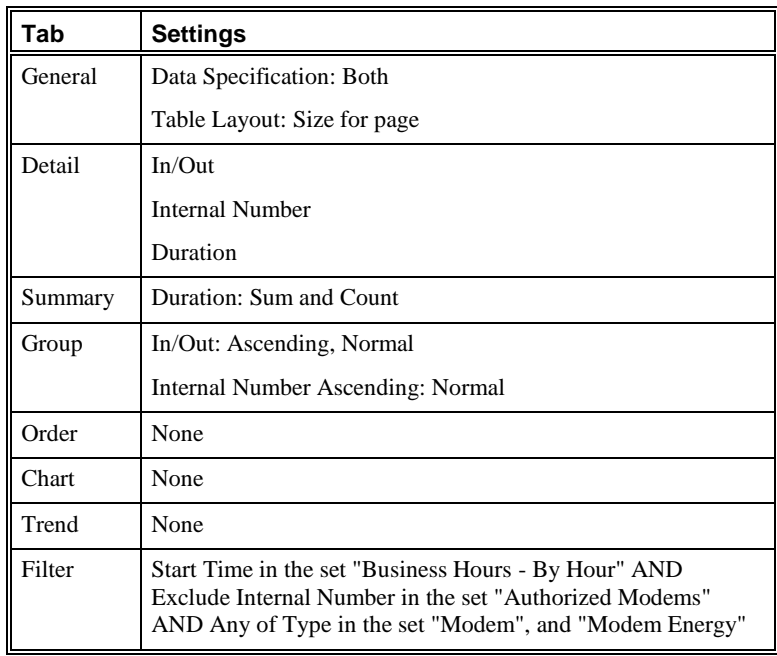

### *Count of All Authorized Modem Calls*

This Element provides a table of the total number of and time spent on all modem calls made/received to/from numbers defined in the **Authorized Modems** Directory Group.

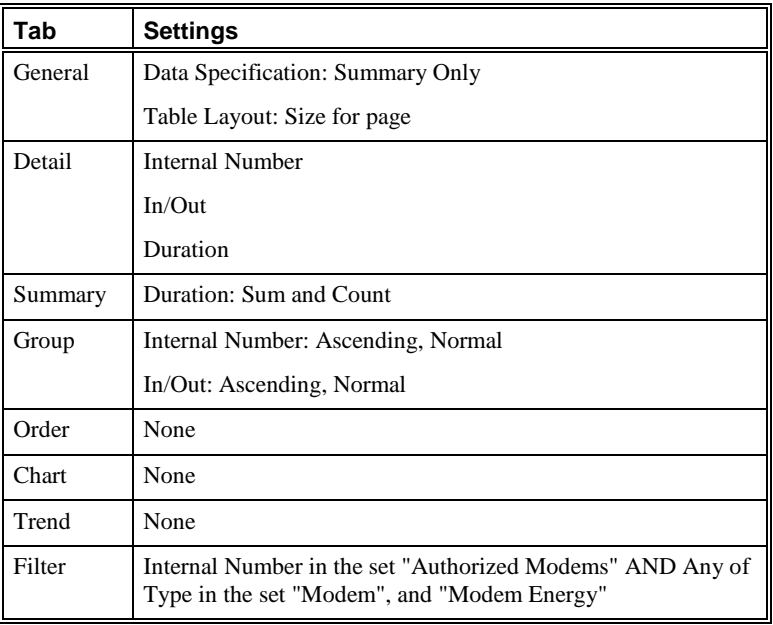

#### *Count of All Modem Activity*

This Element provides a table of the total number of and time spent on all modem calls.

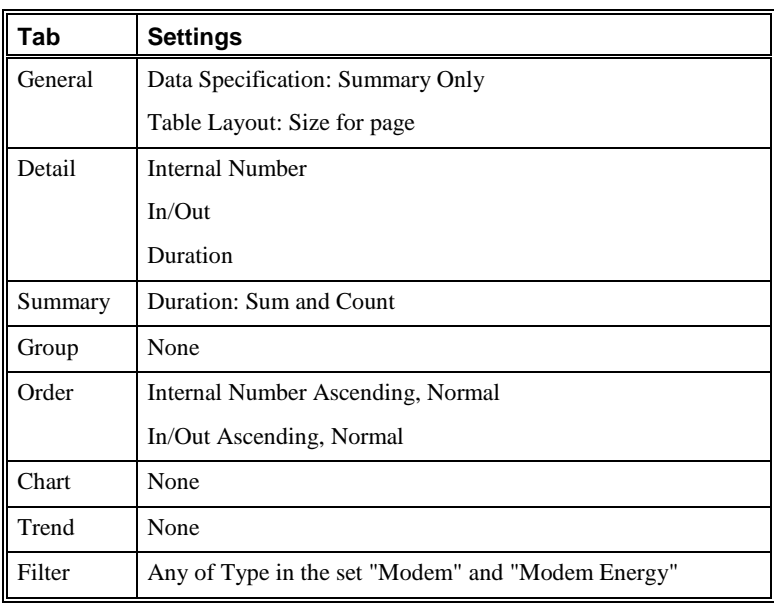

# *Count of Unauthorized Modem Calls after Business Hours*

This Element provides a table of the total number of and time spent on all modem calls after business hours from/to numbers other than those defined in the **Authorized Modems** Directory Group.

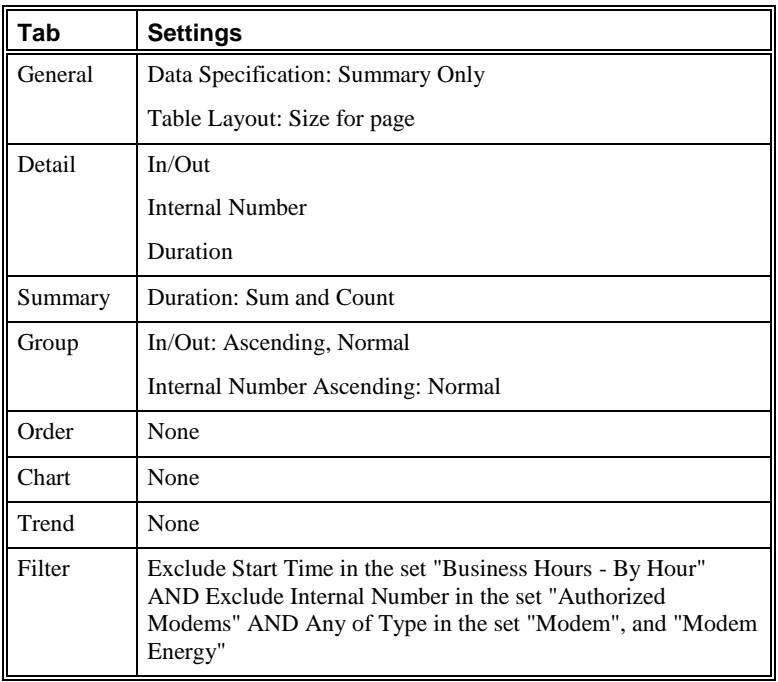

*Count of Unauthorized Modem Calls during Business Hours*

This Element provides a table of the total number of and time spent on all modem calls during business hours from/to numbers other than those defined in the **Authorized Modems** Directory Group.

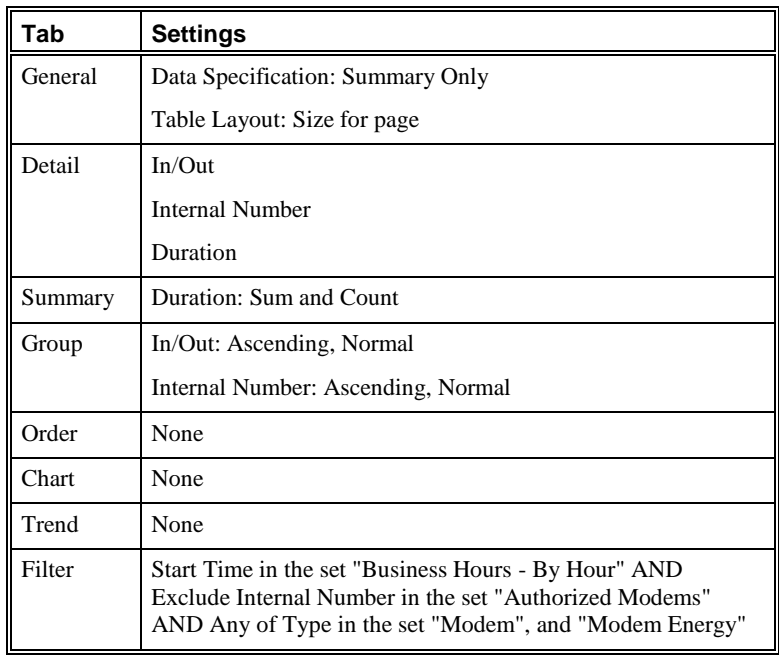

#### *Duration of Calls to ISPs after Business Hours*

This Element provides a table of the total number of and time spent on all calls after business hours to numbers defined in the **ISP Access Numbers** Directory Group.

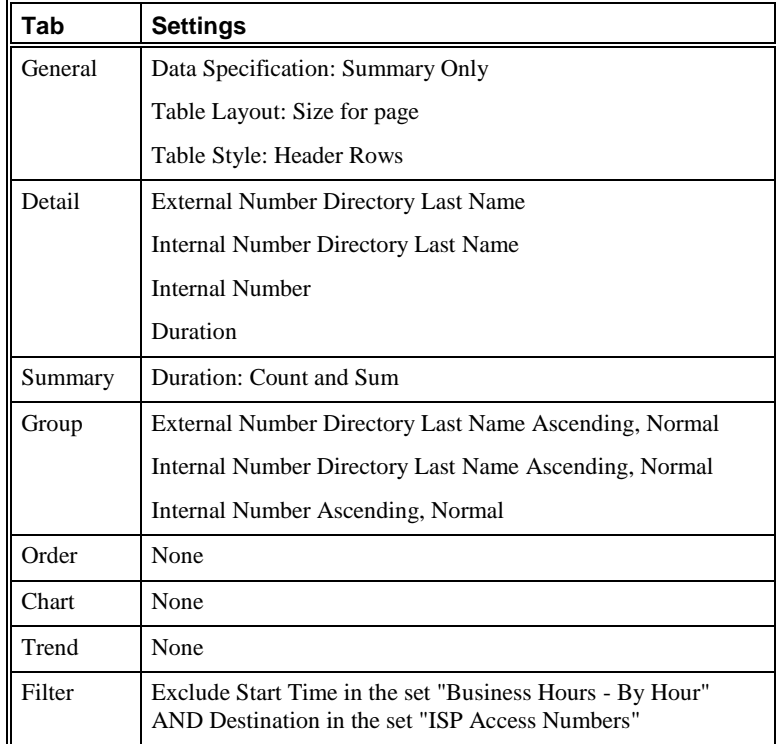

### *Duration of Calls to ISPs during Business Hours*

This Element provides a table of the total number of and time spent on all calls during business hours to numbers defined in the **ISP Access Numbers** Directory Group.

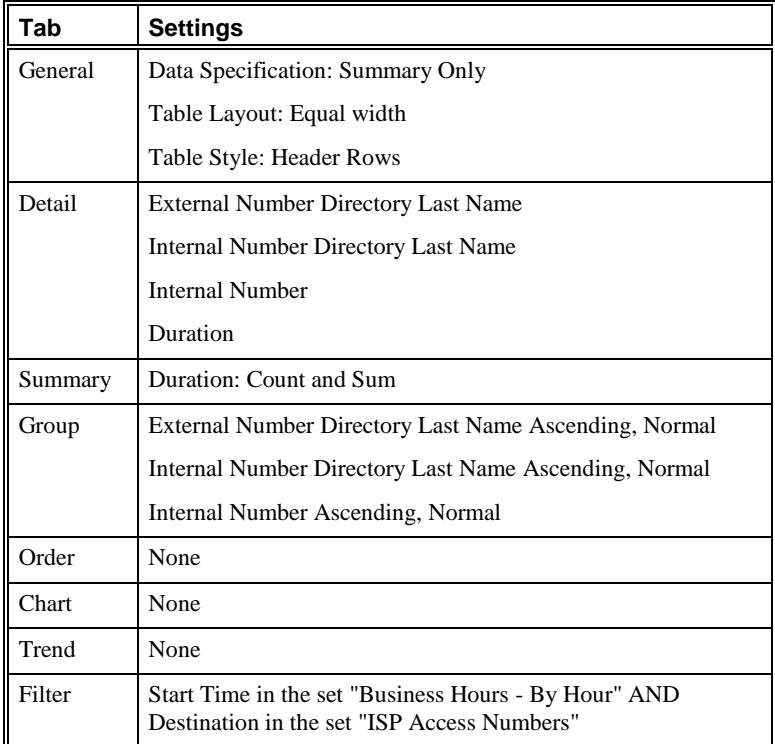

### *ISP Calls Graph by Day*

This Element provides a graphical summary of calls to ISPs per day.

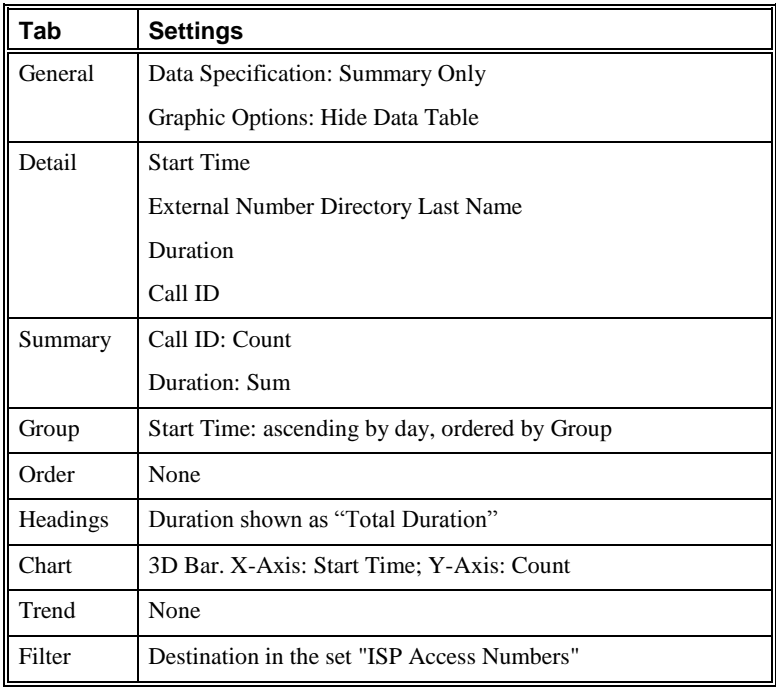

# *Total Calls to ISPs by Week*

This Element provides a summary of calls to ISPs per week.

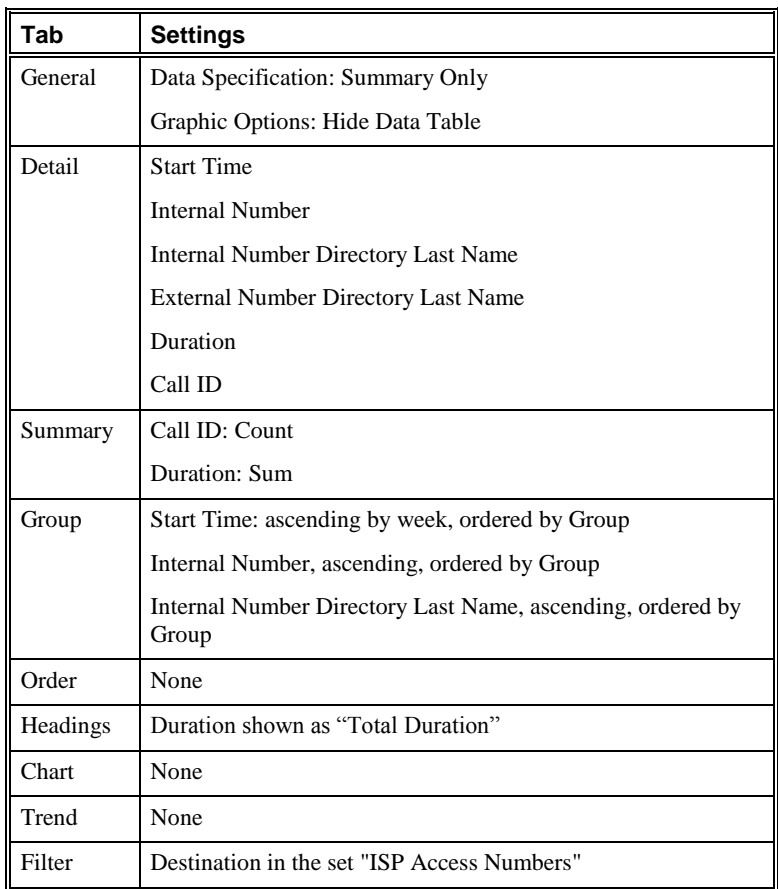

# *Total Modem Calls by Day*

This Element provides a graphical summary of modem calls per day.

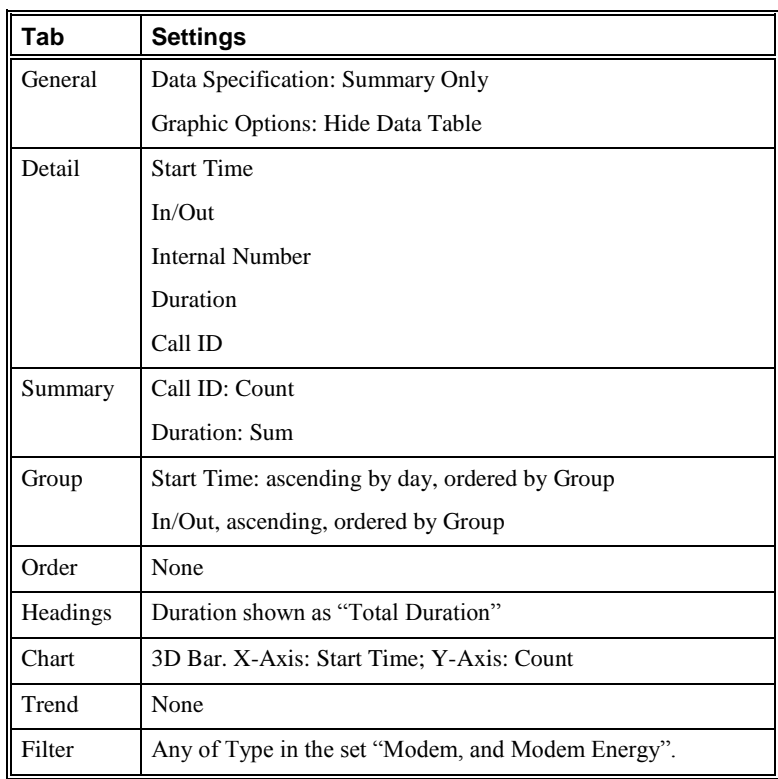

#### *List of External Numbers Called by a Modem*

This Element provides a table of the total number of and time spent on all modem and modem energy calls to/from external numbers.

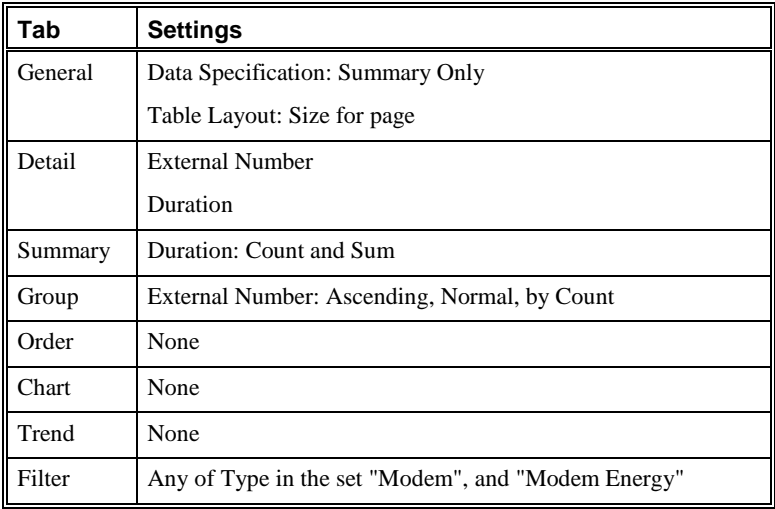

### *List of Internal Numbers Called by a Modem*

This Element provides a table of the total number of and time spent on all modem and modem energy calls to/from internal numbers.

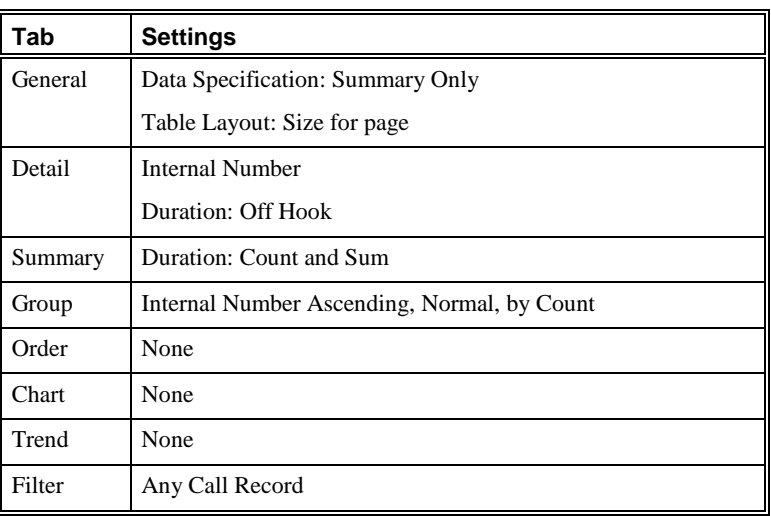

#### *Total Calls by Direction*

This Element provides a table of the count and total duration of all calls, by direction.

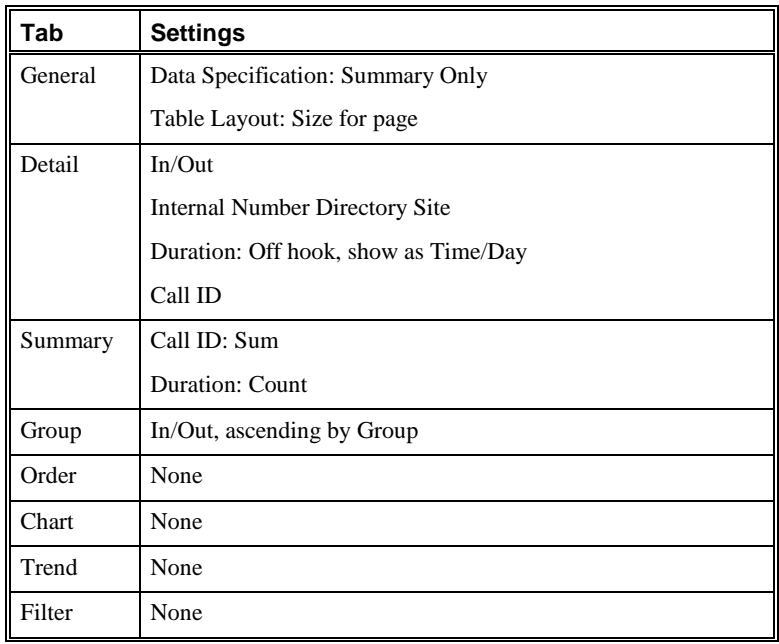

### *Total Calls to ISPs*

This Element provides a table of the total number of and time spent on all calls to numbers defined in the **ISP Access Numbers** Directory Group and a chart of the total number of calls to numbers defined in the **ISP Access Numbers** Directory Group.

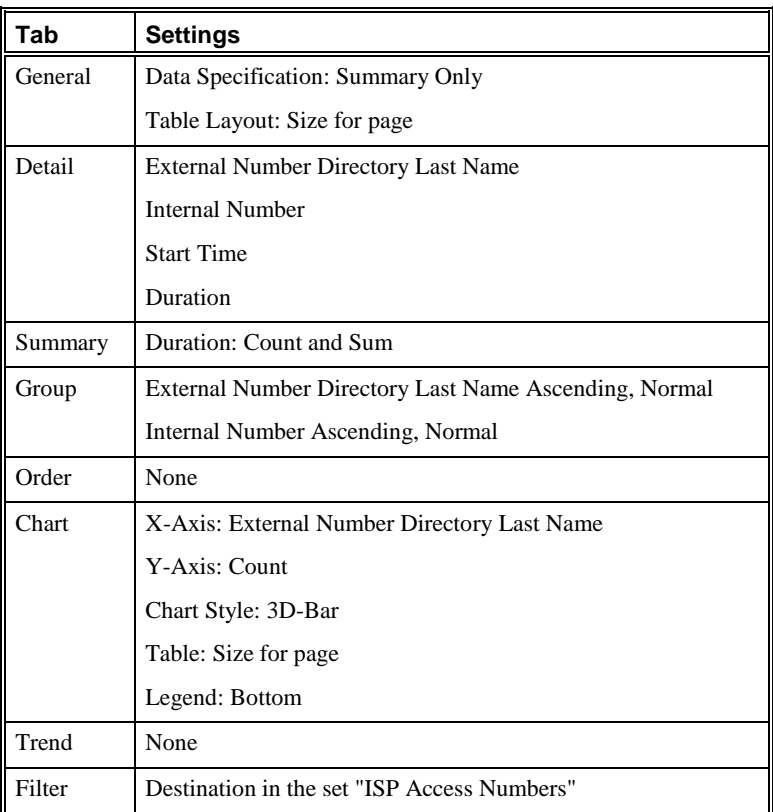

**Telecom Network Auditing Elements**

*Daily Call Counts by Hour after Business Hours*

Telecom Network Auditing Elements enable you to generate Reports of all of the numbers in your telecom network that placed and received calls during the previous 30 days. These Reports can be useful in base lining the telephony infrastructure and determining the type of equipment required at each location (e.g., faxes, modems).

This Element provides a table of the number of calls per day after Business Hours.

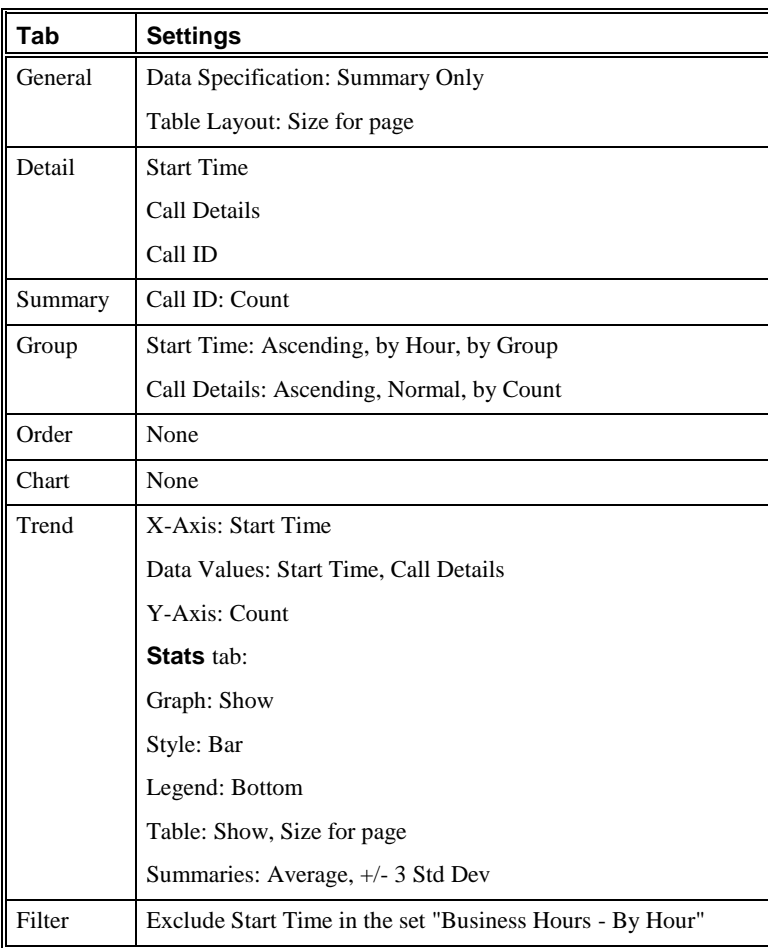

#### *Daily Call Counts by Hour during Business Hours*

This Element provides a table of the number of calls per day during Business Hours.

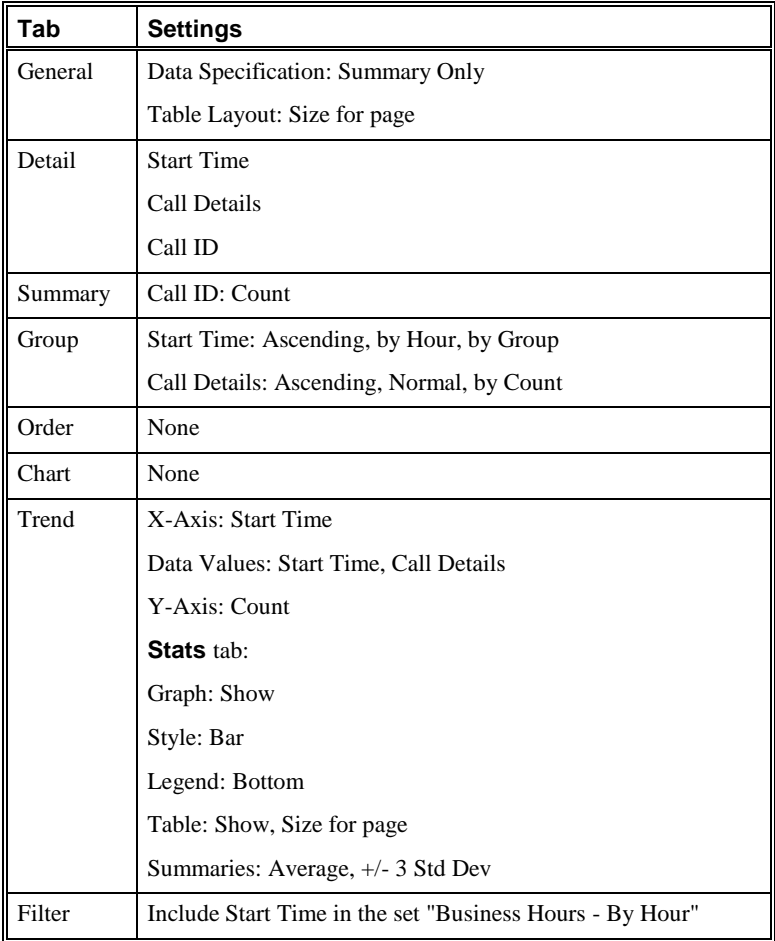

#### *Daily Call Counts by Hour over the Weekend*

This Element provides a table of the number of calls per day over the weekend.

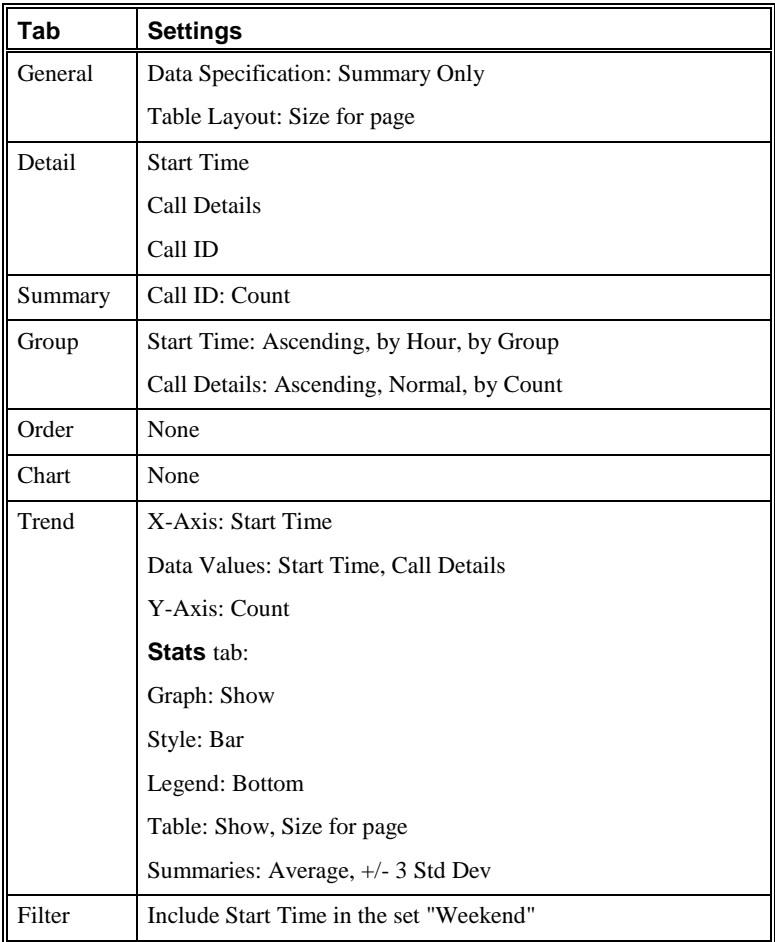

#### *Unique Numbers within the Enterprise*

This Element provides a table of the number of calls for each internal number at each site.

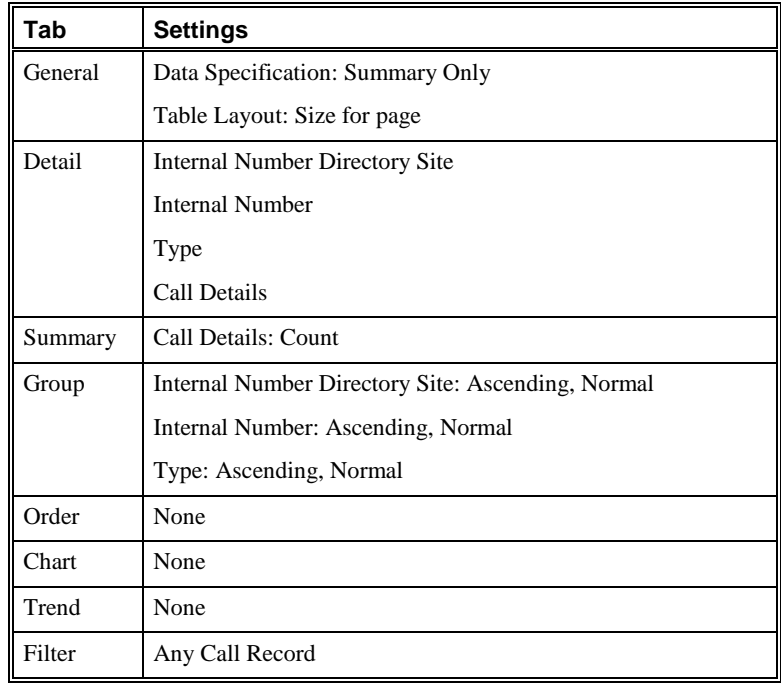

*Unique Numbers within the Enterprise by Call Type*

This Element provides a table of the number of calls of each call type for each internal number at each site.

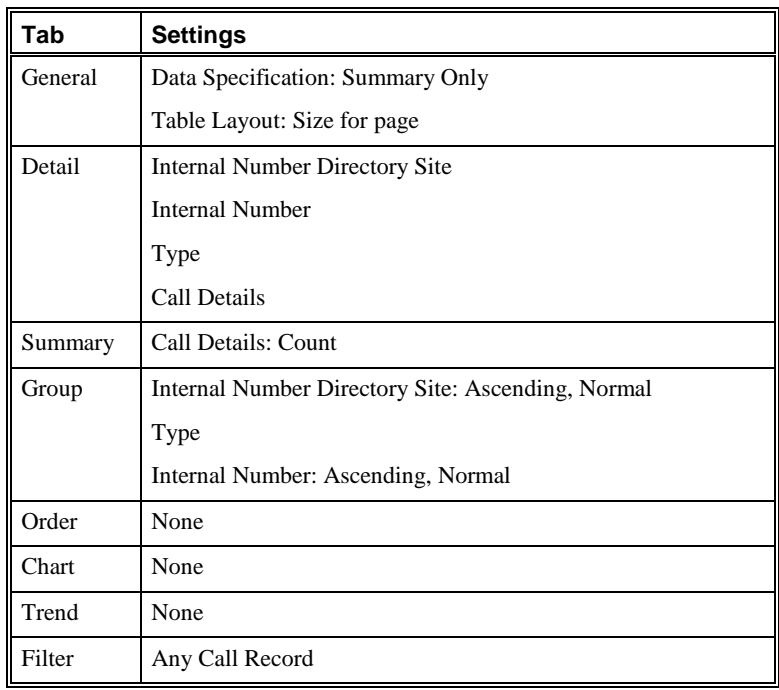

# **Telecom Operation Elements**

*411/555 1212 Summary*

Telecom Operations Elements enable you to generate Reports of telecommunication activities monitored by the ETM System.

This Element provides a summary by day of all calls to the 411 and 555- 1212 directory assistance numbers.

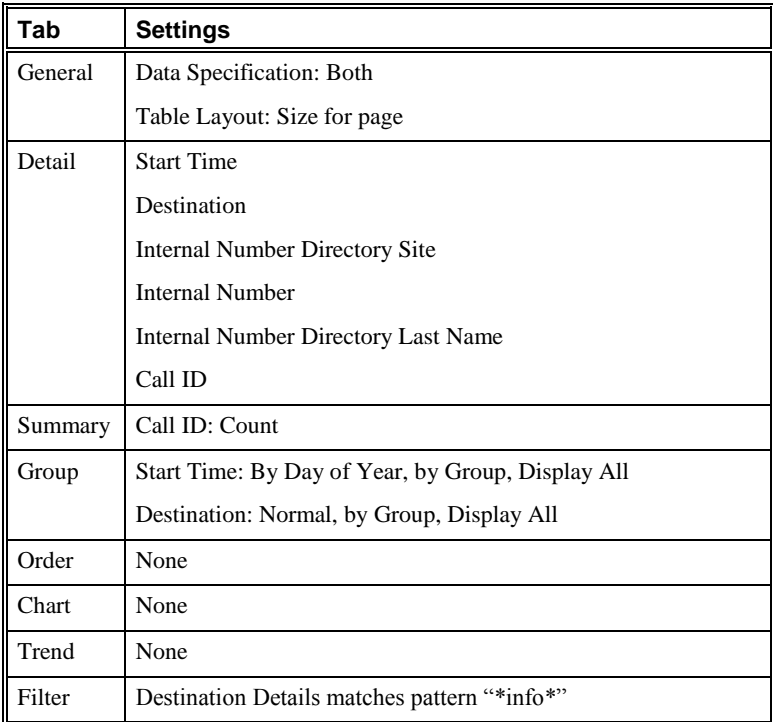

# *911 Summary by Day*

This Element provides a summary by day of all calls to the 911 Emergency number.

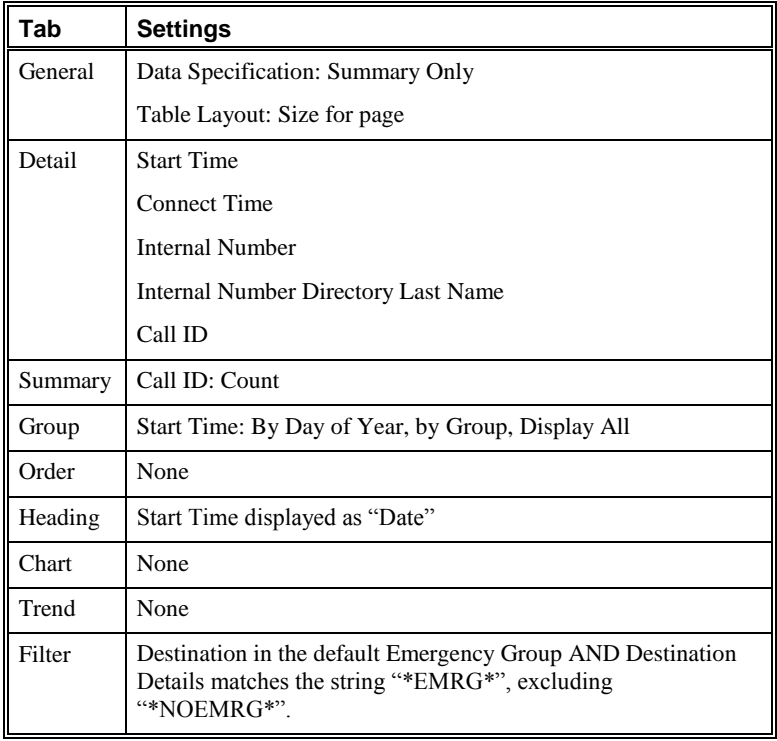

*All Busy, Unanswered/ and Undetermined Calls by Day*

This Element provides a table of total number of and time spent on busy, unanswered and undetermined calls.

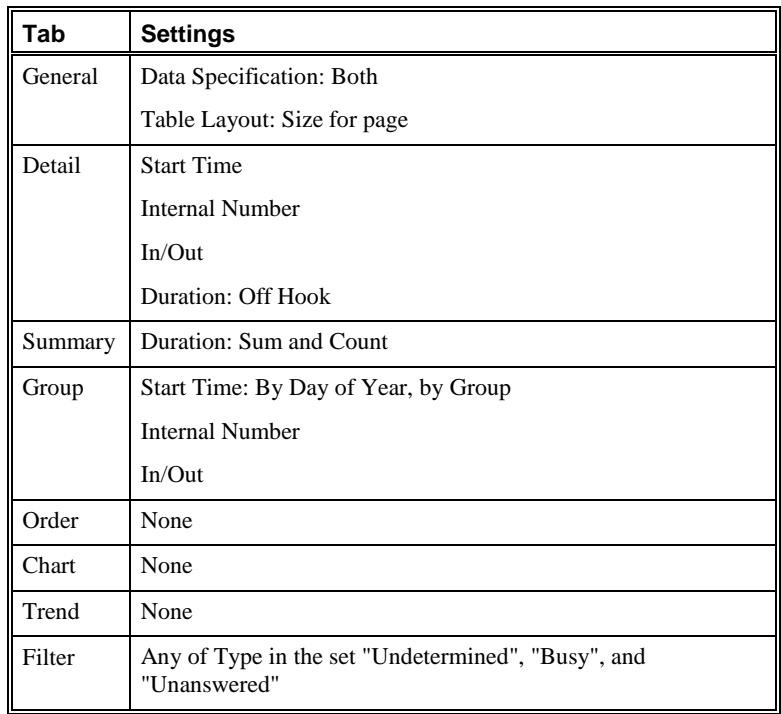

### *All Calls to Emergency Services by Source Number*

This Element provides a table of all calls to numbers in the emergency group.

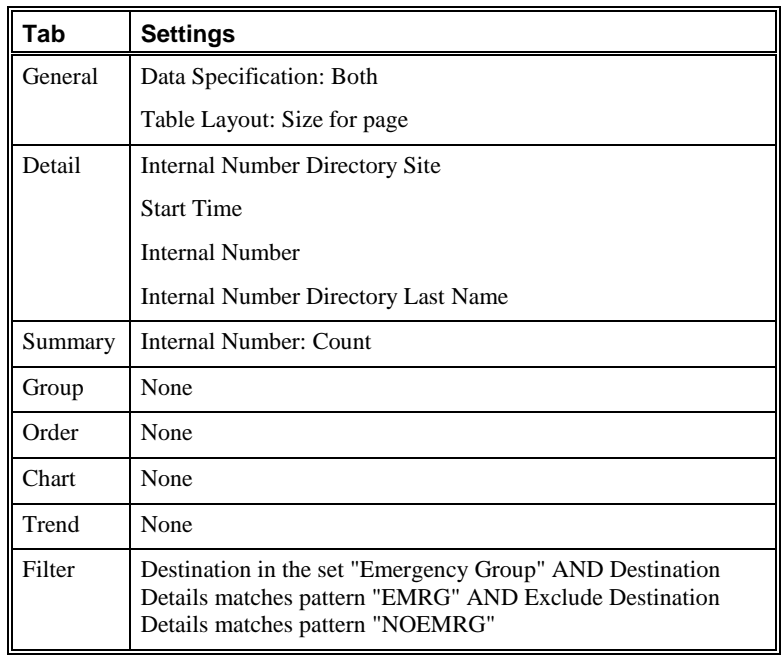

# *All Call Types by Day*

This Element provides a table of the total number of and time spent on calls of each call type.

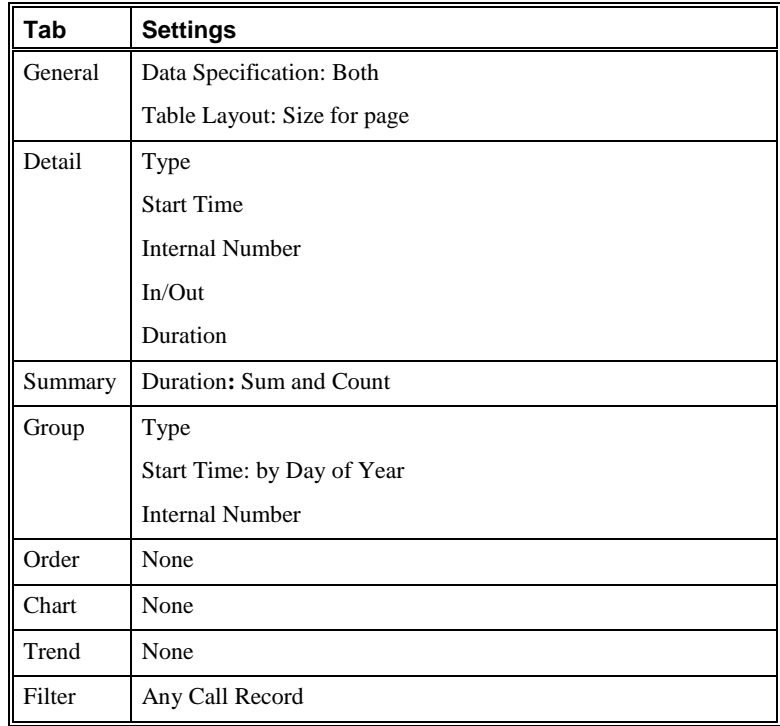
### *All Data Calls by Day*

This Element provides a table of the total number of and time spent on data calls.

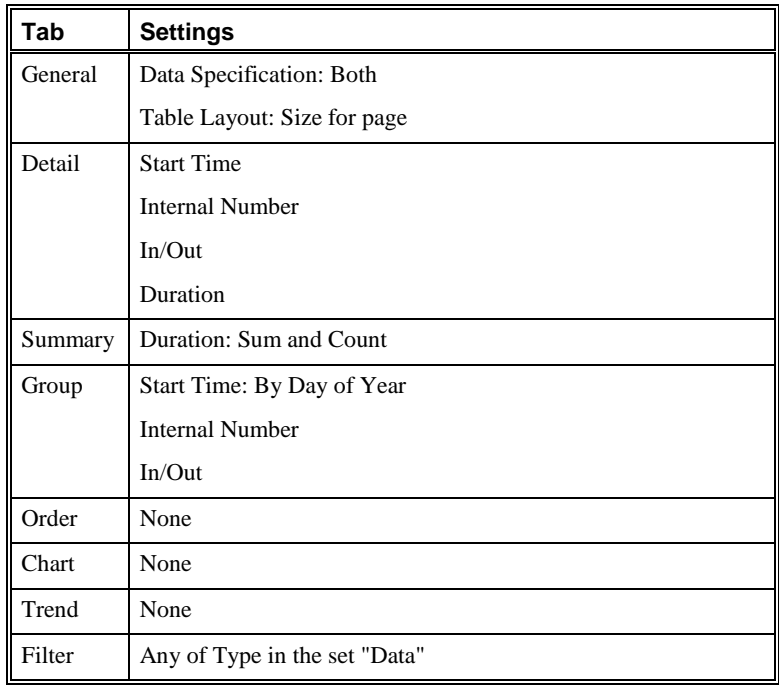

### *All Fax Calls by Day*

This Element provides a table of the total number of and time spent on fax calls.

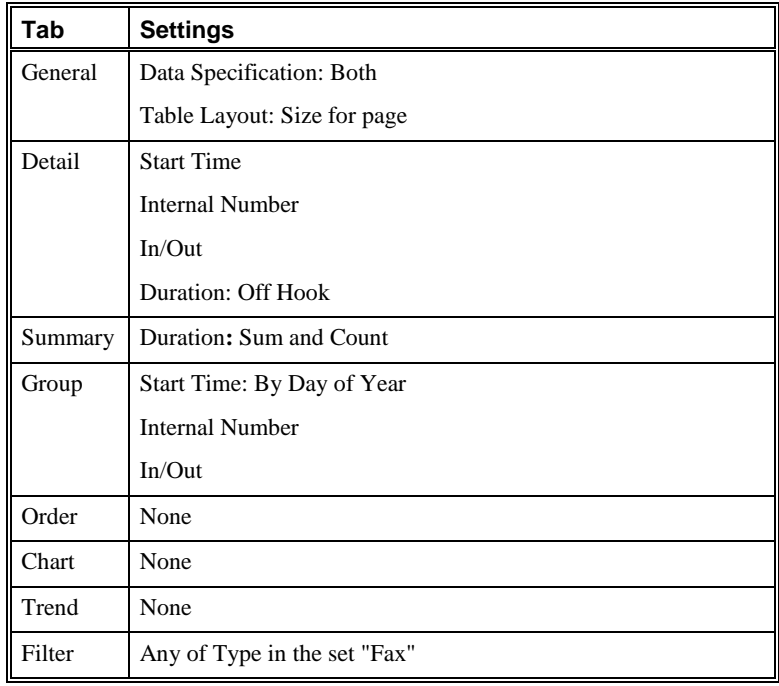

### *All Modem Calls by Day*

This Element provides a table of the total number of and time spent on modem and modem energy calls.

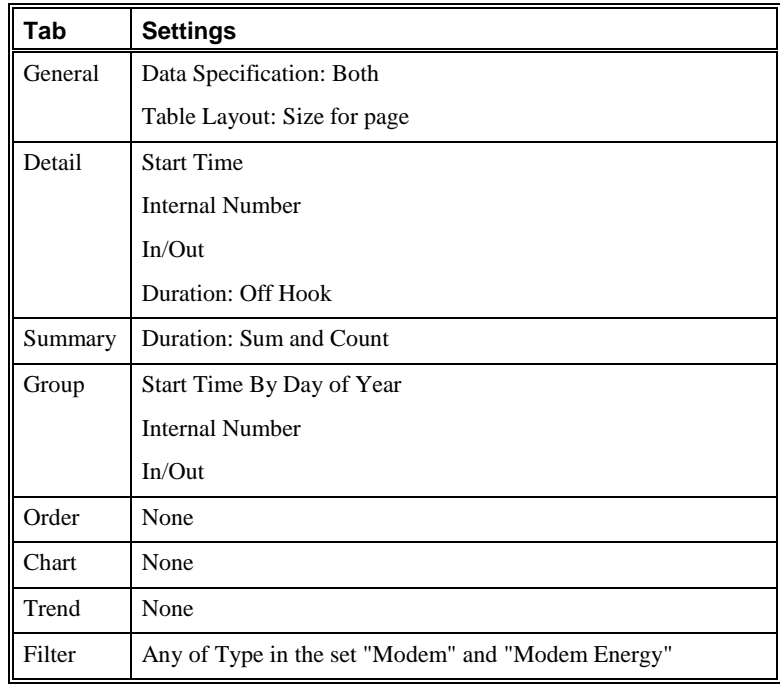

### *All International Calls by Destination Location with Cost*

This Element provides a summary of the count and cost of international calls per Destination Country.

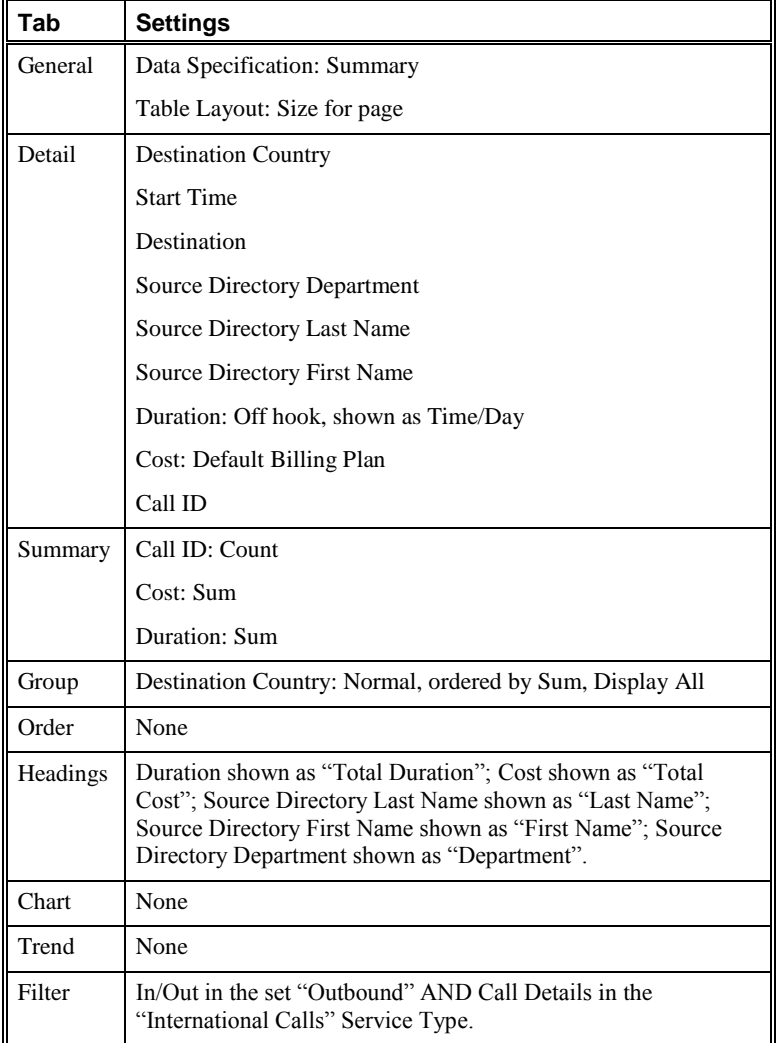

#### *All LD Calls by Destination Location with Cost*

This Element provides a summary of the count and cost of long-distance calls per state/province.

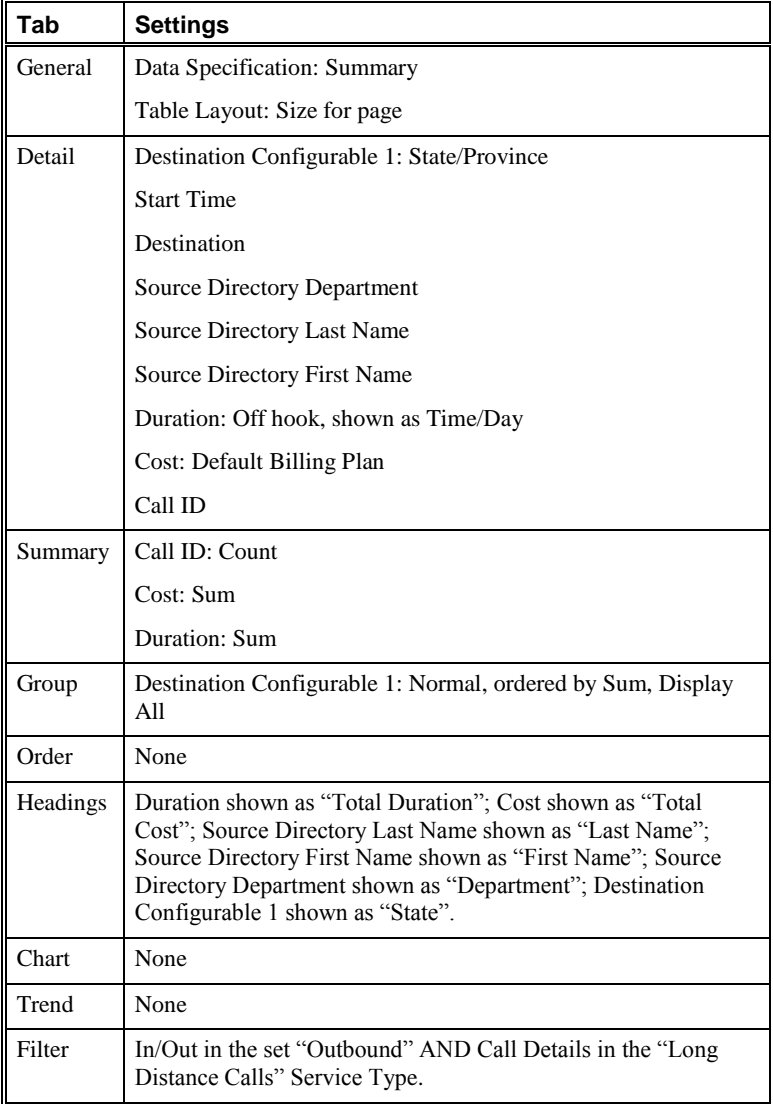

### *All Outbound Non-Fax Calls on Known Fax Lines*

This Element provides a table of all outbound non-fax calls from numbers in the **Fax Numbers** Directory Group.

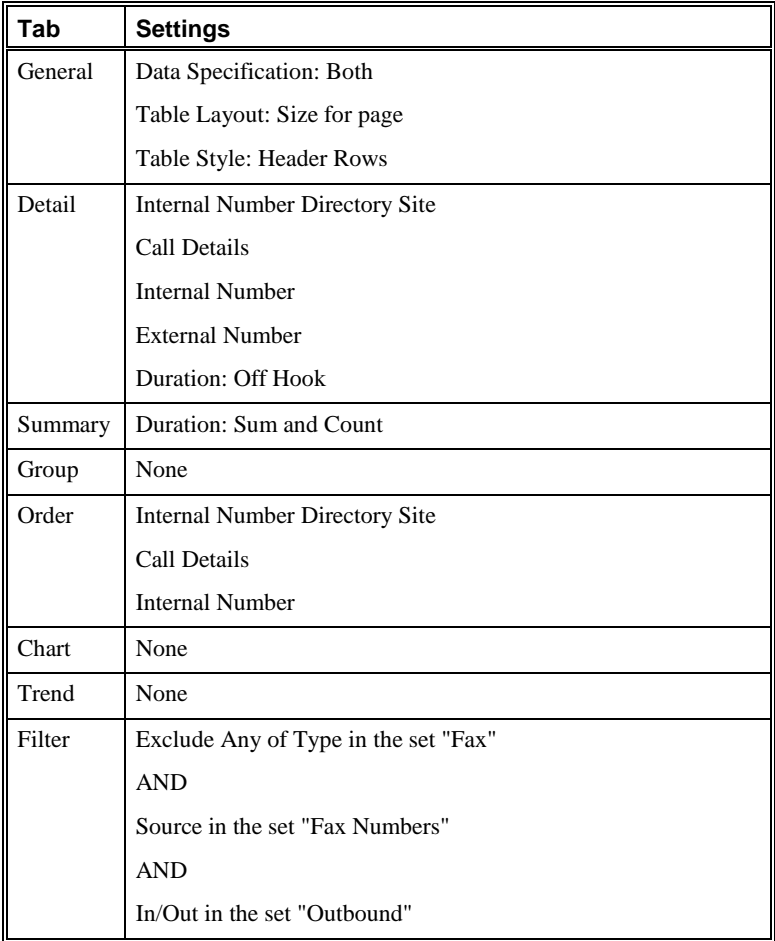

### *All STU Calls by Day*

This Element provides a table of the total number of and time spent on STU calls.

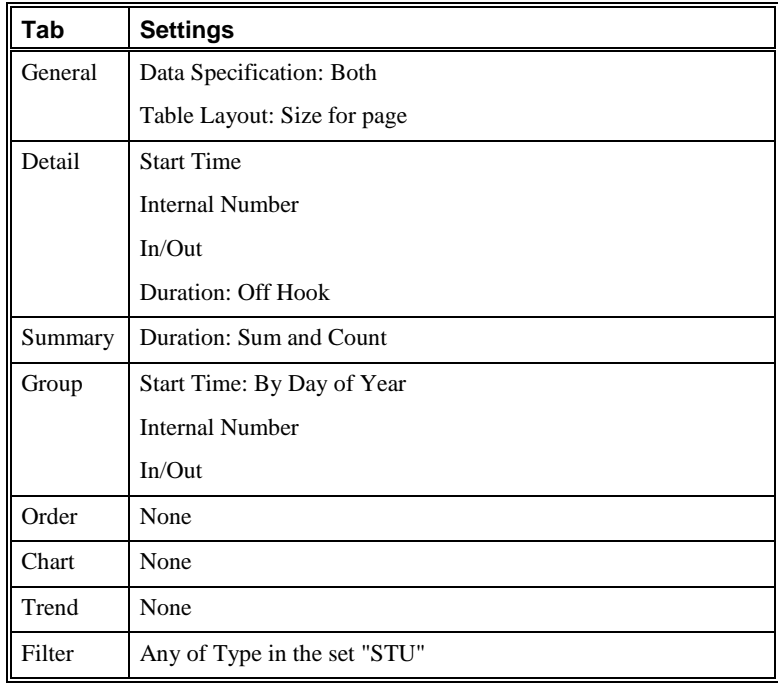

### *All Voice Calls by Day*

This Element provides a table of the total number of and time spent on voice calls.

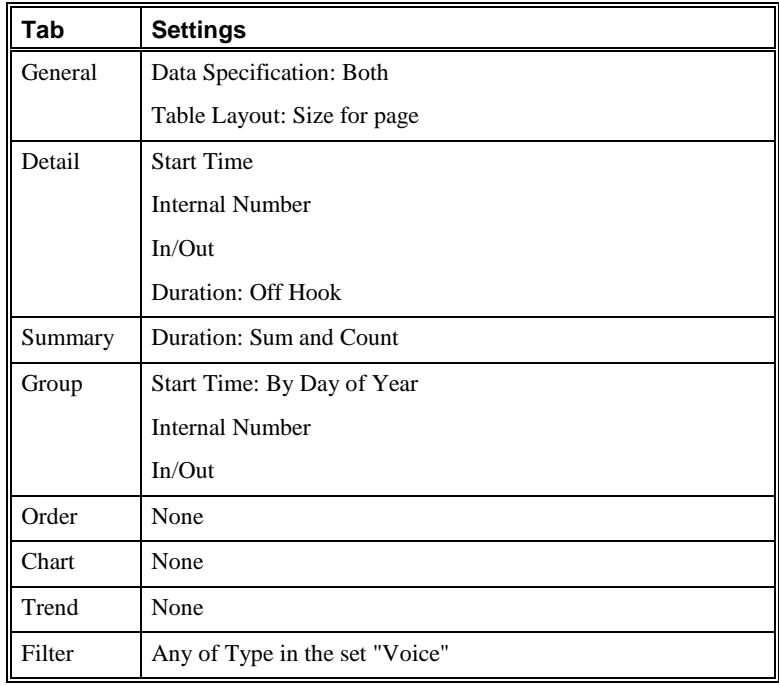

#### *Call Counts per Site by Channel*

This Element provides a table of the total number of and time spent on calls on each channel of each Span at each site.

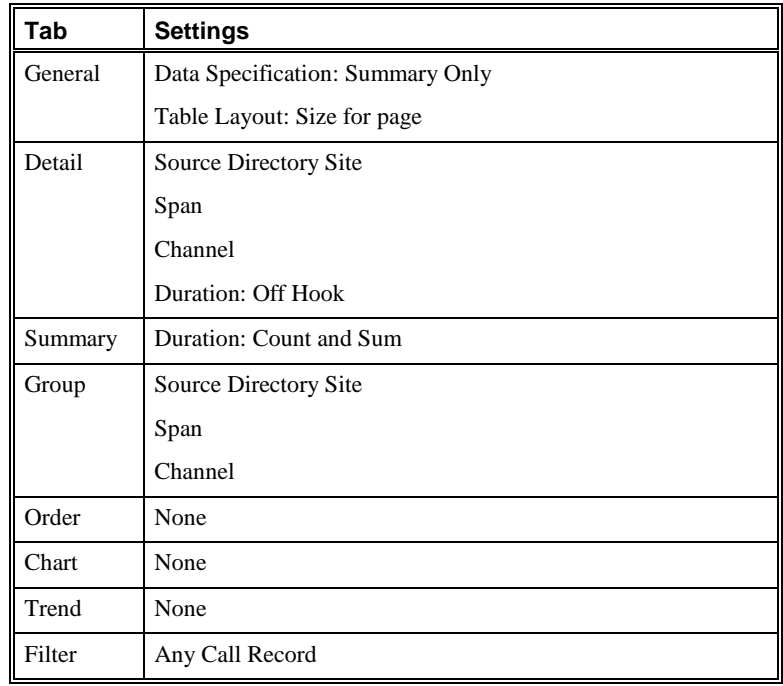

### *Count of All Calls per Site by Call Type*

This Element provides a table of the total number of and time spent on calls of each call type at each site.

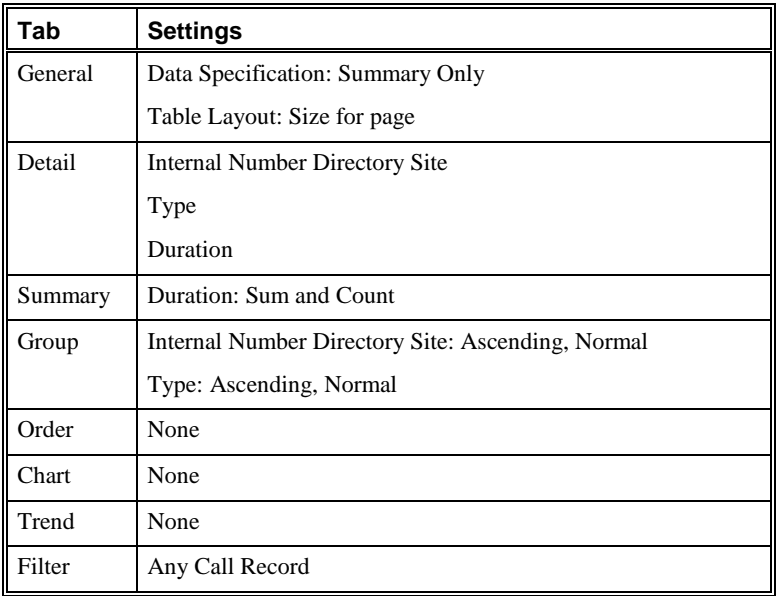

### *Count of All Calls per Site by Direction*

This Element provides a table of the total number of and time spent on calls at each site, sorted by call direction.

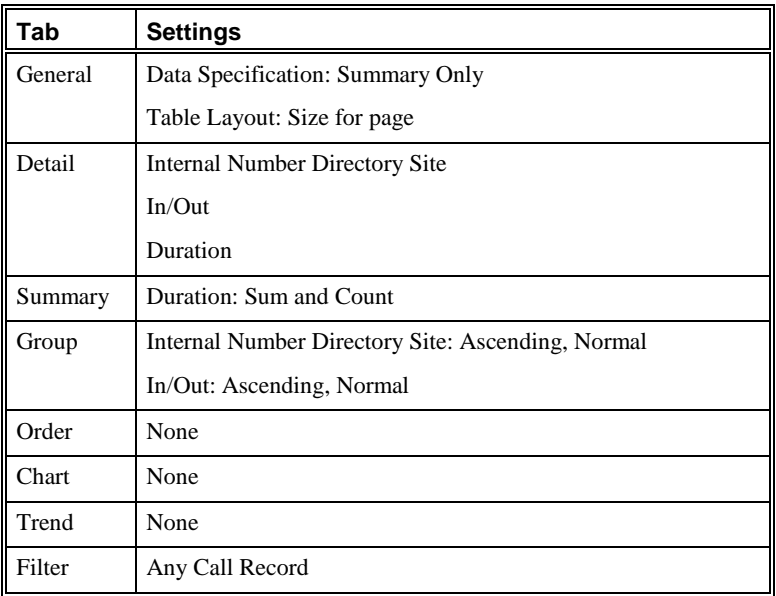

### *Count of All Calls over All Circuits*

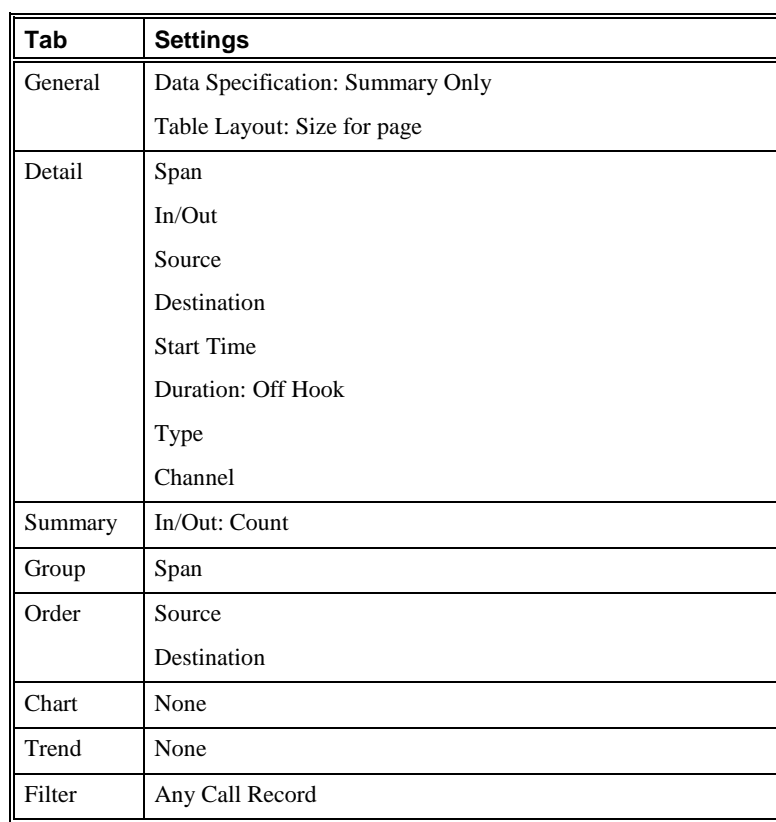

This Element provides a table of the total number of calls on each Span.

#### *Count of Calls by Destination Details*

This Element provides a table of the total number of and time spent on outbound calls at each site, sorted by the call flags in the **Destination Details** field (LD, TOLL, 800, etc.).

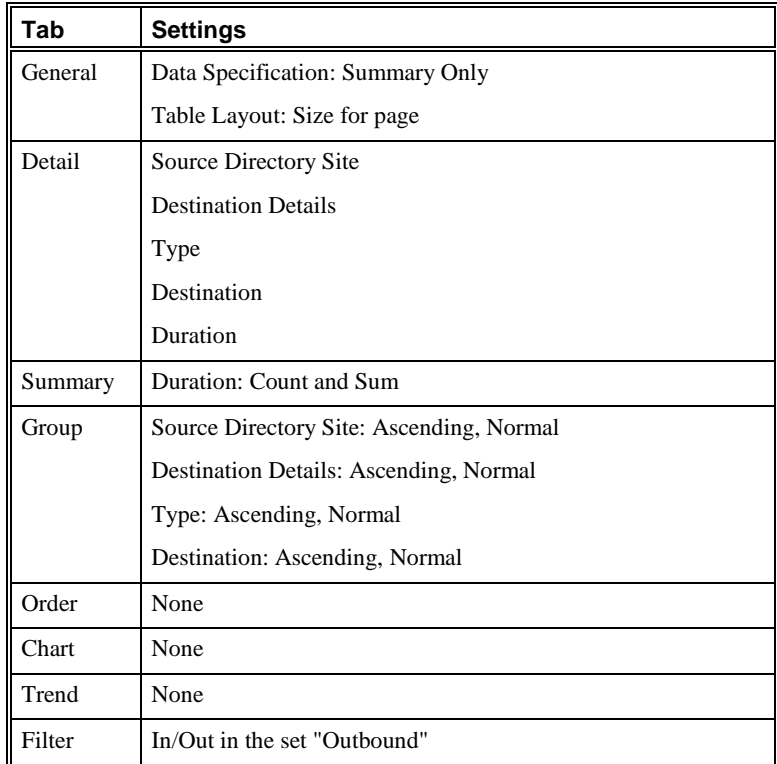

### *Count of ETM® Firewall Violations by Rules Fired*

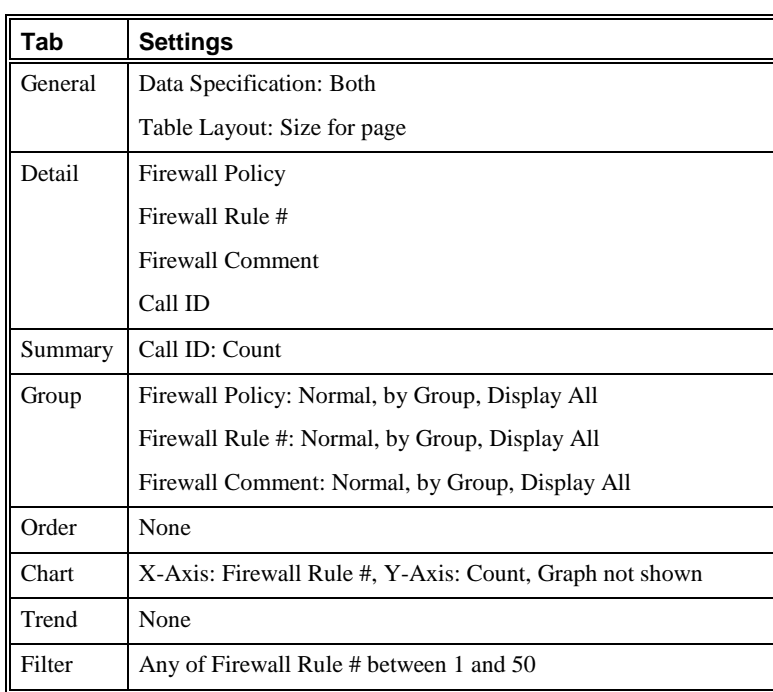

### *International Call Graph by Cost*

 $\overline{a}$ 

This Element provides a graphical summary of the cost of international calls per day.

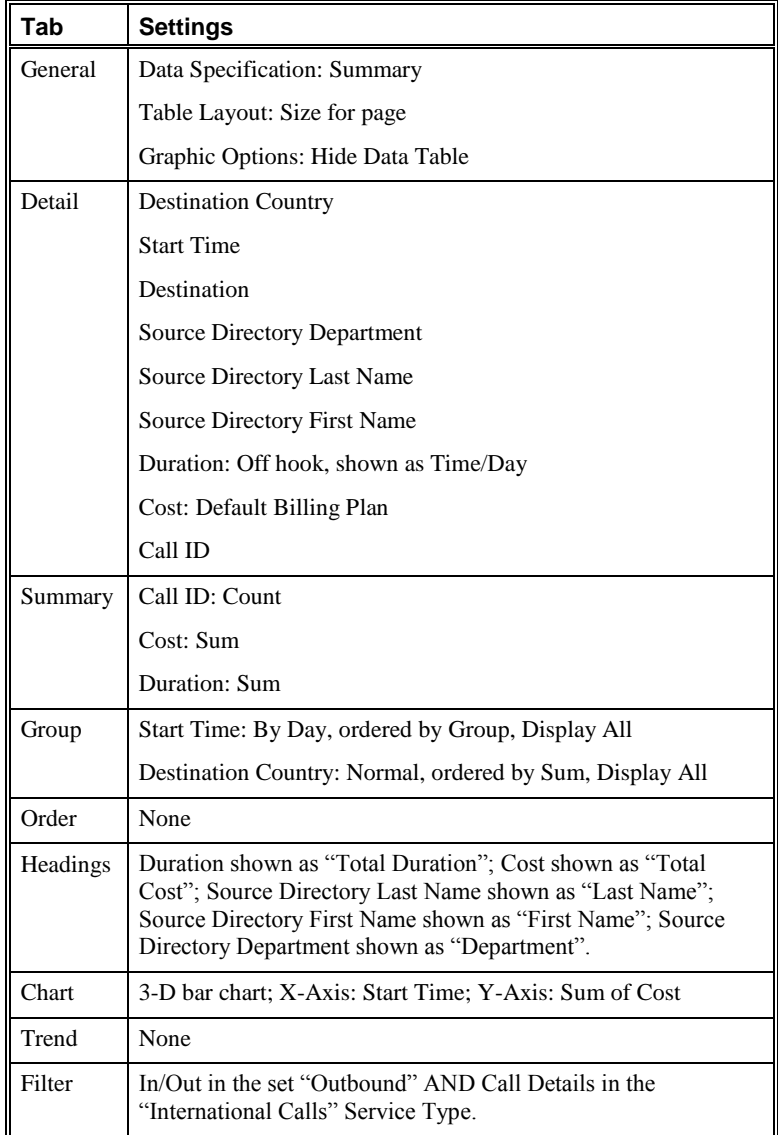

#### *LD Calls Graph by Cost*

L

This Element provides a graphical summary of the cost of long-distance calls by day per state/province.

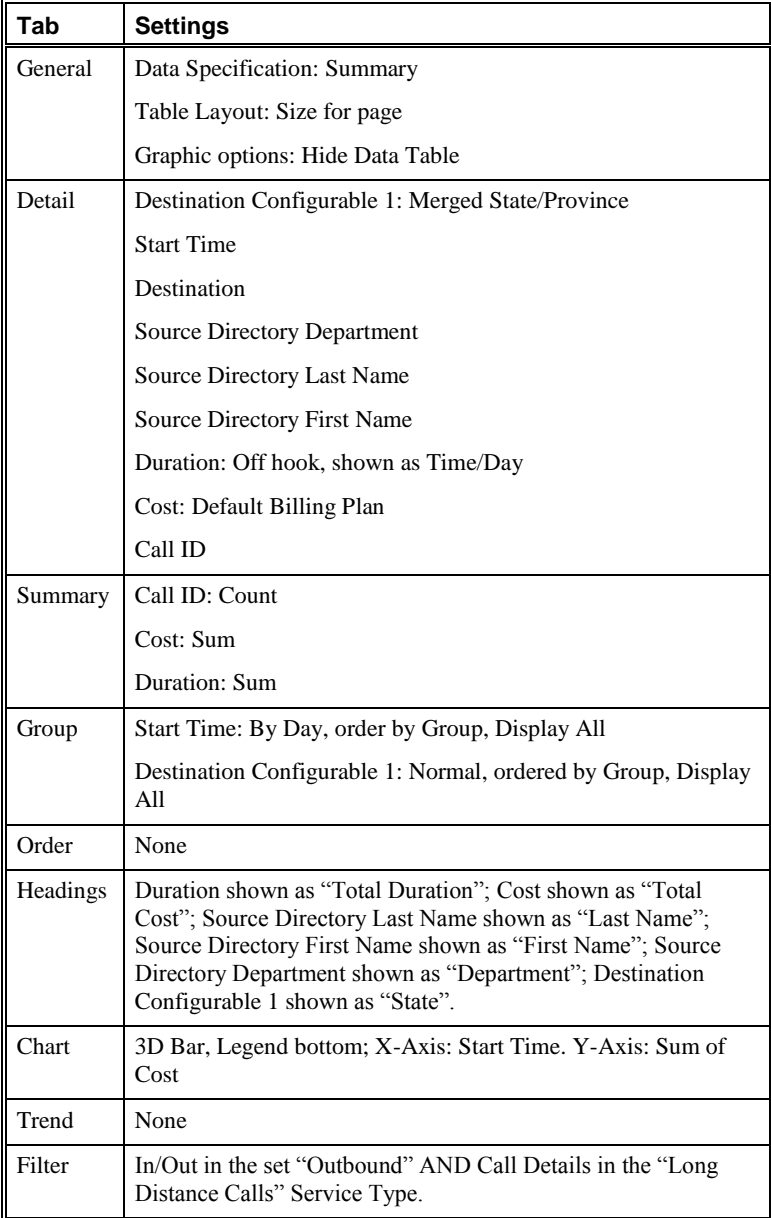

### *SMDR Data Gathered on All Outbound Calls*

This Element provides a table of SMDR data from outbound calls on non-PRI Span.

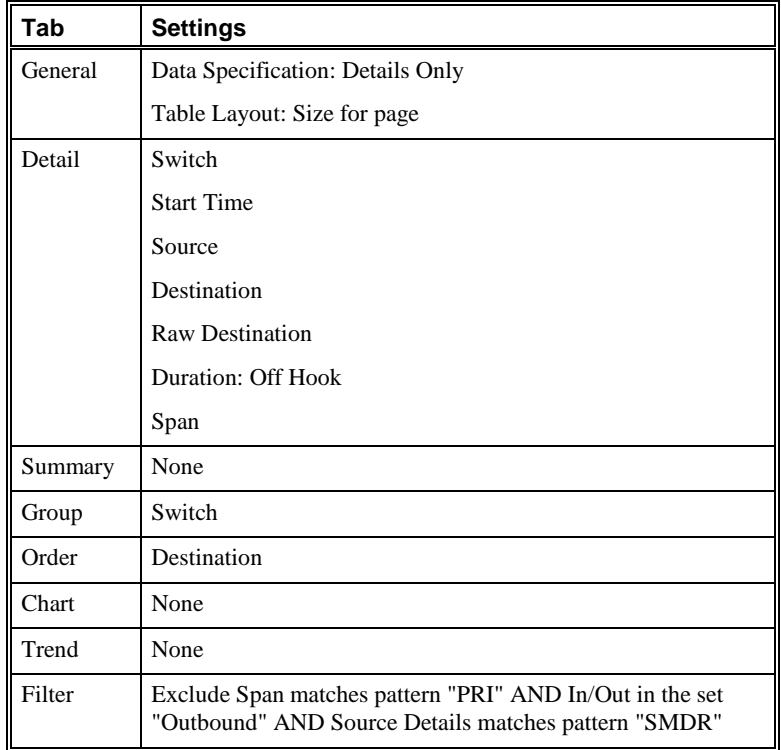

*Unique Busy, Unanswered, and Undetermined Numbers*

This Element provides a table of the total duration of busy, unanswered, and undermined calls at each site, sorted by the internal number.

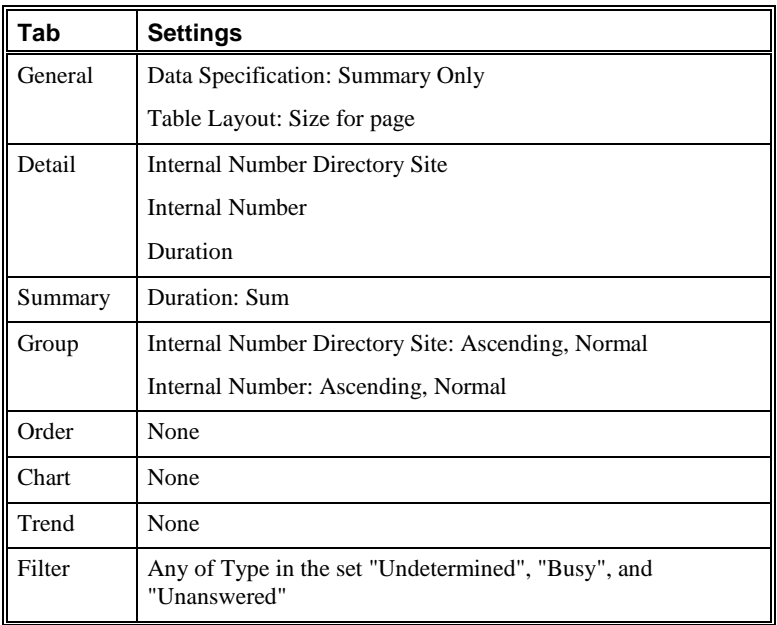

*Unique Busy, Unanswered, and Undermined Numbers by Call Direction*

This Element provides a table of the total duration of busy, unanswered, and undermined calls at each site, sorted by call direction.

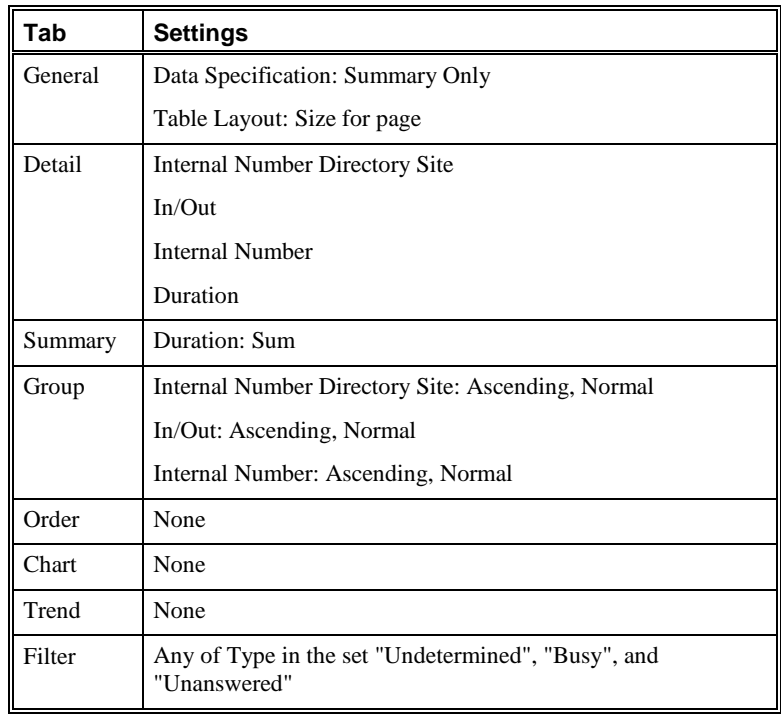

#### *Unique Data Numbers*

This Element provides a table of the total duration of data calls at each site, sorted by the internal number.

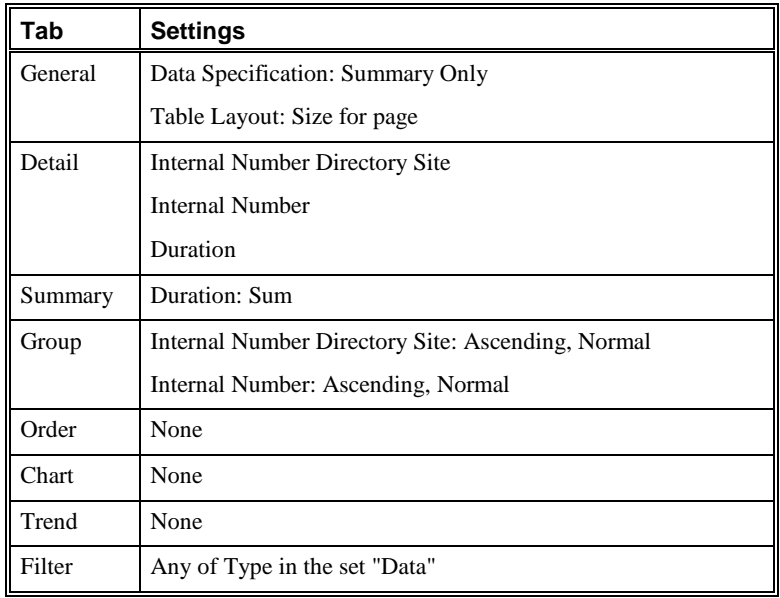

#### *Unique Data Numbers by Call Direction*

This Element provides a table of the total duration of data calls at each site, sorted by call direction.

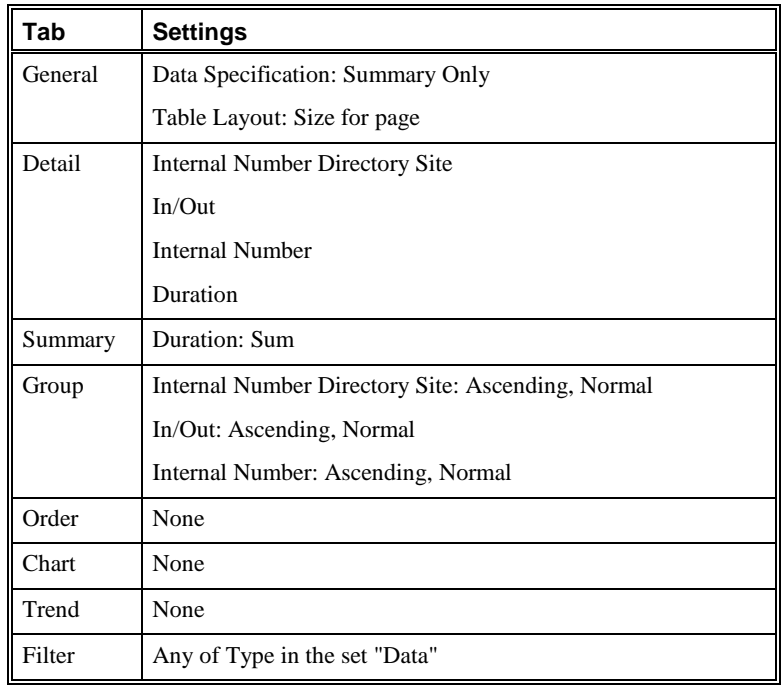

#### *Unique Fax Numbers*

This Element provides a table of the total duration of fax calls at each site, sorted by the internal number.

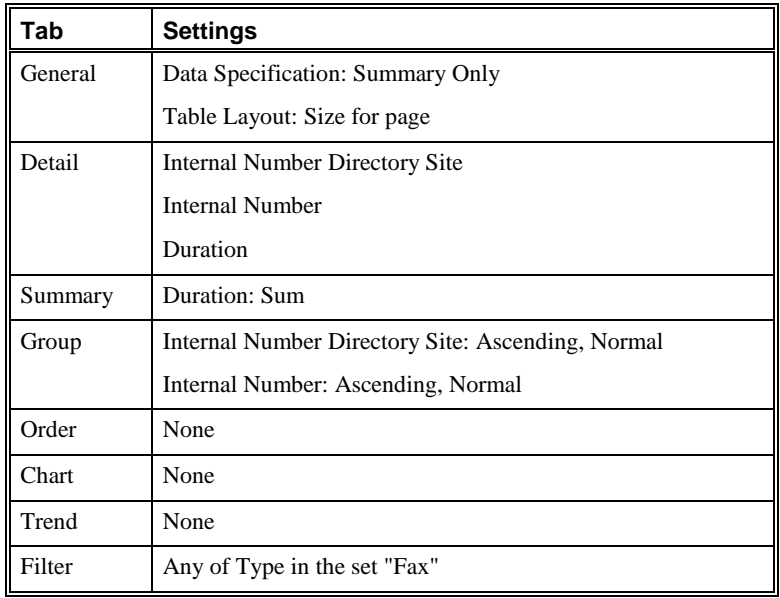

#### *Unique Fax Numbers by Call Direction*

This Element provides a table of the total duration of fax calls at each site, sorted by call direction.

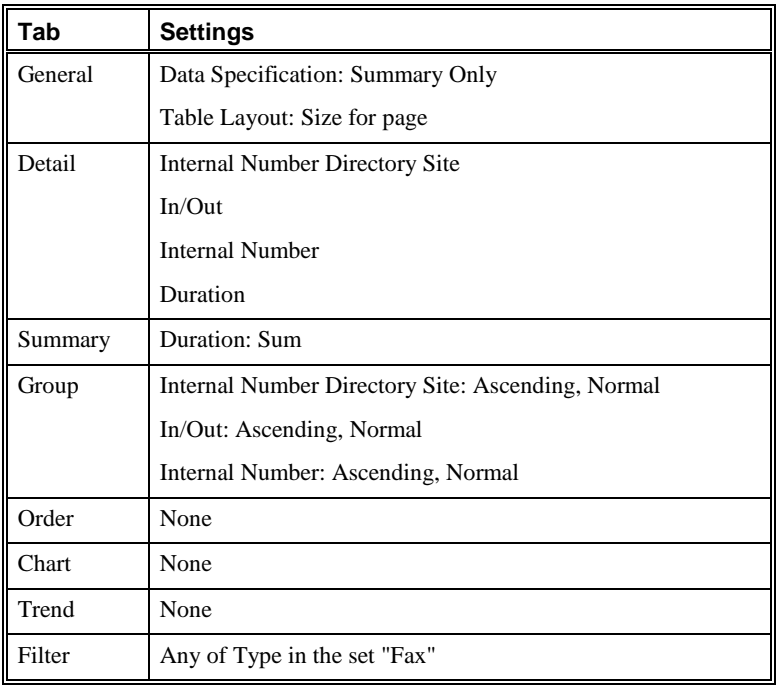

#### *Unique Modem Numbers*

This Element provides a table of the total duration of modem and modem energy calls at each site, sorted by the internal number.

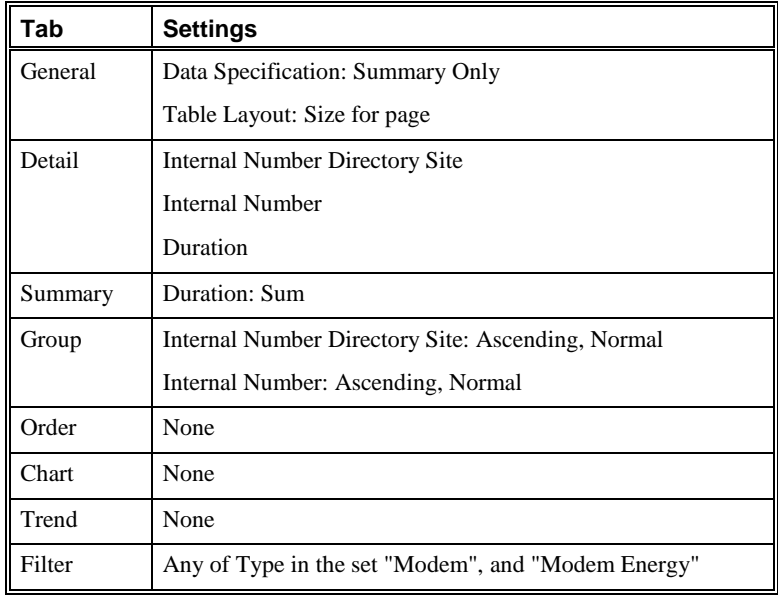

#### *Unique Modem Numbers by Call Direction*

This Element provides a table of the total duration of modem and modem energy calls at each site, sorted by call direction.

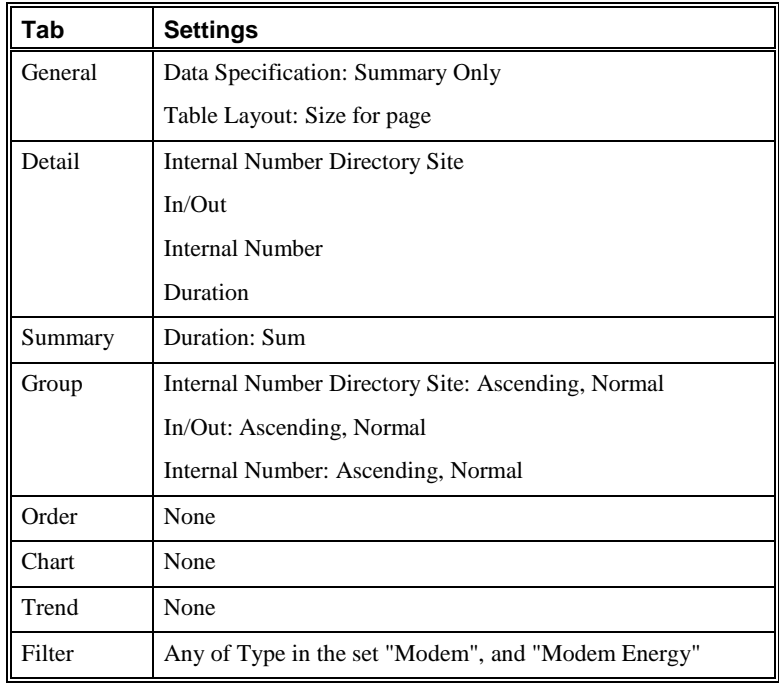

### *Unique Numbers Listing by Call Direction and Type*

This Element provides a table of the total duration of calls at each site, sorted by the internal number.

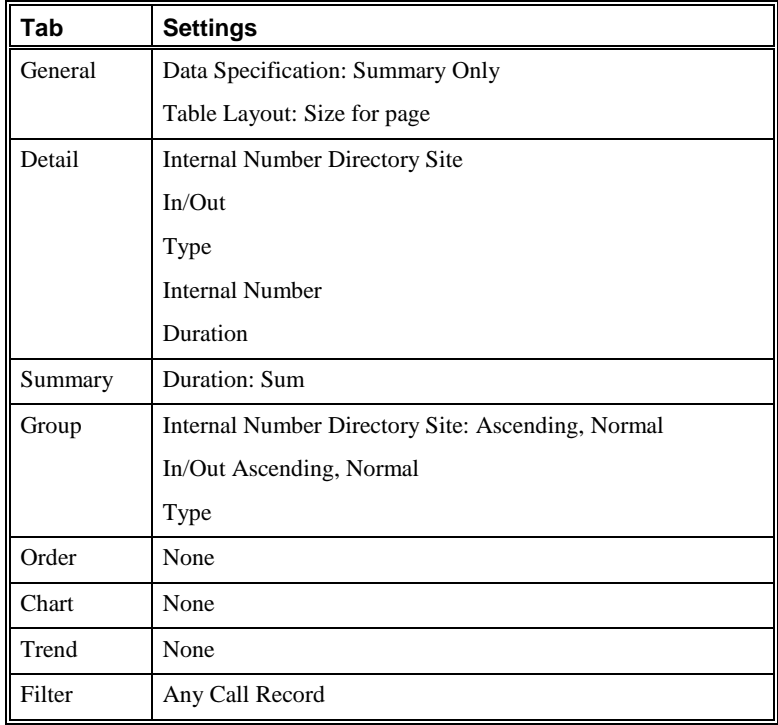

#### *Unique Numbers Listing by Type*

This Element provides a table of the total duration of calls at each site, sorted by the internal number and call type.

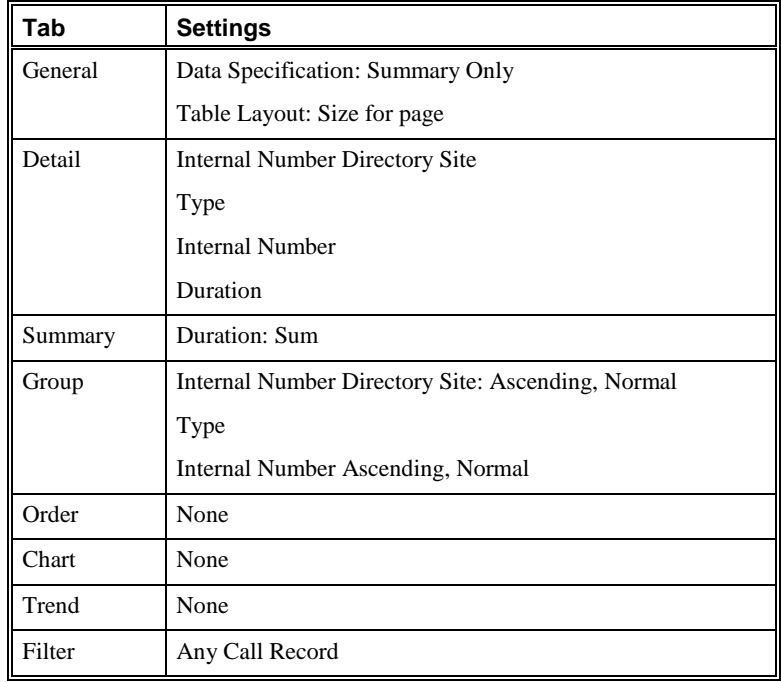

#### *Unique Numbers with Call Activity*

This Element provides a table of the total number of calls of each call type for each internal number at each site.

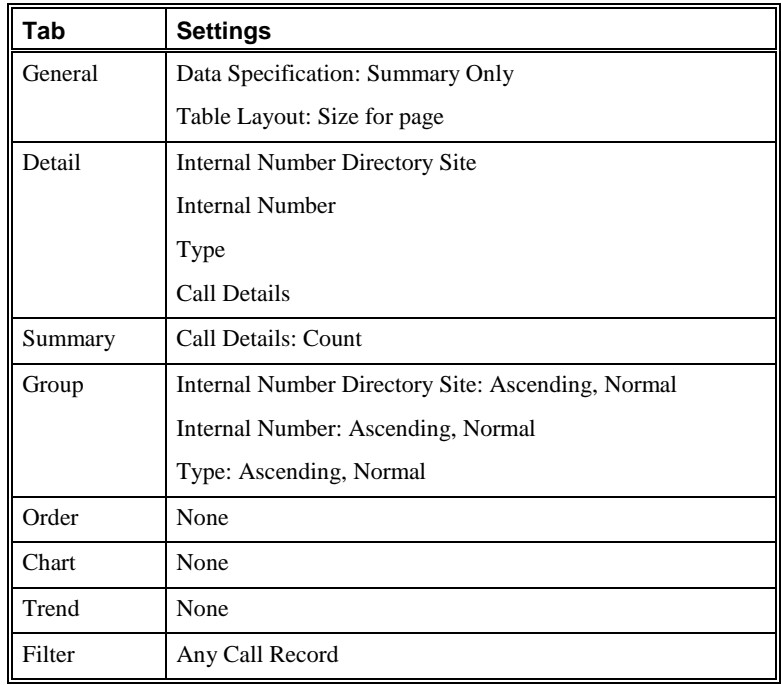

#### *Unique STU Numbers*

This Element provides a table of the total time spent on STU calls for each internal number at each site.

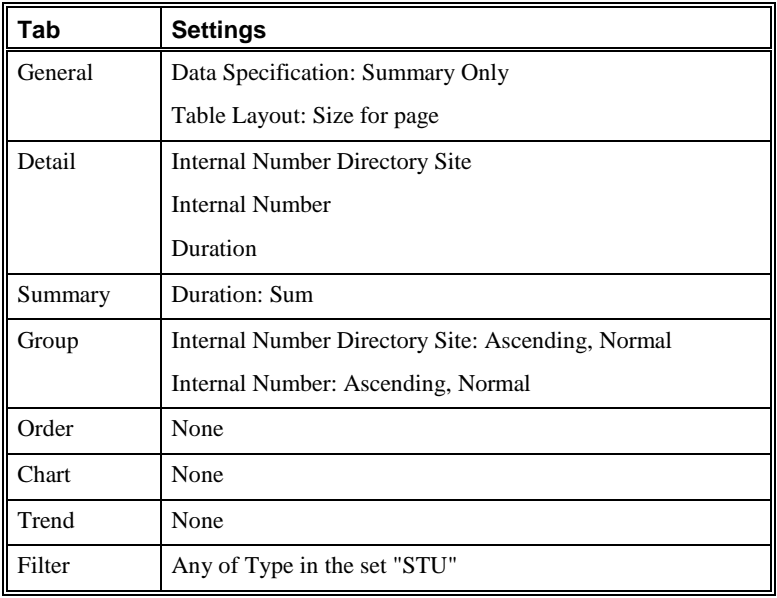

#### *Unique STU Numbers by Call Direction*

This Element provides a table of the total time spent on STU calls for each internal number at each site, sorted by call direction.

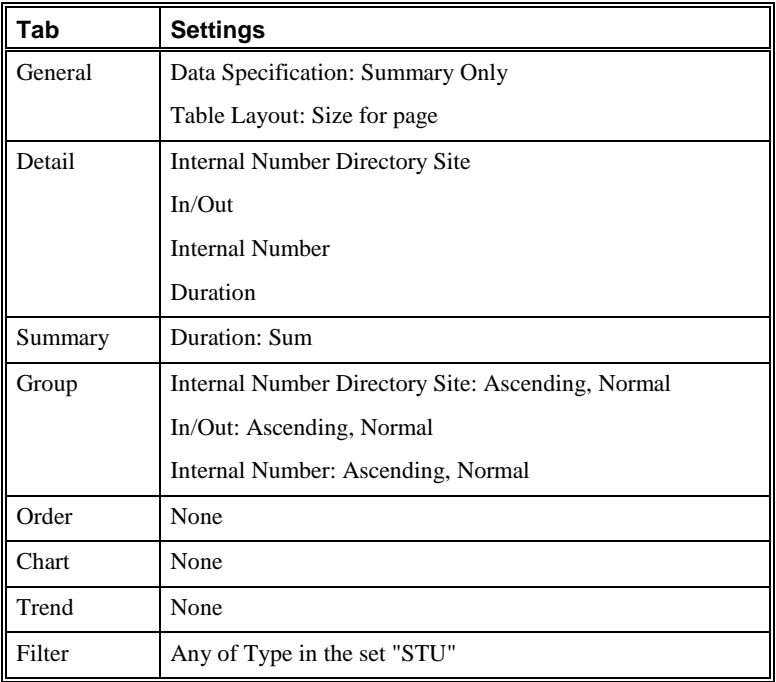

#### *Unique Voice Numbers*

This Element provides a table of the total time spent on voice calls for each internal number at each site.

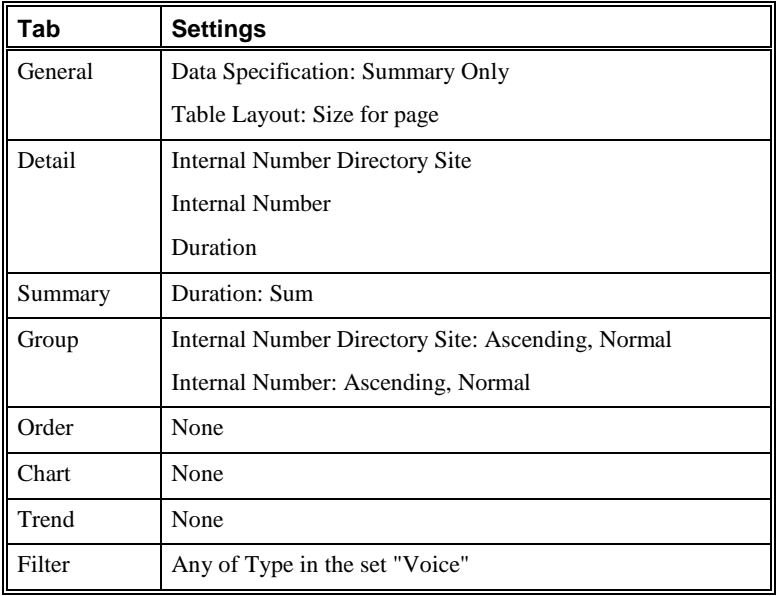

### *Unique Voice Numbers by Call Direction*

This Element provides a table of the total time spent on voice calls for each internal number at each site, sorted by call direction.

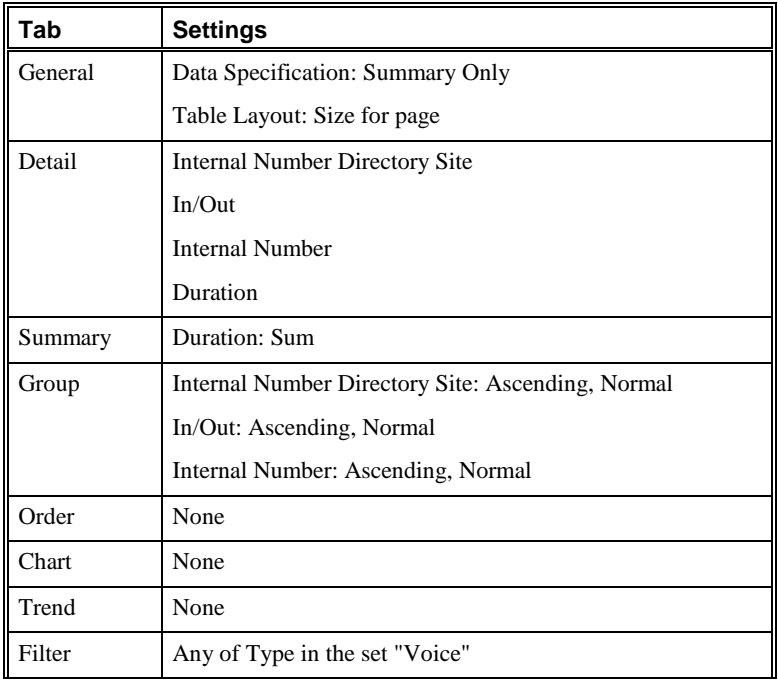

# **Relative Date Ranges**

The Usage Manager provides several predefined Relative Date Ranges.

The Relative Date Ranges are stored in the **Relative Date Ranges** Folder, and each of the predefined Report Templates contains a Shortcut to a predefined Relative Date Range.

You can add the predefined Relative Date Ranges to your custom Report Templates as is or copy them to the **PUBLIC** or your user Folder, and then edit them to suit your needs. A description of each of the predefined Relative Date Ranges is provided below.

#### **Current Week - Monday to Now**

The Relative Date Range **Current Week - Monday to Now** gathers data from 12 AM on Monday of the current week to the current date and time.

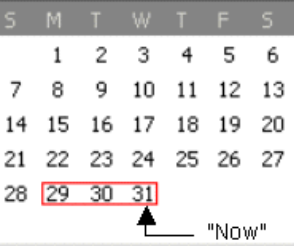

### **Current Week - Sunday to Now**

The Relative Date Range **Current Week - Sunday to Now** gathers data from 12 AM on Sunday of the current week to the current date and time.

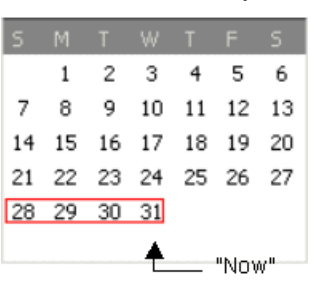

### **First Day of the Current Month to Now**

The Relative Date Range **First Day of the Current Month to Now** gathers data from 12 AM of the first day of the current month to the current date and time.

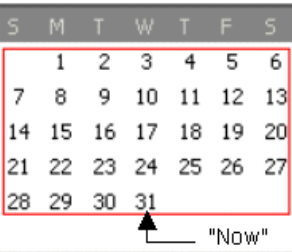

### **Last 30 Days from Today**

The Relative Date Range **Last 30 Days from Today** gathers data from 12 AM on the day 30 days prior to today, through the current date and time.

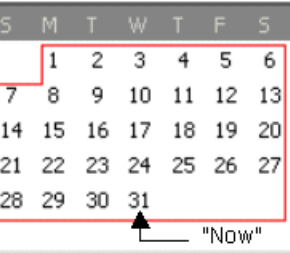

## **Last Month**

The Relative Date Range **Last Month** gathers data from 12 AM on the first day of the previous month through 12 AM on the first day of the current month.

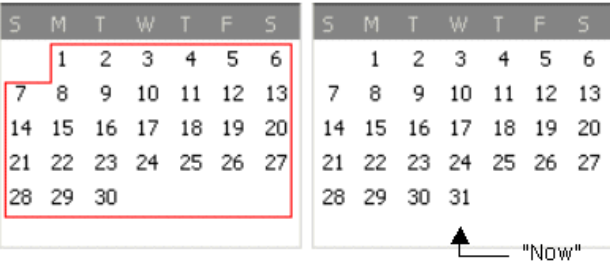

#### The Relative Date Range **Midnight Yesterday to Now** gathers data from **Midnight**  12 AM of the previous day to the current date and time. **Yesterday to Now**  $\mathbf{1}$  $2^{\circ}$ 3 4 5 6 7 8 9 10 11 12 13 14 15 16 17 18 19 20 21 22 23 24 25 26 27  $28$  29  $30\overline{31}$ - "Now" The Relative Date Range **Previous 7 Days (Including Today)** gathers **Previous 7 Days**  data from 12 AM of the day seven days prior to today, through the current **(Including**  date and time. **Today)**

The Relative Date Range **Previous Full Week - Last Sunday through Saturday** gathers data from the previous week starting Sunday at 12 AM until Sunday at 12 AM.

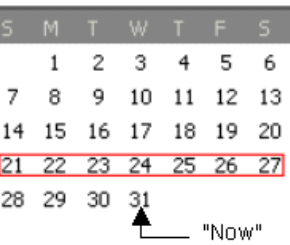

**Previous Weekend**

**Previous Full Week - Last Sunday through** 

**Saturday**

The Relative Date Range **Previous Weekend** gathers data from the previous Friday at 5 PM through Monday at 12 AM.

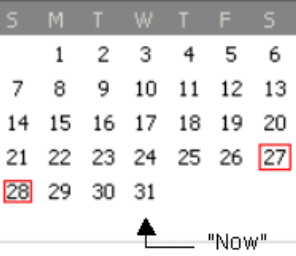

### **Previous Work Week - Last Monday through Friday**

The Relative Date Range **Previous Work Week - Last Monday through Friday** gathers data from the previous workweek starting Monday at 12 AM and ending Saturday at 12 AM.

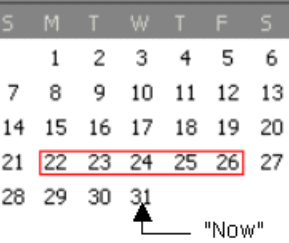
## **Index**

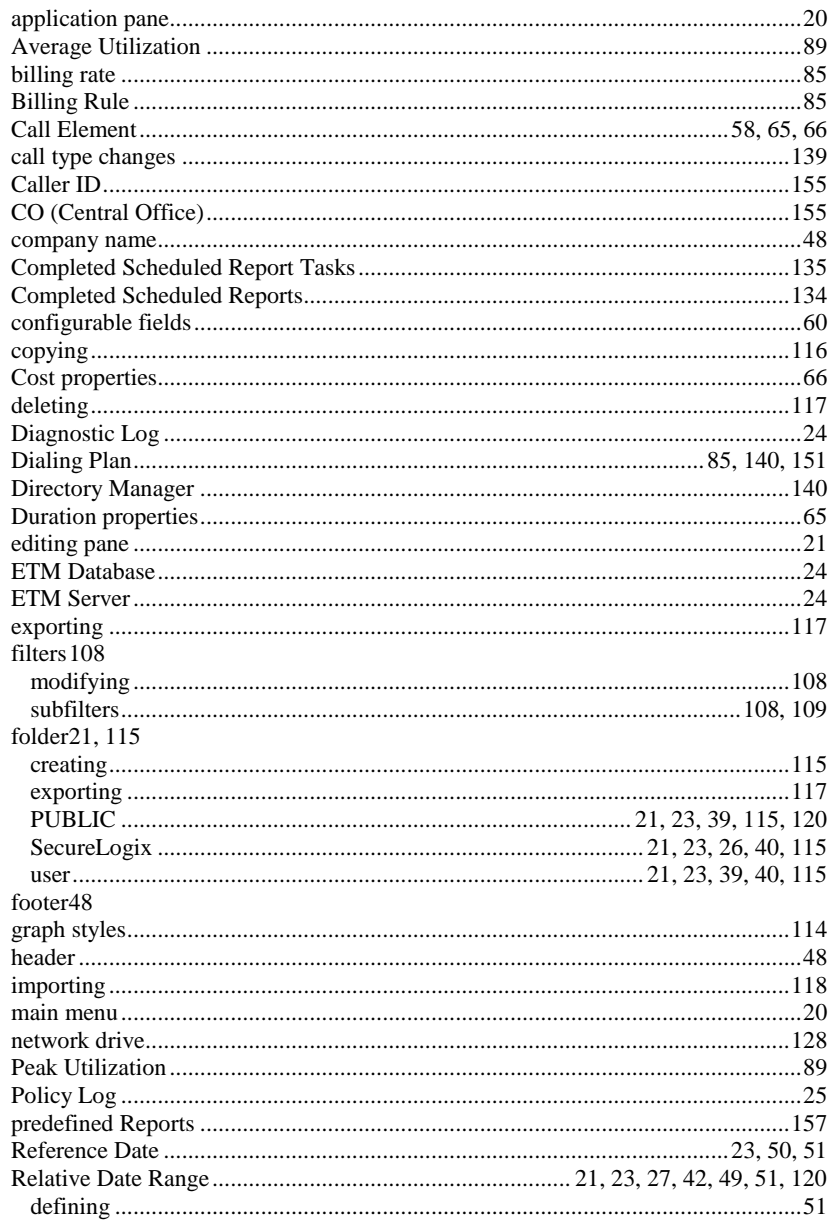

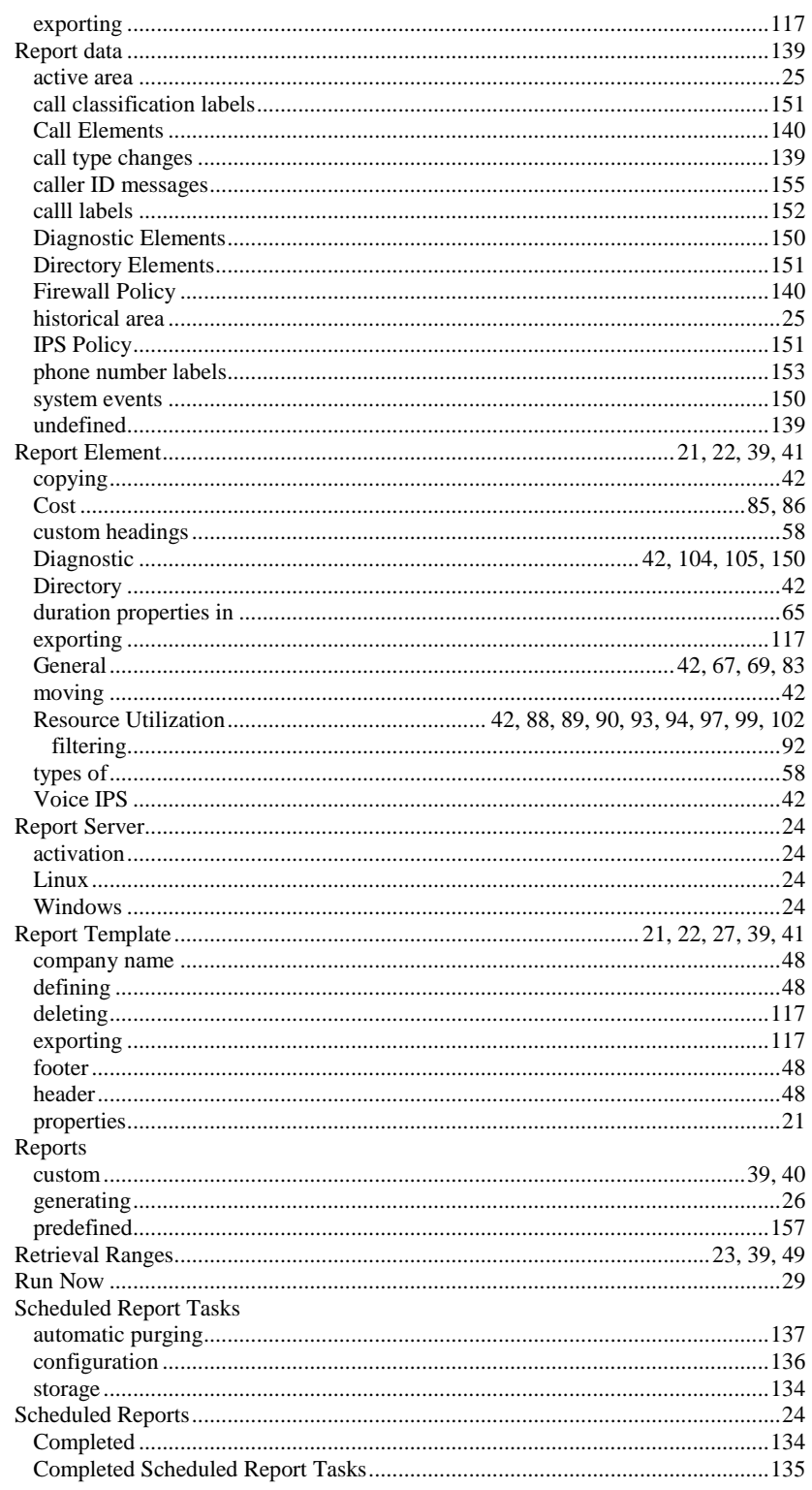

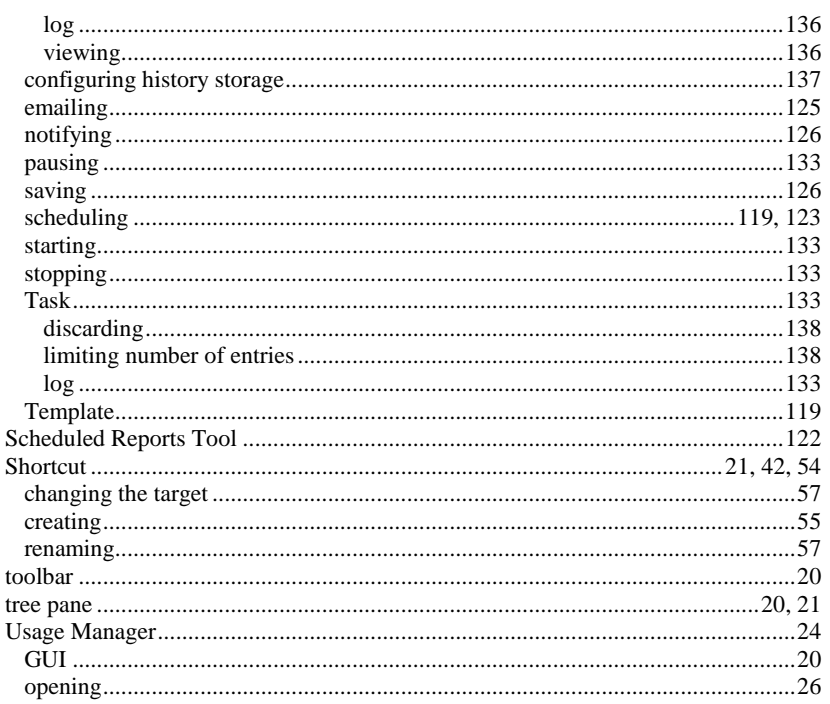